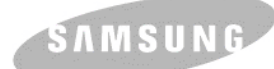

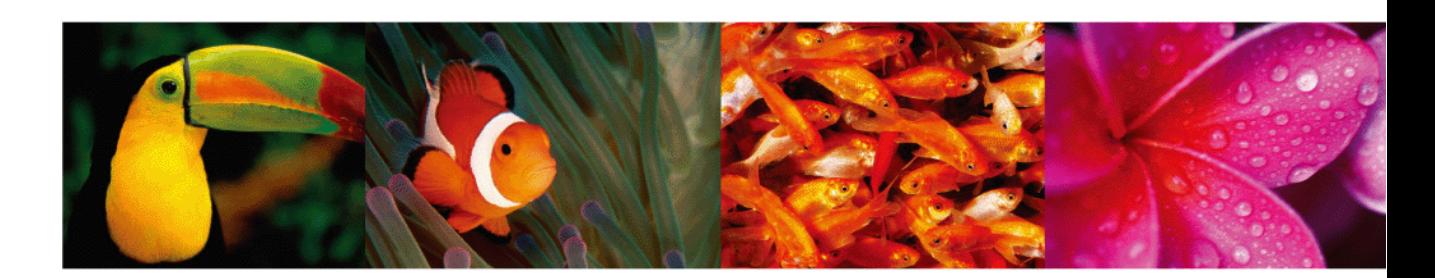

# **Színes lézernyomtató felhasználói útmutató CLP-610 Series CLP-660 Series**

© 2007 Samsung Electronics Co., Ltd. Minden jog fenntartva.

A felhasználói kézikönyv csak tájékoztató célt szolgál. Az itt szereplő információk előzetes értesítés nélkül változhatnak. A Samsung Electronics nem vállal felelősséget semmilyen módosításért, közvetlen vagy közvetett kárért, amely ezen kézikönyv használatából ered vagy kapcsolatban van vele.

- Az CLP-610ND, az CLP-660N és az CLP-660ND a Samsung Electronics Co., Ltd. védjegye.
- A Samsung és a Samsung logó a Samsung Electronics Co., Ltd. védjegye.
- A PCL és a PCL 6 a Hewlett-Packard védjegye.
- A Microsoft, a Windows és a Windows Vista a Microsoft Corporation bejegyzett védjegyei vagy védjegyei.
- A PostScript 3 az Adobe Systems, Inc. védjegye.
- Az UFST® és a MicroType™ a Monotype Imaging Inc. bejegyzett védjegye.
- A TrueType, a LaserWriter és a Macintosh az Apple Computer, Inc. bejegyzett védjegye.
- Az összes többi márka és terméknév tulajdonosaik védjegye.

# contact SAMSUNG worldwide

If you have any comments or questions regarding Samsung products, contact the Samsung customer care center.

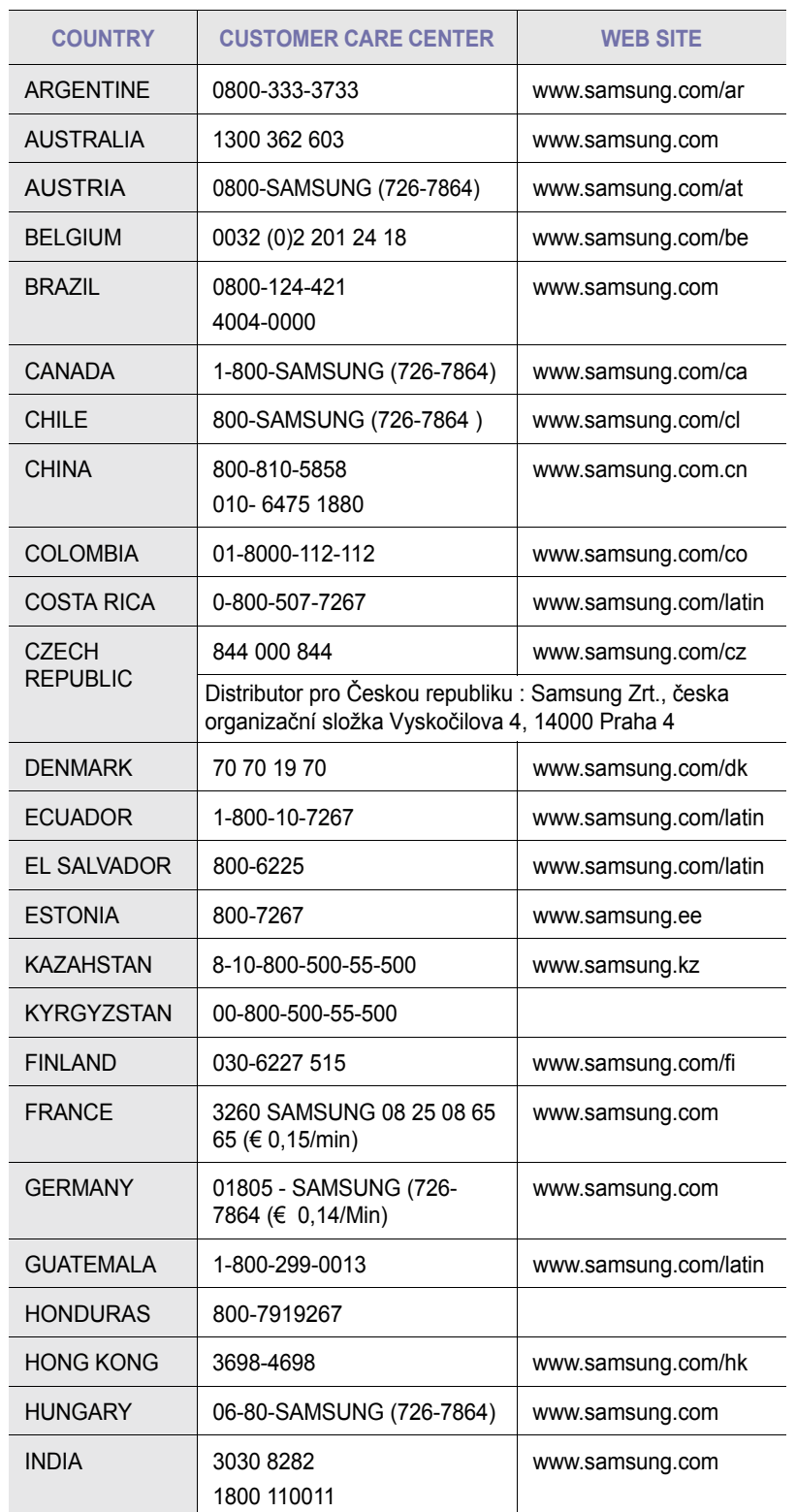

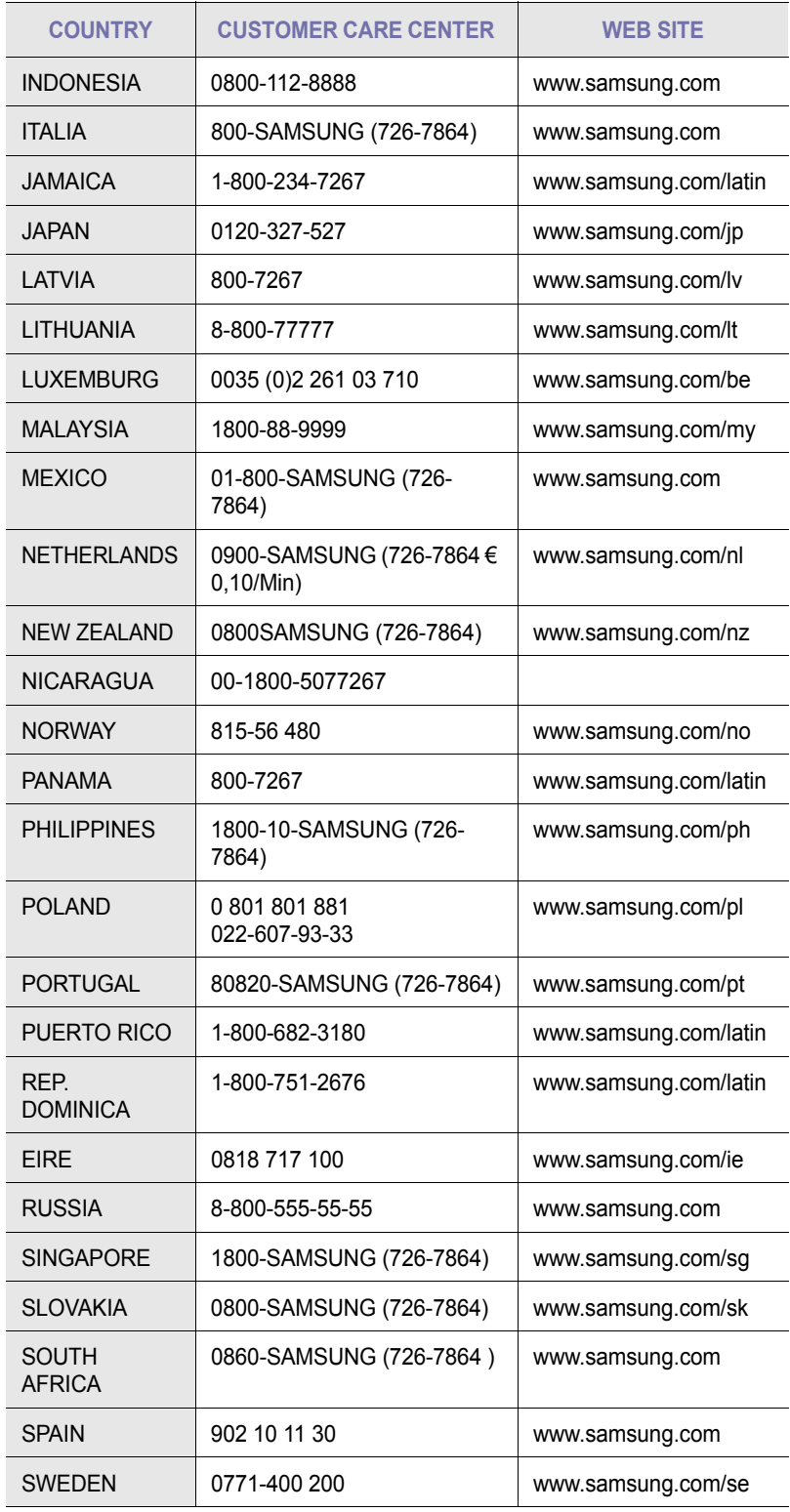

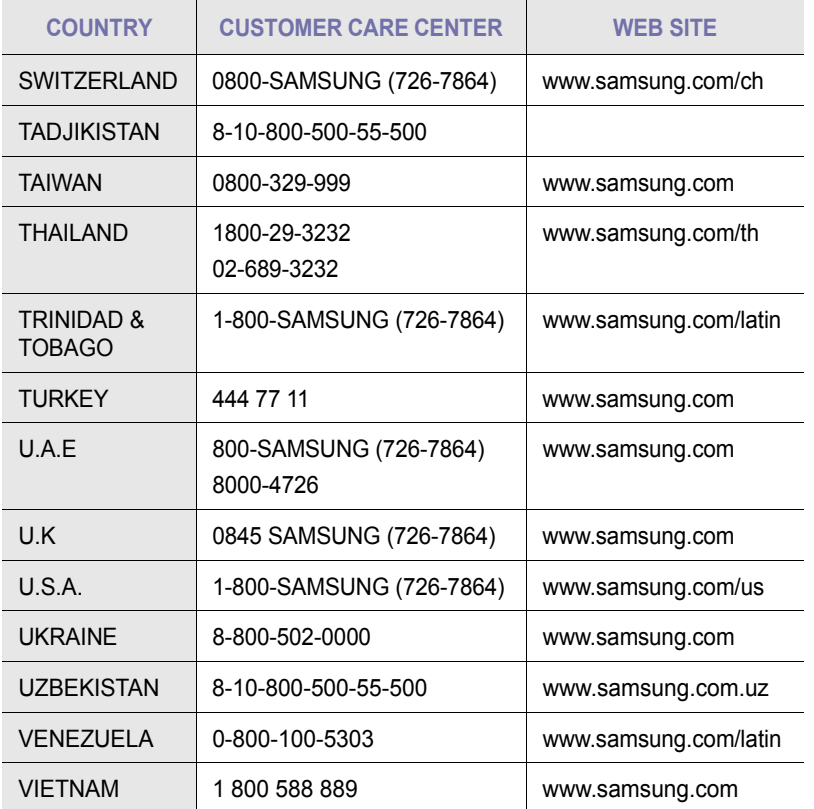

# **TARTALOM**

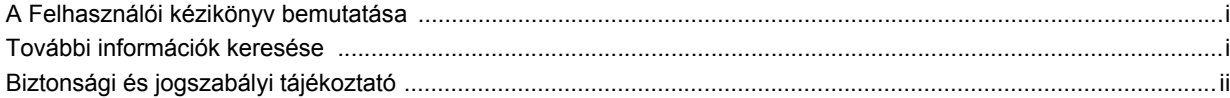

# 1. Bevezetés

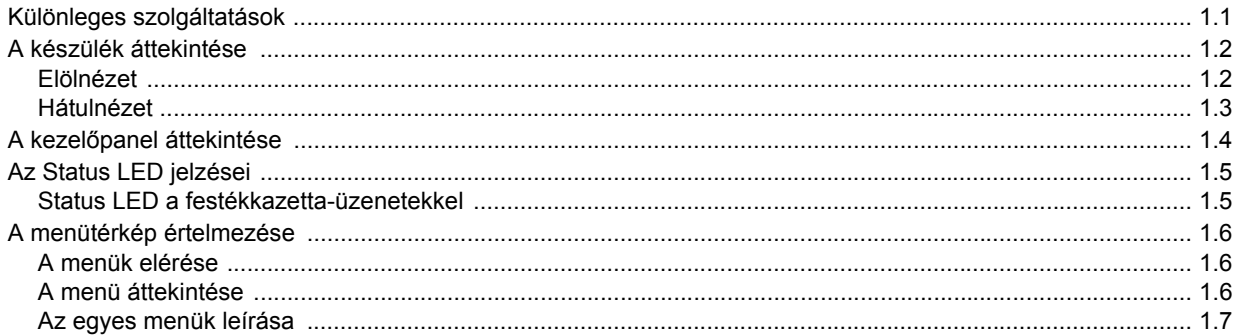

# 2. Szoftver áttekintés

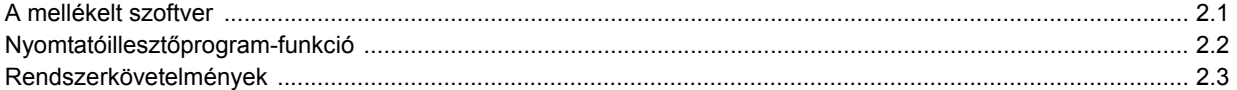

# 3. Kezdeti lépések

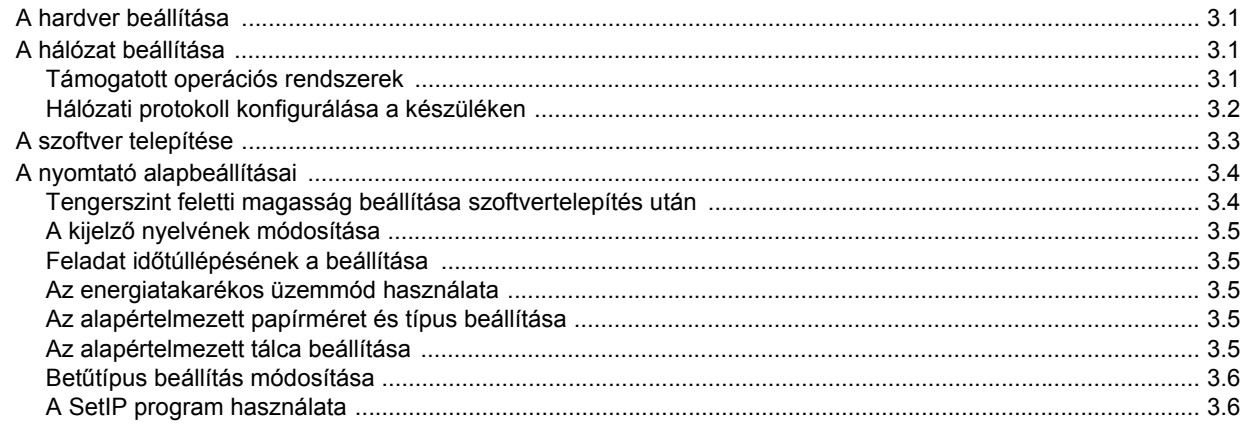

# 4. Nyomathordozó kiválasztása és betöltése

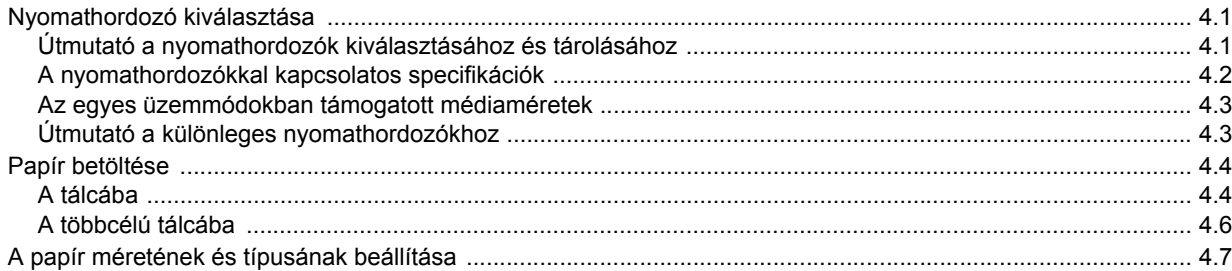

# 5. Alapvető nyomtatási feladatok

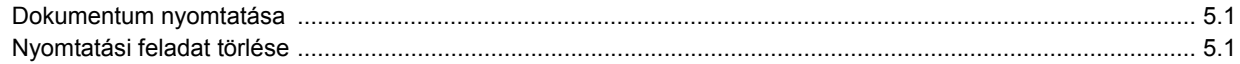

# 6. Karbantartás

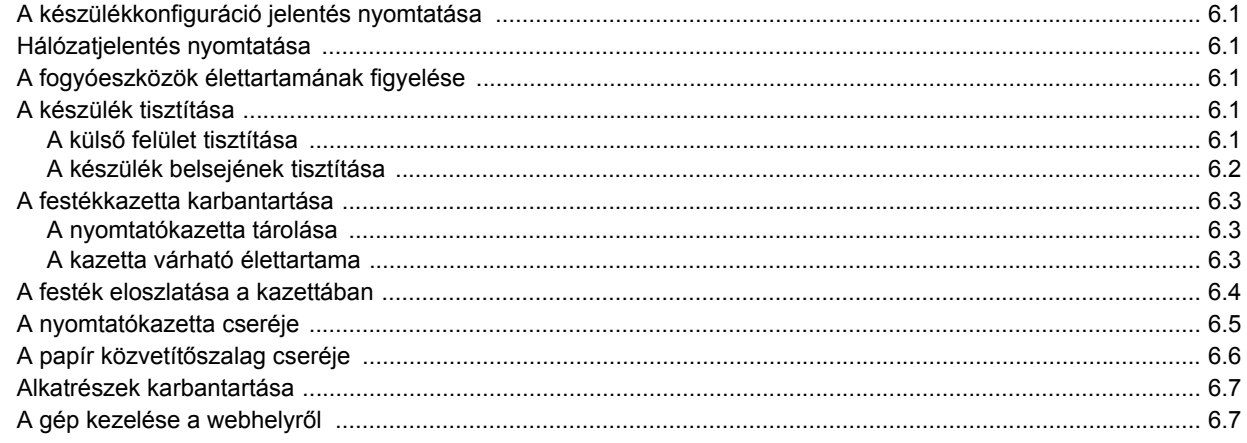

# 7. Hibaelhárítás

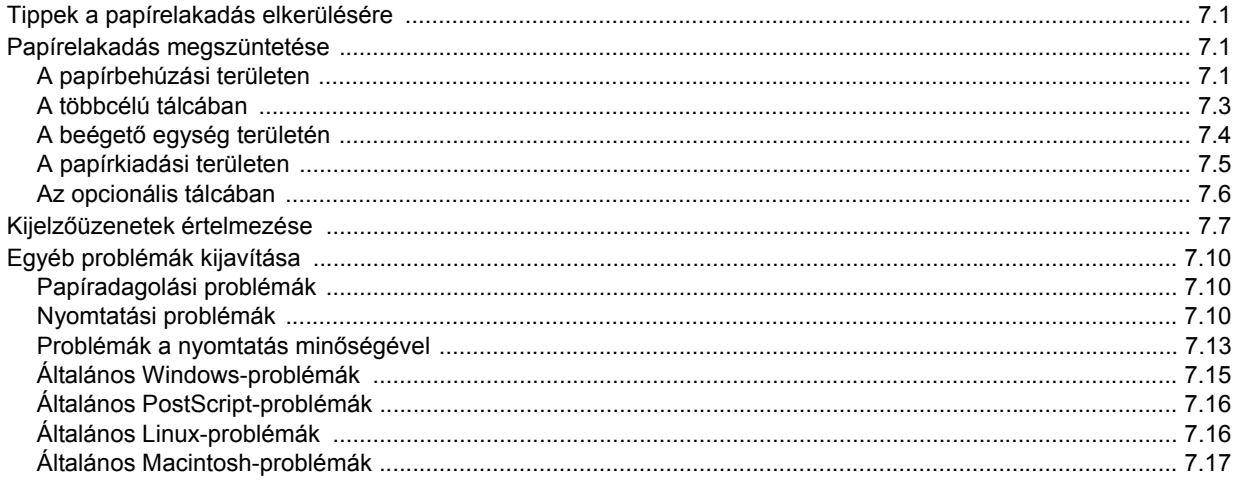

# 8. Fogyóeszközök és tartozékok rendelése

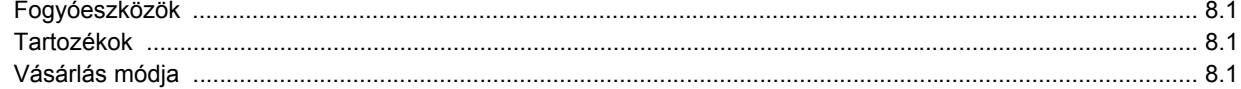

# 9. Tartozékok telepítése

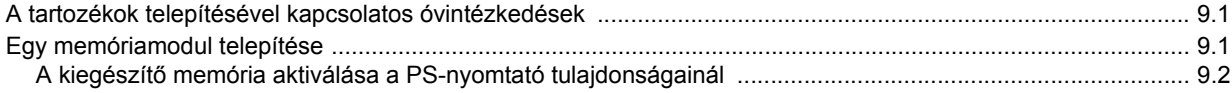

# 10. Műszaki adatok

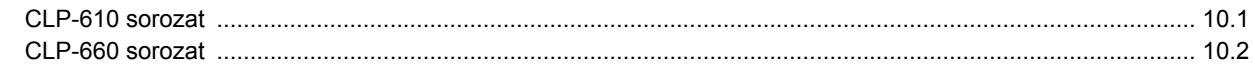

# 11. Szójegyzék

**Tárgymutató** 

# **A Felhasználói kézikönyv bemutatása**

<span id="page-7-0"></span>Ez a felhasználói kézikönyv információkat szolgáltat a készülék alapvető működéséről, valamint a használat lépéseinek részletes ismertetését is tartalmazza. A kezdő és a haladó felhasználók is használhatják ezt az útmutatót a készülék használatához és telepítéséhez.

Ez a magyarázat főleg a Microsoft Windows operációs rendszeren alapul.

Az útmutató néhány kifejezése egymással felcserélhető, ahogy az alábbi példák is mutatják.

- A dokumentum megfelel az eredeti dokumentumnak.
- A papír megfelel a hordozónak vagy nyomathordozónak.
- A modellnév, például CLP-6xx Series, ugyanaz, mint a készülék.

Az alábbi táblázat további információt nyújt az útmutatóban található jelölésekkel kapcsolatban.

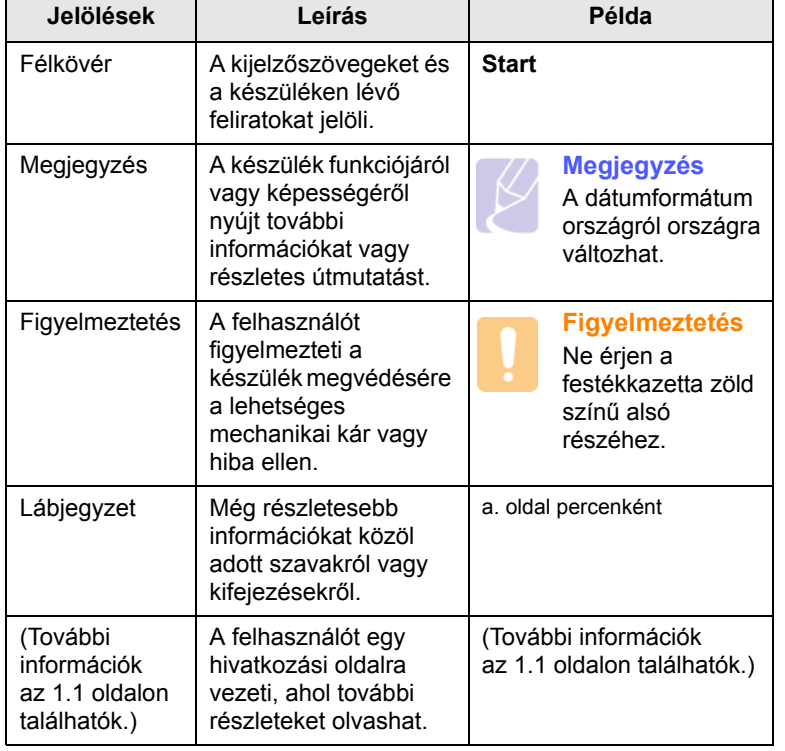

# **További információk keresése**

<span id="page-7-1"></span>A berendezés beállításával és használatával kapcsolatos információkat nyomtatott vagy a kijelzőn olvasható formában az alábbi forrásokból nyerhet.

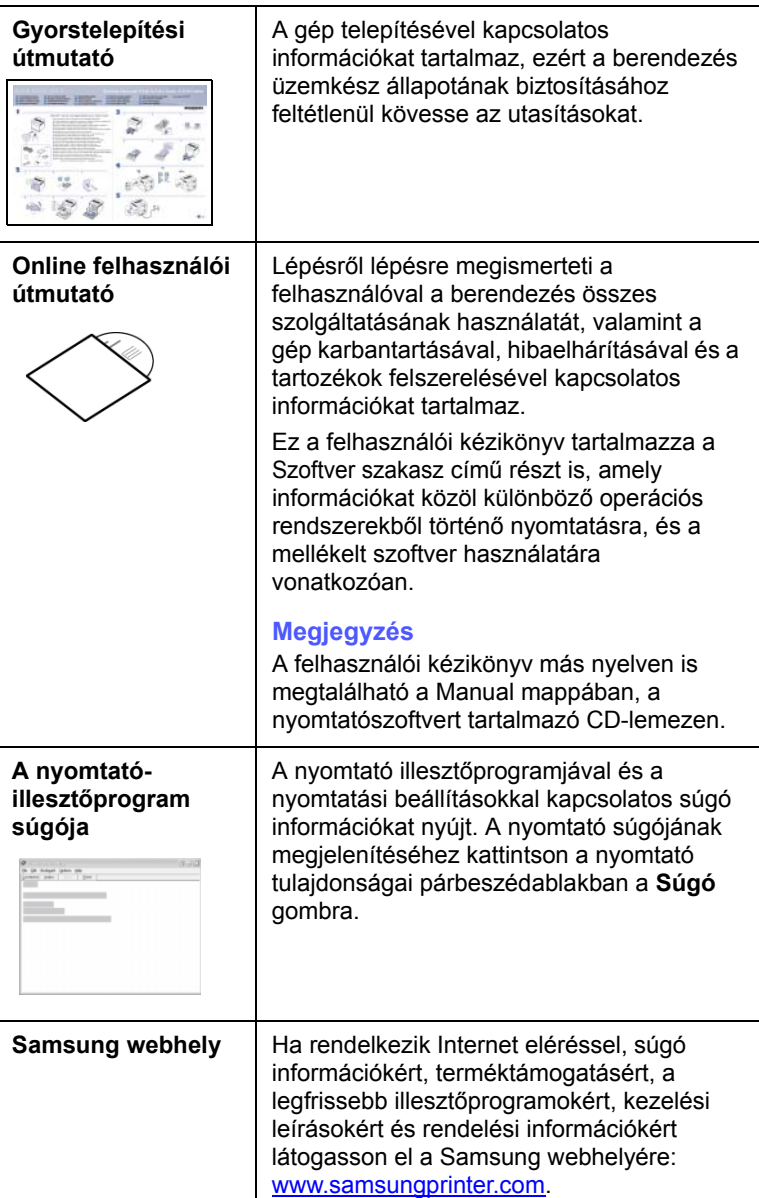

# <span id="page-8-0"></span>**Biztonsági és jogszabályi tájékoztató**

# **Fontos óvintézkedések és biztonsági információk**

A gép használata során mindig követni kell ezeket az alapvető biztonsági intézkedéseket a tűz, elektromos áramütés és egyéb sérülések veszélyének csökkentése érdekében:

- 1 Olvassa el és értelmezze az utasításokat.
- 2 Elektromos készülékek üzemeltetésekor ésszerűen járjon el.
- 3 Kövesse a készüléken és a hozzá tartozó dokumentációban található figyelmeztetéseket és utasításokat.
- 4 Ha egy üzemeltetési utasítás ellentmond valamely biztonsági előírásnak, kövesse a biztonsági tájékoztatást. Lehet, hogy félreértette az üzemeltetési utasítást. Amennyiben nem tudja megoldani a problémát, kérjen segítséget a gyártó kereskedelmivagy szervíz képviselőjétől.
- 5 Tisztítás előtt húzza ki a készülék hálózati kábelét a fali csatlakozóból. Ne használjon folyékony vagy aeroszolos tisztítószereket. Csak nedves ruhával tisztítsa.
- 6 Ne helyezze a készüléket instabil kocsira, állványra vagy asztalra. Leeshet és komoly kárt okozhat.
- 7 Soha ne tegye a készüléket radiátor, fűtőtest, légkondicionáló vagy szellőzőcső tetejére, közelébe vagy afölé.
- 8 Ügyeljen arra, hogy ne legyen semmi a hálózati kábelen. A készülék elhelyezésekor figyeljen arra, hogy a kábelekre ne lehessen rálépni.
- 9 Ne terhelje túl a konnektorokat és a hosszabbítókat. Ez csökkentheti a teljesítményt, és tűz vagy elektromos áramütés veszélyét okozhatja.
- 10 Ügyeljen arra, hogy a háziállatok ne rághassák meg a hálózati kábelt vagy a számítógép csatlakozóvezetékeit.
- 11 Ne dugjon semmilyen idegen tárgyat a készülékbe a burkolatán vagy dobozán található nyílásokon keresztül. Ezek veszélyes, feszültség alatt lévő pontokkal érintkezhetnek, ami tűz vagy áramütés veszélyét okozhatja. Ne kerüljön folyadék a készülék házára vagy belsejébe.
- 12 Az áramütés veszélyénék csökkentése érdekében ne szerelje szét a készüléket. Ha javítani kell, vigye szakképzett szerelőhöz. A burkolat felnyitásával vagy eltávolításával magas feszültségnek, vagy egyéb veszélyeknek teszi ki magát. Nem megfelelő összeszerelés után a készülék használata áramütést okozhat.
- 13 Az alábbi esetekben húzza ki a készüléket a konnektorból, és hívjon szakképzett szerelőt:
	- Amikor a hálózati kábel, a dugó vagy a csatlakozóvezeték megsérült vagy elkopott.
	- Ha folyadék került a készülékbe.
	- Ha eső vagy víz érte a készüléket.
	- Ha a készülék az utasítások betartása mellett nem működik megfelelően.
	- Ha a készüléket leejtette, vagy a burkolata megsérült.
	- Ha a készülék teljesítménye hirtelen és határozottan megváltozik.
- 14 Csak az üzemeltetési utasításokban megadott vezérlőelemeket állítsa be. A többi vezérlőelem nem megfelelő beállítása kárt okozhat a készülékben, és jelentős munkát igényelhet a gép normál működésének helyreállítása egy szakképzett szerelőnek.
- 15 Ne használja a készüléket villámlással együttjáró viharos időben. Ilyenkor fennáll a villámcsapás okozta áramütés veszélye. Ha lehet, húzza ki a hálózati kábelt a konnektorból a villámlás idejére.
- 16 Ha folyamatosan több oldalt nyomtat, a kimeneti tálca felülete felmelegedhet. Ilyenkor legyen óvatos, ne érjen a felülethez, és tartsa távol a gyermekeket is.
- 17 A biztonságos működtetés érdekében a készülékhez kapott hálózati kábelt használja. Ha 2 méternél hosszabb kábelt használ 110 V feszültség esetén, akkor a kábelnek legalább 16 AWG<sup>1</sup> vastagságúnak kell lennie.
- 18 ŐRIZZE MEG EZEKET AZ UTASÍTÁSOKAT!

#### **Környezetvédelmi és biztonsági információk**

#### **Lézerbiztonsági nyilatkozat**

A jelen nyomtató megfelel az Amerikai Egyesült Államok területén érvényben levő DHHS 21 CFR, 1. fejezet, J alfejezet Class I (1) lézertermékekre vonatkozó követelményeknek, más országokban a nyomtató az IEC 825 szerinti Class I lézerterméknek minősül.

A Class I kategóriába tartozó lézertermékek nem minősülnek veszélyesnek.

A lézert és a nyomtatót úgy tervezték, hogy normál üzemi körülmények, felhasználói karbantartás vagy előírt szervizműveletek során a műveletet végző személyt ne érje a Class I szintnél magasabb lézersugárzás.

*<sup>1</sup> AWG: American Wire Gauge*

#### **Figyelmeztetés**

Soha ne használja, vagy végezzen javítást a nyomtatón úgy, hogy a védőburkolat le van véve a lézer vagy letapogató egységről. A visszavert láthatatlan fénysugár károsíthatja a szemet. A termék használata során minden esetben be kell tartani az alapvető biztonsági óvintézkedéseket a tűz-, baleset-, és áramütés veszélyének csökkentése érdekében:

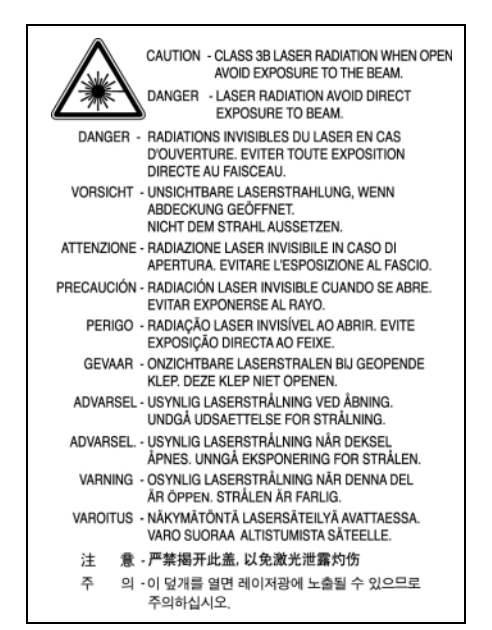

# **Ózonbiztonság**

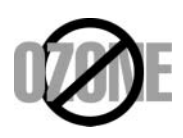

Normál üzemi körülmények mellett a berendezés ózont termel. A képződött ózon nem veszélyezteti a nyomtató használójának egészségét. Ennek ellenére javasolt a nyomtatót jól szellőző helyen elhelyezni.

Ha további információra van szüksége az ózonkibocsátással kapcsolatban, lépjen kapcsolatba a legközelebbi Samsung márkakereskedővel.

#### **Energiatakarékosság**

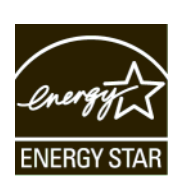

A készülék fejlett energiatakarékossági technológiával rendelkezik, ami csökkenti az aktív használaton kívüli áramfogyasztást.

Amikor a készülék hosszabb ideig nem fogad adatot, az áramfelhasználás automatikusan lecsökken.

Az ENERGY STAR és az ENERGY STAR embléma az Egyesült Államokban bejegyzett védjegyek.

Az ENERGY STAR programmal kapcsolatos további információkat [a http://](http://www.energystar.gov) [www.energystar.gov](http://www.energystar.gov) honlapon talál.

# **Újrahasznosítás**

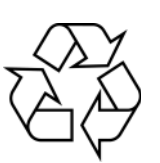

Kérjük a termék csomagolóanyagait környezettudatos módon hasznosítsa újra, vagy dobja ki.

#### **A termék megfelelő leadása(Elektromos és elektronikus készülékek hulladékkezelése)**

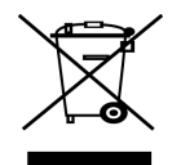

A terméken vagy a hozzá tartozó dokumentáción szereplő jelzés arra utal, hogy hasznos élettartama végén a terméket nem szabad háztartási hulladékkal együtt kidobni. Annak érdekében, hogy megelőzhető legyen a szabálytalan hulladékleadás által okozott környezet- és egészségkárosodás, különítse ezt el a többi hulladéktól, és felelősségteljesen gondoskodjon a hulladék leadásáról, a hulladékanyagok fenntartható szintű újrafelhasználása céljából.

A háztartási felhasználók a termék forgalmazójától vagy a helyi önkormányzati szervektől kérjenek tanácsot arra vonatkozóan, hová és hogyan vihetik el ez elhasznált terméket a környezetvédelmi szempontból biztonságos hulladékleadás céljából.

Az üzleti felhasználók lépjenek kapcsolatba a forgalmazóval, és vizsgálják meg az adásvételi szerződés feltételeit. A terméket nem szabad leadni kereskedelmi forgalomból származó egyéb hulladékkal együtt.

### **Rádiófrekvenciás kibocsátás**

#### **FCC előírások**

A jelen berendezés megfelel az FCC előírások 15. fejezetében szereplő Class B osztályú digitális eszközökre vonatkozó határértékeknek. Ezen határértékek célja a megfelelő védelem biztosítása a lakossági felhasználásból eredő káros interferencia ellen. A berendezés rádiófrekvenciás energiát állít elő, használ és sugároz, ami ha a készüléket nem az utasításoknak megfelelően használják, zavarhatja a rádiókommunikációt. Nem garantálható, hogy az interferencia az adott alkalmazás során nem jön létre. Ha a jelen berendezés zavarja a rádióvagy televízióadások vételét, és ezt a berendezés ki- és bekapcsolásával meg lehet állapítani, a felhasználói az alábbi intézkedésekkel küszöbölheti ki a zavarást:

- A vevőantenna áthelyezése vagy más irányba fordítása.
- A készülék és a TV illetve rádiókészülék közti távolság növelése.
- Csatlakoztassa a berendezést a TV illetve rádiókészülék hálózati aljzatától elválasztott áramkör aljzatára.
- Kérjen tanácsot a márkakereskedőtől, vagy tapasztalt rádió/TV műszerésztől.

#### **Vigyázat:**

A gyártó által kifejezetten nem engedélyezett módosítások végrehajtása következtében a felhasználó elvesztheti a jogot a berendezés üzemeltetésére.

#### **Kanadai rádiófrekvenciás előírások**

A jelen digitális berendezés nem lépi túl a Kanadai Ipari és Tudományos Testület ICES-003 "Digitális Berendezések" szabványában foglalt Class B hatértékű, az interferencia-okozó berendezésekre vonatkozó rádiózaj kibocsátást.

Cet appareil numérique respecte les limites de bruits radioélectriques applicables aux appareils numériques de Classe B prescrites dans la norme sur le matériel brouilleur: "Appareils Numériques", ICES-003 édictée par l'Industrie et Sciences Canada.

# **Megfelelőségi nyilatkozat (európai országok)**

#### **Engedélyek és jóváhagyások**

A terméken levő CE jelzi, hogy a Samsung Electronics Co., Ltd. Megfelelőségi Nyilatkozata megfelel az Európai Unió hatályos 93/68/EEC Direktíváinak, az alábbi dátumok szerint:

1995. január 1.: Európai Tanács 73/23/EEC irányelv, A tagállamok alacsony feszültségű berendezéseivel kapcsolatos jogszabályok harmonizációjáról.

1996. január 1.: Európai Tanács 89/336/EEC (92/31/EEC) irányelv, a tagállamok elektromágneses kompatibilitásával kapcsolatos jogszabályok harmonizációjáról.

1999. március 9.: Európai Tanács 1999/5/EC irányelv a rádióberendezésekről és telekommunikációs végberendezésekről, valamint azok megfelelőségének kölcsönös elismeréséről.

A vonatkozó irányelveket és a hivatkozott szabványokat tartalmazó teljes megfelelőségi nyilatkozat a Samsung Electronics Co., Ltd. képviselőjétől szerezhető be.

#### **A hálózati csatlakozó cseréje (csak Nagy-Britanniában)**

#### **Fontos**

A készülék tápvezetéke egy szabványos (BS 1363) 13 amperes csatlakozóval, illetve 13 amperes biztosítékkal van ellátva. A biztosíték cseréje vagy ellenőrzése esetén a megfelelő 13 amperes biztosítékot kell visszaszerelni. Ezután vissza kell helyezni a biztosítékfedelet. Ha elvesztette a biztosítékfedelet, ne használja a csatlakozót, amíg be nem szerzett egy új fedelet.

Forduljon ahhoz a forgalmazóhoz, akinél a készüléket vásárolta.

A13 amperes csatlakozó a legelterjedtebb típus Nagy-Britanniában, a legtöbb esetben megfelelő is. Egyes (főleg régebbi) épületekben ugyanakkor nincsenek 13 amperes aljzatok. Ebben az esetben megfelelő átalakítót kell beszerezni. Ne távolítsa el a vezetékkel egybeszerelt csatlakozót.

#### **Figyelmeztetés**

**Ha levágja a csatlakozót, azonnal dobja is ki.**

**A csatlakozót nem lehet újból felhasználni, és ha konnektorba illeszti, áramütést szenvedhet.**

**Figyelmeztetés! A készüléket földelni kell.**

A tápcsatlakozóban futó vezetékeket az alábbi színkódok jelölik:

• Zöld és sárga: Föld

- Kék: Nulla
- Barna: Fázis

Ha a tápkábelben futó vezetékek nem feleltethetők meg a csatlakozóban látható színkódoknak, tegye a következőt:

A zöld-sárga vezetéket arra az érintkezőre kell kötni, amely "E" betűvel, vagy a földelés biztonsági jelével, illetve zöld-sárga vagy zöld színkóddal van ellátva.

A kék színű vezetéket arra az érintkezőre kell kötni, amely az "N" betűjellel, vagy fekete színkóddal van ellátva.

A barna színű vezetéket arra az érintkezőre kell kötni, amely az "L" betűjellel, vagy vörös színkóddal van ellátva.

A csatlakozóba, az átalakítóba vagy az elosztótáblába egy 13 amperes biztosítékot kell helyezni.

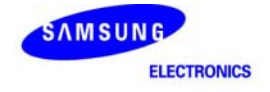

#### **Declaration of Conformity**

For the following product:<br>Color Laser Printer

Manufactured at:

of Samsung Electronics Co., Ltd. #259, Gongdan-Dong, Gumi-City, Gyeongsangbuk-Do, 730-030 Korea (Factory name, address)

We hereby declare, that the product above is in compliance with the essential requirements of the<br>Low Voltage Directive (2006/95/EC) and EMC Directive (2004/108/EC) by application of:<br>EN 60950-1:2001+A11:2004<br>EN 55022:199

The Technical documentation is kept at the below Manufacturer's address.

#### Manufacturer

Samsung Electronics Co., Ltd.<br>#259, Gongdan-Dong, Gumi-City<br>Gyungbuk, Korea 730-030

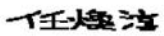

July 24, 2007

Whan-Soon Yim / S. Manager

#### Representative in the EU:

Samsung Electronics Euro QA Lab.<br>Blackbushe Business Park Saxony Way, Yateley, Hampshire<br>GU46 6GG, UK

July 24, 2007<br>(Place and date of issue)

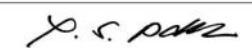

Yong Sang Park / S. Manager

v

# <span id="page-12-0"></span>**1 Bevezetés**

Köszönjük, hogy ezt a Samsung színes nyomtatót választotta.

A fejezet tartalma:

- **• [Különleges szolgáltatások](#page-12-1)**
- **• [A készülék áttekintése](#page-13-0)**
- **A kezelő[panel áttekintése](#page-15-0)**
- **• [Az Status LED jelzései](#page-16-0)**
- **• [A menütérkép értelmezése](#page-17-0)**

#### **Megjegyzés**

Néhány funkció opcionális. Erre vonatkozólag olvassa el a műszaki adatokat tartalmazó részeket. (Lásd: "Mű[szaki adatok"](#page-66-2) a [10.1](#page-66-2). oldalon.)

# <span id="page-12-2"></span>**Különleges szolgáltatások**

#### <span id="page-12-1"></span>A készülék különleges szolgáltatásokkal rendelkezik.

#### **Kitűnő minőségű és nagy sebességű nyomtatás**

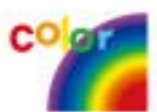

- A cián, a magenta, a sárga és a fekete színek használatával a teljes színtartomány megjeleníthető.
- Akár 2 400 x 600 dpi tényleges felbontással is nyomtathat. Lásd: Szoftver szakasz.
- A készülék nyomtatási sebessége A4 papírméret esetén akár 20 oldal/perc<sup>a</sup> (CLP-610 sorozat), 24 oldal/ perc (CLP-660 sorozat), Letter papírméret esetén pedig akár 21 oldal/perc (CLP-610 sorozat), 25 oldal/ perc (CLP-660 sorozat) is lehet.

#### **A különböző papírok rugalmas kezelése**

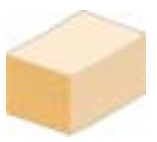

• A **többcélú tálca** támogatja a levél, boríték, címkék, egyedi méretű nyomathordozók, levelezőlapok és vastag papírok használatát. A **többcélú tálca** max. 100 sima papír tárolására alkalmas a CLP-610ND és a CLP-660 sorozatok esetében.

• A **250 lapos 1. tálcába** és az **500 lapos opcionális tálcába** különböző méretű sima papírok helyezhetők.

#### **Professzionális dokumentumok készítése**

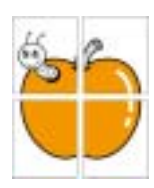

• **Vízjelek** nyomtatása. Egyedi külsőt adhat dokumentumainak vízjelek (pl.: "BIZALMAS" felirat) használatával. Lásd: Szoftver szakasz.

• **Poszter** nyomtatása. A dokumentum egyes oldalain található szöveg és képek nagyítva, több oldalon elosztva kerülnek kinyomtatásra, amelyek aztán egymáshoz ragasztva poszterré állíthatók össze. Lásd: Szoftver szakasz.

• Használhat előnyomott űrlapokat vagy fejléccel ellátott sima papírt. Lásd: Szoftver szakasz.

#### **Takarítson meg időt és pénzt**

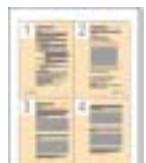

- A takarékos papírfelhasználás érdekében egy lapra akár több oldalt is nyomtathat.
- A készülék automatikusan **energiát takarít meg** azzal, hogy lényegesen csökkenti a használaton kívüli energiafogyasztást.
- Papírtakarékossági célból nyomtathat a papír mindkét oldalára is (kétoldalas nyomtatás). Ennek a funkciónak a támogatása modellfüggő. Lásd: Szoftver szakasz.

#### **Növelje készüléke kapacitását!**

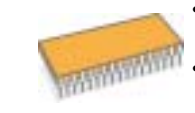

• A készülék extra memóriafoglalattal rendelkezik a memória bővítéséhez. [\(8.1.](#page-63-4) oldal)

• A Zoran IPS-emuláció\*, amely kompatibilis a **PostScript 3 emulációval**\* (PS), lehetővé teszi a PS-nyomtatást.

#### \* Zoran IPS PostScript 3-kompatibilis emuláció

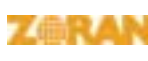

© Copyright 1995–2005, Zoran Corporation. Minden jog fenntartva. A Zoran, a Zoran logó, az IPS/PS3 és a OneImage a Zoran Corporation védjegye.

\* 136 PS3-betűkészlet

A Monotype Imaging Inc. UFST és MicroType betűkészletét tartalmazza.

#### **Nyomtatás különböző szoftverkörnyezetekben**

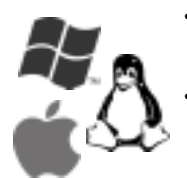

• A nyomtatás **Windows 2000**/**XP/2003/Vista** rendszerekkel, valamint **Linux** és **Macintosh** rendszerekkel is lehetséges.

• A készülék rendelkezik egy **USB**-csatolóval és **hálózati** csatolóval.

a. oldal percenként b. kép percenként

# **A készülék áttekintése**

#### <span id="page-13-0"></span>A készülék főbb részei a következők.

### <span id="page-13-1"></span>**Elölnézet**

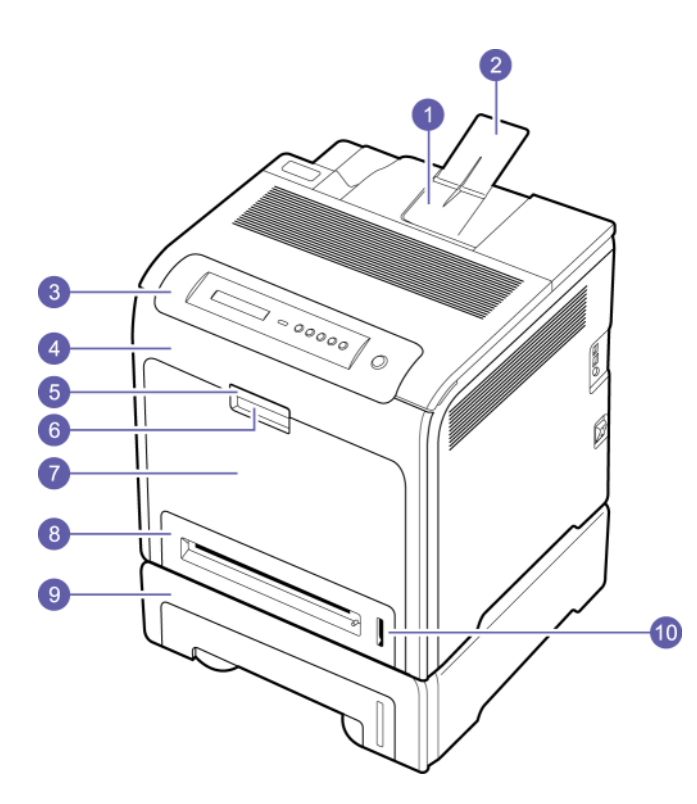

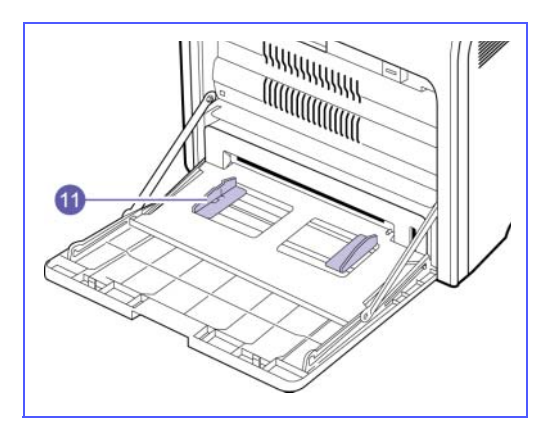

- A fenti ábra a készüléket a választható kiegészítőkkel ábrázolja. (További információk a [8.1](#page-63-4) oldalon találhatók.)
- A \* jelzés opcionális eszközt jelent.

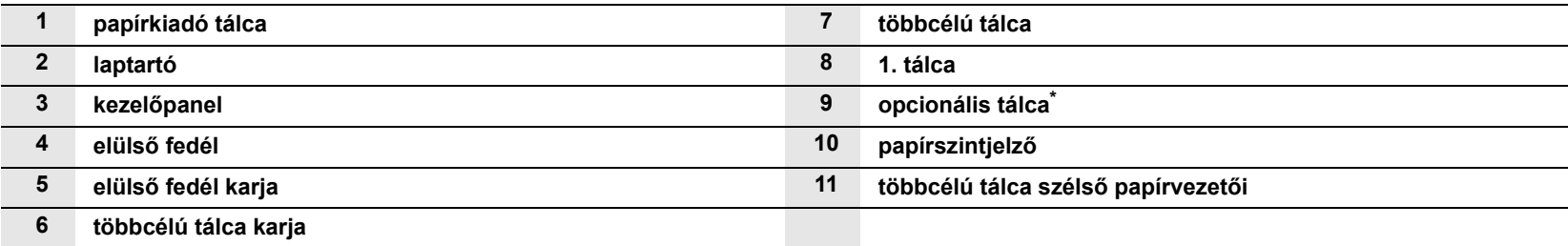

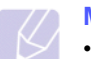

#### **Megjegyzés**

- A felhasználói útmutatóban szereplő illusztrációk a kiegészítőktől vagy modellektől függően kissé eltérhetnek az Ön által választott készüléktől.
- A papírkiadó tálca felülete felmelegedhet, ha egyszerre sok oldalt nyomtat. Ügyeljen, hogy ne érintse meg a felületet, és ne engedjen gyermekeket a közelébe.

# <span id="page-14-0"></span>**Hátulnézet**

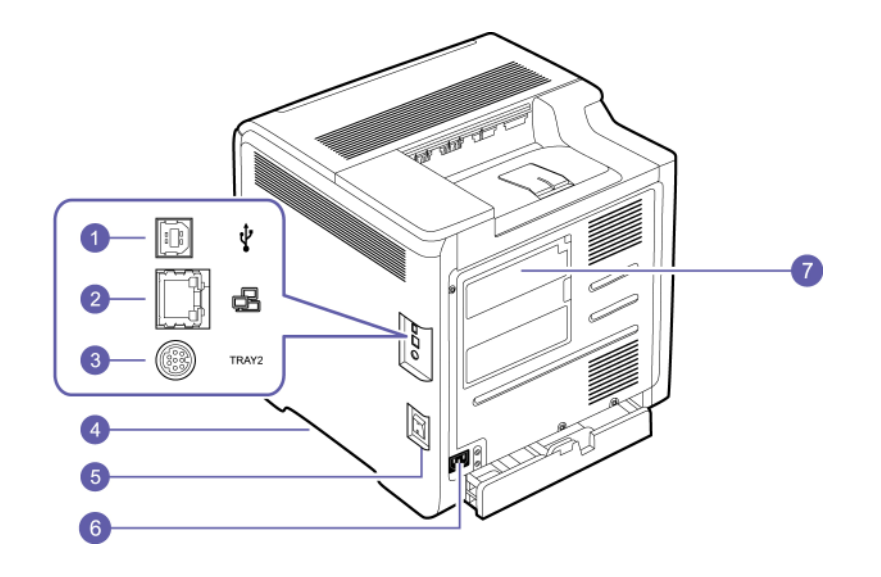

- A fenti ábra a készüléket a választható kiegészítőkkel ábrázolja.
- A \* jelzés opcionális eszközt jelent.

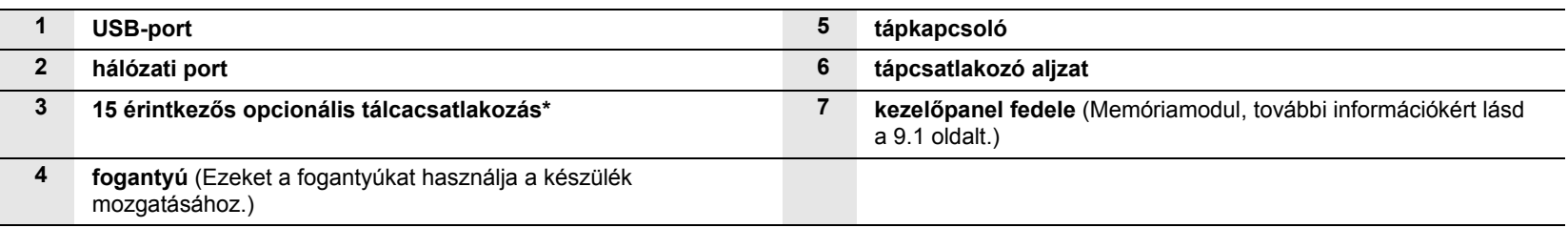

# **A kezelőpanel áttekintése**

<span id="page-15-0"></span>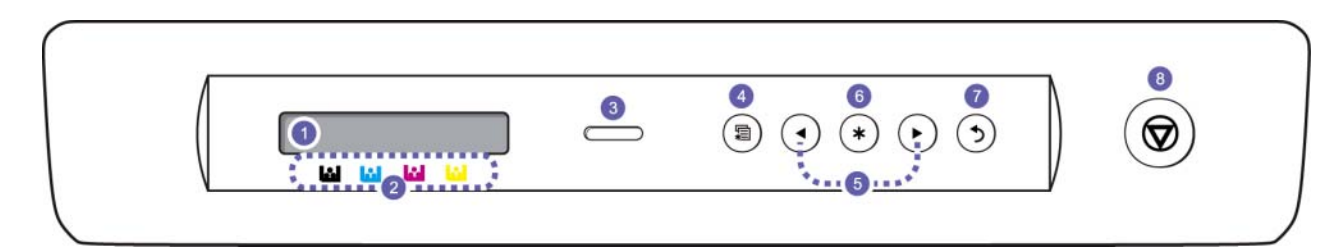

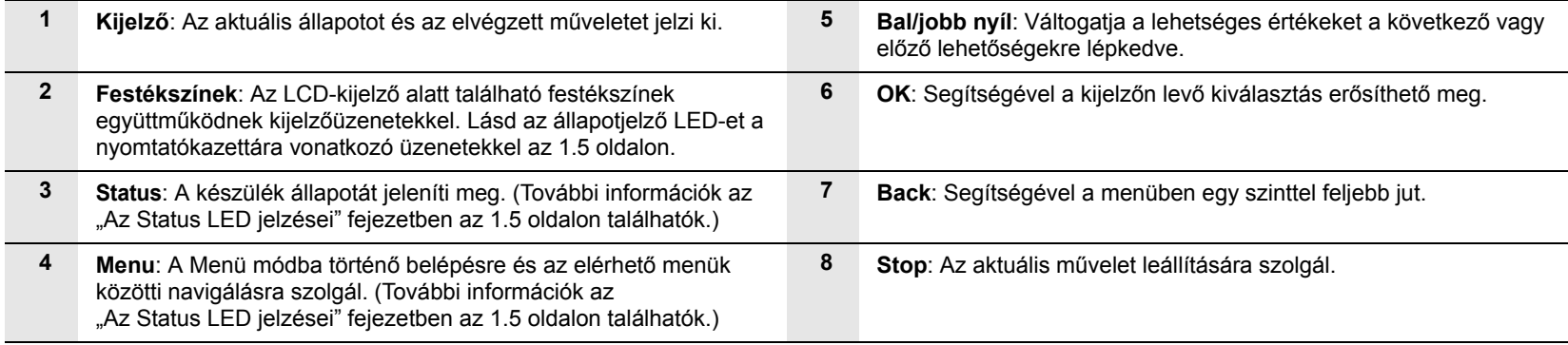

## **Az Status LED jelzései**

<span id="page-16-0"></span>Az **Status** LED a készülék aktuális állapotát mutatja.

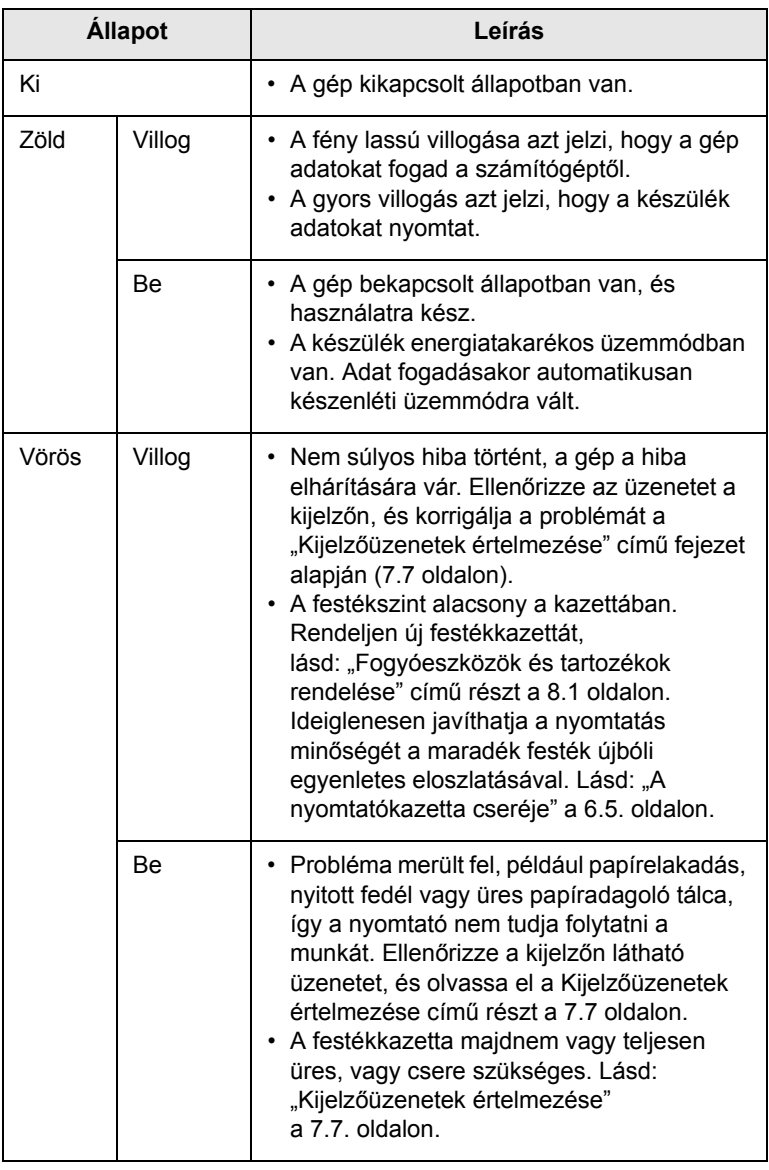

#### **Megjegyzés**

A probléma megoldásához mindig ellenőrizze a kijelzőn látható üzenetet. A Hibaelhárítás című szakaszban található utasítás segít Önnek a készülék megfelelő működtetésében. További információk a [7.1](#page-46-4) oldalon találhatók.

#### <span id="page-16-1"></span>**Status LED a festékkazetta-üzenetekkel**

A festékkazetták állapotát az állapotjelző LED és a folyadékkristályos kijelző mutatja. Ha nincs vagy kevés a festék a festékkazettában, vagy ha ki kell cserélni azt, az állapotjelző LED színe vörösre vált, és a kijelzőn megjelenik az üzenet. Azonban a nyíl jelölés (vagy jelölések) mutatják, hogy melyik színes festékről van szó, vagy ha új kazettát kell behelyezni.

Példa:

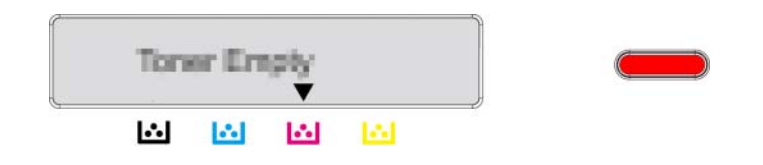

Az iménti példa mutatja a nyilakkal jelzett színhez tartozó festékkazetta állapotát. Az üzenet segít a hiba okának feltárásában és a megoldás módjában. A hibaüzenetekkel kapcsolatos részletes információk a [7.7](#page-52-1) oldalon találhatók.

#### **A menütérkép értelmezése**

<span id="page-17-0"></span>A kezelőpult a berendezés üzembe helyezését és a különböző szolgáltatások elérését teszi lehetővé. Lásd az alábbi ábrát.

#### <span id="page-17-1"></span>**A menük elérése**

A következő lépések bemutatják, hogyan nyomtatható ki a készülék menütérképe, és melyek a menüválasztás és a készülék konfigurálásának általános lépései.

- **1** A készülék valamennyi vezetéke megfelelően legyen csatlakoztatva, majd kapcsolja be a készüléket.
- **2** A kezelőpulton nyomja meg a **Menu** gombot addig, amíg a kívánt menü (pl. Információ) meg nem jelenik a kijelző alsó sorában.
- **3** Az **OK** gomb megnyomásával lépjen be a menübe.
- **4** Nyomja meg a bal/jobb nyilat, amíg a kívánt menüelem (pl. Menuterkep) meg nem jelenik az alsó sorban.
- **5** Nyomja meg az **OK** gombot a kiválasztott elem elfogadásához.

#### **Megjegyzés**

Ha a menüben almenük is találhatók, ismételje meg a 4. és 5. lépést.

- **6** Nyomja meg a bal/jobb nyilat, amíg a kívánt menüelem (pl. Nyomtatas?) meg nem jelenik az alsó sorban.
- **7** Nyomja meg az **OK** gombot a kiválasztás folytatásához, a bevitel vagy a kijelölés mentéséhez.

Egy csillag (\*) jelenik meg a kiválasztás mellett a képernyőn, jelezve az alapértelmezett értéket.

**8** A menüből való kilépéshez nyomja meg a **Back** gombot többször egymás után, vagy a **Stop** gombot.

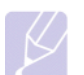

#### **Megjegyzés**

- Ha egy percen belül egyetlen gomb megnyomására sem kerül sor, a gép automatikusan visszaáll készenléti módba.
- A nyomtatóhoz csatlakoztatott számítógép nyomtatóillesztőprogramjának beállításai felülírják a kezelőpanelen elvégzett beállításokat.

#### <span id="page-17-2"></span>**A menü áttekintése**

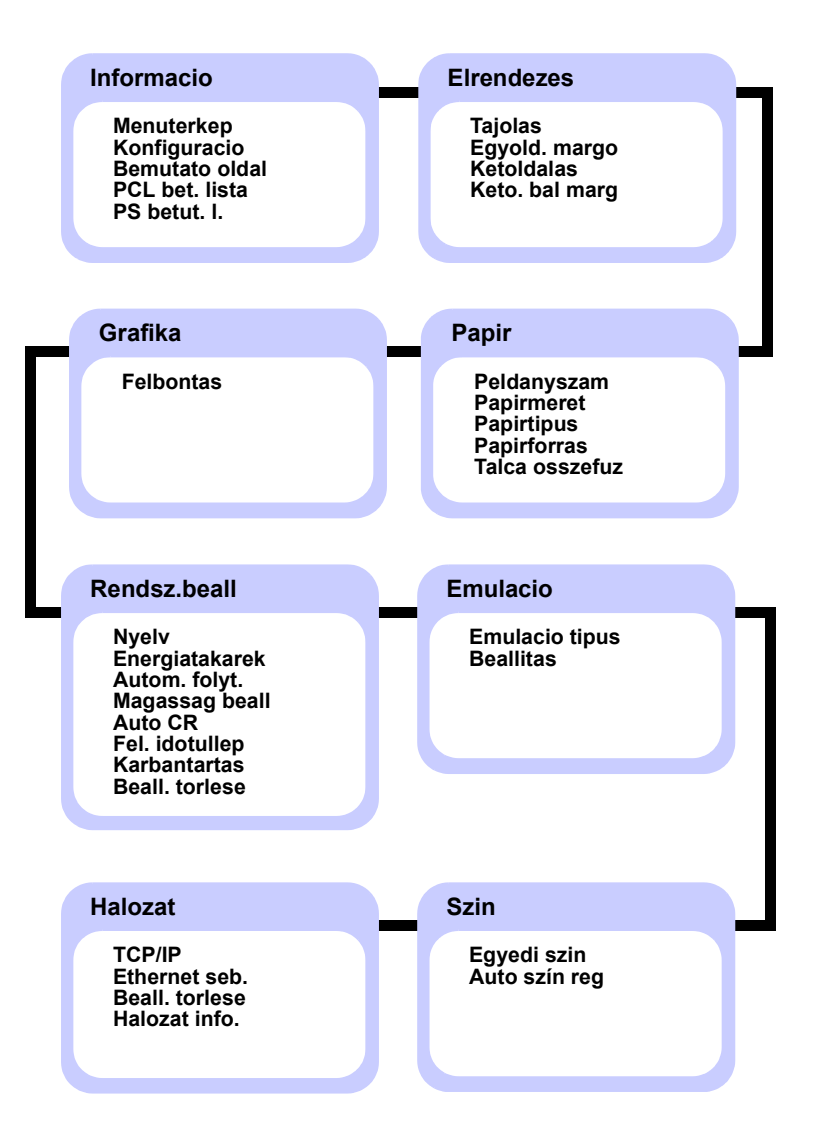

# <span id="page-18-0"></span>**Az egyes menük leírása**

Az alábbi táblázat az egyes menükről ad információt.

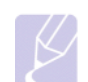

#### **Megjegyzés**

A \* jel egy választható menüt jelöl a géptől függően.

#### **Informacio**

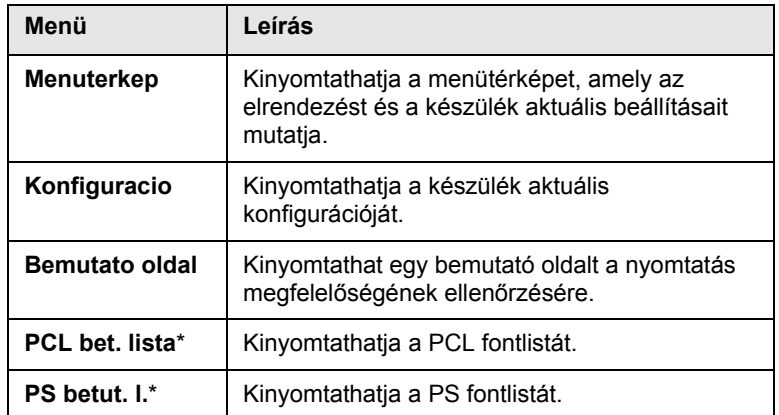

#### **Elrendezes**

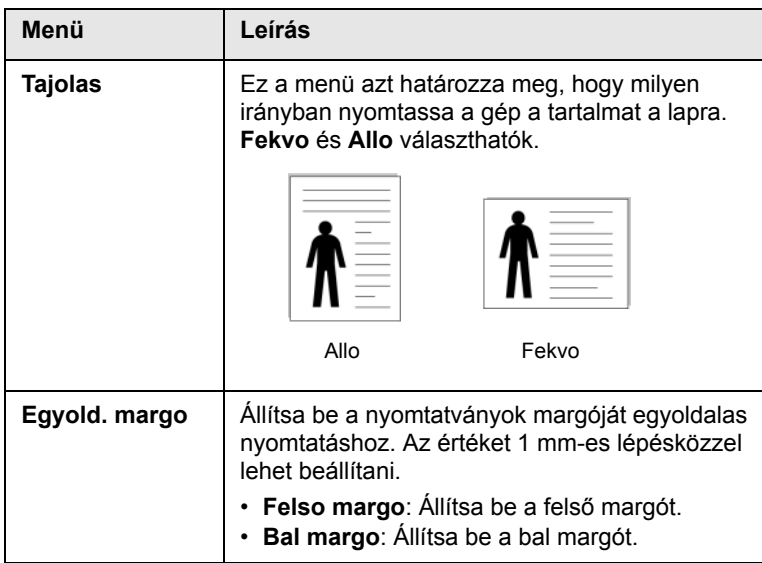

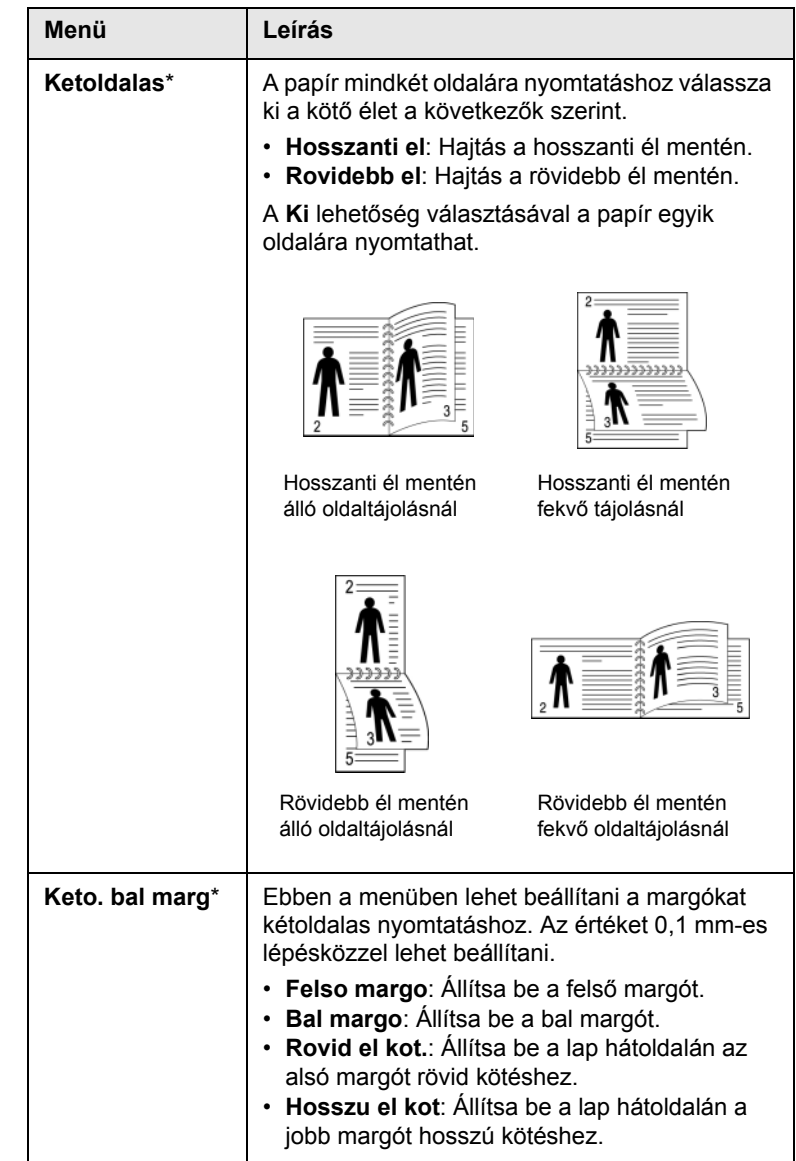

#### **Papir**

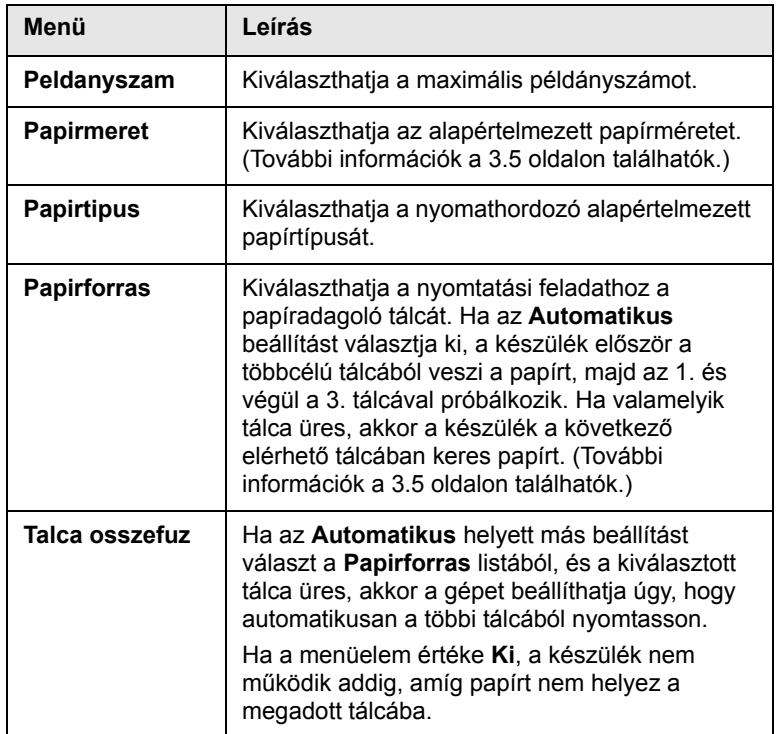

#### **Grafika**

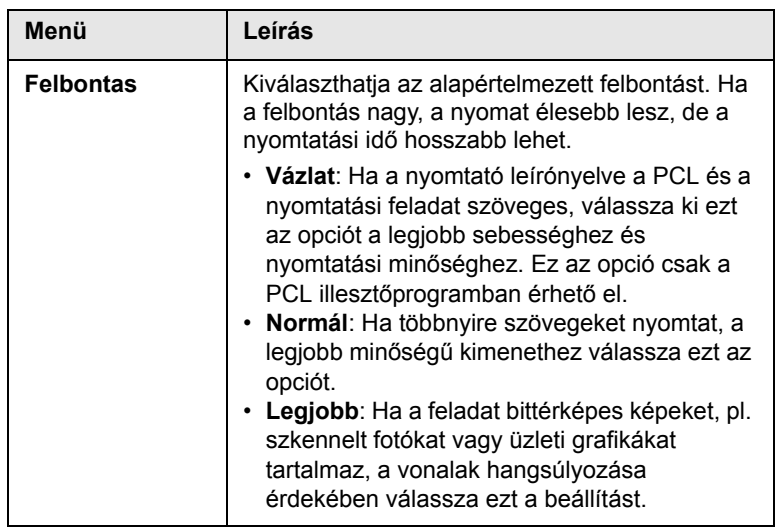

#### **Rendsz.beall**

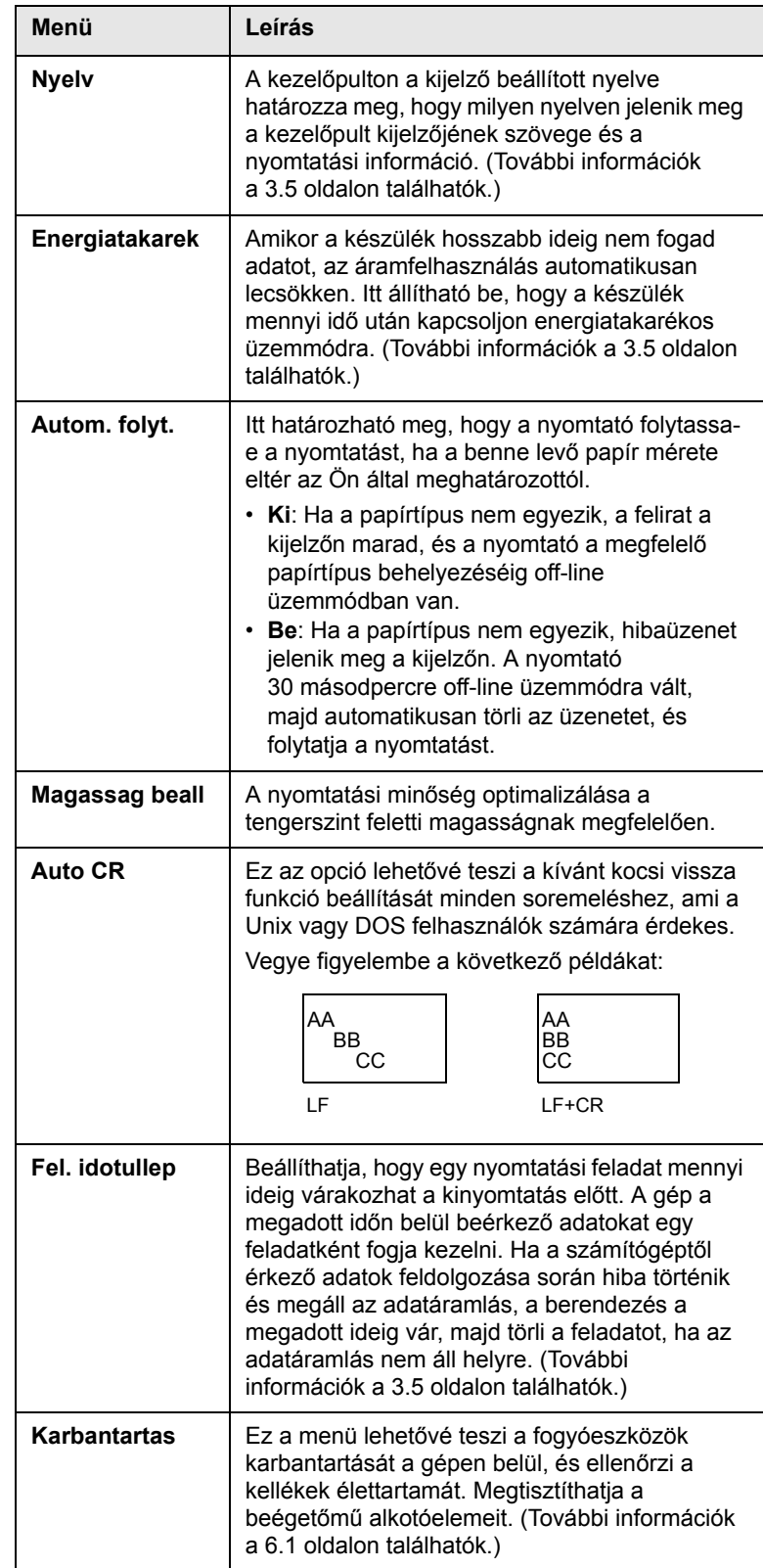

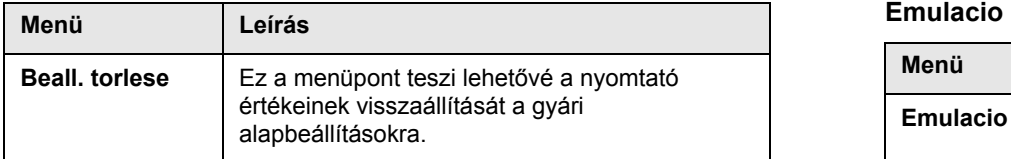

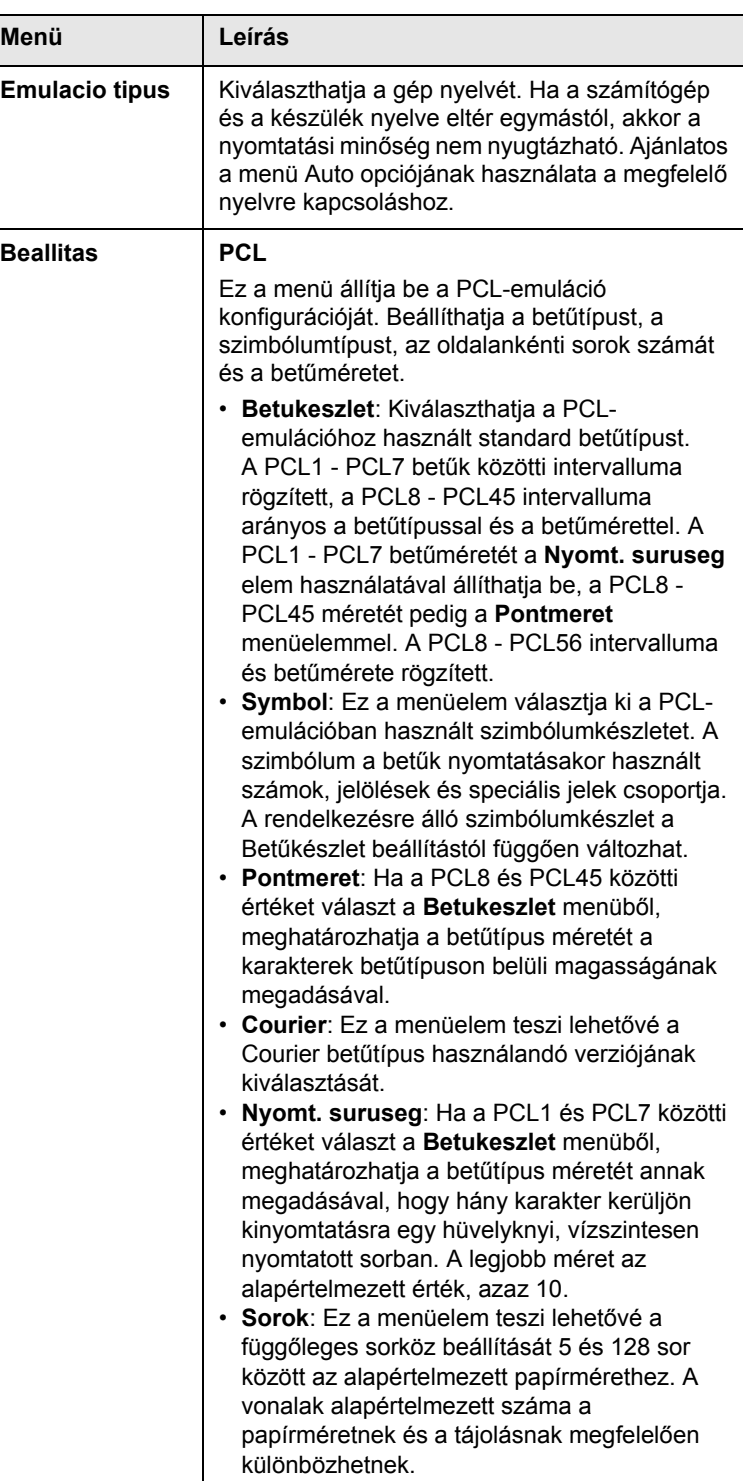

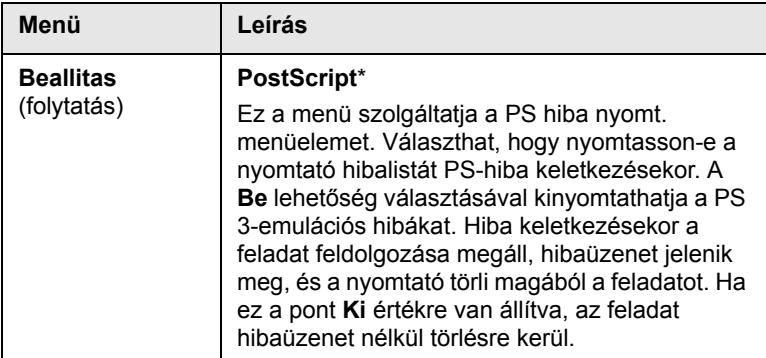

#### **Szin**

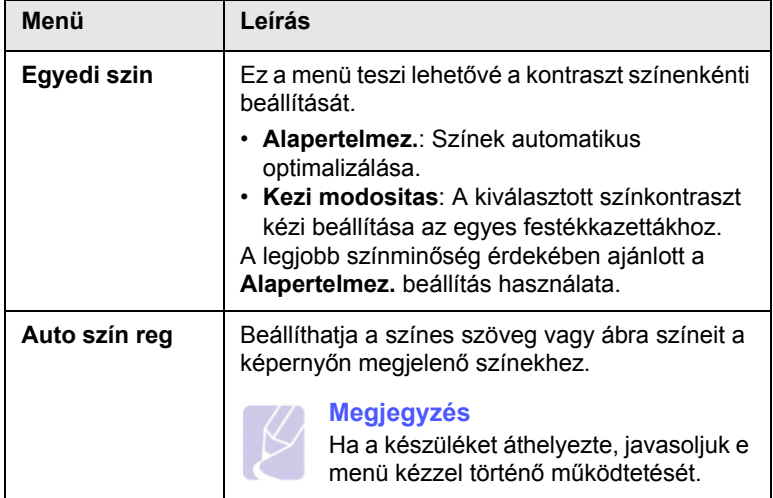

#### **Halozat**

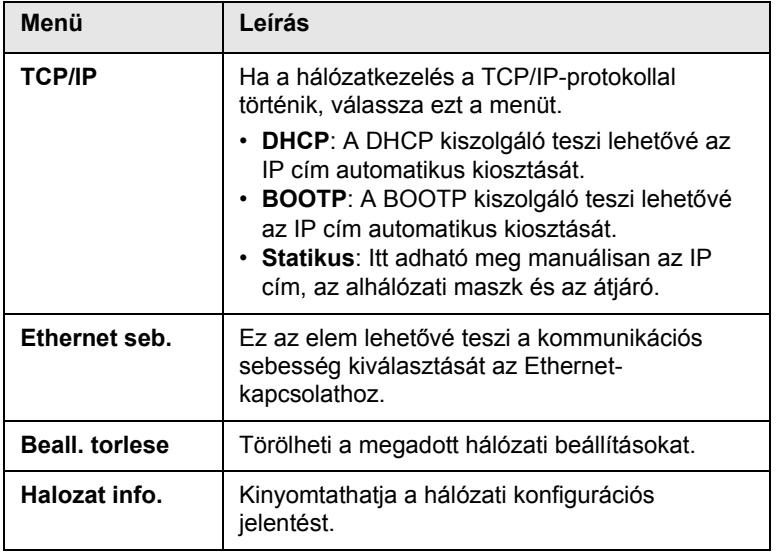

# <span id="page-22-0"></span>**2 Szoftver áttekintés**

Ez a fejezet a berendezéshez mellékelt szoftverekről nyújt áttekintést. A szoftverhasználattal kapcsolatos további részletek a Szoftver szakasz című részben találhatók.

A fejezet tartalma:

- **• [A mellékelt szoftver](#page-22-1)**
- **Nyomtatóillesztő[program-funkció](#page-23-0)**
- **• [Rendszerkövetelmények](#page-24-0)**

# **A mellékelt szoftver**

<span id="page-22-1"></span>A nyomtató összeállítása és a számítógéphez való csatlakoztatása után telepítenie kell a mellékelt CD-n található nyomtatószoftvert.

A CD-lemezeken az alábbi szoftverek találhatók:

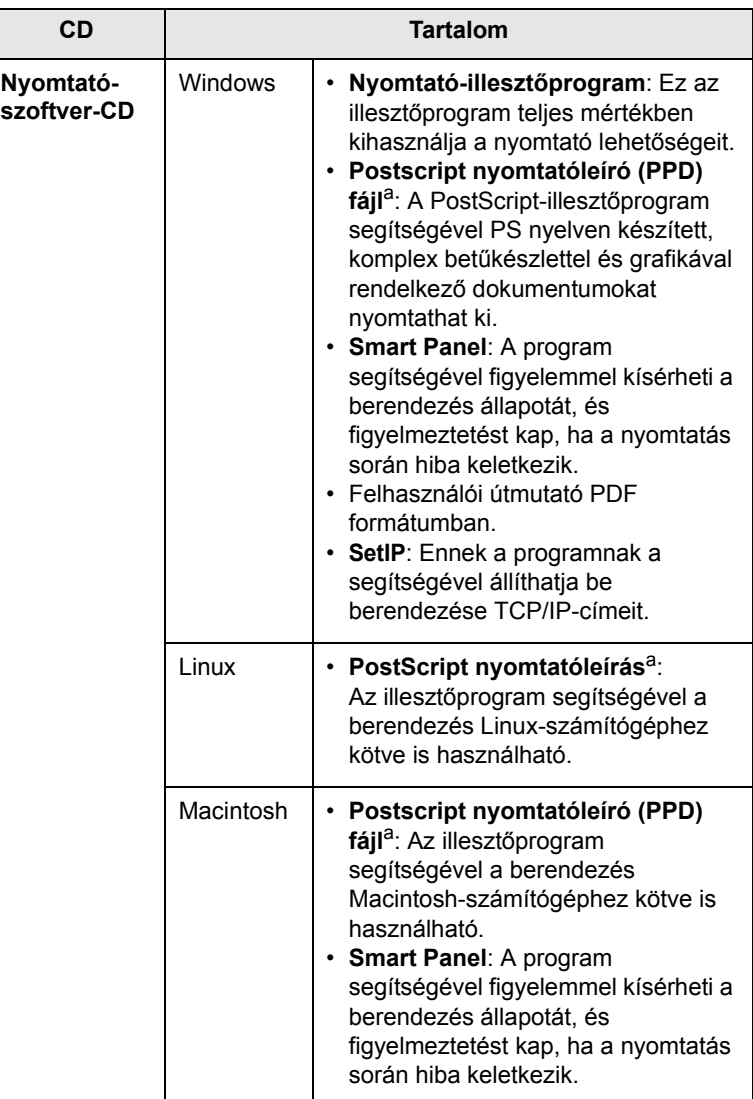

a. Ez a funkció csak a CLP-660 sorozatú készülékeknél áll rendelkezésre.

# **Nyomtatóillesztőprogram-funkció**

<span id="page-23-0"></span>A nyomtató illesztőprogramok szolgáltatásai a következők:

- Papírforrás kiválasztása
- Papírméret, elrendezés és a papír típusa
- Példányszám

#### **Megjegyzés**

A \* jel egy választható menüt jelöl a géptől függően.

Emellett számos különleges nyomtatási szolgáltatást is igénybe vehet. Az alábbi táblázat általános áttekintést nyújt a nyomtatóillesztőprogramok által támogatott szolgáltatásokról:

#### **Nyomtató-illesztőprogram(Csak a CLP-610 sorozat esetén)**

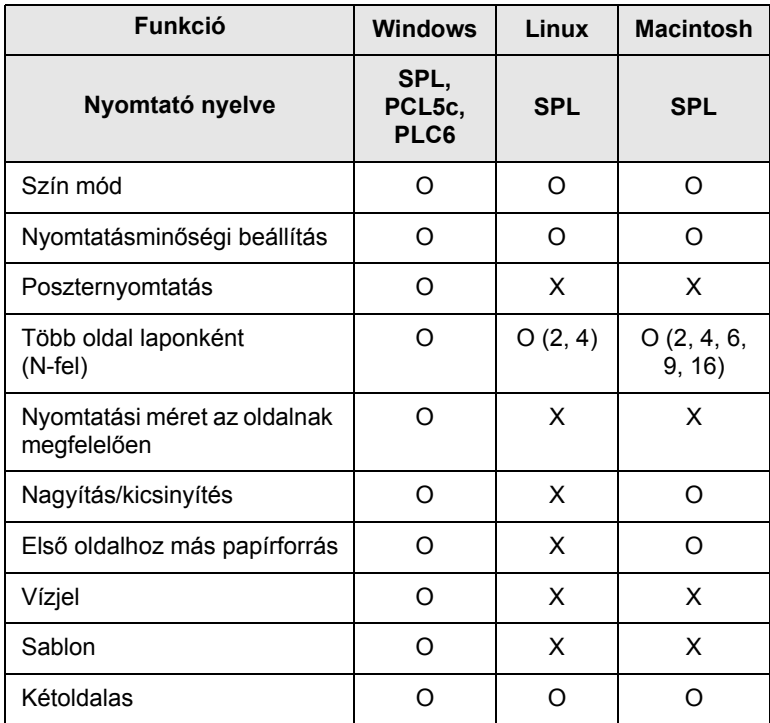

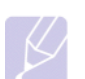

#### **Megjegyzés**

A nyomtatónyelv módosításához lépjen nyomtatótulajdonságok.paneljére, és módosítsa a nyomtató nyelvét a Nyomtató lapon.

#### **Nyomtató-illesztőprogram(Csak a CLP-660 sorozat esetén)**

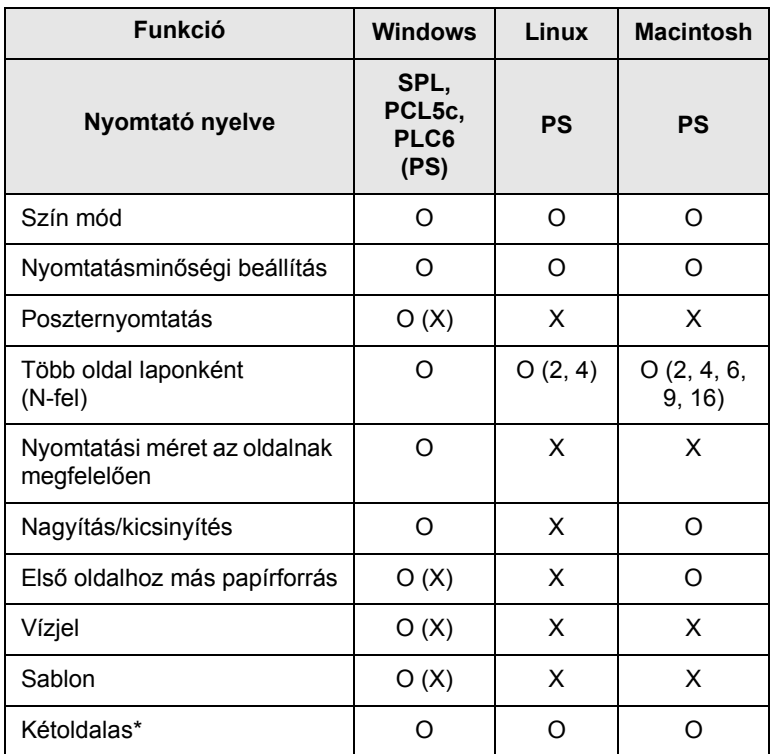

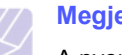

#### **Megjegyzés**

A nyomtatónyelv módosításához lépjen

nyomtatótulajdonságok.paneljére, és módosítsa a nyomtató nyelvét a Nyomtató lapon.

# **Rendszerkövetelmények**

<span id="page-24-0"></span>Mielőtt elkezdené a telepítést, ellenőrizze, hogy rendszere megfelel-e az alábbi követelményeknek:

#### **Windows**

Az Ön nyomtatója a következő Windows operációs rendszereket támogatja.

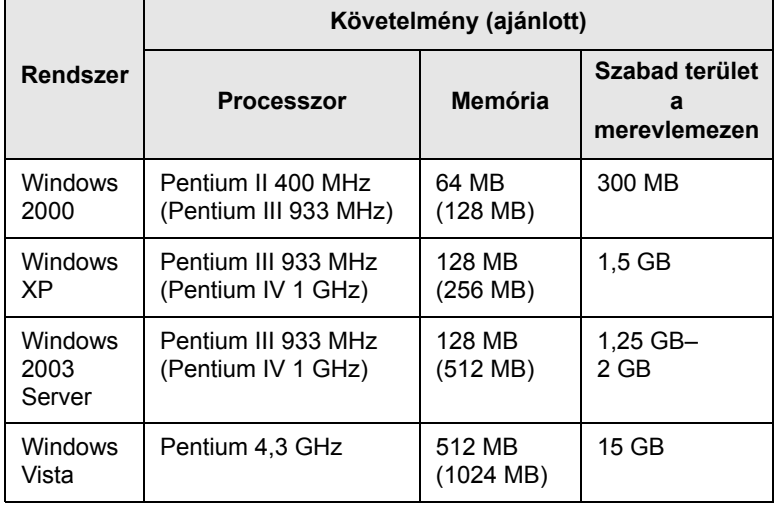

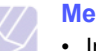

#### **Megjegyzés**

- Internet Explorer 5.0 vagy újabb változata ajánlott minimális követelményként minden Windows operációs rendszer esetén.
- Windows 2000/XP/2003/Vista esetén csak a rendszergazda joggal rendelkező felhasználók telepíthetik a szoftvert.

#### **Linux**

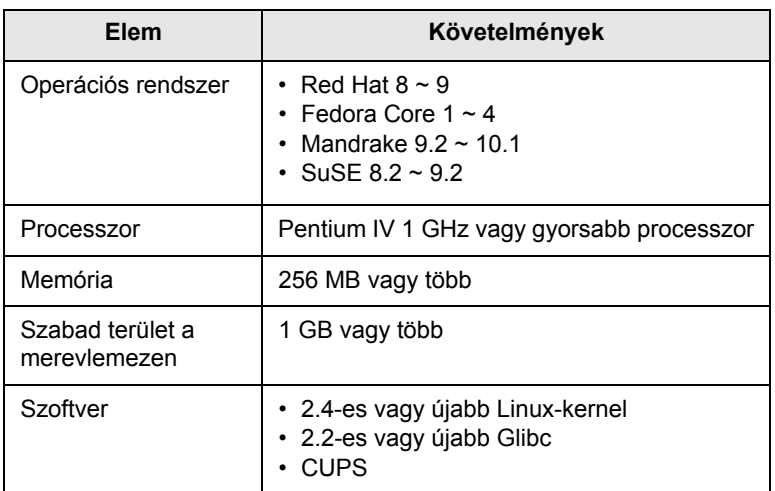

#### **Macintosh**

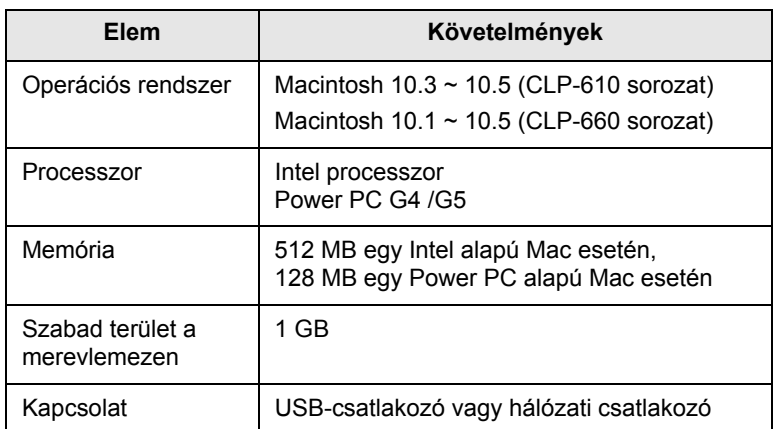

# <span id="page-25-0"></span>**3 Kezdeti lépések**

Ez a fejezet a készülék beállításának lépéseit ismerteti.

A fejezet tartalma:

- **• [A hardver beállítása](#page-25-1)**
- **• [A hálózat beállítása](#page-25-2)**
- **• [A szoftver telepítése](#page-27-0)**
- **• [A nyomtató alapbeállításai](#page-28-0)**

# **A hardver beállítása**

<span id="page-25-1"></span>Ez a fejezet bemutatja a Gyorstelepítési útmutatóban ismertetett hardver beállításának lépéseit. Feltétlenül olvassa el a Gyorstelepítési útmutatót, és végezze el a következő lépéseket.

**1** Válasszon egy stabil helyet.

Válasszon sima, stabil felületet elegendő hellyel a készülék szellőzéséhez. Legyen elég hely a fedelek felnyitására és lapadagolók számára is.

A hely legyen megfelelően szellőző, ne legyen kitéve közvetlen napfénynek, sugárzó hőnek, hidegnek és nedvességnek. Ne tegye a készüléket túl közel az asztal széléhez.

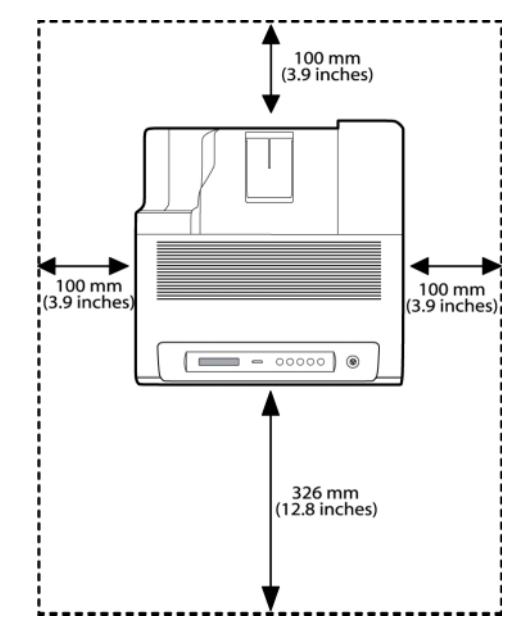

A nyomtatás 1 000 m tengerszint feletti magasságig lehetséges. A nyomtatás optimalizáláshoz tanulmányozza a tengerszint feletti magassági beállítást. További információk a [3.4](#page-28-1) oldalon találhatók.

Helyezze a készülék sík és stabil felületre, aminek dőlése nem haladja meg az 2 mm-t (0,08 hüvelyk). Ellenkező esetben problémák lehetnek a nyomtatási minőséggel.

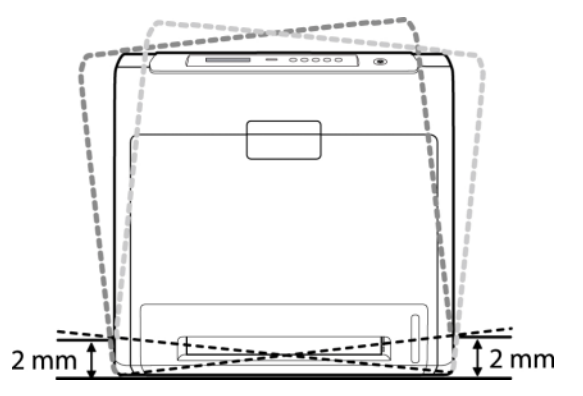

- **2** Csomagolja ki a készüléket, és ellenőrizzen minden tartozékot.
- **3** Távolítsa el a készüléket rögzítő szalagot.
- **4** Helyezze be mind a négy nyomtatókazettát.
- **5** Helyezzen be papírt. [\(Lásd: "Papír betöltése"](#page-34-2) a [4.4.](#page-34-2) oldalon.)
- **6** Ellenőrizze a kábelek megfelelő csatlakozását.
- **7** Kapcsolja be a készüléket.

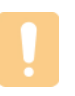

#### **Figyelmeztetés**

A berendezést szállításkor ne döntse el, és ne fordítsa fejtetőre. Ellenkező esetben a berendezés belsejébe festékpor kerül, ami a nyomtató károsodásához vagy a nyomtatási minőség romlásához vezethet.

# **A hálózat beállítása**

<span id="page-25-2"></span>Ha hálózati nyomtatóként szeretné használni, be kell állítania rajta a hálózati protokollokat.

# <span id="page-25-3"></span>**Támogatott operációs rendszerek**

Az alábbi táblázat a berendezés által támogatott hálózati környezeteket tartalmazza:

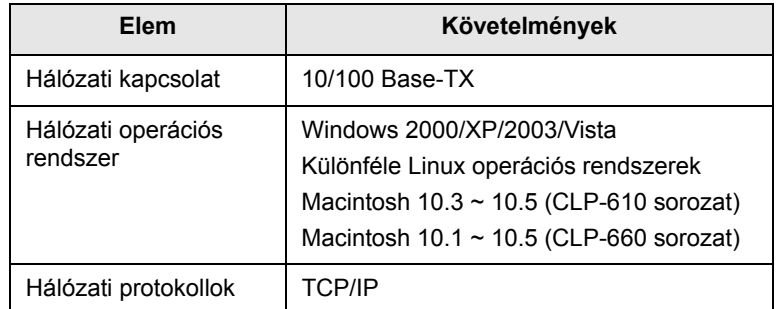

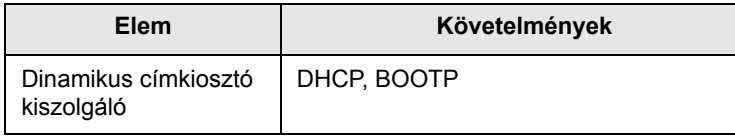

# <span id="page-26-0"></span>**Hálózati protokoll konfigurálása a készüléken**

Ha TCP/IP hálózati paramétereket kíván beállítani, kövesse az alábbi lépéseket.

#### **Megjegyzés**

Ha szeretné telepíteni a DHCP hálózati protokollt, lépjen a http:/ /developer.apple.com/networking/bonjour/download/ weboldalra, válassza ki a számítógép operációs rendszerének megfelelő Bonjour for Windows programot, és telepítse. Ennek a [programnak a segítségével automatikusan beállíthatja a hálózati](http://developer.apple.com/networking/bonjour/download/)  paramétert. Kövesse a telepítés során megjelenő utasításokat. Ez a program nem támogatja a Linuxot.

- **1** Győződjön meg arról, hogy a készülék RJ-45 Ethernet-kábellel csatlakozik a hálózatra.
- **2** Győződjön meg róla, hogy a készülék be van kapcsolva.
- **3** Nyomja meg többször egymás után a kezelőpanelen a **Menu** gombot, amíg a kijelző alsó sorában meg nem jelenik a **Halozat** felirat.
- **4** Az **OK** gomb megnyomásával lépjen be a menübe.
- **5** A bal/jobb nyílgombot többször megnyomva hívja be a **TCP/IP** képernyőt.
- **6** Nyomja meg az **OK** gombot.
- **7** A bal/jobb nyílgombot többször megnyomva hívja be a **Statikus** képernyőt.
- **8** Nyomja meg az **OK** gombot.
- **9** A bal/jobb nyílgombot többször megnyomva hívja be a **IP cim** képernyőt.
- **10** Nyomja meg az **OK** gombot.
- **11** Írja be az IP-címet.
	- a. Nyomja meg a bal/jobb nyílgombot egy 0 és 255 közötti szám beírásához.
	- b. Nyomja meg az **OK** gombot.
	- c. Ismételje meg ezeket a lépéseket a cím befejezéséhez.
- **12** A bal/jobb nyílgombot többször megnyomva hívja be a **Alhal. maszk** képernyőt.
- **13** Nyomja meg az **OK** gombot.
- **14** Adja meg az alhálózati maszkot.
	- a. Nyomja meg a bal/jobb nyílgombot egy 0 és 255 közötti szám beírásához.
- **Elem Követelmények** b. Nyomja meg az **OK** gombot.
- c. Ismételje meg ezeket a lépéseket a teljes alhálózati maszk megadásához.
- **15** A bal/jobb nyílgombot többször megnyomva hívja be a **Atjaro** képernyőt.
- **16** Nyomja meg az **OK** gombot.
- **17** Adja meg az átjárót.
	- a. Nyomja meg a bal/jobb nyílgombot egy 0 és 255 közötti szám beírásához.
	- b. Nyomja meg az **OK** gombot.
	- c. Ismételje meg ezeket a lépéseket az átjáró megadásához.

# **Megjegyzés**

Lépjen kapcsolatba a hálózati rendszergazdával, ha nem biztos benne, hogyan végezze el a konfigurálást.

#### **Megjegyzés**

A hálózati beállításokat a hálózati adminisztrációs programokkal adhatja meg. További részletekért olvassa el a hálózati segédprogramokat tartalmazó CD-n a felhasználói útmutatót.

- **SyncThru™ Web Admin Service**: Web alapú nyomtató kezelési megoldás hálózati rendszergazdák számára. A **SyncThru™ Web Admin Service** [segítségével hatékonyan](http://solution.samsungprinter.com)  kezelhető[k a hálózati eszközök, és a vállalati intranet](http://solution.samsungprinter.com)  tetszőleges távoli helyeiről végrehajtható a hálózati nyomtatók figyelése és hibaelhárítása. A program a http://solution.samsungprinter.com címről tölthető le.
- **SyncThru™ Web Service**: Hálózati nyomtatókiszolgálóba beágyazott webkiszolgáló, amelynek segítségével:
	- konfigurálhatja a hálózati paramétereket a különböző hálózati környezetekhez,
	- testre szabhatja a gép beállításait.
- **SetIP**: Segédprogram, amelynek segítségével kiválaszthat egy hálózati csatolófelületet, és TCP/IP protokoll segítségével, kézzel konfigurálhatja az IP-címeket. Lásd a SetIP program használata fejezetet a [3.6](#page-30-1) oldalon.

#### **A szoftver telepítése**

<span id="page-27-0"></span>A gép szoftverét a nyomtatáshoz telepíteni kell. A szoftver tartalmaz illesztőprogramokat, alkalmazásokat és egyéb felhasználóbarát programokat.

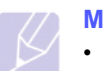

#### **Megjegyzés**

- A következő eljárás arra az esetre vonatkozik, amikor a nyomtató hálózati nyomtató. Ha egy készüléket USB-kábellel kíván csatlakoztatni, olvassa el a Szoftver szakasz című részt.
- A következő eljárás Windows XP operációs rendszerre vonatkozik. Az eljárás és a felugró ablak, amely telepítés közben jelenik meg, az operációs rendszertől, a nyomtató funkcióitól és a használt felülettől függően ettől eltérő is lehet. (Lásd: Szoftver szakasz.)
- **1** Győződjön meg arról, hogy a készülék hálózati beállításai megadásra kerültek. [\(Lásd: "A hálózat beállítása"](#page-25-2) a [3.1.](#page-25-2) oldalon.) Lépjen ki minden alkalmazásból a számítógépen a telepítés megkezdése előtt.
- **2** Helyezze be a Nyomtatószoftver CD-t a CD-meghajtóba.

A CD-lemezen lévő program automatikusan elindul, és megjelenik a szoftver telepítési ablaka.

Ha a telepítési ablak nem jelenik meg, kattintson a **Start** >**Futtatás** lehetőségre. Írja be az X:\**Setup.exe** útvonalat, melyben az "X" helyébe a meghajtó betűjelét írja, majd kattintson az **OK** gombra.

Windows Vista használata esetén kattintson a **Start** > **Minden program** > **Kellékek** > **Futtatás** parancsra, és írja be: X:\**Setup.exe**.

**3** Kattintson a **Tovább** gombra.

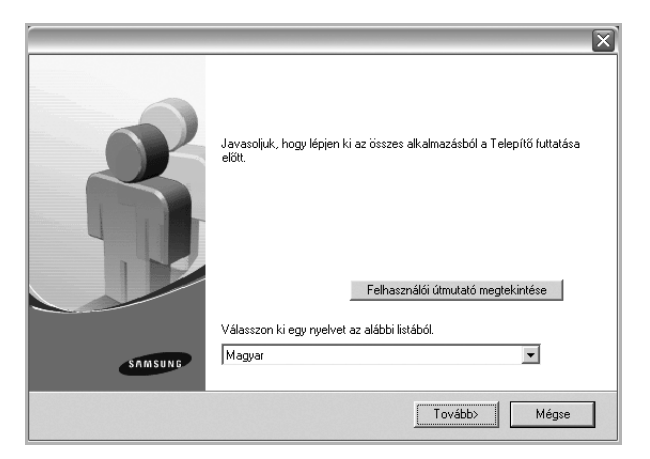

- Az előző ablak kis mértékben eltérő lehet az illesztőprogram újratelepítésekor.
- **Felhasználói útmutató megtekintése**: Megtekintheti a felhasználói útmutatót. Ha a számítógépen nincs telepített Adobe Acrobat program, akkor erre a lehetőségre kattintva a program automatikusan telepítésre kerül, és megnyithatja a felhasználói útmutatót.

**4** Válassza ki a **Tipikus telepítés hálózati nyomtató esetén** opciót, majd kattintson a **Tovább** gombra.

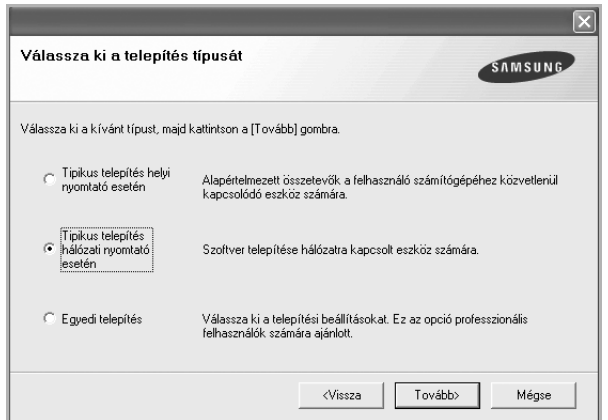

**5** Megjelenik a hálózaton elérhető készülékek listája. Válassza ki a telepítendő nyomtatót a listából, majd kattintson a **Tovább** gombra.

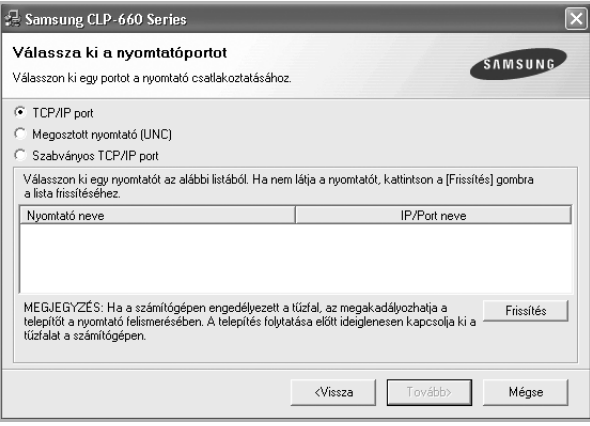

• Ha nem találja a kívánt készüléket a listában, a lista frissítéséhez kattintson a **Frissítés** gombra, vagy válassza a **Szabványos TCP/IP port** lehetőséget a készülék hozzáadásához. A készülék hozzáadásához adja meg a készülékhez a portnevet és az IP-címet.

A készülék IP- vagy MAC-címének ellenőrzéséhez nyomtassa ki a hálózati konfigurációs oldalt. ([Lásd: "A készülékkonfiguráció](#page-39-7)  [jelentés nyomtatása"](#page-39-7) a [6.1](#page-39-7). oldalon.)

• Megosztott hálózati nyomtató kereséséhez (UNC-útvonal) válassza a **Megosztott nyomtató [UNC]** lehetőséget, és írja be kézzel a megosztási nevet, vagy a **Tallózás** gombra kattintva keresse meg a megosztott nyomtatót.

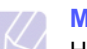

#### **Megjegyzés**

Ha nem biztos az IP-címben, akkor lépjen kapcsolatba a hálózati rendszergazdával, vagy nyomtassa ki a hálózati információkat. (Lásd: "A készülékkonfiguráció jelentés [nyomtatása"](#page-39-7) a [6.1.](#page-39-7) oldalon.)

**6** A telepítés befejezése után megjelenik egy ablak, amely egy tesztoldal nyomtatására szólítja fel, valamint arra, hogy regisztrálja magát egy Samsung-készülék tulajdonosaként, így hozzáférhet a Samsung által kiadott információkhoz. Ha kívánja, jelölje be a megfelelő jelölőnégyzet(ek)et, majd kattintson a **Befejezés** gombra.

#### **Megjegyzés**

•Ha a készülék nem működik megfelelően a telepítés után, akkor próbálja meg újratelepíteni az illesztőprogramot. Lásd: Szoftver szakasz..

•Amikor a nyomtató illesztőprogramjának telepítése folyik, az illesztőprogram telepítője felismeri az operációs rendszer területi beállításait, és alapértelmezett papírméretet állít be a készülékhez. Ha eltérő Windows területi beállításokat használ, módosítsa a készülék papírméretét az Ön által leggyakrabban használt papírméretre. A telepítés befejeztével lépjen a nyomtatótulajdonságok paneljére, és módosítsa a papírméretet.

# **A nyomtató alapbeállításai**

<span id="page-28-0"></span>A telepítés befejezése után állítsa be a nyomtató alapértelmezett beállításait. Olvassa el a következő szakaszt, ha szeretné beállítani vagy módosítani az értékeket.

### <span id="page-28-1"></span>**Tengerszint feletti magasság beállítása szoftvertelepítés után**

A nyomtatás minőségét befolyásolja a légnyomás, amelyet a tengerszint feletti magasság határoz meg. A következő információ segítségével beállíthatja a készülék legjobb nyomtatási minőségét vagy a legjobb minőségű nyomtatást.

Mielőtt beállítja a tengerszint feletti magasság értékét, győződjön meg arról, hogy mekkora a készülék használati helyének tengerszint feletti magassága.

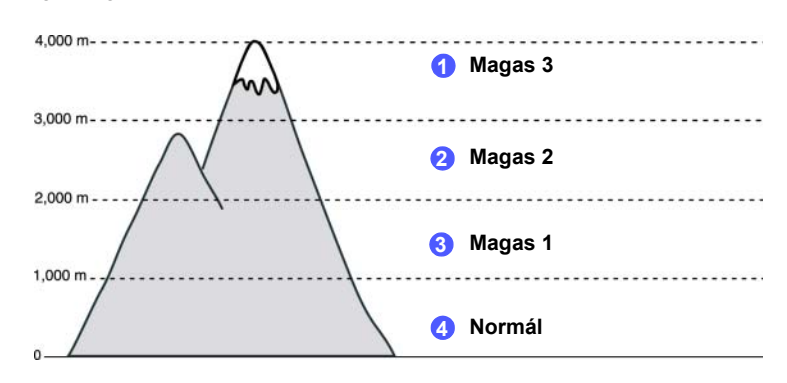

- **1** Telepítse a nyomtató-illesztőprogramot a mellékelt Nyomtatószoftver CD-ről.
- **2** 2. Kattintson duplán a **Smart Panel** ikonra a Windows tálcán (vagy a jelentéseket tartalmazó területre Linux alatt). Az állapotsoron is rákattinthat a **Smart Panel** ikonra (Mac OS X alatt).
- **3** Kattintson a **Nyomtató beállítása** gombra.
- **4** Kattintson a **Beállítás** > **Magasságkorrekció** lehetőségre. Válassza ki a megfelelő értéket a legördülő listából, majd kattintson az **Alkalmaz** gombra.

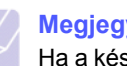

#### **Megjegyzés**

Ha a készülék hálózathoz csatlakozik, a SyncThru Web Service képernyő automatikusan megjelenik. Kattintson a **Nyomtató beállítása** > **Beállítások** (vagy a **Nyomtató beállítás**) > **Magassag beall** parancsra. Válassza ki a megfelelő tengerszint feletti magassági értéket, és kattintson az **Alkalmaz** gombra.

### <span id="page-29-7"></span><span id="page-29-0"></span>**A kijelző nyelvének módosítása**

A kijelzőn megjelenő feliratok nyelvének módosításához tegye az alábbiakat.

- **1** Nyomja meg többször egymás után a kezelőpanelen a **Menu** gombot, amíg a kijelző alsó sorában meg nem jelenik a **Rendsz.beall** felirat.
- **2** Nyomja meg az **OK** gombot a **Rendsz.beall** funkció eléréséhez.
- **3** A bal/jobb nyílgombot többször megnyomva hívja be a **Nyelv** képernyőt.
- **4** Nyomja meg az **OK** gombot.
- **5** Nyomja meg a bal/jobb nyilat addig, amíg meg nem jelenik a kívánt nyelv.
- **6** Nyomja meg az **OK** gombot.
- **7** Nyomja meg a **Stop** gombot a készülék ismételt készenléti módba kapcsolásához.

#### <span id="page-29-9"></span><span id="page-29-1"></span>**Feladat időtúllépésének a beállítása**

- **1** Nyomja meg többször egymás után a kezelőpanelen a **Menu** gombot, amíg a kijelző alsó sorában meg nem jelenik a **Rendsz.beall** felirat.
- **2** Nyomja meg az **OK** gombot a **Rendsz.beall** funkció eléréséhez.
- **3** A bal/jobb nyílgombot többször megnyomva hívja be a **Fel. idotullep** képernyőt.
- **4** Nyomja meg az **OK** gombot.
- **5** Nyomja meg a bal/jobb nyilat a készülék várakozási idejének kiválasztásához.
- **6** Nyomja meg az **OK** gombot.
- **7** Nyomja meg a **Stop** gombot a készülék ismételt készenléti módba kapcsolásához.

# <span id="page-29-8"></span><span id="page-29-2"></span>**Az energiatakarékos üzemmód használata**

A készülék energiatakarékos üzemmóddal rendelkezik. Amikor a készülék nincs használatban, energiát takaríthat meg az energiatakarékos móddal. Állítsa be azt az időtartamot, amelynek eltelte után a készülék energiatakarékos módba kapcsol.

- **1** Nyomja meg többször egymás után a kezelőpanelen a **Menu** gombot, amíg a kijelző alsó sorában meg nem jelenik a **Rendsz.beall** felirat.
- **2** Nyomja meg az **OK** gombot a **Rendsz.beall** funkció eléréséhez.
- **3** A bal/jobb nyílgombot többször megnyomva hívja be a **Energiatakarek** képernyőt.
- **4** Nyomja meg az **OK** gombot.
- **5** Nyomja meg a bal/jobb nyilat az időtartam kiválasztásához.
- **6** Nyomja meg az **OK** gombot.
- **7** Nyomja meg a **Stop** gombot a készülék ismételt készenléti módba kapcsolásához.

#### <span id="page-29-5"></span><span id="page-29-3"></span>**Az alapértelmezett papírméret és típus beállítása**

Kiválaszthatja a nyomtatási feladathoz használni kívánt papírméretet.

#### **Megjegyzés**

Az egyedi papírméret-beállításokról és papírtípusokról részletes információkért [lásd: "A papír méretének és típusának beállítása"](#page-37-1)  a [4.7](#page-37-1) oldalon.

- **1** Nyomja meg többször egymás után a kezelőpanelen a **Menu** gombot, amíg a kijelző alsó sorában meg nem jelenik a **Papir** felirat.
- **2** Nyomja meg az **OK** gombot a papírbeállítási funkció eléréséhez.
- **3** A bal/jobb nyílgombot többször megnyomva hívja be a **Papirmeret** képernyőt.
- **4** Nyomja meg az **OK** gombot.
- **5** Nyomja meg a bal/jobb nyilat a papírméret kiválasztásához (például **A4**, **Letter** vagy **Egyedi**).
- **6** Nyomja meg az **OK** gombot.
- **7** Nyomja meg a **Stop** gombot a készülék ismételt készenléti módba kapcsolásához.

#### <span id="page-29-6"></span><span id="page-29-4"></span>**Az alapértelmezett tálca beállítása**

Ha a nyomtatási feladathoz egy bizonyos tálcát szeretne kiválasztani, használja a **Papirforras** funkciót.

- **1** Nyomja meg többször egymás után a kezelőpanelen a **Menu** gombot, amíg a kijelző alsó sorában meg nem jelenik a **Papir** felirat.
- **2** Nyomja meg az **OK** gombot a papírbeállítási funkció eléréséhez.
- **3** A bal/jobb nyílgombot többször megnyomva hívja be a **Papirforras** képernyőt.
- **4** Nyomja meg az **OK** gombot.
- **5** Nyomja meg a bal/jobb nyilat a papírtálca kiválasztásához, például **1. talca**, **2. talca**, **MP talca**, **Kezi adagolo** vagy **Automatikus**.

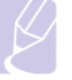

#### **Megjegyzés**

Ha az **Automatikus** beállítást választja, egy újabb menü, a **Talca osszefuz** menü jelenik meg. A **Tálcasor** funkcióval a készülék megkeresi a másodlagos tálcát a nyomtatási feladat folytatásához, ha az elsődleges tálca kiürül.

- **6** Nyomja meg az **OK** gombot.
- **7** Nyomja meg a **Stop** gombot a készülék ismételt készenléti módba kapcsolásához.

#### <span id="page-30-0"></span>**Betűtípus beállítás módosítása**

A készülék előre beállította a régiónak vagy országnak megfelelő betűtípust. Ha módosítani kívánja a betűtípust, vagy különleges feltételekhez kívánja beállítani, mint pl. DOS környezet, a betűtípus beállításának lépései a következők:

- **1** Nyomja le a **Menu** gombot a kezelőpulton, amíg nem jelenik meg az **Emulacio** szolgáltatás.
- **2** Nyomja le az **OK** gombot a betűtípus beállítás módosításához.
- **3** Nyomja le a jobb/bal nyilakat addig, amíg a **Beallitas** opció nem jelenik meg.
- **4** Nyomja le a jobb/bal nyilakat addig, amíg a **PCL** opció nem jelenik meg.
- **5** Nyomja le a jobb/bal nyilakat addig, amíg a **Symbol** opció nem jelenik meg.
- **6** Nyomja le a jobb/bal nyilakat addig, amíg meg nem jelenik a kívánt betűtípus.
- **7** Nyomja le az **OK** gombot.
- **8** A készenléti módba való visszatéréshez nyomja le a **Stop** gombot.

#### **Megjegyzés**

Az alábbi leírás mutatja be az egyes nyelvekhez tartozó megfelelő betűtípust.

- •Orosz: CP866, Cyrillic
- •Héber: 15Q, 8H, 0H (csak Izrael)
- •Görög: GREEK, PC737

•Arab és fárszi: ARABIC8, WINARABIC, PC864, FARSI, ISOARABIC

•OCR: OCR-A, OCR-B

#### <span id="page-30-1"></span>**A SetIP program használata**

Ez a program teszi lehetővé a hálózati IP-címek beállítását a MAC-cím használatával, ami a hálózati nyomtatókártya vagy interfész harveres sorozatszámát jelenti. Ez különösen a hálózati rendszergazda számára hasznos, ha több hálózati IP-címet szeretne egyszerre beállítani.

- **1** Helyezze be a készülékhez kapott illesztőprogram CD-t a számítógépbe.
- **2** Indítsa el a Windows Intézőt, és nyissa meg az X meghajtót. (Az X a CD-ROM meghajtót jelenti.)
- **3** Kattintson kétszer az **Application** > **SetIP** alkönyvtárra.
- **4** Nyissa meg a használni kívánt nyelv alkönyvtárát.
- **5** Kattintson kétszer a Setup.exe fájlra a program telepítéséhez.
- **6** A Windows Start menüjében válassza ki **Programok** > **Samsung Network Printer Utilities** > **SetIP** lehetőséget.
- **7** Válassza ki a nyomtató nevét, majd kattintson a " $\sum$  " gombra.

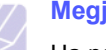

#### **Megjegyzés**

Ha nem látja a nyomtatót, kattintson a " $\bigcap$ " gombra a lista frissítéséhez.

**8** Adja meg hálózati nyomtatókártyája MAC-címét (hardvercímét), IPcímét, alhálózati maszk címét, alapértelmezett átjáróját, majd kattintson az **Alkalmaz** gombra.

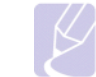

#### **Megjegyzés**

Ha nem ismeri a hálózati kártya MAC címét, nyomtassa ki a készülék hálózati információs jelentését.

- **9** Kattintson az **OK** gombra a beállítások megerősítéséhez.
- **10** Kattintson a **Kilépés** gombra a SetIP program bezárásához.

# <span id="page-31-0"></span>**4 Nyomathordozó kiválasztása és betöltése**

Ez a fejezet bemutatja, hogyan választhatók ki és tölthetők be a nyomtatási anyagok.

A fejezet tartalma:

- **• [Nyomathordozó kiválasztása](#page-31-1)**
- **• [Papír betöltése](#page-34-0)**
- **• [A papír méretének és típusának beállítása](#page-37-0)**

#### **Nyomathordozó kiválasztása**

<span id="page-31-1"></span>A berendezéssel többféle nyomathordozóra nyomtathat, például sima papírra, borítékokra és címkékre. Csak olyan nyomathordozót használjon, amely megfelel a készülék használati útmutatójában szereplő előírásoknak. A leírásban nem szereplő nyomathordozóra történő nyomtatás esetén az alábbi problémák keletkezhetnek:

- Rossz nyomtatási minőség
- Gyakori papírelakadás
- A készülék idő előtti elhasználódása.

A berendezés teljesítményére és a nyomtatási minőségre jelentős hatással van a papír súlya, összetétele, szemcsézettsége és nedvességtartalma. A nyomtatási anyagok kiválasztásakor vegye figyelembe az alábbiakat:

- A nyomtatási hordozóanyagok típusa, mérete és súlya ennek a fejezetnek a végén kerül ismertetésre.
- Kívánt eredmény: A választott nyomathordozó feleljen meg a feladatra.
- Világosság: Némelyik nyomathordozó fehérebb a többinél, és élesebb, élénkebb képek jelennek meg rajta.
- A felület simasága: A simaság a nyomat körvonalainak tisztaságát befolyásolja.

# **Megjegyzés**

- Néhány nyomathordozó megfelelhet a fejezetben ismertetett irányelveknek, mégsem nyújt kielégítő eredményt. Ezt okozhatja a helytelen kezelés, a nem megfelelő hőmérséklet vagy relatív páratartalom, illetve más olyan tényező, amelyet a Samsung nem tud befolyásolni.
- Mielőtt nagyobb mennyiséget vásárol, győződjön meg arról, hogy a nyomathordozó megfelel-e a felhasználói kézikönyvben ismertetett előírásoknak.

# **Figyelmeztetés**

Az előírásoknak nem megfelelő nyomathordozó javítást igénylő problémákat okozhat. Az ilyen jellegű javításokra a Samsung által vállalt garancia- vagy szervizszerződés nem terjed ki.

# <span id="page-31-2"></span>**Útmutató a nyomathordozók kiválasztásához és tárolásához**

Papír, boríték vagy egyéb nyomathordozó kiválasztásánál, betöltésénél vegye figyelembe az alábbi útmutatást:

- Csak olyan nyomathordozót használjon, amely megfelel a [4.2.](#page-32-0) oldalon felsorolt előírásoknak.
- Nedves, gyűrött, ráncos vagy szakadt papír használata papírelakadást és rossz nyomtatási minőséget eredményezhet.
- A legjobb minőségű nyomtatáshoz használjon kifejezetten lézernyomtatókhoz gyártott, kiváló minőségi osztályú fénymásolópapírt.
- Kerülje az alábbi médiatípusok használatát:
	- dombornyomású mintával rendelkező papír, perforált papír, túl sima vagy túl durva szerkezetű papír,
- radírozható papír,
- többoldalas papír,
- szintetikus papír és hőpapír,
- indigó és másolópapír.

Az ilyen típusú papírok használata papírelakadást, zavaró szagképződést és a nyomtató tönkremenetelét is okozhatja.

- A nyomathordozót csak közvetlenül a felhasználása előtt bontsa ki eredeti csomagolásából. A papírtároló dobozokat ne helyezze a padlóra, tegye őket polcra vagy raklapra. Ne tegyen a papírok tetejére nehéz tárgyakat, függetlenül attól, hogy ki vannak-e már véve a csomagolásból. Óvja a nedvességtől és minden más olyan hatástól, amely meghajlást, hullámosodást okozhat.
- A nem használt nyomathordozót tárolja 15 °C és 30 °C között. A relatív páratartalomnak 10% és 70% közé kell esnie.
- A nyomathordozót tárolja nedvességálló csomagolásban (műanyag tasakban vagy táskában), hogy a por és nedvesség ne szennyezze.
- Különleges nyomathordozóból a papírelakadás megelőzése érdekében egyszerre csak egy lapot töltsön be, azt is a többcélú tálcán keresztül.
- A nyomtatóból kijövő nyomathordozók, például címkelapok egymáshoz ragadásának megelőzése érdekében azokat egyenként vegye el, ahogy kilépnek a nyomtatóból.

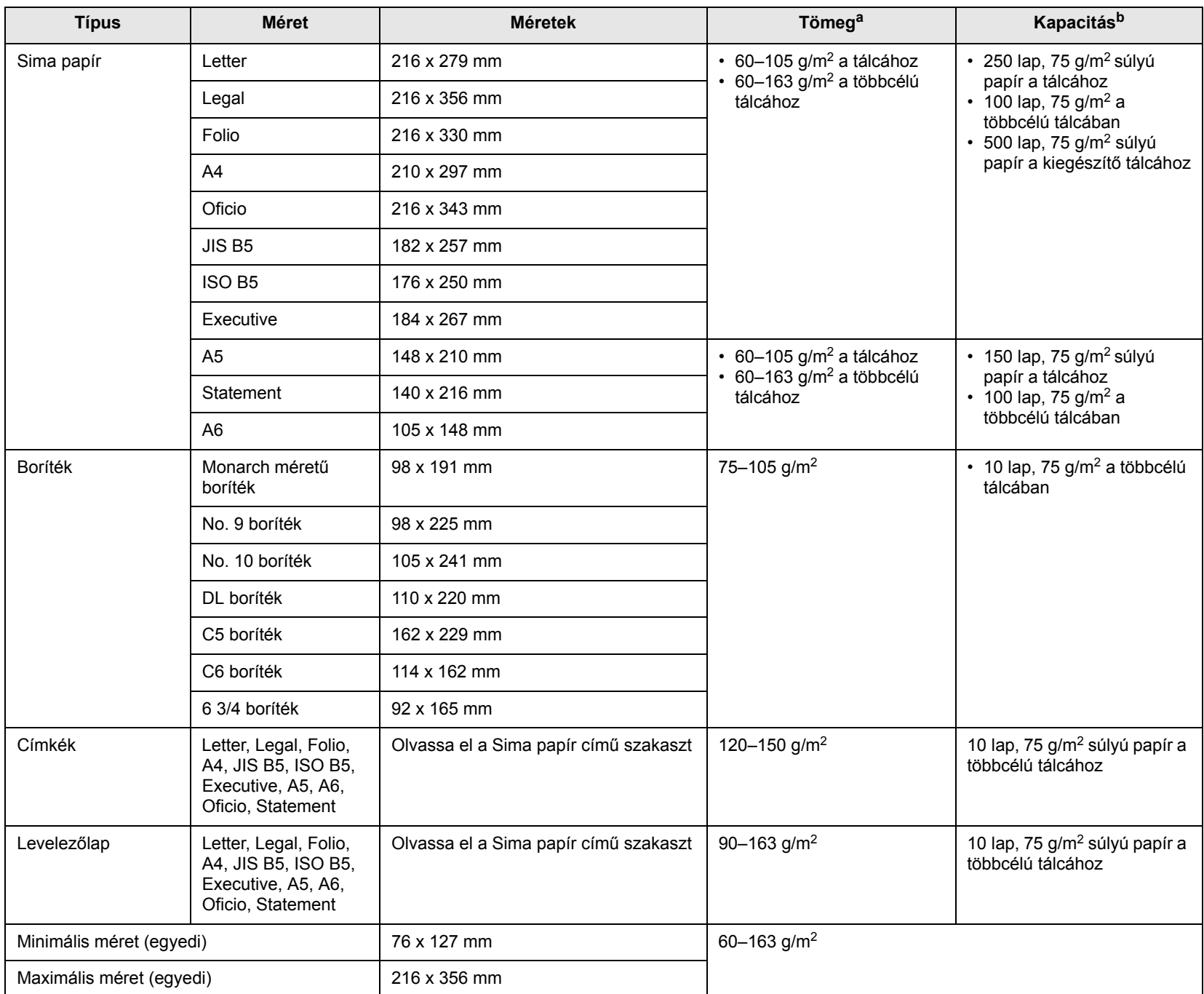

# <span id="page-32-0"></span>**A nyomathordozókkal kapcsolatos specifikációk**

a. Ha a média súlya több mint 105 g/m<sup>2</sup>, használja a többcélú tálcát.

b. A maximális kapacitás a nyomathordozó súlyától, vastagságától, illetve a környezeti tényezőktől is függ.

### <span id="page-33-0"></span>**Az egyes üzemmódokban támogatott médiaméretek**

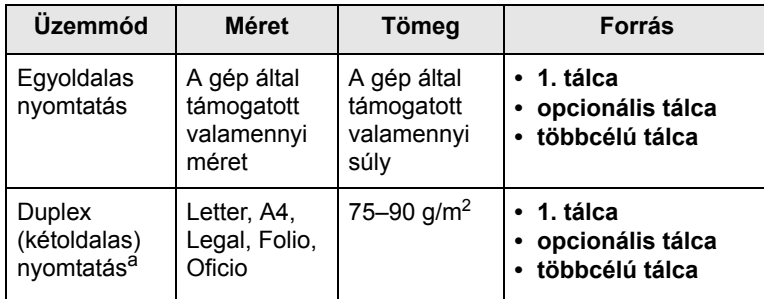

a. Csak 75-105 g/m<sup>2</sup>, és ezt a funkciót a CLP-6xxND modell támogatja.

# <span id="page-33-1"></span>**Útmutató a különleges nyomathordozókhoz**

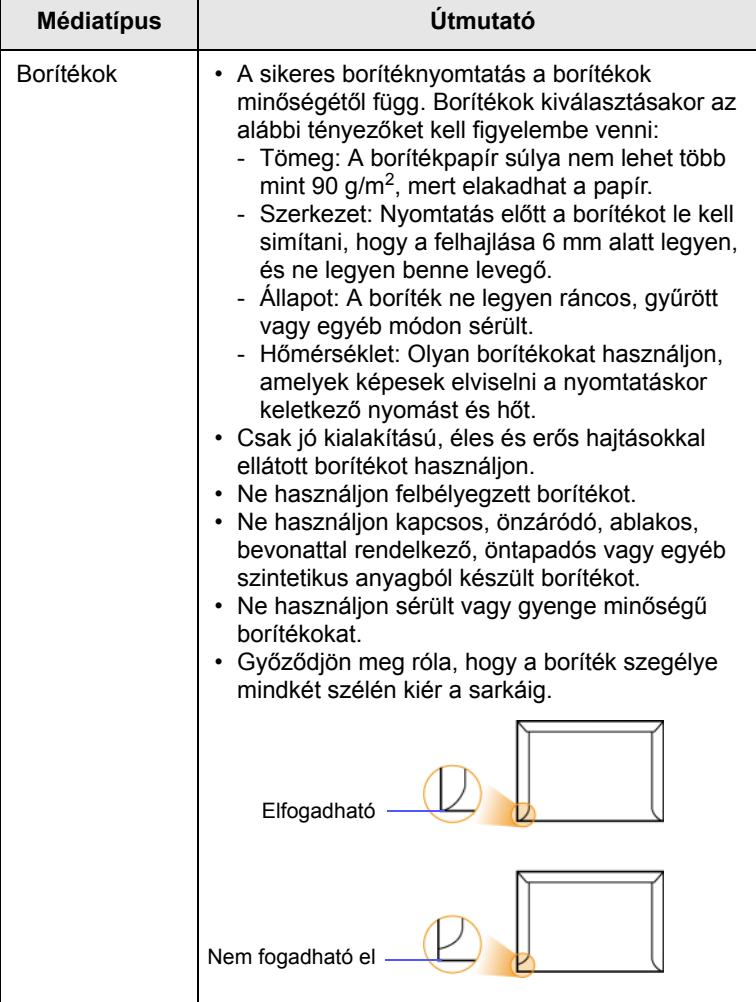

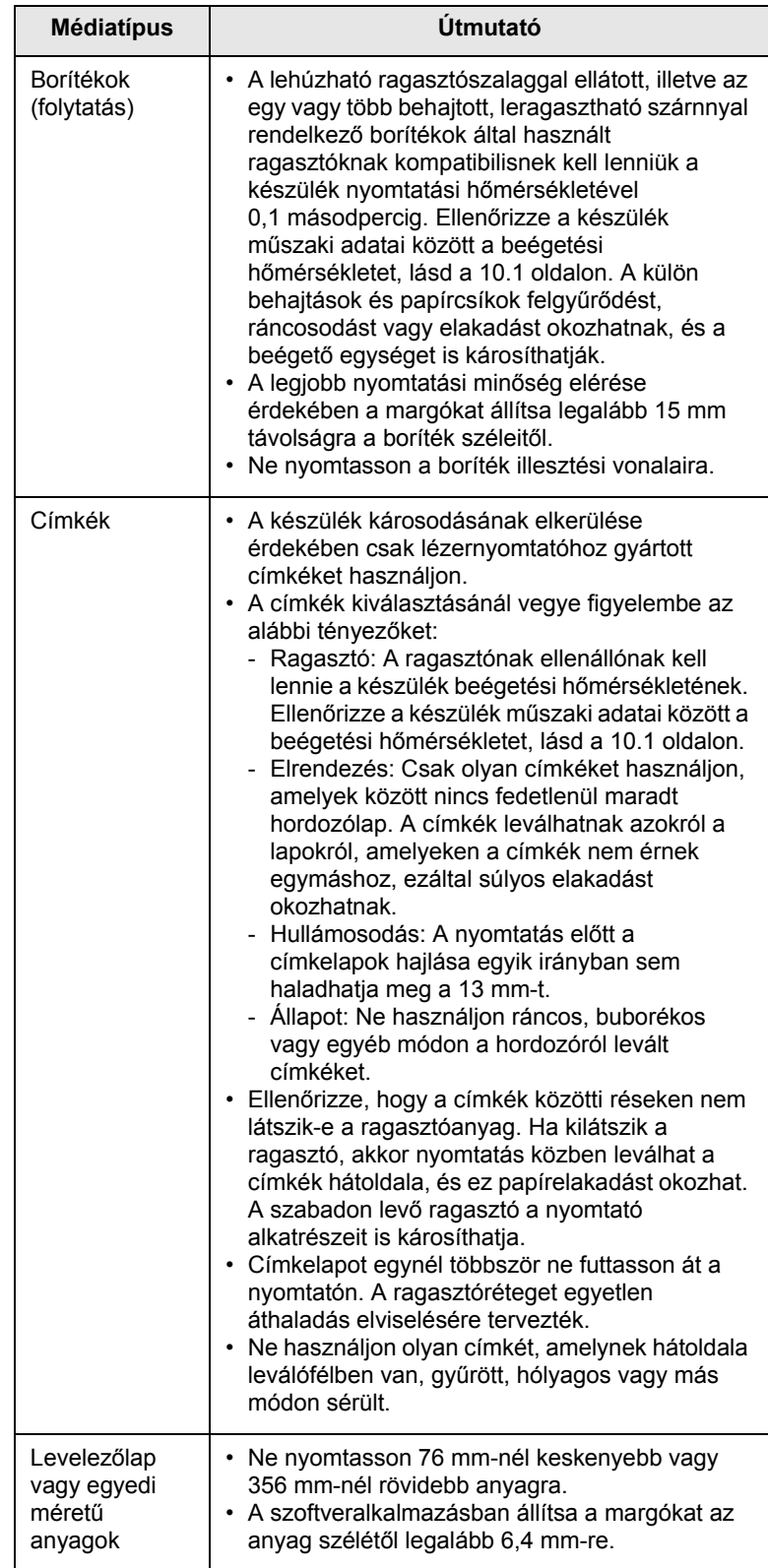

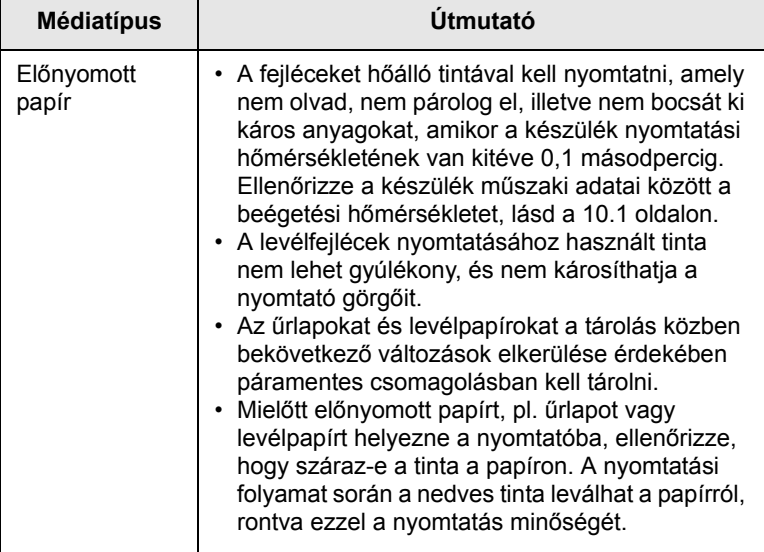

#### **Megjegyzés**

Fotópapír vagy fényezett papír használata a készülék javítását igénylő problémákat okozhat. Az ilyen javításokra nem vonatkozik a garancia vagy a javítási szerződés.

# <span id="page-34-2"></span>**Papír betöltése**

#### <span id="page-34-1"></span><span id="page-34-0"></span>**A tálcába**

A leggyakrabban használt nyomtatási médiát töltse az 1. tálcába. Az 1. tálca maximum 250 lap  $75$  g/m<sup>2</sup> súlyú sima géppapírt képes befogadni.

Ha további 500 lapot szeretne betölteni, vásároljon egy opcionális tálcát, és szerelje fel a normál tálca alá. ([Lásd: "Tartozékok"](#page-63-5) a [8.1](#page-63-5). oldalon.)

#### **Papír betöltése az 1-es tálcába vagy az opcionális tálcába**

**1** A papír betöltéséhez húzza ki a papírtálcát, és helyezze bele a papírt a nyomtatandó oldalával felfelé.

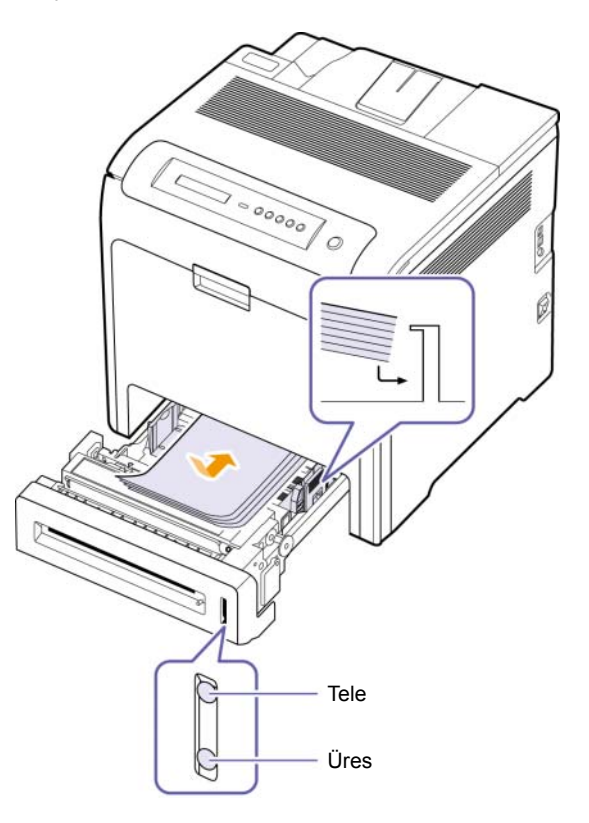

**2** A papír behelyezése után állítsa be a papír típusát és méretét az 1. tálcához. A számítógépes nyomtatásról lásd a Szoftver szakasz.

#### **Megjegyzés**

- Ha problémák lennének a papírbehúzással, a többcélú tálcába egyszerre csak egy lapot helyezzen.
- Az egyik oldalán már nyomtatott papír is használható. A nyomtatott oldalnak kell felfelé lennie, a nem hajlított élnek pedig a készülék eleje felé kell esnie. Ha papíradagolási problémákat tapasztal, fordítsa meg a papírlapot. Megjegyezzük, hogy a nyomtatási minőség nem garantálható.

#### **A papíradagoló tálcában lévő papír méretének változtatása**

Hosszabb papír, pl. Legal betöltéséhez a papírvezetőket úgy kell beállítani, hogy megnöveljék a papírtálcát.

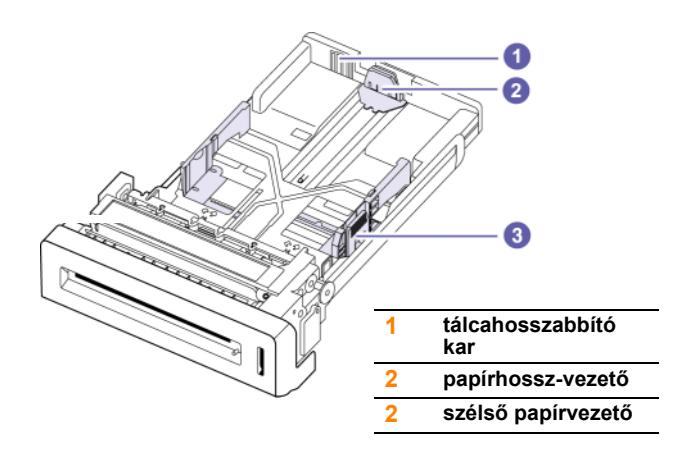

**1** Állítsa be a papírhossz-vezetőt a kívánt papírhosszúságra. Országtól függően az alapbeállítás Letter vagy A4.

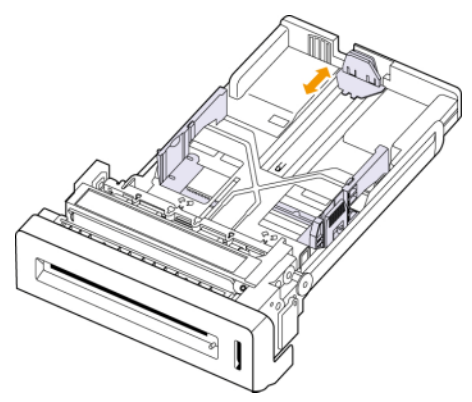

**2** Miután a papírt behelyezte a tálcába, a papírszélesség-vezető megtartásával, ahogyan az ábra mutatja, közelítse a papírhalmazhoz, amíg eléri a szélét. Ne nyomja a vezetőt túl szorosan a papír széléhez, mert begyűrheti a papírt.

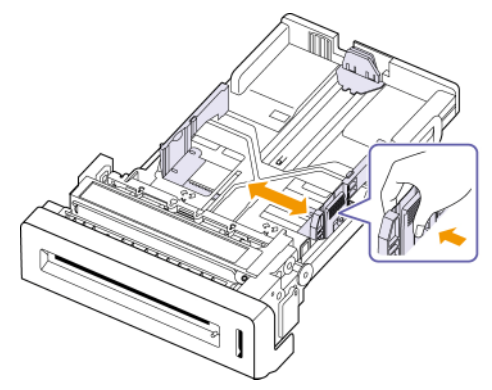

Ha legal mérető papírt használ, a tálcát meg kell hosszabbítani.

**3** Nyomja le és tartsa lenyomva a tálca hátsó részén található zöld kart, majd a kart tartva hosszabbítsa meg a tálcát a megfelelő pozícióig.

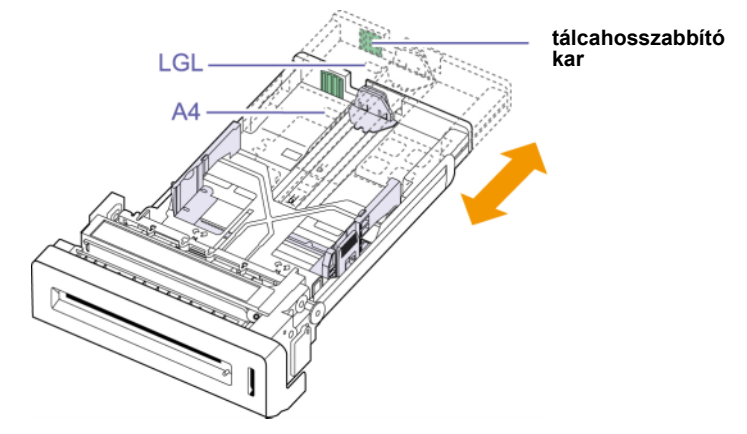

- **4** Töltsön papírt a tálcába.
- **5** Helyezze be a tálcát a készülékbe.
- **6** Állítsa be a papírméretet a számítógépen. (Lásd [4.7](#page-37-0) oldal)

#### **Megjegyzés**

- Ne nyomja a vezetőket a papírköteghez annyira, hogy a papír meggyűrődjön.
- Ha a papírvezetőkkel nem állítja be a papírt, akkor papírelakadás keletkezhet.

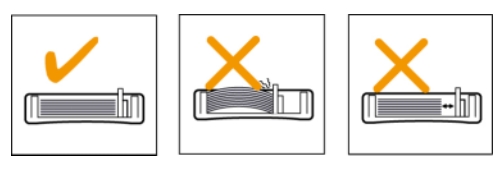
# <span id="page-36-0"></span>**A többcélú tálcába**

A többcélú tálcába különleges méretű és típusú nyomtatási anyag is betölthető, például levelezőlapok, jegyzetlapok és borítékok. Fejléces vagy színes papírra történő egyoldalas nyomtatás esetén célszerű használni.

#### **Tippek a többcélú tálca használatához**

- Egyszerre csak egy mérethez tartozó nyomathordozót töltsön a többcélú tálcába.
- A papírelakadás megelőzése érdekében ne töltsön papírt a tálcába, ha még van benne. Ez a többi nyomtatási médiatípusra is vonatkozik.
- A nyomathordozót nyomtatási oldallal lefelé, a felső éllel kell a többcélú tálcába helyezni a tálca közepére illesztve.
- A papírelakadás és nyomtatási minőségi problémák elkerülése érdekében csak az előírásai szerinti nyomathordozóra nyomtasson. ([Lásd: "Nyomathordozó kiválasztása"](#page-31-0) a [4.1.](#page-31-0) oldalon.)
- Simítsa ki a levelezőlap, boríték vagy címke széleit, mielőtt azt betölti a többcélú tálcába.

Papír betöltése a többcélú tálcába:

**1** Fogja meg a többcélú tálca fogantyúját, és lefelé húzva nyissa ki.

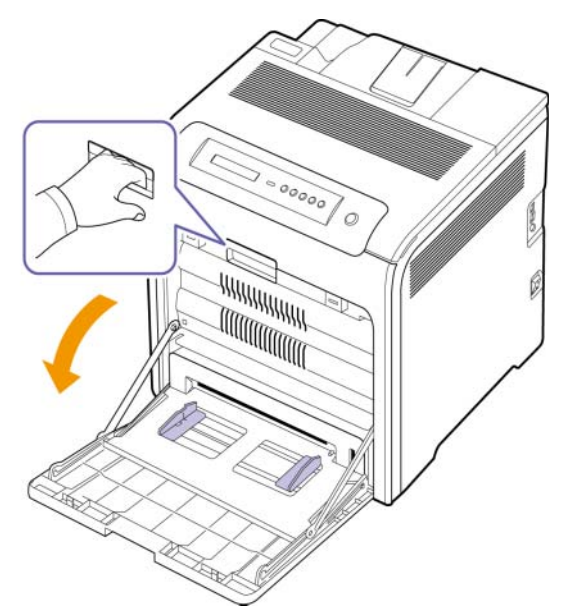

**2** Ha papír használ, betöltés előtt hajlítsa meg, és egyenesítse ki a papírcsomagot.

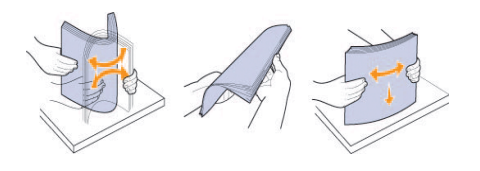

**3** Helyezzen be papírt.

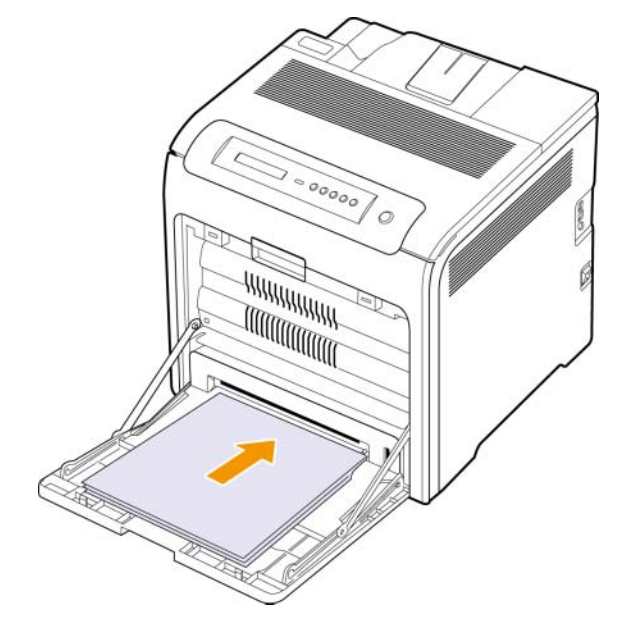

**Megjegyzés**

Ha olyan használt papírt szeretne beadagolni,a melynek egyik oldalán már van nyomtatás, a papírt a használt oldalával felfele tegye be.

**4** Szorítsa össze a többcélú tálca szélső papírvezetőit, és állítsa be a papír szélességéhez. Ne erőltesse túlságosan, mert a papír meghajolhat, ezzel elakadást vagy ferde nyomtatást okozhat.

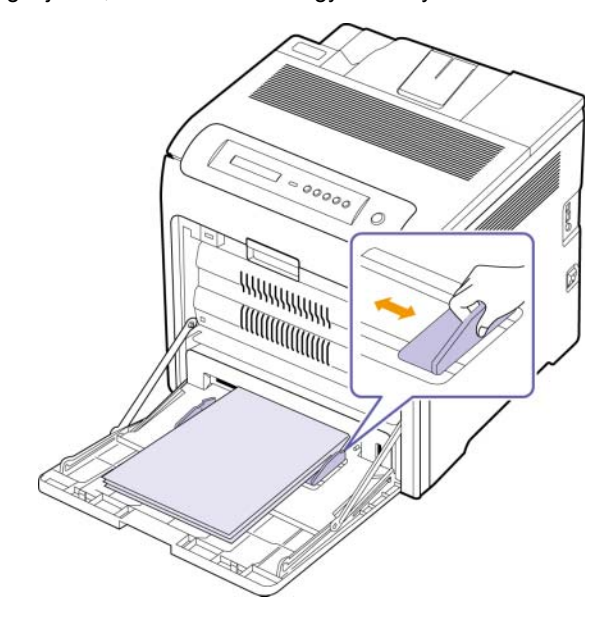

### **Megjegyzés**

A felhasznált média típusától függően tartsa be az alábbi betöltési javaslatokat:

- Borítékok: A borítékot a lehajtható résszel lefele helyezze el, úgy, hogy a bélyeg helye a jobb alsó oldalra kerüljön.
- Címkék: Nyomtatható oldallal felfelé, a készülékbe a felső rövid széle lép be először.
- Előnyomott papír: A mintázattal lefelé és a felső szélével a készülék felé helyezze be.
- Levelezőlap: Nyomtatható oldallal felfelé, a készülékbe a rövid széle lép be először.
- Korábban már nyomtatott papír: A korábban nyomtatott felével felfelé, az egyik kisimított széle lép be először a nyomtatóba.
- **5** A papír betöltése után állítsa be a papírtípust és a papírméretet a többcélú tálcához. A számítógépes nyomtatásról lásd a Szoftver szakasz.

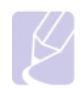

#### **Megjegyzés**

A nyomtatóillesztő-program segítségével elvégzett beállítások felülbírálják a kezelőpulton végzett beállításokat.

**6** Nyomtatás után zárja be a többcélú tálcát.

# <span id="page-37-0"></span>**A papír méretének és típusának beállítása**

A módosítások csak az éppen használt program működése során érvényesek. Tartós módosításhoz a beállításokat a Nyomtatók mappában kell elvégezni.

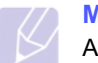

#### **Megjegyzés**

A következő információk Windows XP esetén érvényesek. Más Windows rendszer esetén olvassa el a rendszer kézikönyvét vagy online súgóját.

- **1** A számítógép képernyőjén kattintson a **Start** gombra.
- **2** Válassza a **Nyomtatók és más hardverek** lehetőséget.
- **3** Válassza a **Nyomtatók és faxok** lehetőséget.
- **4** Kattintson jobb egérgombbal a nyomtató ikonjára, majd válassza a **Nyomtatási beállítások** lehetőséget.
- **5** Kattintson a **Papír** fülre, és módosítsa a beállításokat a **Papírbeállítások** részben.
- **6** Kattintson az **OK** gombra.

# **5 Alapvető nyomtatási feladatok**

Ez a fejezet a gyakori nyomtatási feladatokat mutatja be.

### <span id="page-38-0"></span>**Dokumentum nyomtatása**

A nyomtató különféle Windows-, Macintosh- vagy Linux-alkalmazásokból képes nyomtatni. A dokumentum nyomtatásához szükséges pontos lépések a használt alkalmazástól is függnek.

- **1** Nyissa meg a nyomtatni kívánt dokumentumot.
- **2** Válassza a **Nyomtasd** pontot a **Fájl** menüből. Megjelenik a Nyomtatás párbeszédpanel. A panel kinézete alkalmazásonként eltérő lehet.
- **3** Válassza a **saját nyomtató-illesztőprogramját** a **Select Printer** legördülő listából.
- **4** A nyomtatási feladat elindításához kattintson az **OK** vagy a **Nyomtasd** gombra a **Nyomtasd** ablakban.

A nyomtatás részleteit illetően lásd: Szoftver szakasz.

## **Nyomtatási feladat törlése**

Ha a nyomtatási sorban vagy nyomtatási feladatkezelőben, pl. a Windows Nyomtatók mappájában várakozik a feladat, a törlését az alábbiak szerint végezheti el:

- **1** Kattintson a Windows **Start** menüjére.
- **2** Windows 2000 esetén válassza a **Beállítások**, majd a **Nyomtatók** menüpontot.

Windows XP/2003 esetén válassza a **Nyomtatók és faxok** elemet.

Windows Vista esetén válassza a **Vezérlőpult** > **Hardver és hang** > **Nyomtatók** ikont.

- **3** Kattintson duplán a **Samsung CLP-6xx Series** ikonra (vagy a **Samsung CLP-6xx Series PS** ikonra).
- **4** A **Dokumentum** menüben kattintson a **Mégse** gombra.

#### **Megjegyzés**

Az ablakot egyszerűbb módon úgy érheti el, ha a Windows asztal jobb alsó sarkában duplán a nyomtatóikonra kattint.

Az aktuális feladatot a kezelőpult **Stop** gombját megnyomva is törölheti.

# <span id="page-39-5"></span>**6 Karbantartás**

Ez a fejezet a készülék és a festékkazetta karbantartásával kapcsolatos információkat tartalmazza.

A fejezet tartalma:

- **• [A készülékkonfiguráció jelentés nyomtatása](#page-39-0)**
- **• [Hálózatjelentés nyomtatása](#page-39-1)**
- **• [A fogyóeszközök élettartamának figyelése](#page-39-2)**
- **• [A készülék tisztítása](#page-39-3)**
- **• [A festékkazetta karbantartása](#page-41-0)**
- **• [A festék eloszlatása a kazettában](#page-42-0)**
- **• [A nyomtatókazetta cseréje](#page-43-0)**
- **• [A papír közvetít](#page-44-0)őszalag cseréje**
- **• [Alkatrészek karbantartása](#page-45-0)**
- **• [A gép kezelése a webhelyr](#page-45-1)ől**

# <span id="page-39-0"></span>**A készülékkonfiguráció jelentés nyomtatása**

Kinyomtathatja a készülék információit.

- **1** Nyomja meg többször egymás után a kezelőpanelen a **Menu** gombot, amíg a kijelző alsó sorába meg nem jelenik az **Informacio** felirat.
- **2** Nyomja meg az **OK** gombot.
- **3** Nyomja meg a bal/jobb nyilat a Konfiguráció képernyő megjelenéséig.
- **4** Nyomja meg az **OK** gombot.
- **5** A kijelzőn **Nyomtatas?** látható, majd nyomja meg az **OK** gombot a konfigurációs jelentés nyomtatásához.

# **Hálózatjelentés nyomtatása**

<span id="page-39-1"></span>Nem lehet kinyomtatni a készülék hálózati adatait, például a beállított protokolltípust, az IP-címet stb.

- **1** Nyomja meg többször egymás után a kezelőpanelen a **Menu** gombot, amíg a kijelző alsó sorában meg nem jelenik a **Halozat** felirat.
- **2** Nyomja meg az **OK** gombot.
- **3** Nyomja meg a bal/jobb nyilat addig, amíg megjelenik a **Halozat info.**.
- **4** Nyomja meg az **OK** gombot.
- **5** A kijelzőn **Nyomtatas?** látható, majd nyomja meg az **OK** gombot a konfigurációs jelentés nyomtatásához.

# <span id="page-39-4"></span><span id="page-39-2"></span>**A fogyóeszközök élettartamának figyelése**

Ha figyelni akarja a fogyóeszközök élettartamának jelzőit, kövesse a következő lépéseket.

- **1** Nyomja meg többször egymás után a kezelőpanelen a **Menu** gombot, amíg a kijelző alsó sorában meg nem jelenik a **Rendsz.beall** felirat.
- **2** Nyomja meg az **OK** gombot.
- **3** A bal/jobb nyílgombot többször megnyomva hívja be a **Karbantartas** képernyőt.
- **4** Nyomja meg az **OK** gombot.
- **5** A bal/jobb nyílgombot többször megnyomva hívja be a **Kellek elett.** képernyőt.
- **6** Nyomja meg az **OK** gombot.
- **7** A kijelzőn két lehetőség látható a bal/jobb nyíl megnyomásakor.
	- **Osszesen**: a kinyomtatott oldalak számát jeleníti meg.
	- **Maradek festek**: a maradék festék mennyiségét jeleníti meg.
- **8** A beállítás kijelölésekor nyomja meg az **OK** gombot az élettartam böngészéséhez.

# **A készülék tisztítása**

<span id="page-39-3"></span>A nyomtatási minőség fenntartásához kövesse az alábbi tisztítási utasítást minden festékkazetta-csere után.

#### **Figyelmeztetés**

- Ha a készülékházat nagy mennyiségű alkoholt, oldószert vagy egyéb erős hatású vegyületet tartalmazó tisztítószerrel mossa le, a burkolaton elszíneződések vagy karcolások keletkezhetnek.
	- Ha a készülék vagy a környezete festékporral szennyeződik, azt javasoljuk, hogy vizes ronggyal vagy törlőkendővel tisztítsa meg. Ha porszívót használ, a levegőbe kerülő festékpor-szemcsék károsak lehetnek az egészségére.

# <span id="page-39-6"></span>**A külső felület tisztítása**

A készülék burkolatát tiszta, puha, pihementes ronggyal tisztítsa meg. A törlőruhát vízzel enyhén benedvesítheti, de vigyázzon, hogy a víz ne cseppenjen a készülékre vagy annak belsejébe.

# <span id="page-40-0"></span>**A készülék belsejének tisztítása**

A nyomtatás során és papír-, festék- és porszemcsék halmozódhatnak fel a készülék belsejében. Ez a lerakódás ronthat a nyomtatás minőségén, a nyomaton például festékfoltok jelenhetnek meg, a festék elkenődhet. A készülék belsejének rendszeres tisztításával ennek mértéke csökkenthető, illetve mindez elkerülhető. Forduljon a márkaszervizhez a készülék belső alkatrészeinek tisztításához.

- **1** Kapcsolja ki a készüléket, és húzza ki a hálózati kábelt.
- **2** A fogantyú segítségével nyissa fel teljesen az előlapot.

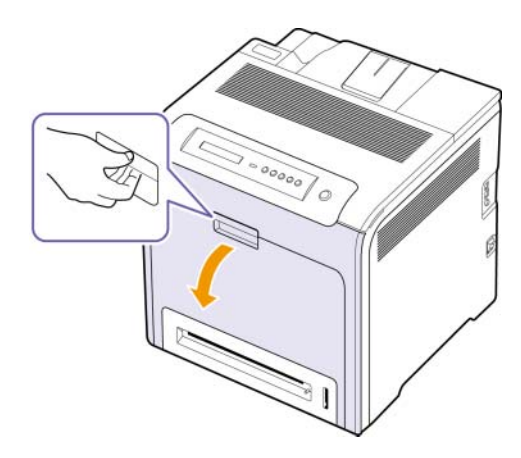

#### **Figyelmeztetés**

- Ne érintse meg a zöld felületet, az OPC-dobot vagy a nyomtatókazetta elejét kézzel vagy más anyaggal. Az érzékeny terület védelme érdekében a kazettákat a rajtuk található fogantyúknál fogva tartsa.
- Ügyeljen arra, hogy meg ne sértse a papír közvetítőszalag felületét.
- Ha az előlapot egy pár percnél tovább nyitva hagyja, az OPC dob fényt kaphat. Az OPC dob ezzel károsodhat. Ha tiszta papírlappal letakarja a festékkazetta OPC dobját, a készülék belsejének tisztításakor nem éri fény a dobot, és így elkerülhető a probléma.

**3** A festékkazettát a fogantyúinál fogva húzza ki teljesen a készülékből.

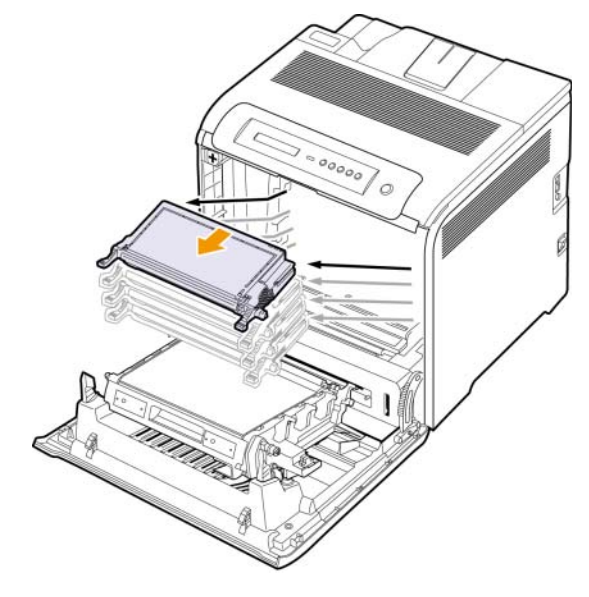

#### **Figyelmeztetés**

Ha kinyitja az előlapot, ügyeljen arra, hogy ne érintse meg a kezelőpult alatti részt (a beégetőmű alsó részét). A beégetőmű igen forró lehet, és megégheti a bőrt.

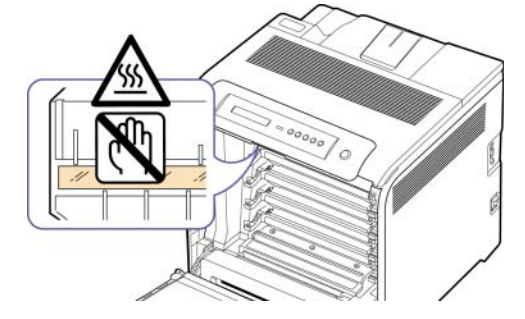

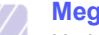

#### **Megjegyzés**

Ha kinyitja az előlapot, és a készüléken belül dolgozik, tanácsos először kivenni a papír közvetítőszalagot. Erre azért van szükség, mert a készüléken belüli munkavégzés beszennyezheti a papír közvetítőgörgőtt.

**4** Nyomja meg a zöld fogantyút a papír közvetítőszalag kioldásához. Fogja meg a közvetítőszalagot a fogantyújánál, és emelje ki a nyomtatóból.

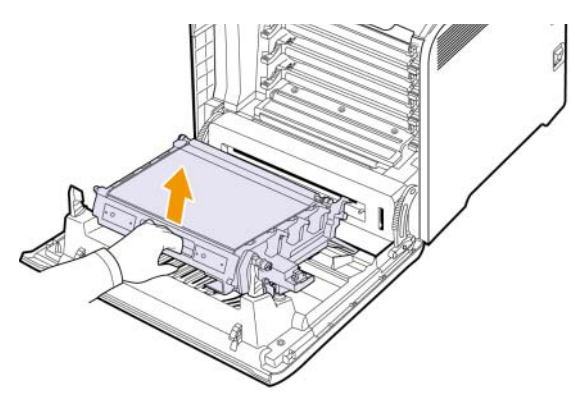

**5** A kazettarekesz belsejében keresse meg a hosszú üvegcsíkot (LSU), majd dörzsölje meg óvatosan az üveget, és ellenőrizze, hogy a lerakódott kosz összekoszolja-e a fehér rongyot.

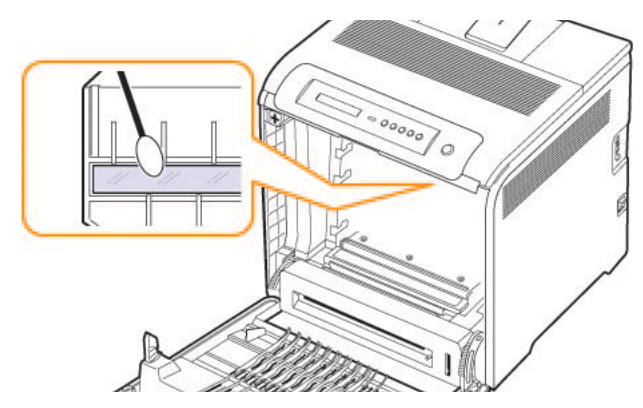

**6** Száraz, nem bolyhosodó törlőkendővel tisztítsa meg a portól és a festéktől a festékkazetta területét és réseit.

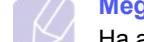

#### **Megjegyzés**

- Ha a festékpor a ruházatra kerül, száraz ronggyal törölje le, és mossa ki hideg vízben. A meleg víz a szövetszálakban megköti a festékport.
- **7** Helyezze vissza a tartályt a készülékbe, és csukja vissza az elülső ajtót.

## <span id="page-41-3"></span><span id="page-41-1"></span>**A festékkazetta karbantartása**

# <span id="page-41-0"></span>**A nyomtatókazetta tárolása**

A nyomtatókazetta hatékony felhasználása érdekében tartsa be az itt szereplő ajánlásokat:

- Ne távolítsa el a nyomtatókazettát a csomagolásból, amíg nem készült fel annak felhasználására.
- Ne töltse újra a festékkazettát. A készülék garanciája nem vonatkozik az utántöltött festékkazetta által okozott károkra.
- A festékkazettákat a készülékkel megegyező körülmények között tárolja.
- A festékkazetták sérülésének megelőzése érdekében ne tegye ki azokat néhány percnél hosszabb ideig tartó fénysugárzásnak.

# <span id="page-41-2"></span>**A kazetta várható élettartama**

A festékkazetta élettartama a nyomtatási feladatokhoz szükséges festék mennyiségétől függ. A nyomtatható oldalak aktuális száma függ az oldal fedettségétől, az üzemi környezettől, a nyomtatás időtartamától, valamint a nyomathordozó típusától és méretétől. Ha sok grafikát nyomtat, a kazettát valószínűleg gyakrabban kell cserélni.

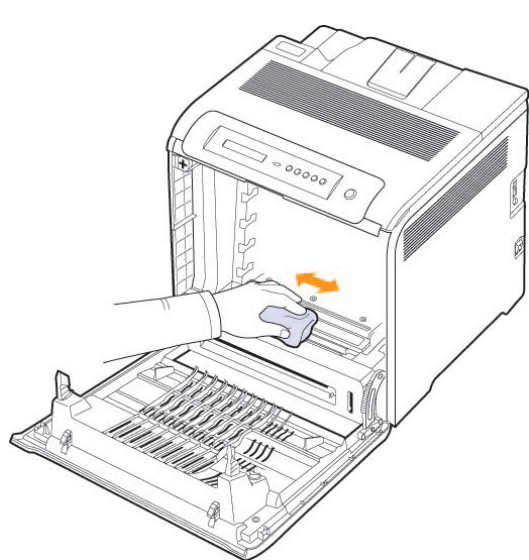

# **A festék eloszlatása a kazettában**

<span id="page-42-0"></span>Ha a festékkazetta csaknem üres, halvány vagy világos területek jelennek meg a lapon. Ugyanígy a színes képeknél is nyomtatási színhibák léphetnek fel a színkeverés során, ha valamelyik szín nyomtatókazettája csaknem üres. Ideiglenesen javíthatja a nyomtatás minőségét a maradék festék újbóli egyenletes eloszlatásával.

- A kevés festékre vonatkozó üzenet megjelenhet a kijelzőn.
- A számítógép monitorán megjelenik a SmartPanel program ablak, és közli, hogy melyik festékkazetta kezd kiürülni.
- **1** A fogantyúval teljesen nyissa ki az elülső oldalt.

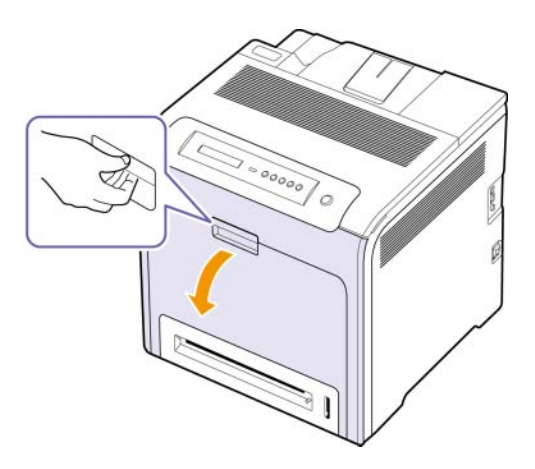

#### **Figyelmeztetés**

- Ne érintse meg a zöld felületet, az OPC-dobot vagy a nyomtatókazetta elejét kézzel vagy más anyaggal. Az érzékeny terület védelme érdekében a kazettákat a rajtuk található fogantyúknál fogva tartsa.
- Ügyeljen arra, hogy meg ne sértse a papír közvetítőszalag felületét.
- Ha az elülső oldalt néhány percnél tovább nyitva hagyja, az OPC-dob fényt kaphat. Fény hatására az OPC dob tönkremegy. Zárja be az elülső fedelet, ha a telepítést valamilyen oknál fogva meg kell szakítani.

**2** Fogja meg a nyomtatókazettát a fogantyúinál, majd kifelé húzva távolítsa el a készülékből.

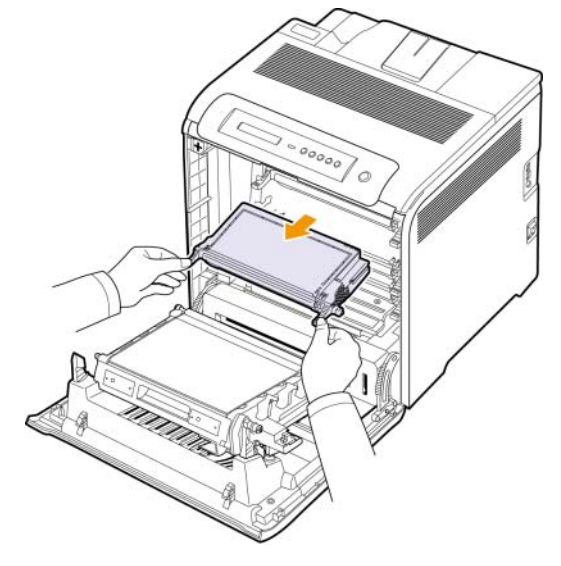

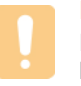

#### **Figyelmeztetés**

Ha kinyitja az előlapot, ügyeljen arra, hogy ne érintse meg a kezelőpult alatti részt (a beégetőmű alsó részét). A beégetőmű igen forró lehet, és megégheti a bőrt.

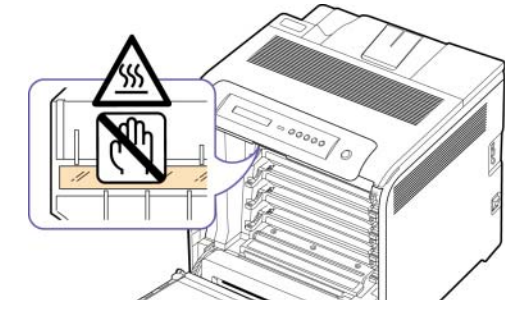

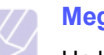

# **Megjegyzés**

Ha kinyitja az előlapot, és a készüléken belül dolgozik, tanácsos először kivenni a papír közvetítőszalagot. Erre azért van szükség, mert a készüléken belüli munkavégzés beszennyezheti a papír közvetítőgörgőtt.

**3** A nyomtatókazettát a két fogantyújánál tartva, erősen rázza meg egyik oldalról a másikra forgatva a festék eloszlatásához.

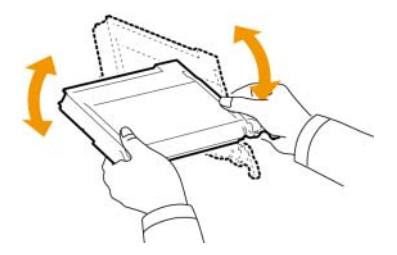

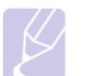

#### **Megjegyzés**

Ha a festékpor a ruházatra kerül, száraz ronggyal törölje le, és mossa ki hideg vízben. A meleg víz a szövetszálakban megköti a festékport.

- **4** Csúsztassa vissza a nyomtatókazettát a készülékbe.
- **5** Csukja vissza az előlapot. Győződjön meg a fedél szoros zárásáról.

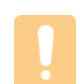

#### **Figyelmeztetés**

Ha a felső fedél nincs teljesen lezárva, a készülék nem fog működni.

# <span id="page-43-1"></span>**A nyomtatókazetta cseréje**

<span id="page-43-0"></span>A készülék négy színt használ, és mindegyikhez külön nyomtatókazettával rendelkezik: sárga (Y), bíborszín (M), ciánkék (C), és fekete (K).

• Az állapotjelző LED és a festékkel kapcsolatos üzenet a kijelzőn jelzi, ha az egyik nyomtatókazettát cserélni kell.

Ekkor a nyomtatókazettát ki kell cserélni. Ellenőrizze a nyomtatókazetta típusát és a készüléket. ([Lásd: "Fogyóeszközök"](#page-63-0) a [8.1](#page-63-0). oldalon.)

- **1** Kapcsolja ki a készüléket, és várjon néhány percet, amíg kihűl.
- **2** A fogantyúval teljesen nyissa ki az elülső oldalt.

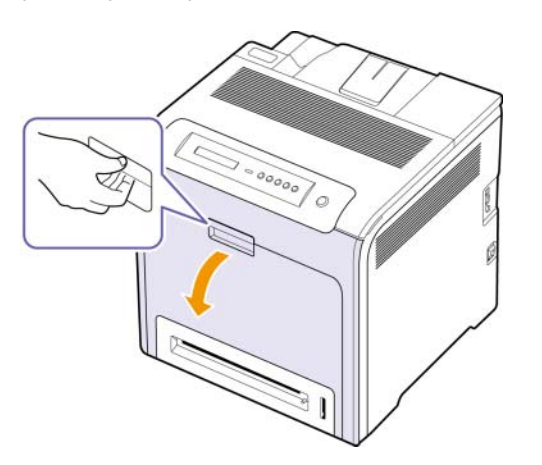

# **Figyelmeztetés**

- Ne érintse meg a zöld felületet, az OPC-dobot vagy a nyomtatókazetták elejét kézzel vagy más anyaggal. Az érzékeny terület védelme érdekében a kazettákat a rajtuk található fogantyúknál fogva tartsa.
- Ügyeljen arra, hogy meg ne sértse a papír közvetítőszalag felületét.
- Ha az elülső oldalt néhány percnél tovább nyitva hagyja, az OPC-dob fényt kaphat. Fény hatására az OPC dob tönkremegy. Zárja be az elülső fedelet, ha a telepítést valamilyen oknál fogva meg kell szakítani.

**3** Fogja meg az üres nyomtatókazettát a fogantyúinál, majd kifelé húzva távolítsa el a készülékből.

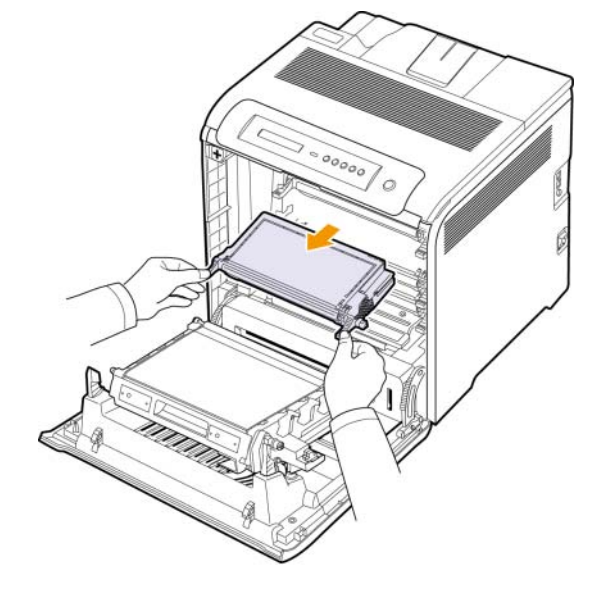

#### **Figyelmeztetés**

Ha kinyitja az előlapot, ügyeljen arra, hogy ne érintse meg a kezelőpult alatti részt (a beégetőmű alsó részét). A beégetőmű igen forró lehet, és megégheti a bőrt.

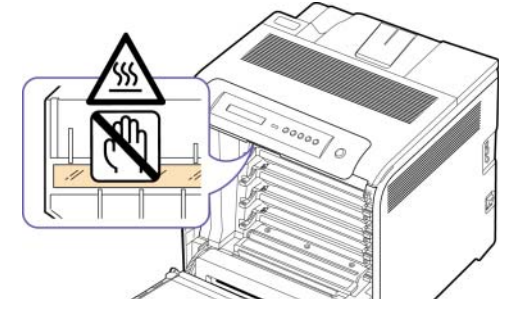

### **Megjegyzés**

Ha kinyitja az előlapot, és a készüléken belül dolgozik, tanácsos először kivenni a papír közvetítőszalagot. Erre azért van szükség, mert a készüléken belüli munkavégzés beszennyezheti a papír közvetítőgörgőtt.

**4** Vegyen ki egy új nyomtatókazettát a csomagolásból.

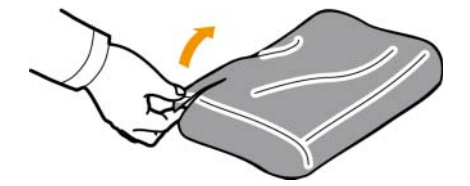

#### **Figyelmeztetés**

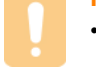

- Ne használjon éles tárgyakat, mint pl. kés vagy olló a nyomtatókazetták kicsomagolásához. Ellenkező esetben megrongálhatja a nyomtatókazettát.
- A sérülés megelőzése érdekében ne tegye ki a nyomtatókazettát néhány percnél hosszabb ideig tartó fénysugárzásnak. Szükség esetén védelemként takarja le egy darab papírral.
- **5** A nyomtatókazettát a két fogantyújánál fogva alaposan rázza meg egyik oldalról a másikra a festék egyenletes eloszlatásához.

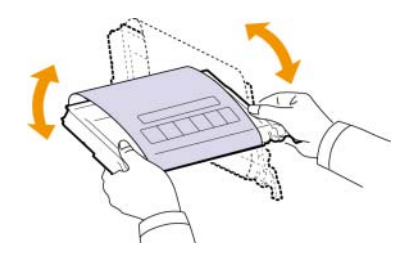

**6** Helyezze a nyomtatókazettákat sík felületre az ábra szerint, majd a szalag eltávolításával vegye le a papírcsomagolást.

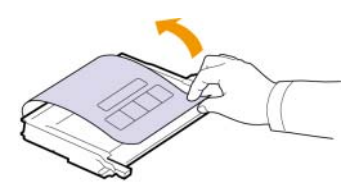

#### **Megjegyzés**

- Ha a festékpor a ruházatra kerül, száraz ronggyal törölje le, és mossa ki hideg vízben. A meleg víz a szövetszálakban megköti a festékport.
- **7** Győződjön meg róla, hogy a nyomtatókazetta színe megfelel a nyomtatón látható jelölésnek, majd fogja meg a nyomtatókazetta fogantyúit. Tolja be a helyére a festékkazettát kattanásig.
- **8** Csukja vissza az előlapot. Győződjön meg arról, hogy a fedél szorosan zár, majd kapcsolja be a nyomtatót.

# **Figyelmeztetés**

Ha a felső fedél nincs teljesen lezárva, a készülék nem fog működni.

# <span id="page-44-1"></span>**A papír közvetítőszalag cseréje**

<span id="page-44-0"></span>A papír közvetítőszalag élettartama körülbelül 50 000 fekete-fehér és színes oldal. A papír közvetítőszalag élettartamának letelte után ki kell cserélnie azt.

- A közvetítőszalag kicserélésének szükségességére vonatkozó üzenet jelenik meg a kijelzőn.
- A számítógép képernyőjén megjelenik a SmartPanel program ablaka, és felhívja a figyelmet a közvetítőszalag cseréjére.

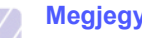

#### **Megjegyzés**

A papírközvetítő szalag élettartamát befolyásolja a működési környezet, a nyomtatási időközök, valamint a használt média típusa és mérete.

- **1** Kapcsolja ki a készüléket, és várjon néhány percet, amíg kihűl.
- **2** A fogantyúval teljesen nyissa ki az elülső oldalt.

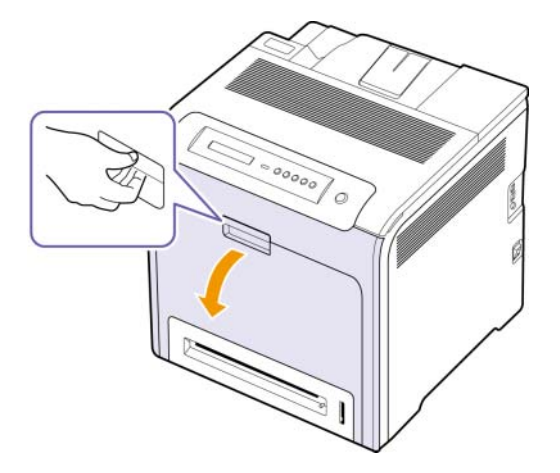

#### **Figyelmeztetés**

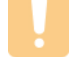

• Ügyeljen arra, hogy meg ne sértse a papír közvetítőszalag felületét.

**3** Nyomja meg a zöld fogantyút a papír közvetítőszalag kioldásához. Fogja meg a közvetítőszalagot a fogantyújánál, és emelje ki a nyomtatóból.

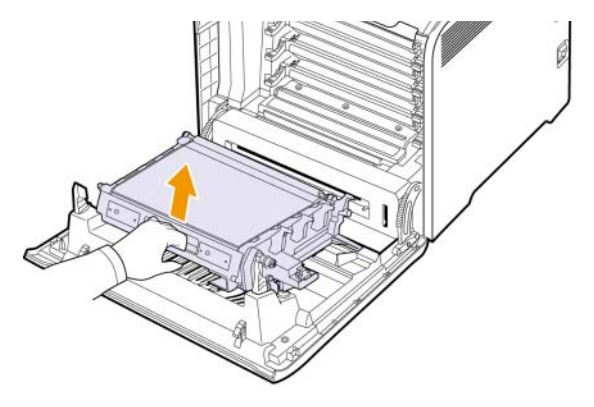

**4** Vegye ki az új közvetítőszalagot a csomagolásból.

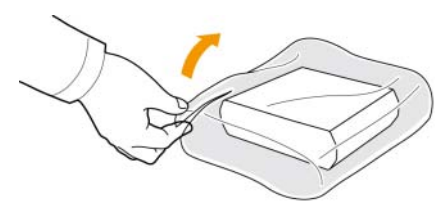

#### **Figyelmeztetés**

- Ne használjon éles tárgyakat, mint pl. kés vagy olló a papír közvetítőszalag kibontásához a csomagolásból. Megrongálhatja a közvetítőszalag felületét.
- Ügyeljen arra, hogy meg ne sértse a papír közvetítőszalag felületét.
- **5** Az új közvetítőszalagot a fogantyújánál fogva illessze az előlap belső felén található résekbe.

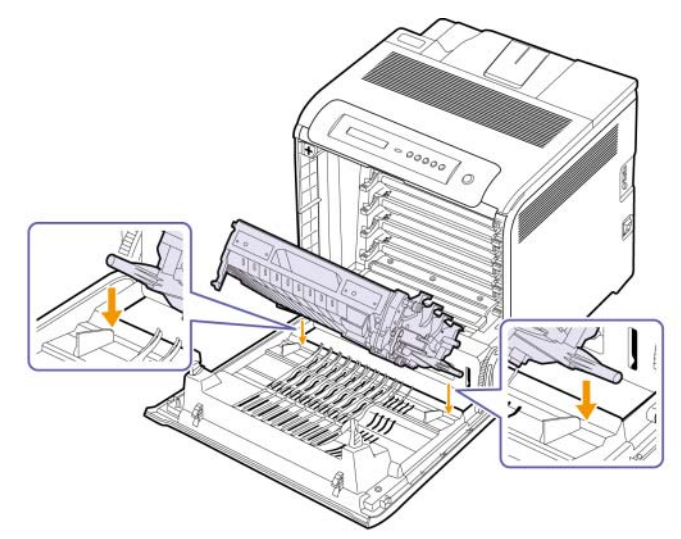

**6** Ezután nyomja le a papír közvetítőszalagot, amíg párhuzamos nem lesz az elülső fedéllel, és nem rögzül.

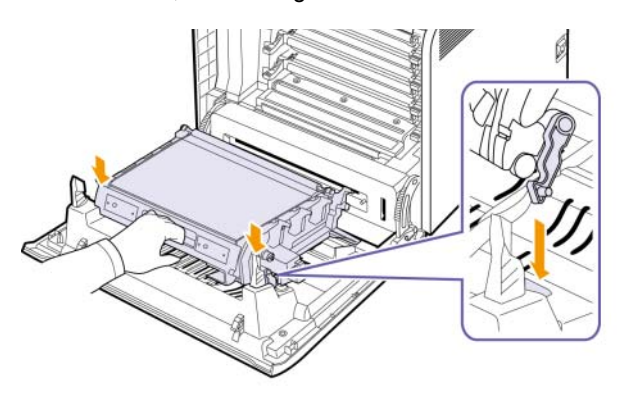

**7** Csukja vissza az előlapot.

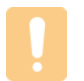

#### **Figyelmeztetés**

Ha a felső fedél nincs teljesen lezárva, a készülék nem fog működni.

**8** Kapcsolja be a készüléket.

# <span id="page-45-2"></span>**Alkatrészek karbantartása**

<span id="page-45-0"></span>Az alkatrészek kopásából eredő nyomtatási minőségromlás és papírbehúzási hibák elkerülése, valamint a készülék megfelelő üzemállapotának fenntartása érdekében adott oldalszám után vagy az adott alkatrész élettartamának lejártával a következő elemeket kell kicserélni.

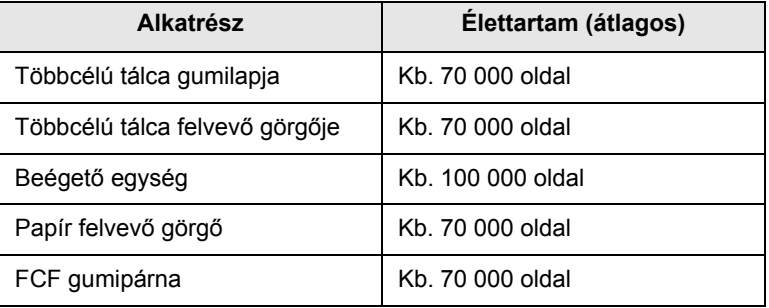

Javasoljuk, hogy a karbantartást hivatalos szakszervizben, a márkakereskedőnél vagy abban az üzletben végeztesse el, ahol a készüléket vásárolta. A garancia nem terjed ki a kopóalkatrészek élettartam utáni cseréjére.

# <span id="page-45-3"></span>**A gép kezelése a webhelyről**

<span id="page-45-1"></span>Ha a gépet hálózatba kötötte, és megfelelően megadta a TCP/IP-hálózati paramétereket, akkor a gép felügyeletét a Samsung **SyncThru™ Web Service** beágyazott webkiszolgálón keresztül is elvégezheti. Használja a **SyncThru™ Web Service** szolgáltatást a következőkhöz:

- A készülék eszközadatainak megjelenítéséhez és az aktuális állapot ellenőrzéséhez.
- A TCP/IP-paraméterek és más hálózati paraméterek módosításához.
- A nyomtató tulajdonságainak módosításához.
- Annak beállításához, hogy a berendezés e-mail értesítést küldjön a gép mindenkori állapotáról.
- Támogatás kéréséhez a gép használatához.

<span id="page-45-4"></span>Hozzáférés a szolgáltatáshoz **SyncThru™ Web Service**:

- **1** Indítson el egy webböngésző programot, például a Windows Internet Explorert.
- **2** Írja be a készülék IP-címét (http://xxx.xxx.xxx.xxx) a cím mezőbe, és nyomja meg az **Enter** billentyűt, vagy kattintson az **Ugrás** gombra.

Megnyílik a nyomtató beágyazott webhelye.

# <span id="page-46-3"></span>**7 Hibaelhárítás**

Ez a fejezet hasznos információkat tartalmaz a hibák elhárításához.

A fejezet tartalma:

- **• [Tippek a papírelakadás elkerülésére](#page-46-1)**
- **• [Papírelakadás megszüntetése](#page-46-2)**
- **Kijelző[üzenetek értelmezése](#page-52-0)**
- **• [Egyéb problémák kijavítása](#page-55-0)**

# <span id="page-46-6"></span>**Tippek a papírelakadás elkerülésére**

<span id="page-46-1"></span>A megfelelő médiatípus kiválasztásával többnyire elkerülhető a papírelakadás. Papírelakadás esetén kövesse a [7.1.](#page-46-2) oldalon ismertetett lépéseket.

- Kövesse a [4.4](#page-34-0). oldalon leírt eljárásokat. Ellenőrizze, hogy megfelelő-e az állítható papírvezetők pozíciója.
- Ne helyezzen túl sok papírt a tálcába. Győződjön meg róla, hogy a papírszint a tálca belső falán látható jel alatt van.
- Nyomtatás közben ne vegyen ki papírt a tálcából.
- Betöltés előtt hajlítgassa meg, pörgesse át, és egyenesítse ki a lapokat.
- Ne használjon gyűrött, nedves vagy erősen hullámos papírt.
- Ne keverje a papírtípusokat a tálcában.
- Csak ajánlott nyomathordozókat használjon. (Lásd: "A papír méretének [és típusának beállítása"](#page-37-0) a [4.7](#page-37-0). oldalon.)

# <span id="page-46-4"></span>**Papírelakadás megszüntetése**

<span id="page-46-2"></span>Amikor papírelakadás történik, figyelmeztető üzenet jelenik meg a kijelzőn. Lásd az alábbi táblázatot a papírelakadás megkereséséhez és elhárításához.

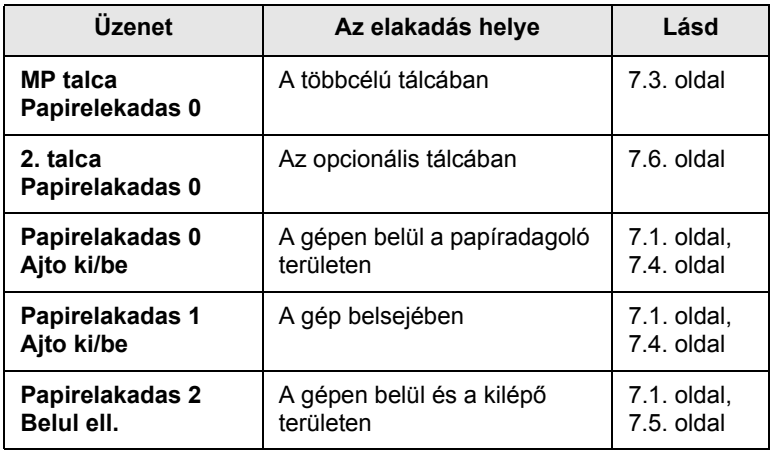

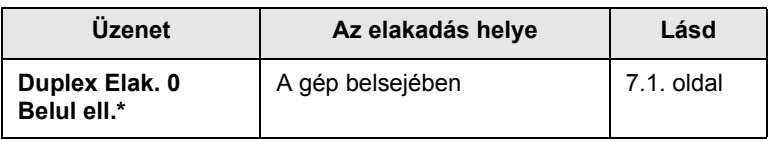

#### **Megjegyzés**

A \* jelzés egy választható funkciót jelöl a gépektől függően.

#### **Figyelmeztetés**

A papírszakadás elkerülése érdekében az elakadt papír lassan és óvatosan húzza ki. Az elakadást a következő szakaszban leírt utasítások szerint szüntesse meg.

# <span id="page-46-5"></span><span id="page-46-0"></span>**A papírbehúzási területen**

Ha a papírelakadás a papíradagoló területen történt, az elakadt papír kiszabadításához kövesse az alábbi lépéseket.

**1** A fogantyúval teljesen nyissa ki az elülső oldalt.

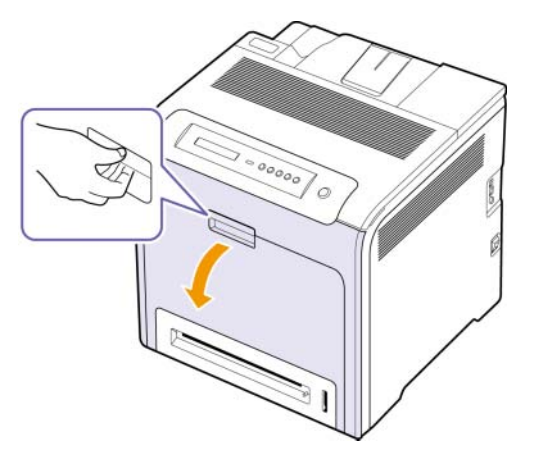

**2** Óvatosan húzza ki a papírt az ábrán látható irányba. Ugorjon a 7. lépésre.

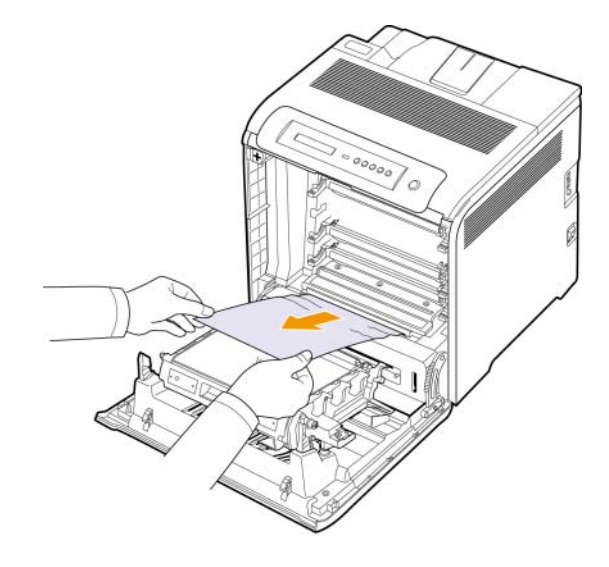

Ha nem találja az elakadt papírt, vagy a kihúzás ellenállásba ütközik, ugorjon a 3. lépésre.

- **Figyelmeztetés**
- Ne érintse meg a zöld felületet, az OPC-dobot vagy a nyomtatókazetták elejét kézzel vagy más anyaggal. Az érzékeny terület védelme érdekében a kazettákat a rajtuk található fogantyúknál fogva tartsa.
- Ügyeljen arra, hogy meg ne sértse a papír közvetítőszalag felületét.
- Ha az elülső oldalt néhány percnél tovább nyitva hagyja, az OPC-dob fényt kaphat. Fény hatására az OPC dob tönkremegy. Zárja be az elülső fedelet, ha a telepítést valamilyen oknál fogva meg kell szakítani.
- **3** Csukja vissza az előlapot.
- **4** Húzza ki a tálcát.

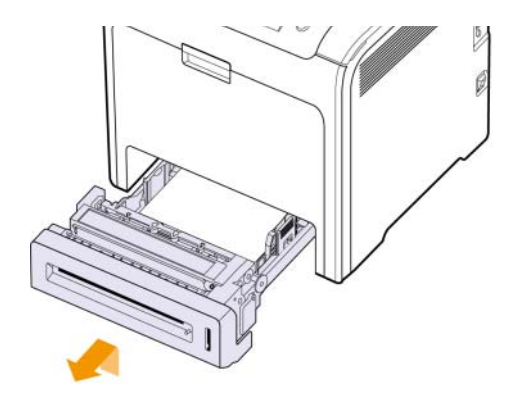

**5** Óvatosan húzva vegye ki az elakadt papírt a nyomtatóból az alábbiakban látható módon.

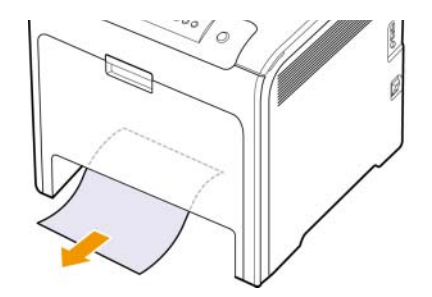

**6** A tálca visszahelyezéséhez engedje le a hátsó peremet, illessze a nyílásba, majd csúsztassa be a nyomtatóba.

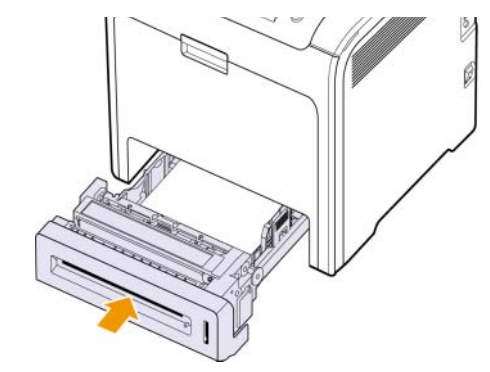

**7** Nyissa ki, majd csukja be az előlapot. A készülék folytatja a nyomtatást.

# <span id="page-48-0"></span>**A többcélú tálcában**

Amikor a többcél útálcával nyomtat, és a nyomtató azt észleli, hogy vagy elfogyott a papír, vagy a papír betöltése nem megfelelően történt, az elakadt papír kiszabadításához kövesse az alábbi lépéseket.

**1** Ellenőrizze, hogy a papír az adagolóterületen akadt-e el, és ha igen, óvatosan és lassan húzza ki.

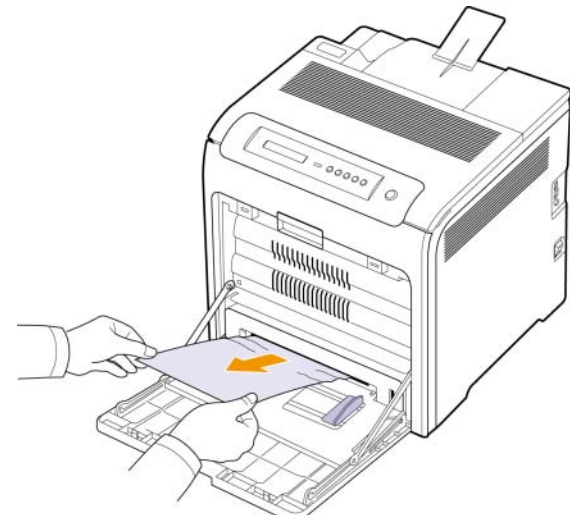

Ha nem találja az elakadt papírt, vagy a kihúzás ellenállásba ütközik, ugorjon a 2. lépésre.

- **2** Zárja be a többfunkciós tálcát.
- **3** Húzza ki az 1. tálcát.
- **4** Az 1. tálcát oldalain lévő belső fedélreteszeket két kézzel kioldva nyissa fel a belső fedelet.

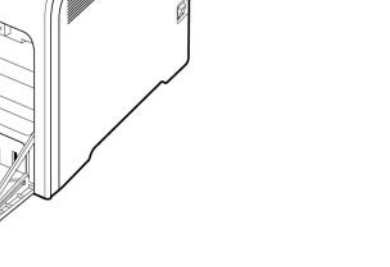

**5** Óvatosan húzza ki a lapot.

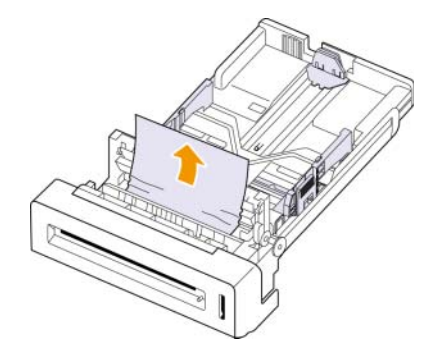

- **6** Csukja le a belső fedelet.
- **7** Vegye ki a tálcát.

Ha nem találja az elakadt papírt, vagy a kihúzás ellenállásba ütközik, ugorjon a 8. lépésre.

**8** A fogantyúval teljesen nyissa ki az elülső oldalt.

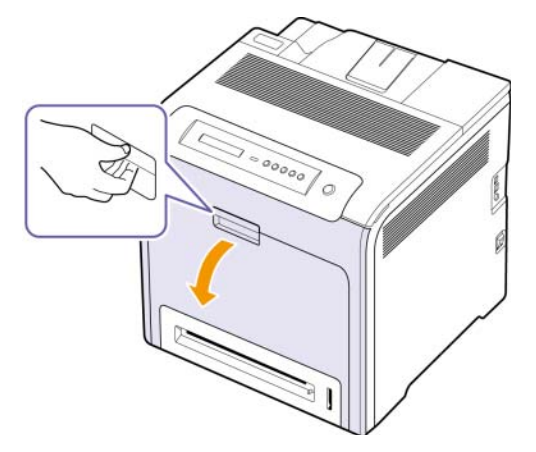

**9** Vegye ki az elakadt papírt az ábrán látható irányba húzva. A papírt lassan és óvatosan húzza, nehogy elszakadjon.

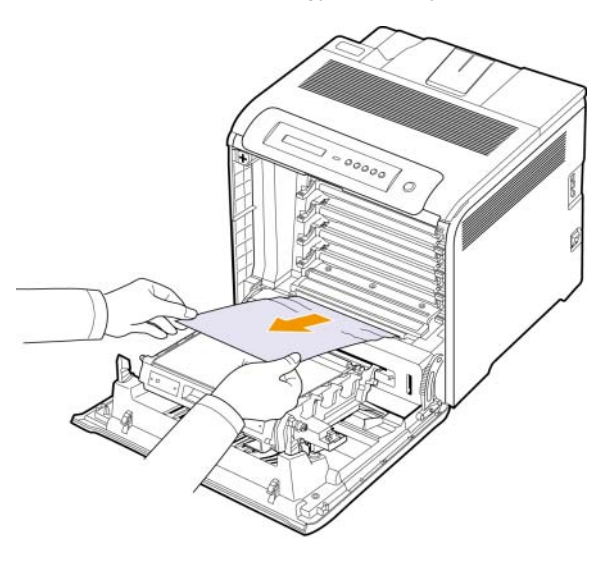

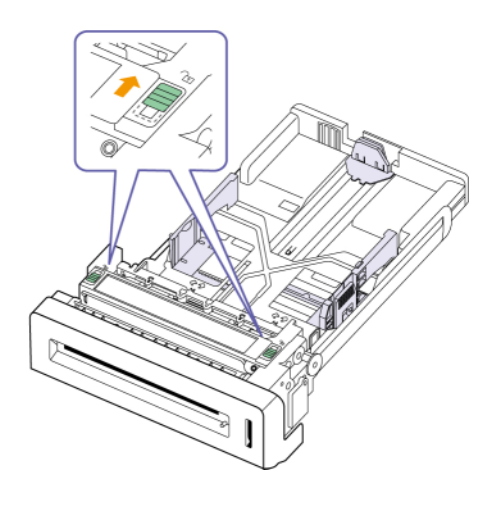

## **Figyelmeztetés**

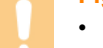

- Ne érintse meg a zöld felületet, az OPC-dobot vagy a nyomtatókazetták elejét kézzel vagy más anyaggal. Az érzékeny terület védelme érdekében a kazettákat a rajtuk található fogantyúknál fogva tartsa.
- Ügyeljen arra, hogy meg ne sértse a papír közvetítőszalag felületét.
- Ha az elülső oldalt néhány percnél tovább nyitva hagyja, az OPC-dob fényt kaphat. Fény hatására az OPC dob tönkremegy. Zárja be az elülső fedelet, ha a telepítést valamilyen oknál fogva meg kell szakítani.
- **10** Csukja vissza az előlapot. A nyomtató folytatja a nyomtatást.

#### **Figyelmeztetés**

Ha a felső fedél nincs teljesen lezárva, a készülék nem fog működni.

# <span id="page-49-0"></span>**A beégető egység területén**

Ha a papírelakadás a beégető egység területén történt, az elakadt papír kiszabadításához kövesse az alábbi lépéseket.

**1** Nyissa fel a felső fedelet.

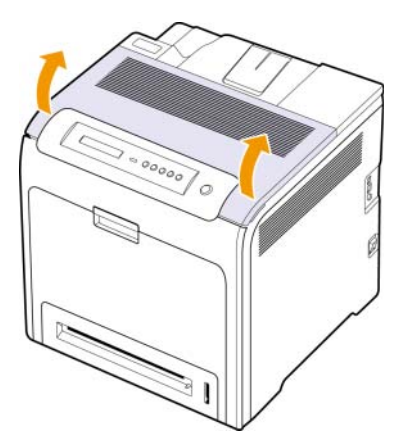

**2** Nyissa ki a belső fedelet a rajta levő fogantyúval.

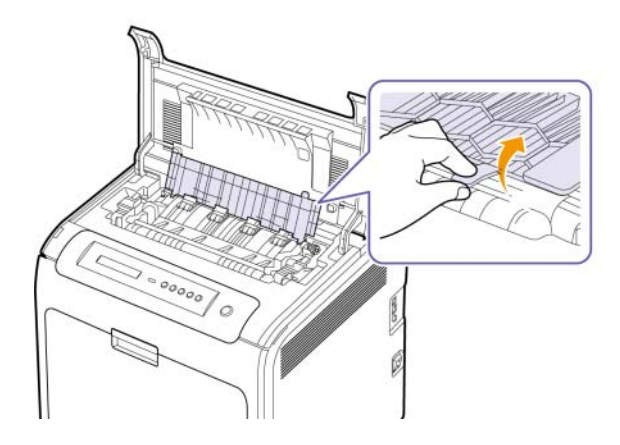

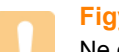

#### **Figyelmeztetés**

Ne érjen hozzá a beégető egységhez a belső fedélen belül. Az egység forró, ezért égési sérüléseket okozhat! A beégető egység üzemi hőmérséklete 180 °C. A papírt óvatosan vegye ki a készülékből.

**3** Húzza ki a papírelakadás foganytút a beégetőmű beégető egységének kioldásához, majd óvatosan távolítsa el az elakadt papírt a gépből.

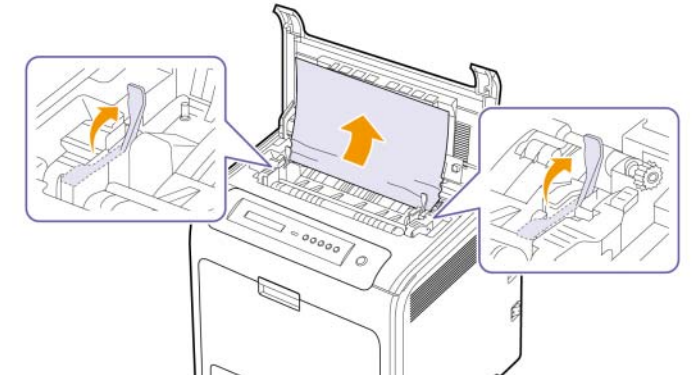

- **4** Nyomja lefelé a papírelakadás fogantyút a beégetőmű rögzítéséhez.
- **5** Zárja be a belső fedelet.
- **6** Az elakadt papír eltávolítása után ellenőrizze, nem történt-e a nyomtatóban máshol is papírelakadás.
- **7** Zárja be a felső fedelet. Győződjön meg róla, hogy megfelelően be van csukva.

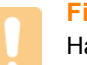

#### **Figyelmeztetés**

Ha a felső fedél nincs teljesen lezárva, a készülék nem fog működni.

# <span id="page-50-0"></span>**A papírkiadási területen**

Ha a papírelakadás a papírkiadási területen történt, az elakadt papír kiszabadításához kövesse az alábbi lépéseket.

**1** Ha a papír hosszabb része látható, húzza ki a papírt. Nyissa ki, majd csukja vissza a fedelet. A nyomtató folytatja a nyomtatást.

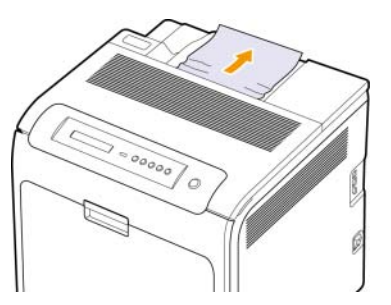

Ha nem találja az elakadt papírt, vagy a kihúzás ellenállásba ütközik, ugorjon a 2. lépésre.

**2** Nyissa fel a felső fedelet.

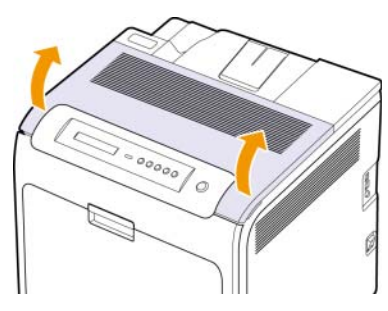

**3** Nyissa ki a belső fedelet a rajta levő fogantyúval.

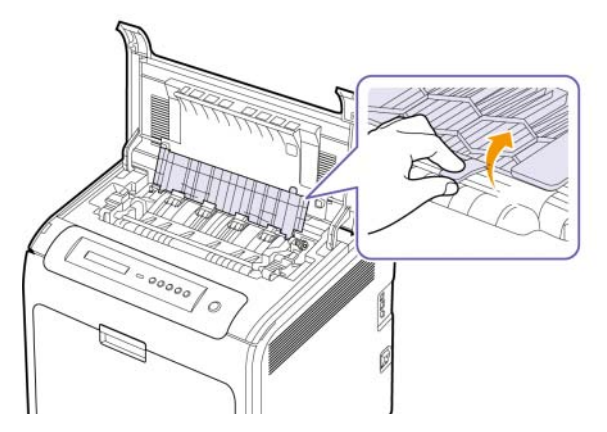

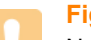

#### **Figyelmeztetés**

Ne érjen hozzá a beégető egységhez a belső fedélen belül. Az egység forró, ezért égési sérüléseket okozhat! A beégető egység üzemi hőmérséklete 180 °C. A papírt óvatosan vegye ki a készülékből.

**4** Húzza ki a papírelakadás foganytút a beégetőmű beégető egységének kioldásához, majd óvatosan távolítsa el az elakadt papírt a gépből.

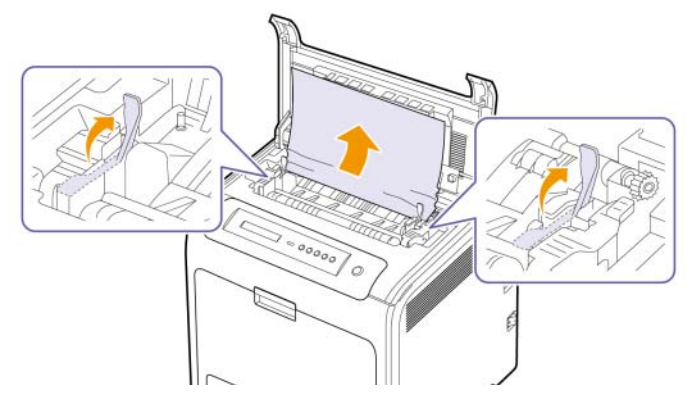

- **5** Nyomja lefelé a papírelakadás fogantyút a beégetőmű rögzítéséhez.
- **6** Zárja be a belső fedelet.
- **7** Az elakadt papír eltávolítása után ellenőrizze, nem történt-e a nyomtatóban máshol is papírelakadás.
- **8** Zárja be a felső fedelet. Győződjön meg róla, hogy megfelelően be van csukva.

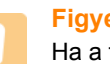

#### **Figyelmeztetés**

Ha a felső fedél nincs teljesen lezárva, a készülék nem fog működni.

# <span id="page-51-0"></span>**Az opcionális tálcában**

Ha a papírelakadás a kiegészítő tálcában történt, az elakadt papír kiszabadításához kövesse az alábbi lépéseket.

**1** Húzza ki az opcionális tálcát. Miután teljesen kihúzta, emelje fel kissé a tálca elejét, így ki tudja húzni teljesen a nyomtatóból.

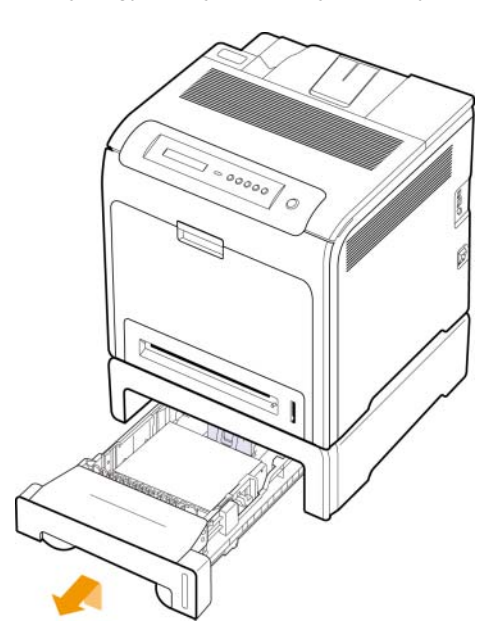

**2** Ha látja az elakadt papírt, az ábrán látható módon óvatosan és egyenesen húzva vegye ki azt a nyomtatóból.

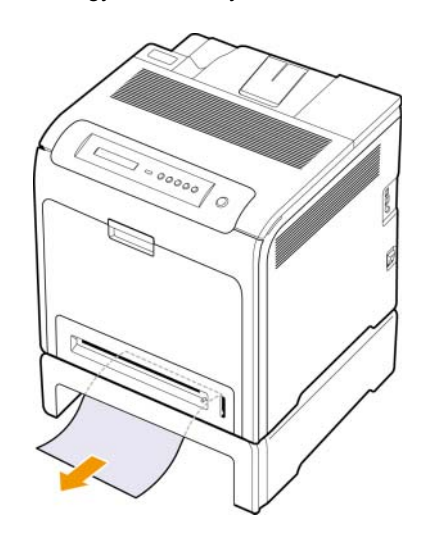

**3** Csúsztassa vissza a tálcát a nyomtatóba, majd csukja vissza a két elakadásfedelet.

**4** Nyissa ki az előlapot.

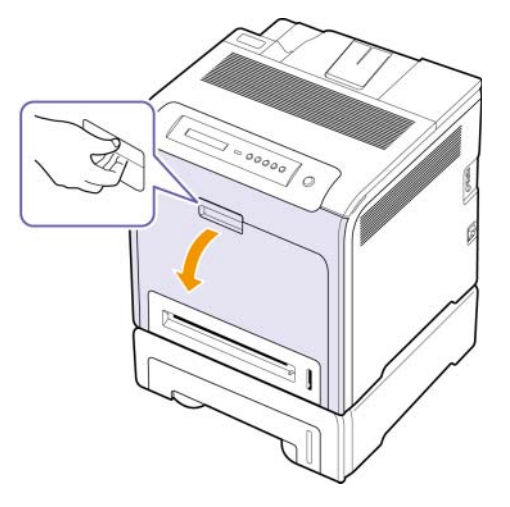

**5** Húzza ki az elakadt papírt az ábrán látható irányba. A papírt lassan és óvatosan húzza, nehogy elszakadjon.

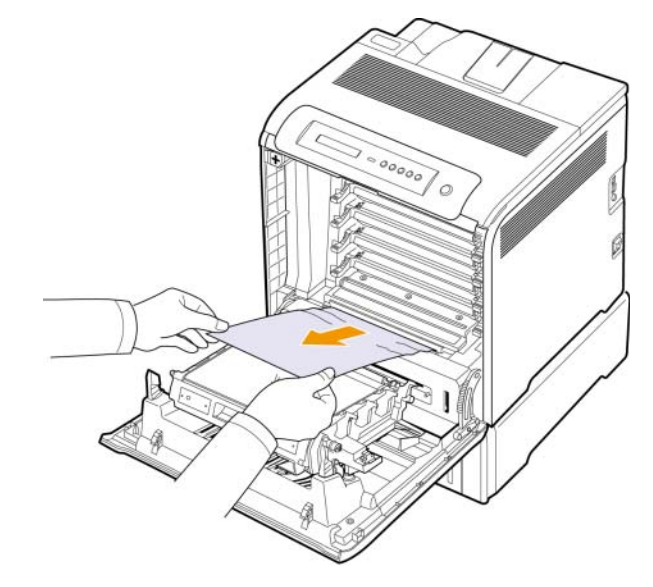

**6** Csukja vissza az előlapot. A nyomtató folytatja a nyomtatást.

#### **Figyelmeztetés**

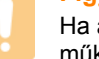

Ha a felső fedél nincs teljesen lezárva, a készülék nem fog működni.

# <span id="page-52-2"></span><span id="page-52-1"></span>**Kijelzőüzenetek értelmezése**

<span id="page-52-0"></span>A Smart Panel programablakában vagy a kezelőpulton megjelenő üzenetek a gép állapotára vagy hibákra utalnak. Az alábbi táblázatok ismertetik az üzenetek jelentését és az esetleges hibák elhárításának módját. Az üzeneteket és jelentésüket a táblázat betűrendben tartalmazza.

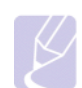

#### **Megjegyzés**

• Ha felhívja a szervizt, célszerű a képviselővel ismertetni a kijelzőn megjelenő üzenetet.

• Ha az üzenet nincs a táblázatban, kapcsolja ki, majd be a készüléket, és próbálja elvégezni ismét a nyomtatási feladatot. Ha a probléma továbbra is fennáll, hívja a márkaszervizt.

• A beállításoktól vagy a modelltől függően előfordulhat, hogy egyes üzenetek nem jelennek meg a kijelzőn. Ebben az esetben a menü nem alkalmazható az Ön készülékére.

\* xxx jelzi a médiatípust.

\* yyy jelzi a tálcatípust.

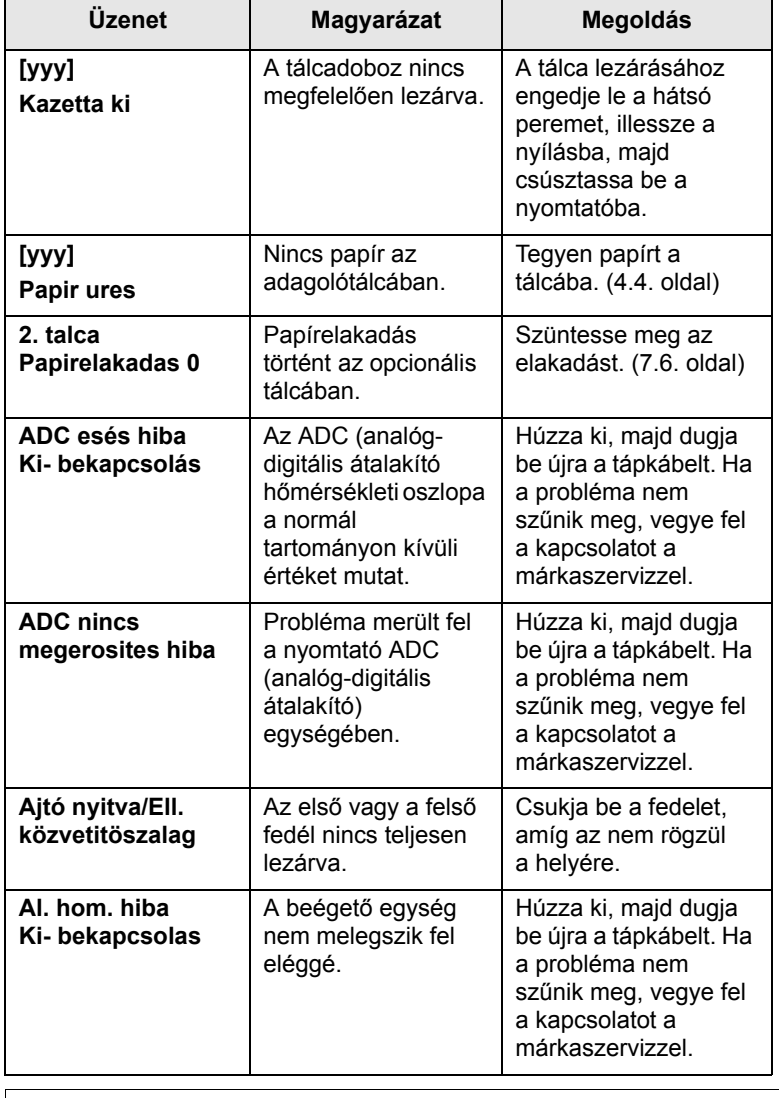

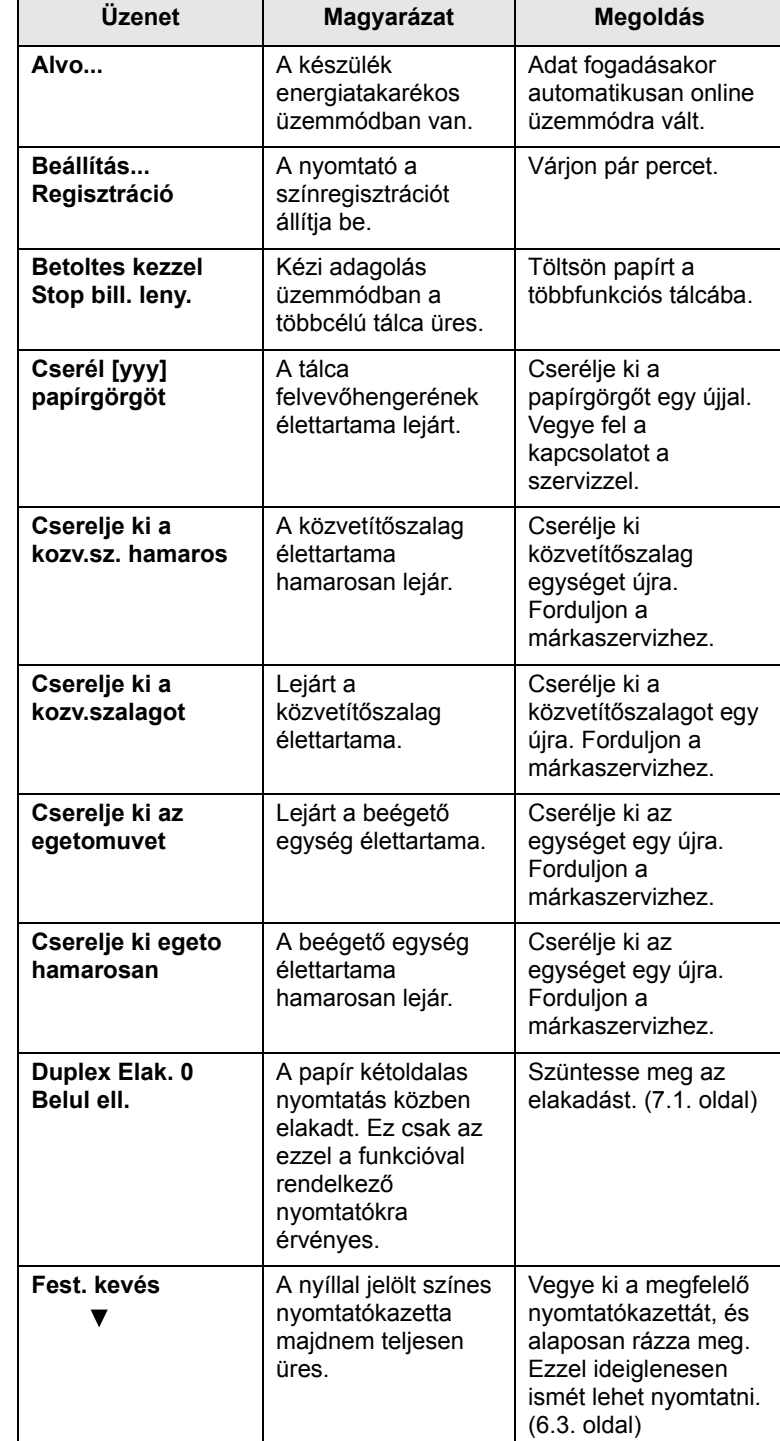

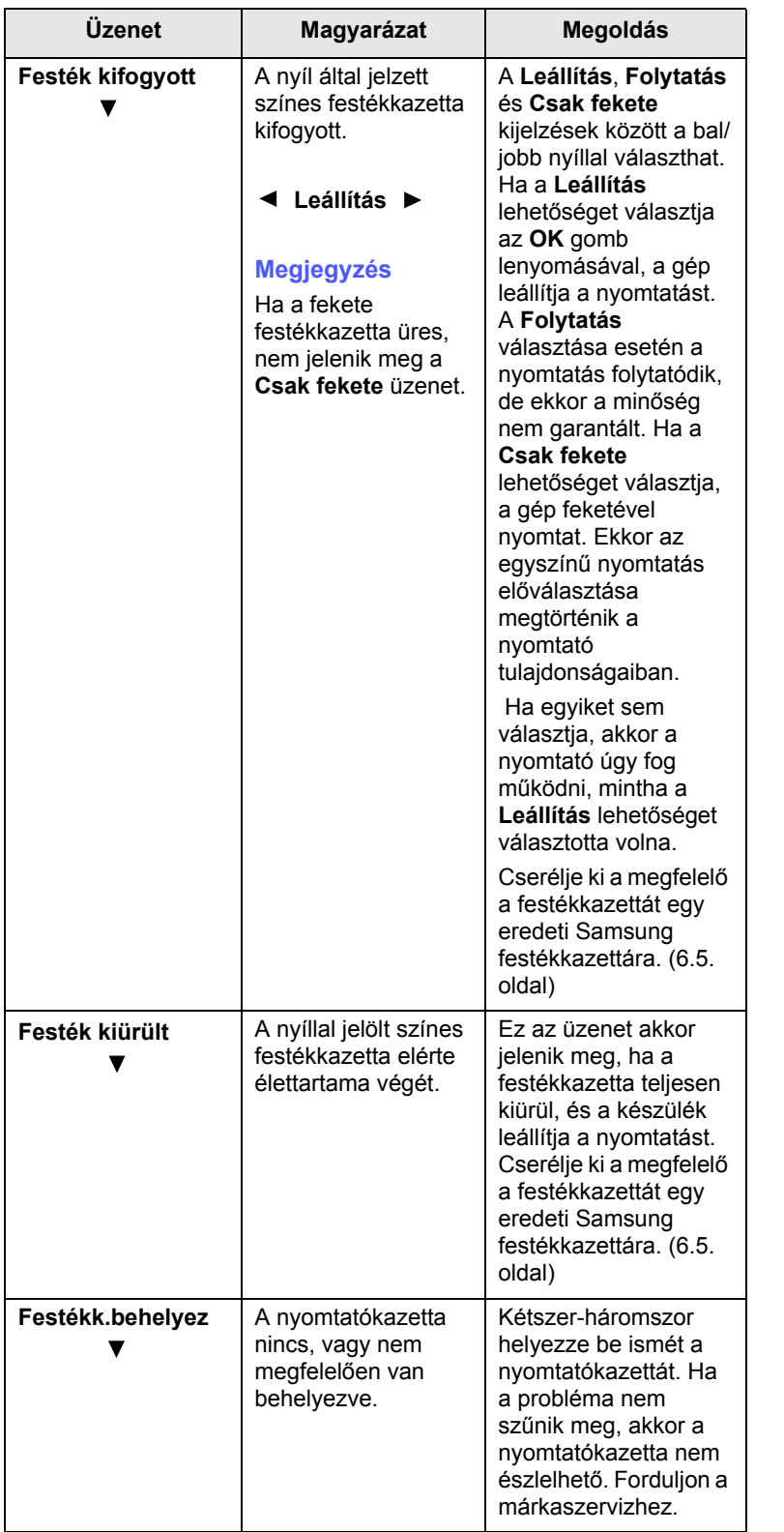

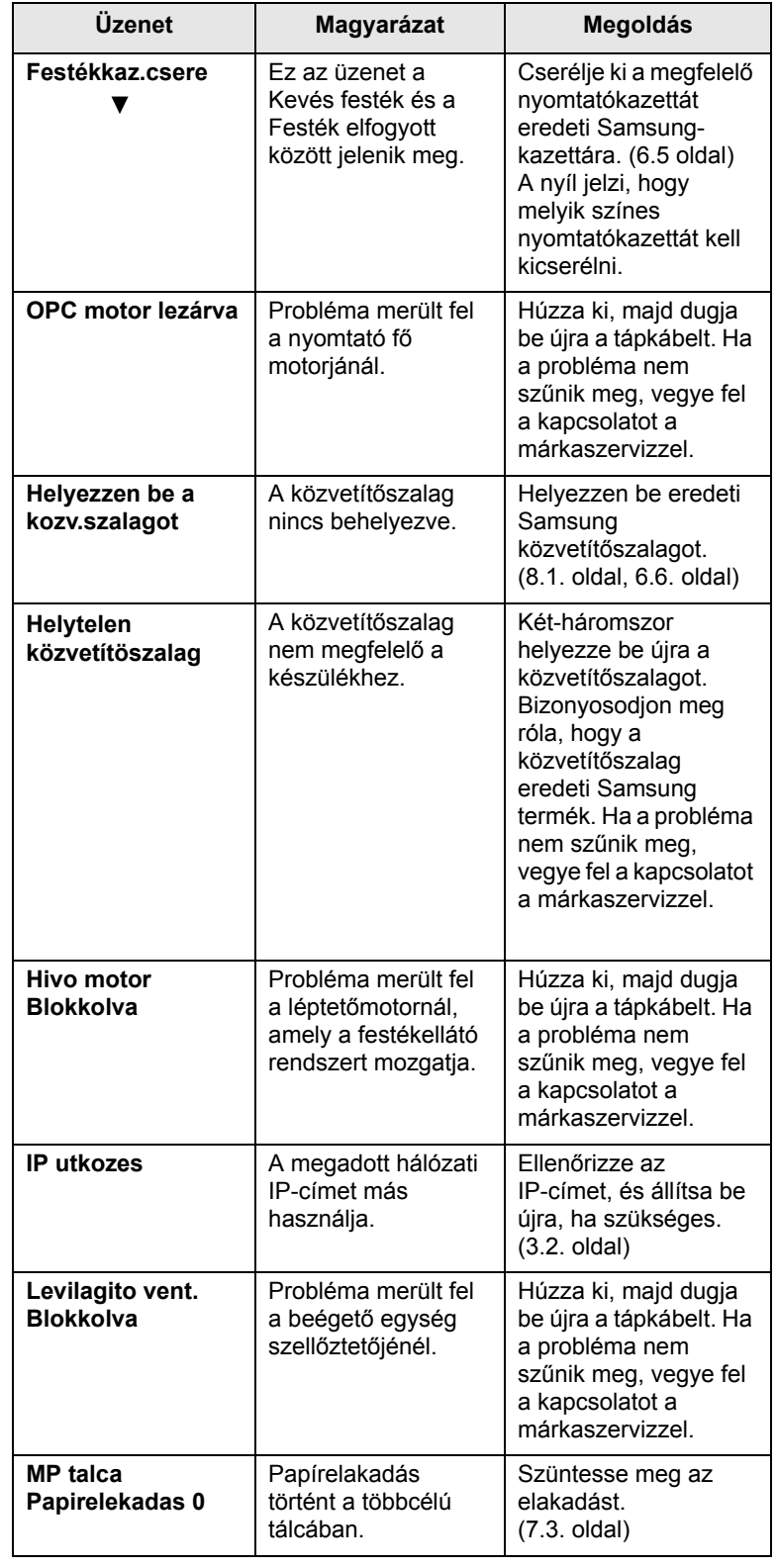

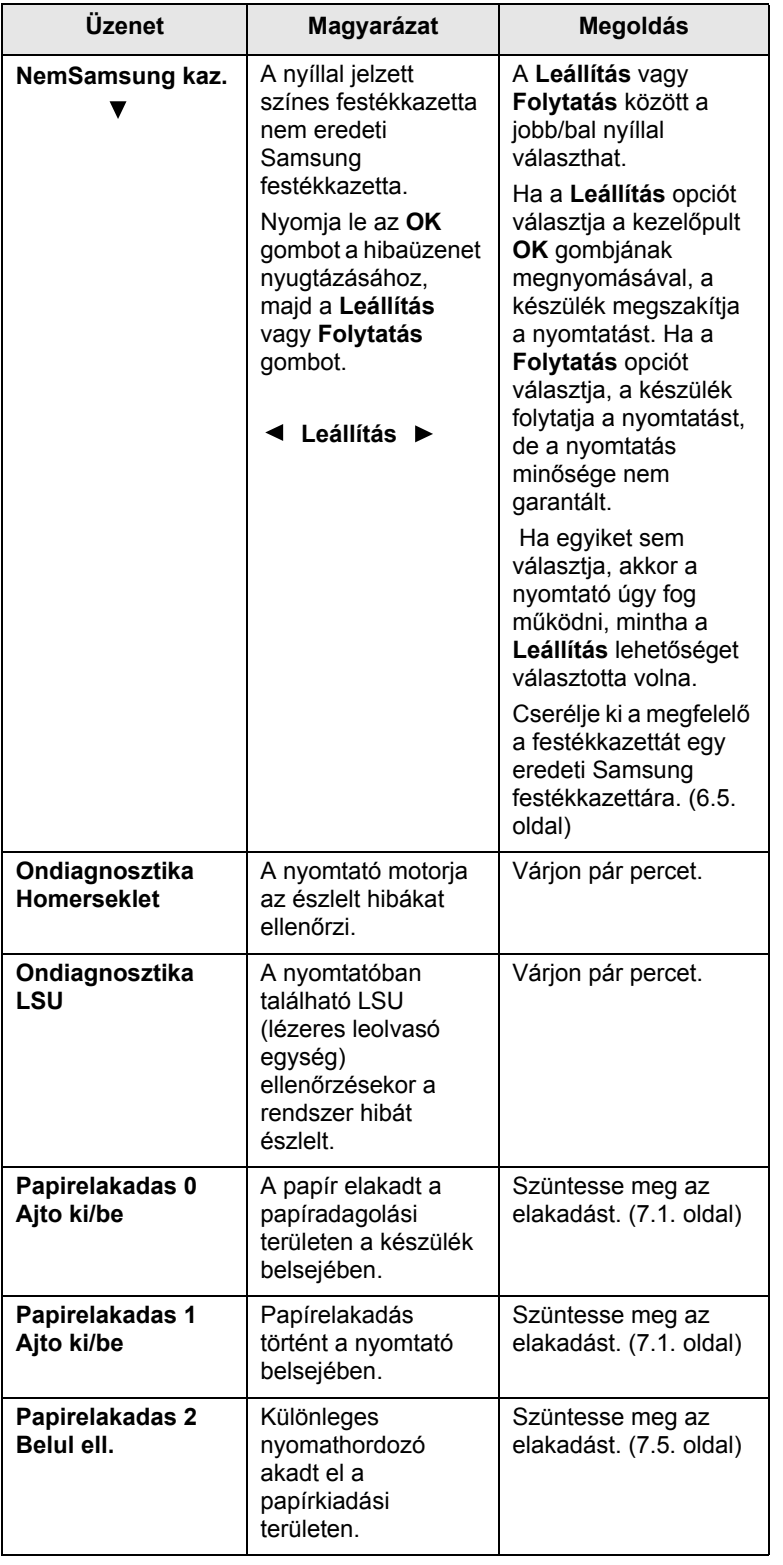

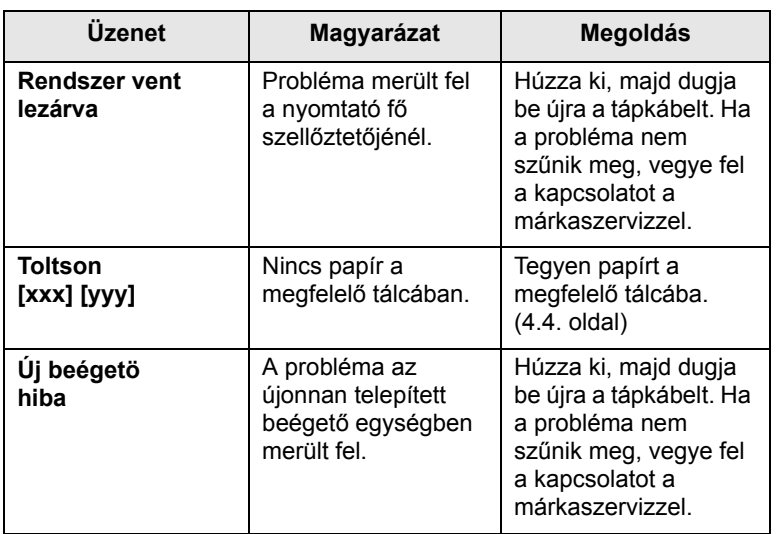

# **Egyéb problémák kijavítása**

<span id="page-55-0"></span>Az alábbi táblázat felsorol néhány esetet és az elhárításukra vonatkozó megoldásokat. Kövesse a leírt tanácsokat a hibák elhárításához. Ha a probléma továbbra is fennáll, hívja a szervizt.

# <span id="page-55-2"></span>**Papíradagolási problémák**

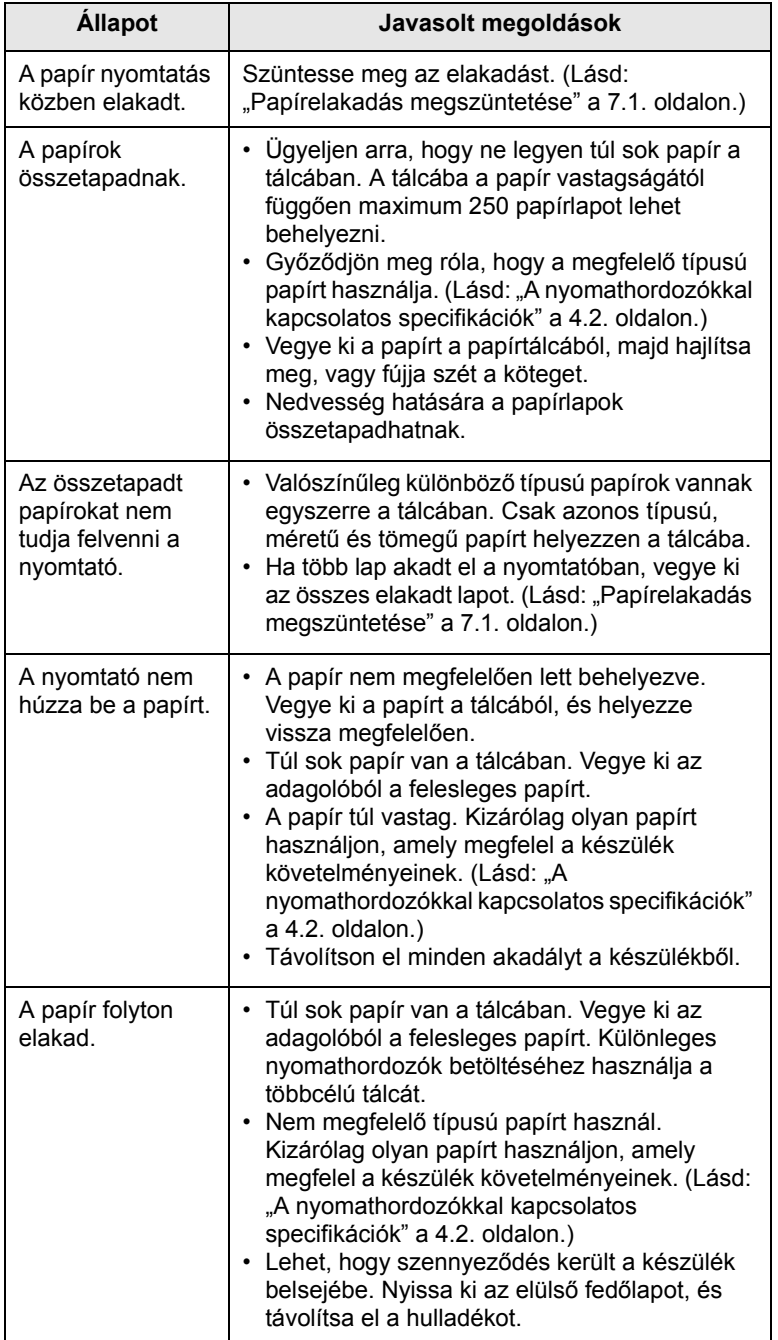

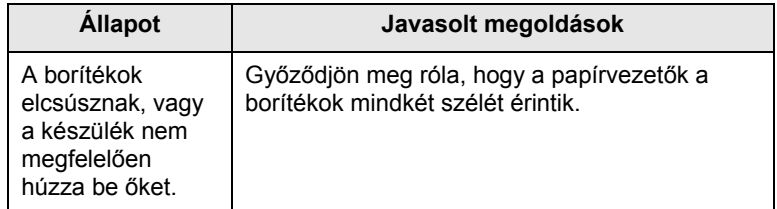

# <span id="page-55-1"></span>**Nyomtatási problémák**

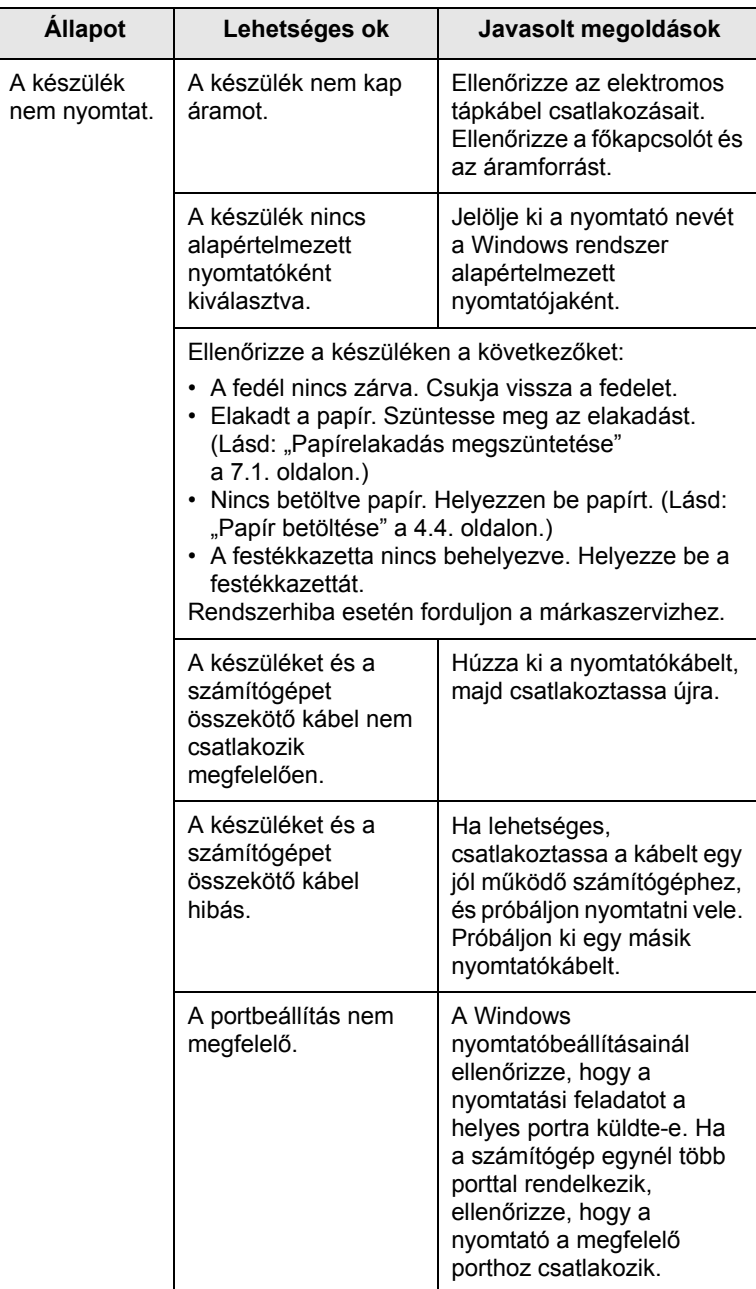

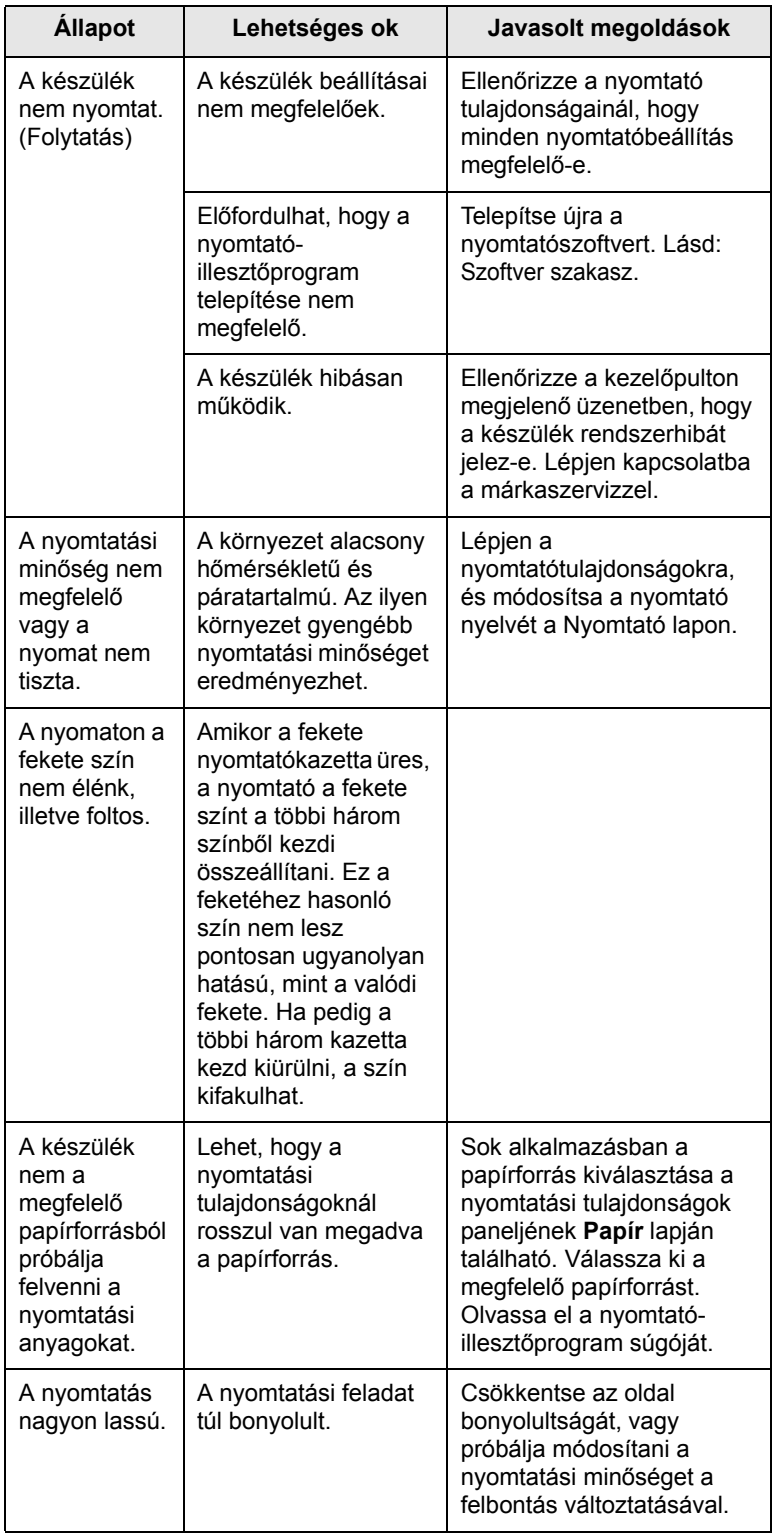

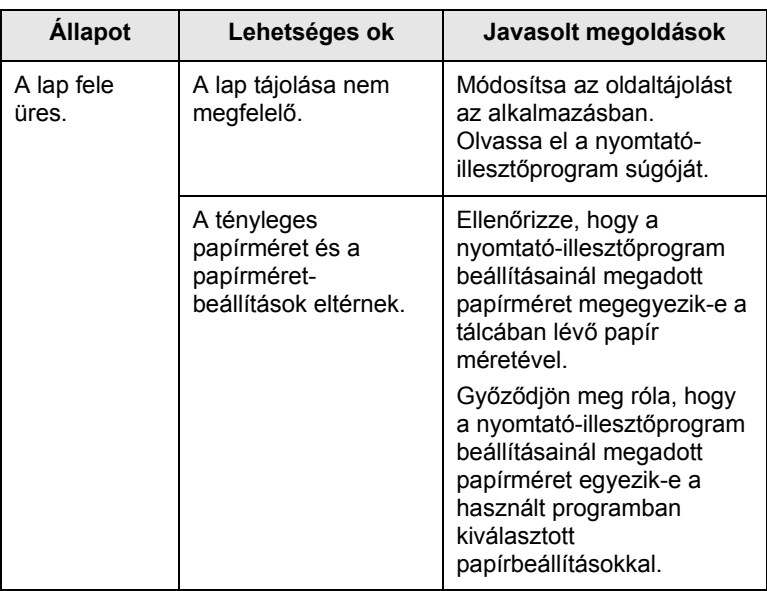

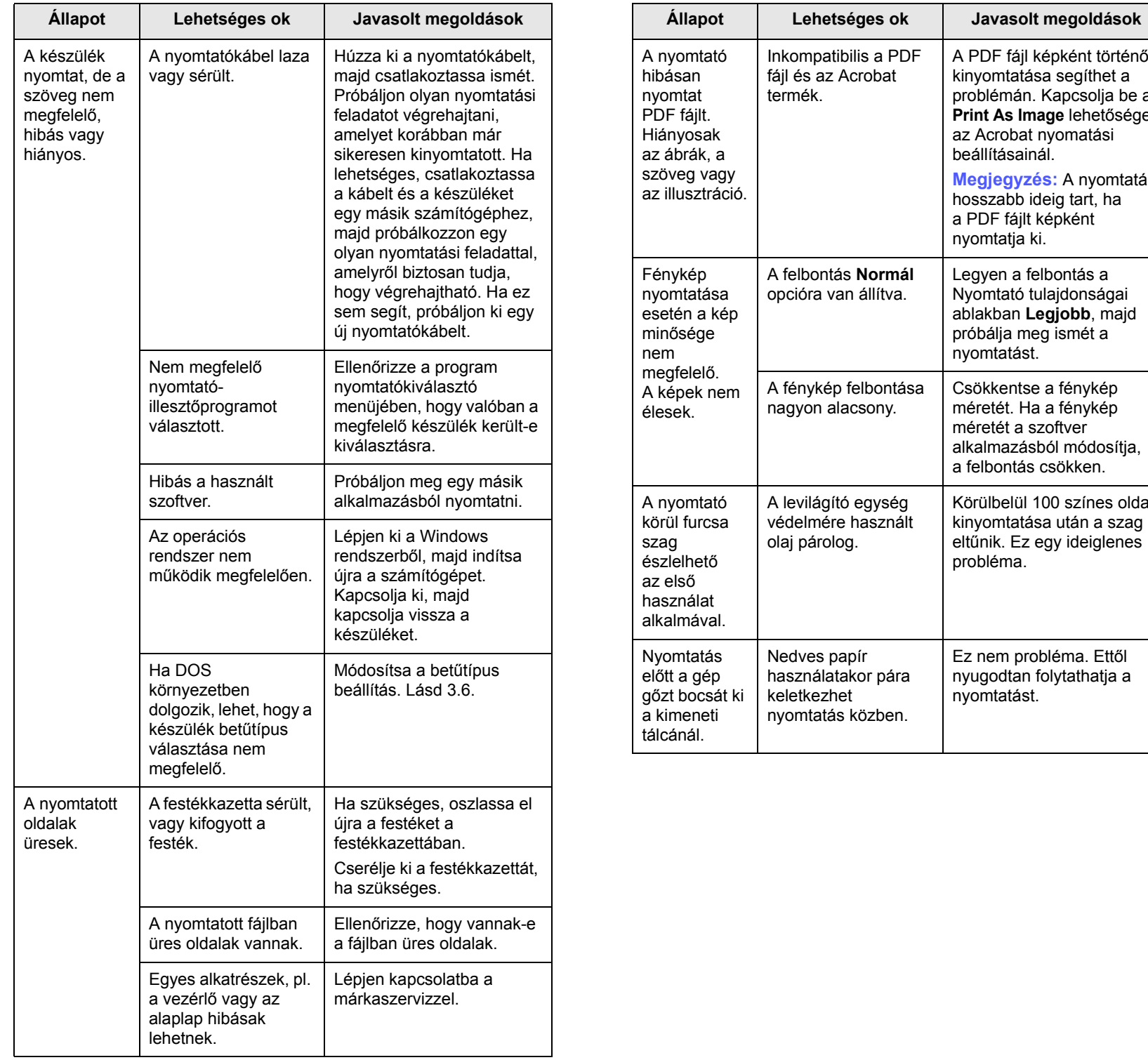

A PDF fájl képként történő kinyomtatása segíthet a problémán. Kapcsolja be a **Print As Image** lehetőséget az Acrobat nyomatási beállításainál.

**Megjegyzés:** A nyomtatás hosszabb ideig tart, ha a PDF fájlt képként nyomtatja ki.

Legyen a felbontás a Nyomtató tulajdonságai ablakban **Legjobb**, majd próbálja meg ismét a

Csökkentse a fénykép méretét. Ha a fénykép méretét a szoftver alkalmazásból módosítja, a felbontás csökken.

Körülbelül 100 színes oldal kinyomtatása után a szag eltűnik. Ez egy ideiglenes

Ez nem probléma. Ettől nyugodtan folytathatja a

nyomtatást.

probléma.

nyomtatást.

# <span id="page-58-0"></span>**Problémák a nyomtatás minőségével**

A nyomtatási minőség romlását tapasztalhatja, ha a készülék belseje szennyezett, vagy ha a papírt nem megfelelően helyezte be. Lásd az alábbi táblázatot a probléma elhárításához.

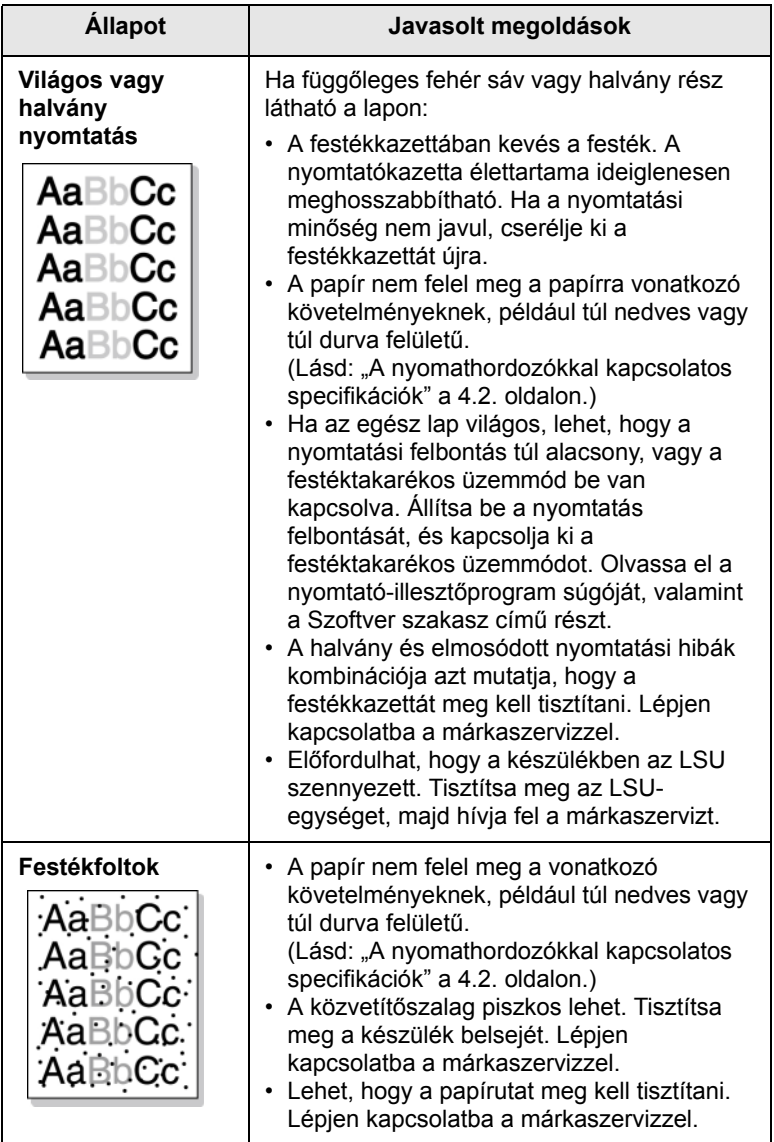

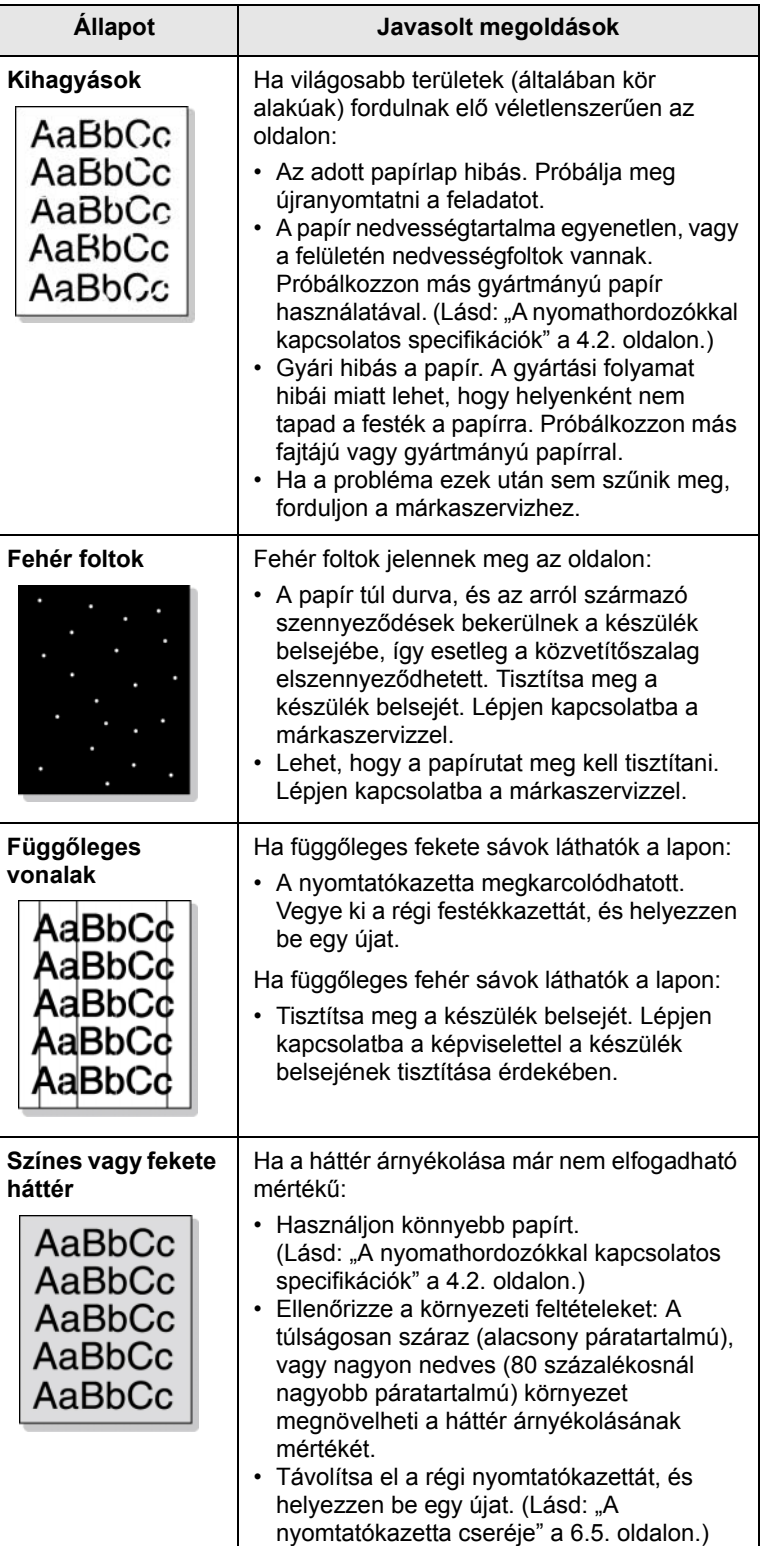

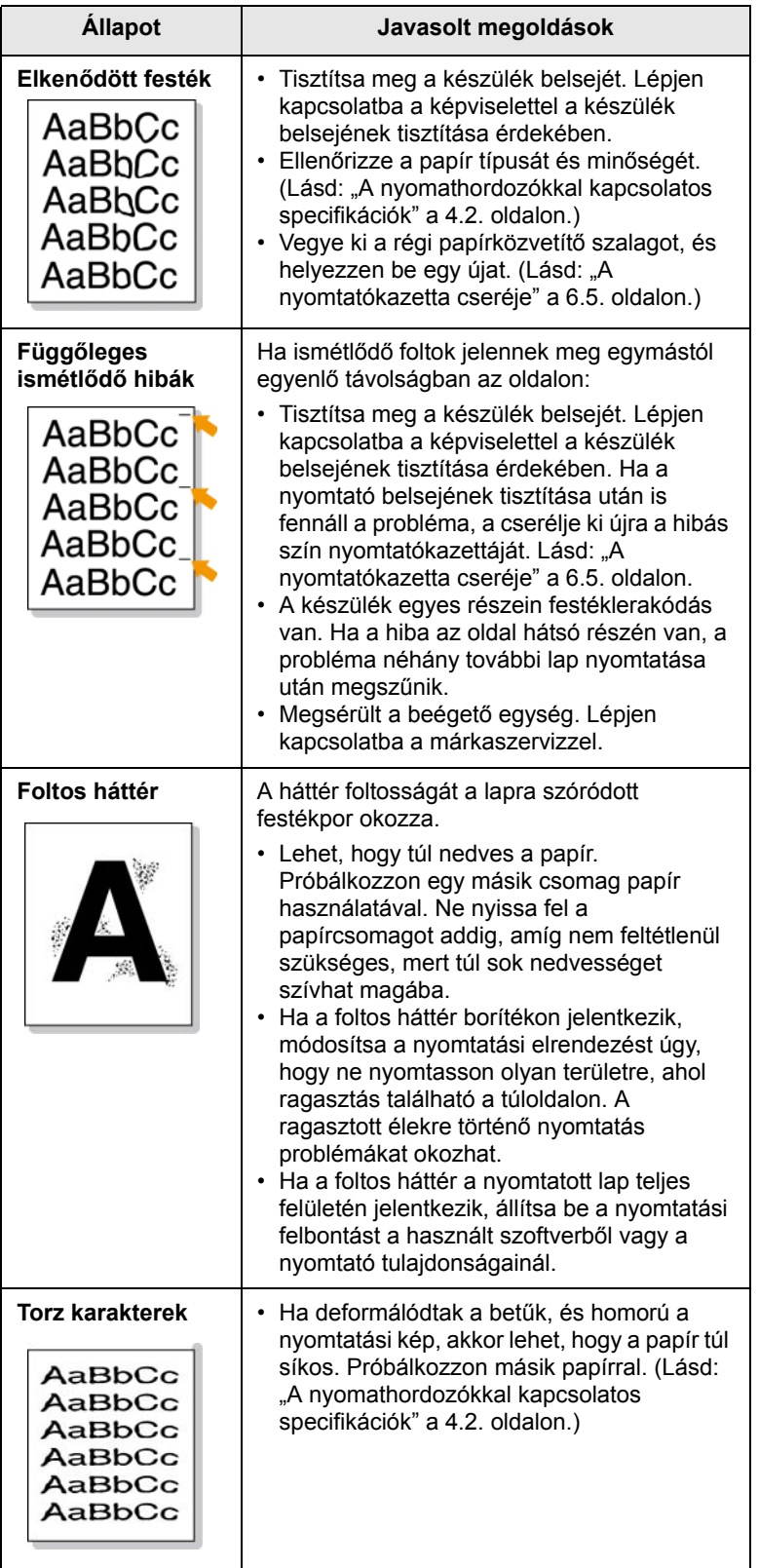

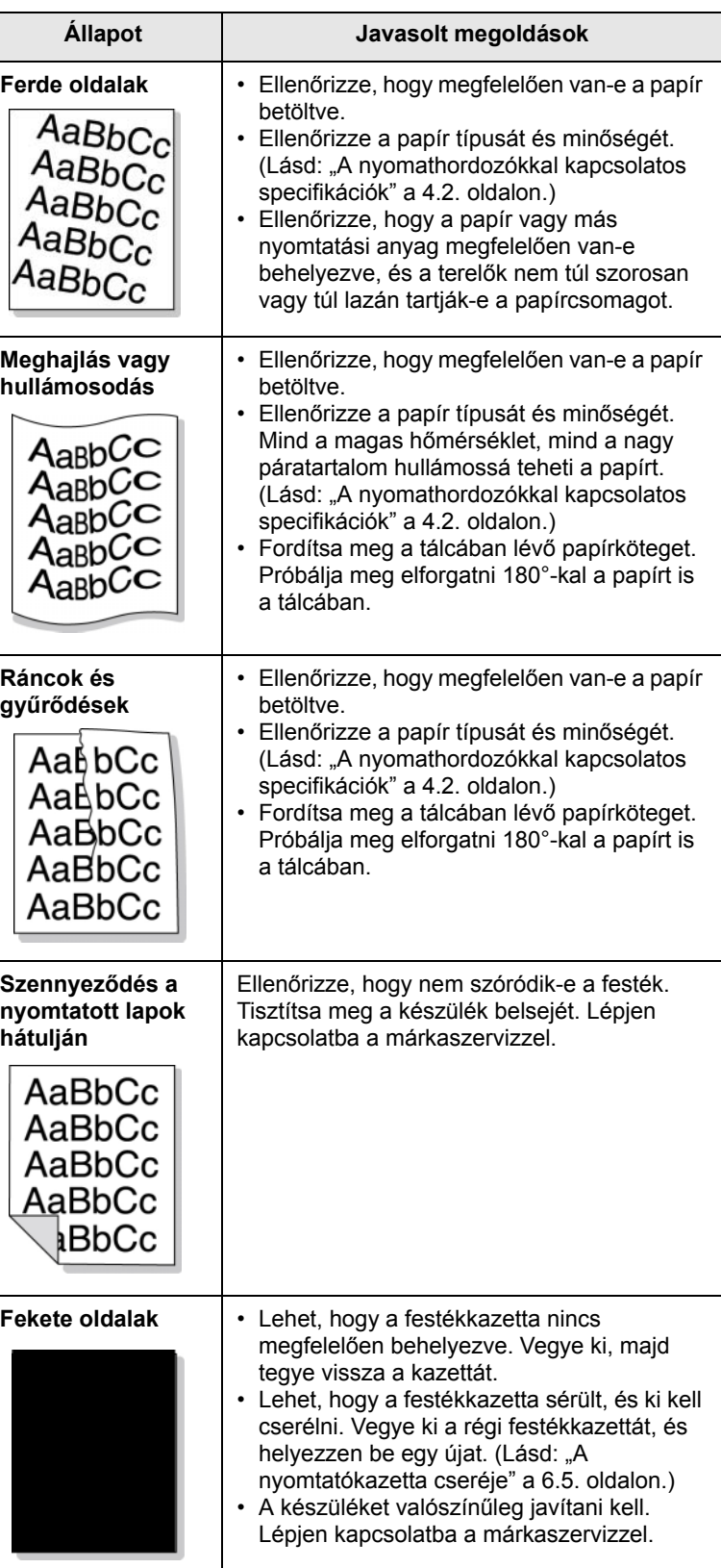

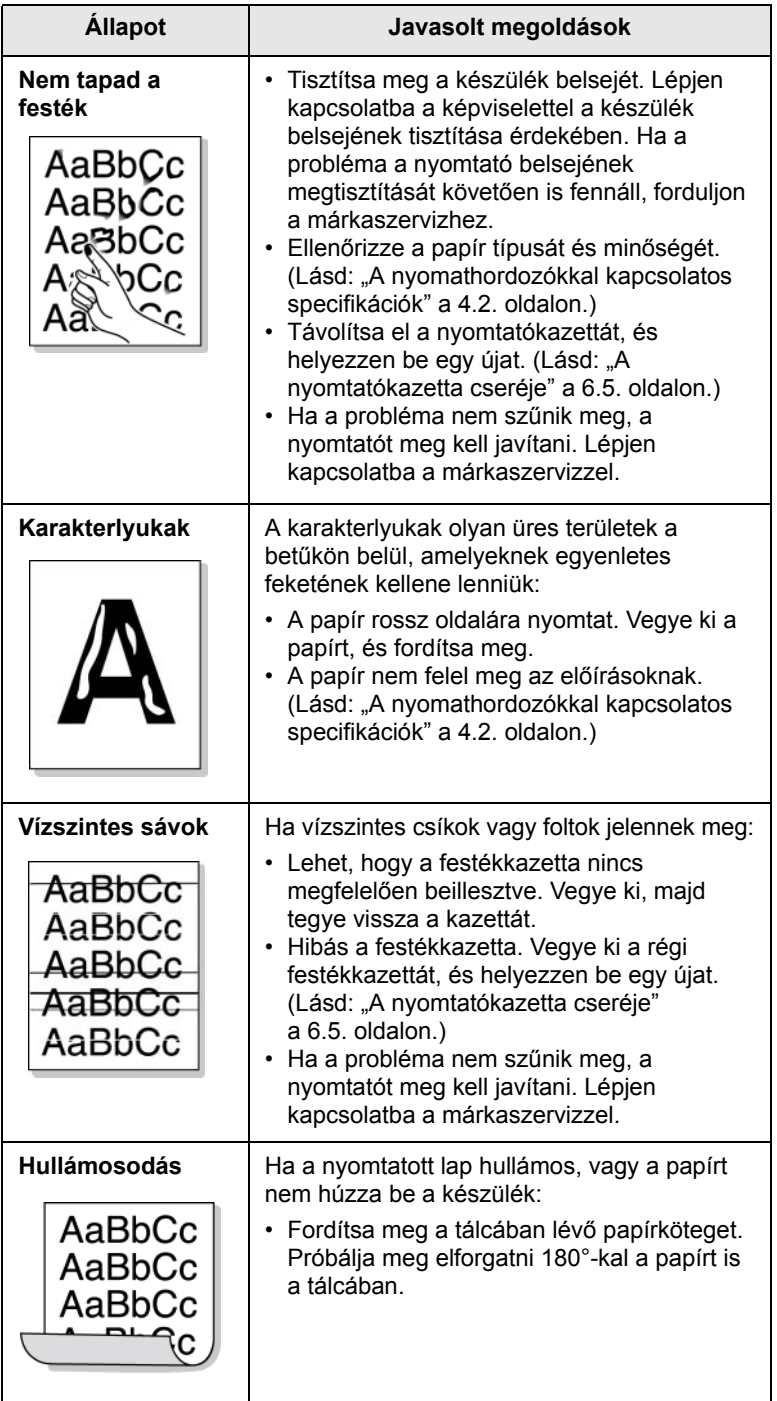

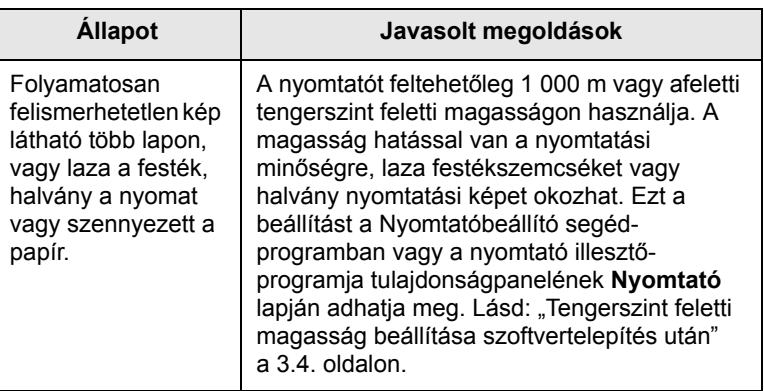

# <span id="page-60-0"></span>**Általános Windows-problémák**

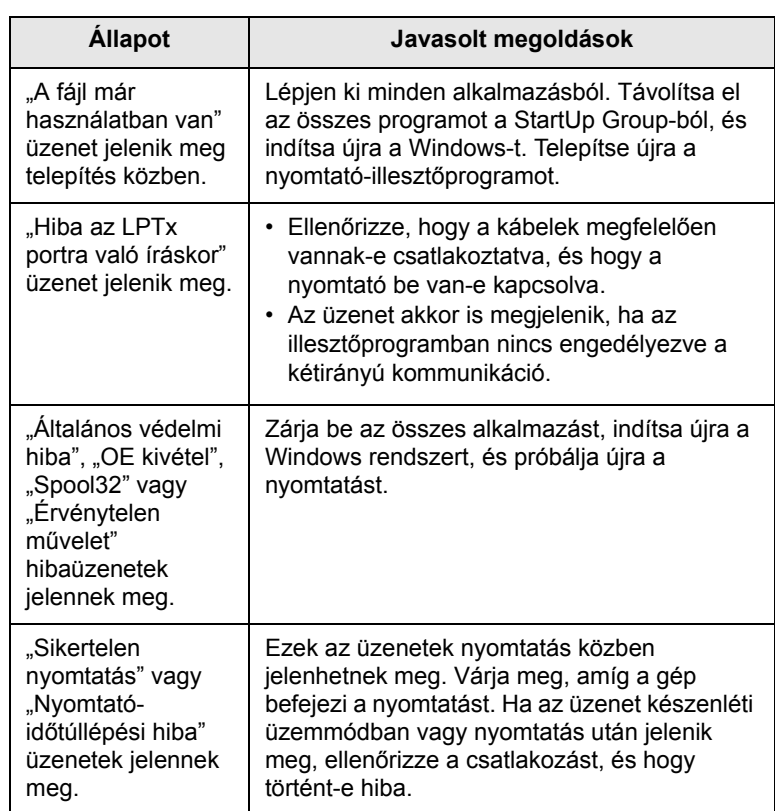

#### **Megjegyzés**

A Windows hibaüzeneteivel kapcsolatos további információkért lásd a számítógéphez kapott Microsoft Windows 2000/XP/2003/ Vista felhasználói kézikönyvet.

# <span id="page-61-3"></span><span id="page-61-1"></span>**Általános PostScript-problémák**

Az alábbi helyzetek kifejezetten a PS nyelvre jellemzőek, és akkor fordulhatnak elő, ha több nyomtatónyelvet használ.

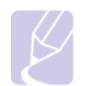

## **Megjegyzés**

Ha PostScript-hiba esetén nyomtatott vagy képernyőn megjelenő üzenetet szeretne kapni, nyissa meg a Nyomtatási beállítások ablakot, és a PostScript hibák rész mellett jelölje be a megfelelő jelölőnégyzetet.

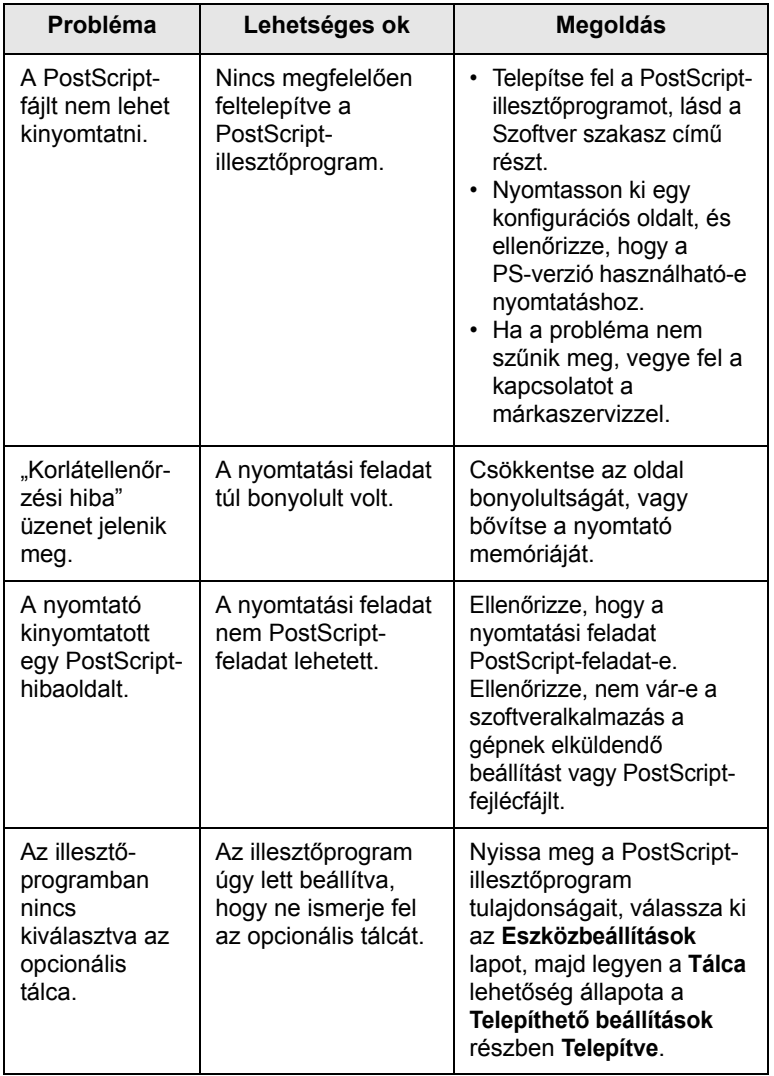

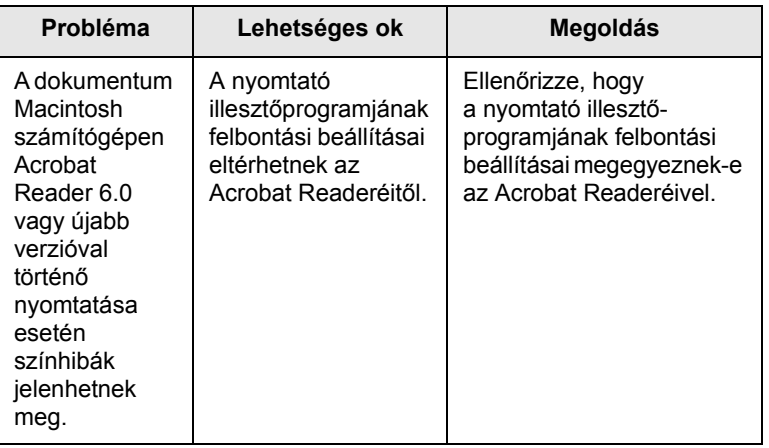

# <span id="page-61-2"></span><span id="page-61-0"></span>**Általános Linux-problémák**

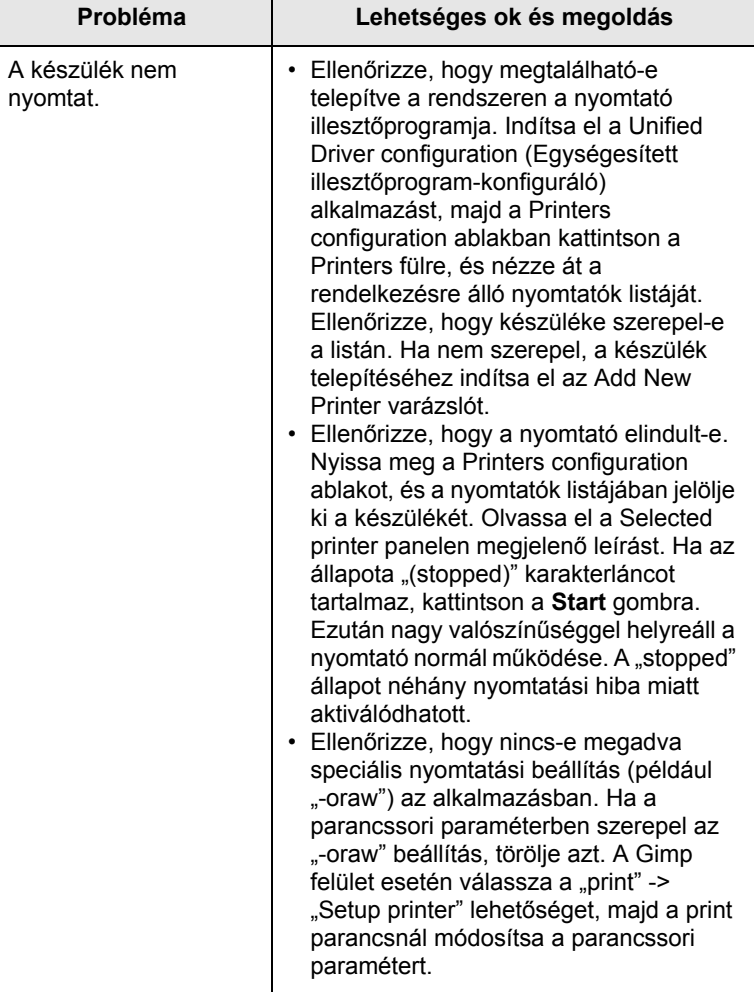

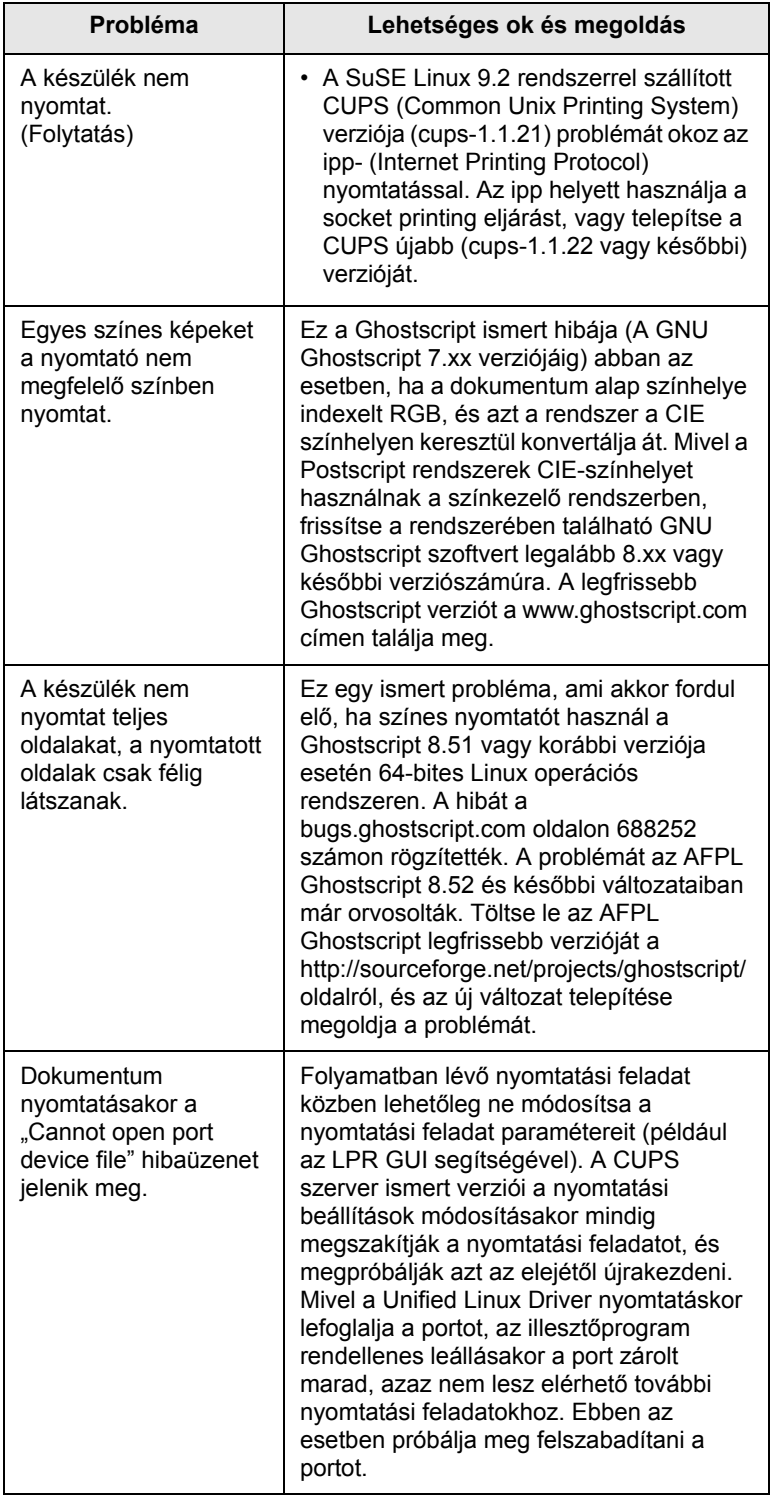

# <span id="page-62-1"></span><span id="page-62-0"></span>**Probléma Lehetséges ok és megoldás Általános Macintosh-problémák**

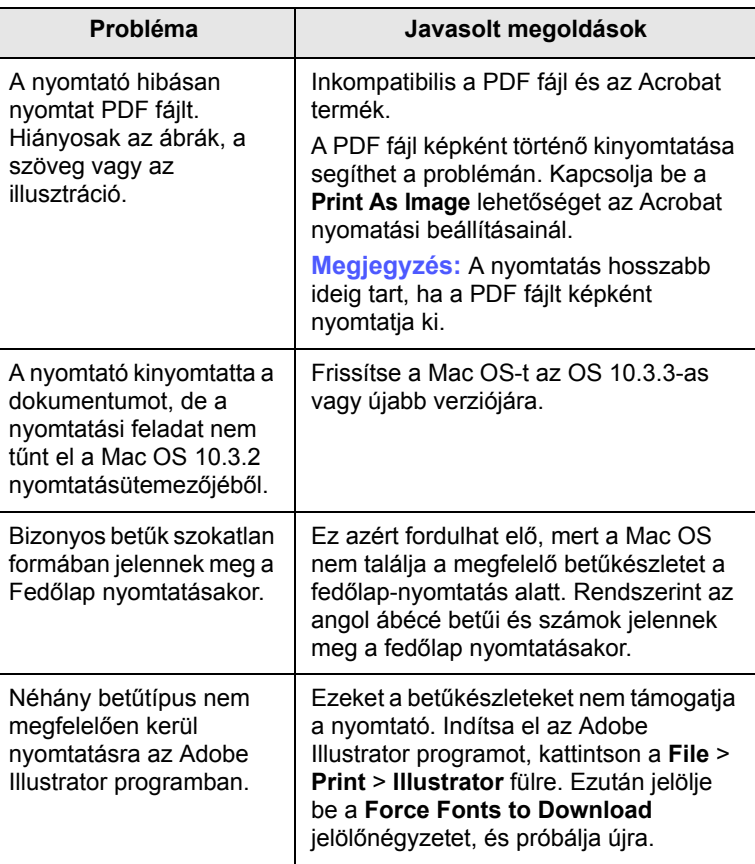

# <span id="page-63-5"></span>**8 Fogyóeszközök és tartozékok rendelése**

Ez a fejezet a készüléke számára elérhető kazettákra és a fogyó anyagokra vonatkozó beszerzési információkat tartalmazza.

A fejezet tartalma:

- **• [Fogyóeszközök](#page-63-1)**
- **• [Tartozékok](#page-63-2)**
- **• [Vásárlás módja](#page-63-3)**

# <span id="page-63-0"></span>**Fogyóeszközök**

<span id="page-63-1"></span>Ha kifogy a festék, a géphez az alábbi típusú nyomtatókazettákat rendelheti:

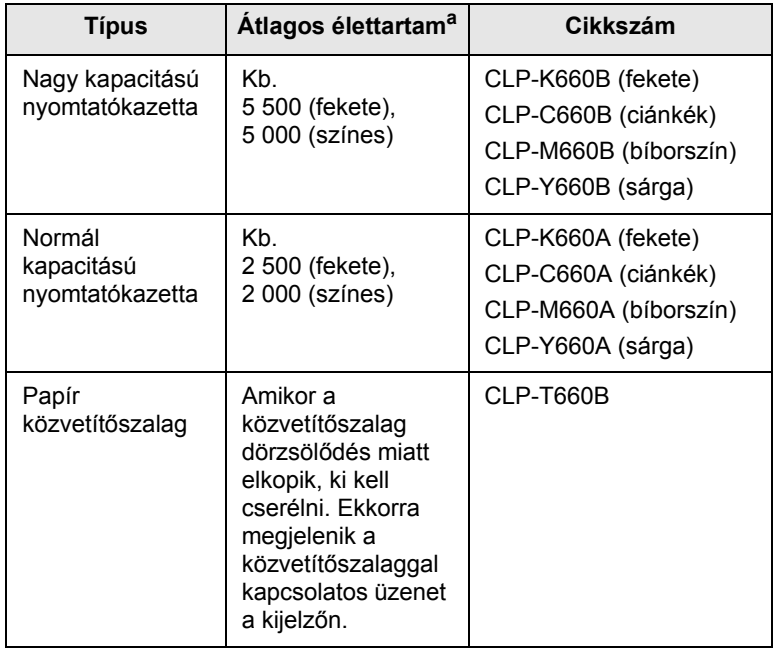

a. Az ISO/IEC 19798 szerinti teljesítmény.

#### **Figyelmeztetés**

ÚAmikor új festékkazettát vagy kellékanyagot vásárol, azt ugyanabban az országban kell megtennie, ahol magát a készüléket vásárolta. Ellenkező esetben a festékkazetta vagy kellékanyag a vagy kellékanyagok országoknként eltérő konfigurációja miatt nem biztos, hogy kompatibilis lesz az Ön készülékével.

# <span id="page-63-4"></span>**Tartozékok**

<span id="page-63-2"></span>A gép teljesítményének és kapacitásának növeléséhez különböző tartozékokat vásárolhat és telepíthet.

<span id="page-63-7"></span><span id="page-63-6"></span>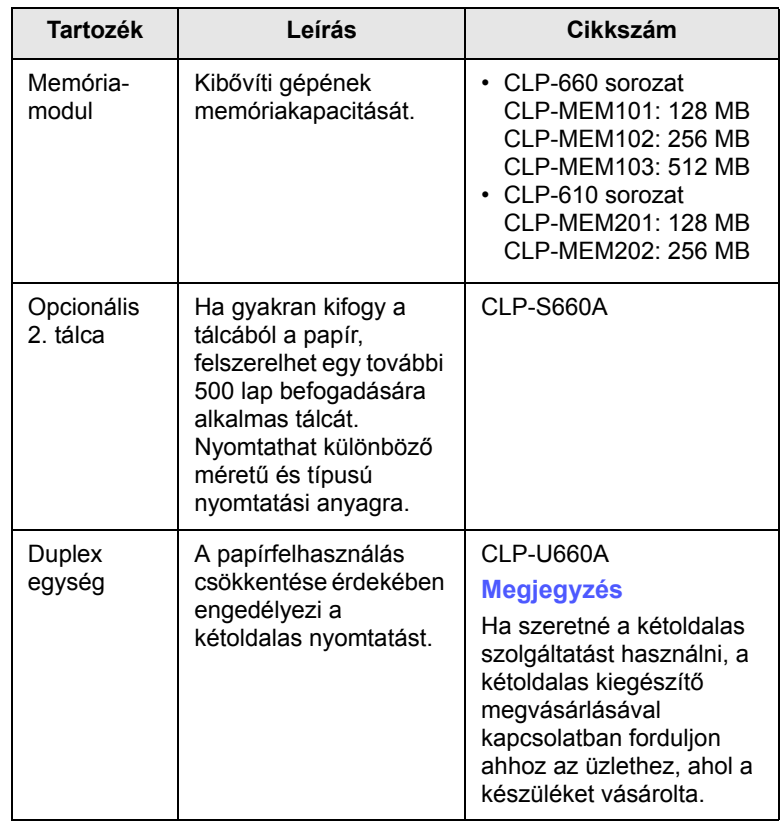

#### **Megjegyzés**

A gép két memóriabővítő foglalattal rendelkezhet, amelyek közül az egyik már gyárilag egy modult tartalmaz. A memóriakapacitás bővítésekor az üres memórianyílásba lehet behelyezni az új modult a fenti táblázatnak megfelelően. Ajánlatos a memóriabővítést úgy végrehajtani, hogy az előre telepített memóriamodul eltávolítására ne kerüljön sor. Ha a készülék memóriakapacitása 128 MB, és 512 MB-ot kívánt hozzáadni, akkor a kapacitás 640 MB lesz.

# **Vásárlás módja**

<span id="page-63-3"></span>A Samsung által jóváhagyott kellékek és tartozékok megrendeléséhez lépjen kapcsolatba a helyi Samsung márkakereskedővel, illetve azzal a viszonteladóval, akitől a nyomtatót vette, vagy látogasson el a [www.samsungprinter.com](http://www.samsungprinter.com) oldalra, és az ország/régió kiválasztásával információkhoz juthat a helyi műszaki ügyfélszolgálattal kapcsolatban.

# **9 Tartozékok telepítése**

A készülék egy széles szolgáltatási körrel ellátott modell, ami a legtöbb nyomtatási igény ellátására optimalizált. Mivel azonban az egyes ügyfelek igényei eltérőek lehetnek, a Samsung a berendezés képességeinek kiegészítéséhez számos tartozékot is elérhetővé tesz.

A fejezet tartalma:

- **• [A tartozékok telepítésével kapcsolatos óvintézkedések](#page-64-0)**
- **• [Egy memóriamodul telepítése](#page-64-1)**

## <span id="page-64-0"></span>**A tartozékok telepítésével kapcsolatos óvintézkedések**

• Húzza ki a tápkábelt

Soha ne távolítsa el a vezérlőkártya fedelét, amíg a berendezés áram alatt van.

Az áramütés lehetőségének elkerülése érdekében BÁRMILYEN belső vagy külső tartozék beszerelése vagy kiszerelése előtt húzza ki a tápkábelt.

• Süsse ki a statikus elektromosságot

A vezérlőkártya és a belső alkatrészek (hálózati kártya vagy DIMMmemóriamodul) érzékenyek a statikus elektromosságra. A belső alkatrészekkel történő munkavégzés előtt süsse ki a testében felgyűlt statikus elektromosságot, ehhez érintse meg egy földelt elektromos hálózatba csatlakoztatott készüléknek a fémes felületét, például a fém hátlapot. Ha a telepítés vége előtt még el kell valamiért mennie, végezze el újra a statikus elektromosság kisütését.

# <span id="page-64-2"></span>**Egy memóriamodul telepítése**

<span id="page-64-1"></span>A nyomtató DIMM memóriamodul-foglalattal rendelkezik. A memóriabővítéshez használja ezt a memóriamodul-foglalatot.

A gép két memóriabővítő foglalattal rendelkezik, amelyek közül az egyik már gyárilag tartalmaz egy modult. A memória bővítésekor behelyezhet egy újabb modult az üres bővítőhelyre. Ajánlatos a memóriabővítést úgy végrehajtani, hogy az előre telepített memóriamodul eltávolítására ne kerüljön sor. Ha a készülék memóriakapacitása 128 MB, és 512 MB-ot kívánt hozzáadni, akkor a kapacitás 640 MB lesz.

A megrendelési információ a kiegészítő memóriamodulokhoz tartozik. [\(Lásd: "Tartozékok"](#page-63-4) a [8.1.](#page-63-4) oldalon.)

**1** Kapcsolja ki a készüléket, és húzzon ki minden kábelt.

**2** Nyissa ki a vezérlőkártya borítását. Lazítsa meg a csavart, majd emelje fel kissé a fedelet, és húzza jobbra.

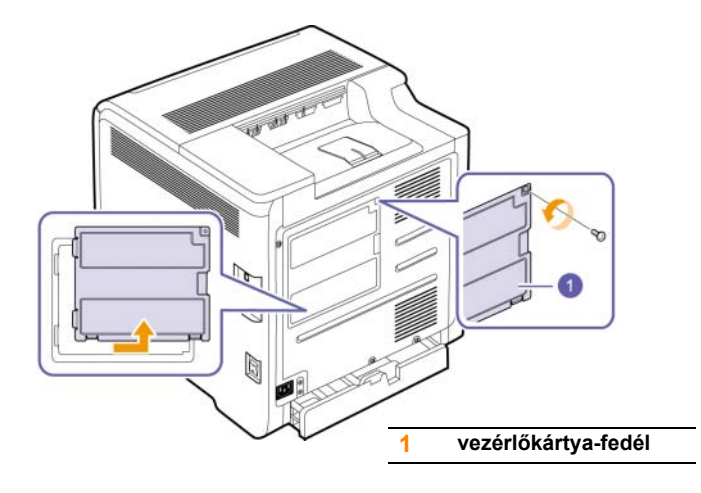

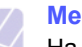

#### **Megjegyzés**

Ha egy meglévő memóriamodult kíván eltávolítani, nyomja kifelé a modul két végénél található két reteszt.

- **3** Vegye ki az új memóriamodult a műanyag tasakból.
- **4** A memóriamodult az éleinél tartva igazítsa be a nyílásra kb. 30 fokos dőléssel. Ügyeljen, hogy a modul bemetszései és a nyílás hornyai illeszkedjenek.

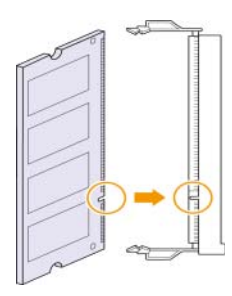

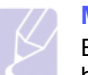

#### **Megjegyzés**

Előfordulhat, hogy a fenti képen látható kiemelkedések és hornyok nem hasonlítanak a memóriamodulon és a foglalaton találhatókkal.

**5** Óvatosan nyomja be kattanásig a memóriamodult a foglalatba.

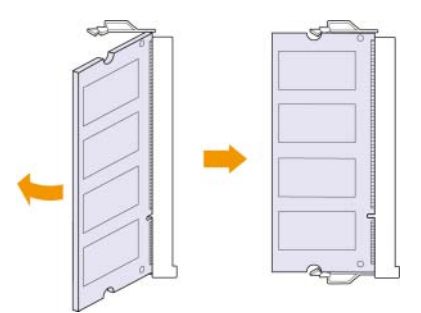

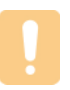

#### **Figyelmeztetés**

Ne nyomja erősen a memóriamodult, mert az megsérülhet. Ha úgy látszik, hogy a modul nem illeszkedik megfelelően a foglalatba, óvatosan ismételje meg az előző eljárást.

**6** Helyezze vissza a vezérlőpanel fedelét, és rögzítse azt a csavarral.

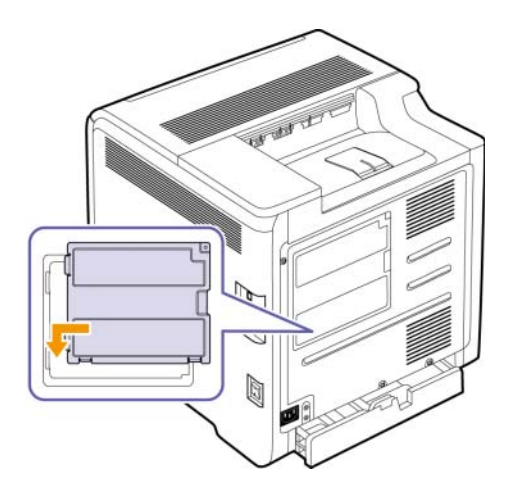

**7** Csatlakoztassa ismét a hálózati vezetéket és a nyomtatókábelt, majd kapcsolja be a készüléket.

#### **Megjegyzés**

A memóriamodul kioldásához a foglalat két oldalán lévő két fület húzza kifelé; ekkor a modul kiugrik.

# **A kiegészítő memória aktiválása a PS-nyomtató tulajdonságainál**

A memóriamodul használatához a telepítést követően ki kell jelölnie azt a PostScript-nyomtató illesztőprogramjában a nyomtató tulajdonságainál. Ez az aktiváció csak a PostScript illesztőprogrammal kompatibilis készülékek esetében szükséges.

- **1** Győződjön meg róla, hogy a számítógépre telepítésre került a PostScript-nyomtató-illesztőprogram. A PS nyomtató illesztőprogrammal kapcsolatban lásd a Szoftver szakasz című részt.
- **2** Kattintson a Windows **Start** menüjére.
- **3** Windows 2000 esetén válassza a **Beállítások**, majd a **Nyomtatók** menüpontot.

Windows XP/2003 esetén válassza a **Nyomtatók és faxok** elemet.

Windows Vista esetén válassza a **Vezérlőpult** > **Hardver és hang** > **Nyomtatók** ikont.

- **4** Jelölje ki a **Samsung CLP-6xx Series PS** nyomtatót.
- **5** Kattintson az egér jobb gombjával a nyomtató ikonjára, majd válassza ki a **Tulajdonságok** parancsot.
- **6** Windows 2000/XP/2003/Vista esetén válassza a **Eszközbeállítások** fület.
- **7** A **Nyomtatómemória** elemnél (a **Telepíthető beállítások** részben) válassza ki, hogy mennyi memóriát telepített a nyomtatóba.
- **8** Kattintson az **OK** gombra.

# **10 <sup>M</sup>űszaki adatok**

A fejezet tartalma:

- **• [CLP-610 sorozat](#page-66-0)**
- **• [CLP-660 sorozat](#page-67-0)**

# **Megjegyzés**

Az itt megadott számok a telepítési környezettől függően változhatnak.

# **CLP-610 sorozat**

<span id="page-66-0"></span>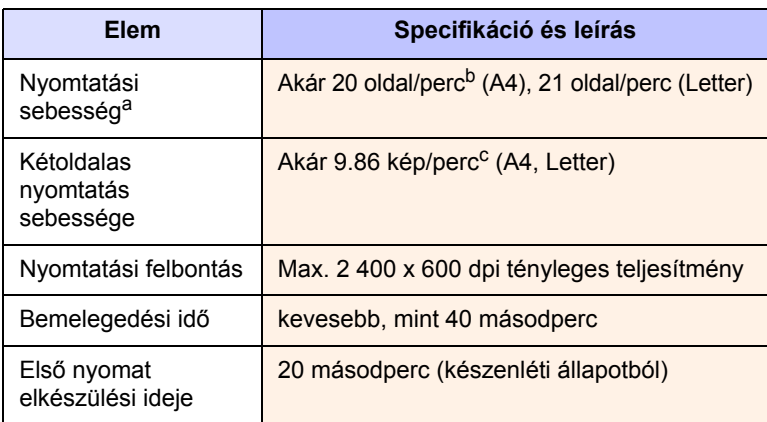

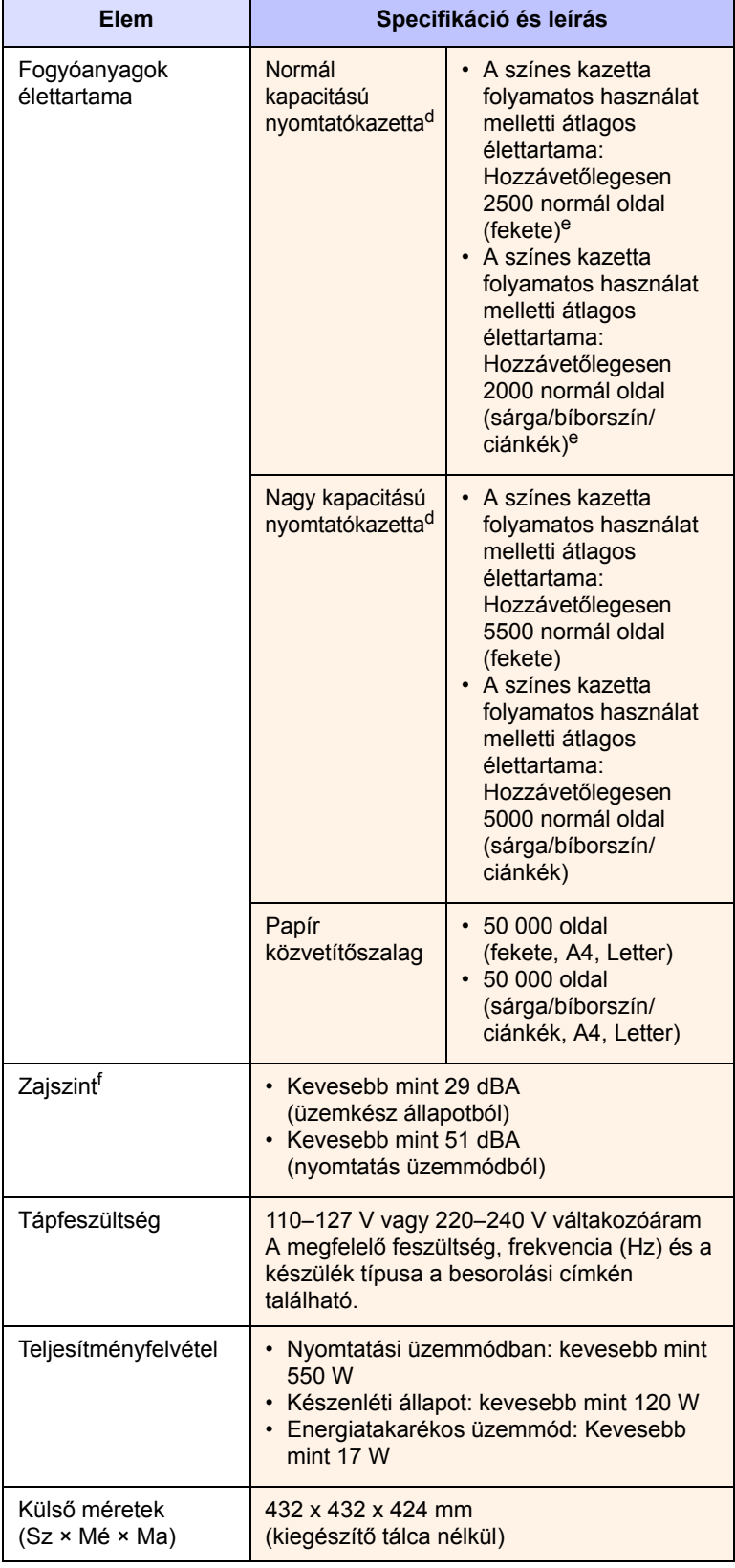

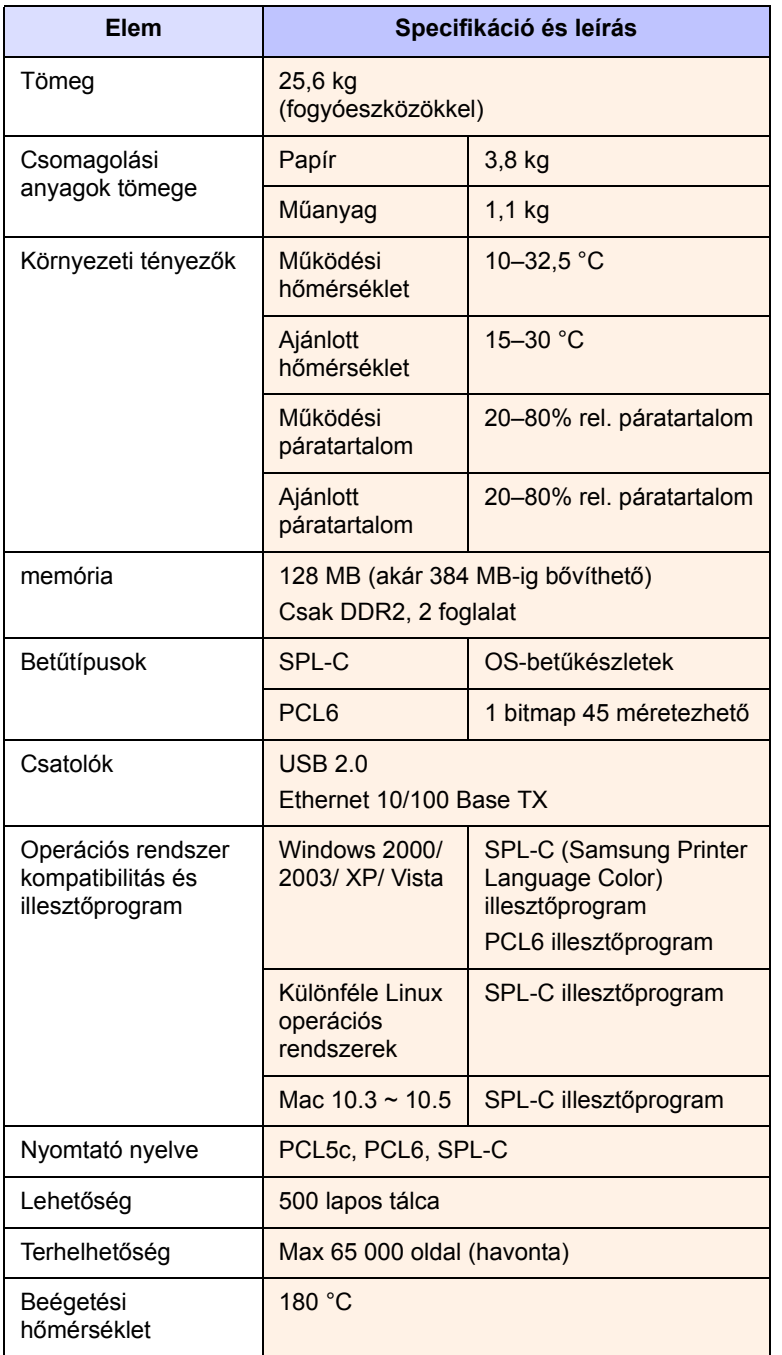

a. Nyomtatási sebesség: befolyásolja az alkalmazott operációs rendszer, a számítási teljesítmény, a használt program, a csatlakoztatás módja, média típusa, mérete és a feladat összetettsége.

b. ppm: oldal/perc.

c. ipm: kép/perc.

d. Az ISO/IEC 19798 szerinti teljesítmény.

e. A termékkonfigurációtól függően változik.

f. Zajszint: a hangnyomás értéke, ISO 7779.

# **Elem Specifikáció és leírás CLP-660 sorozat**

<span id="page-67-0"></span>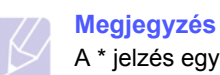

A \* jelzés egy választható funkciót jelöl a gépektől függően.

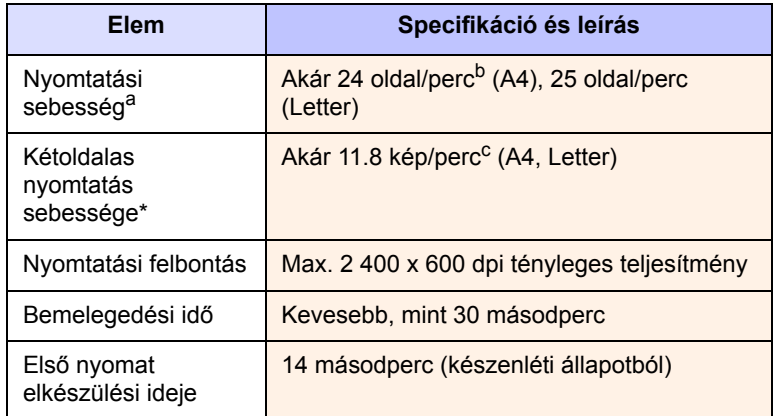

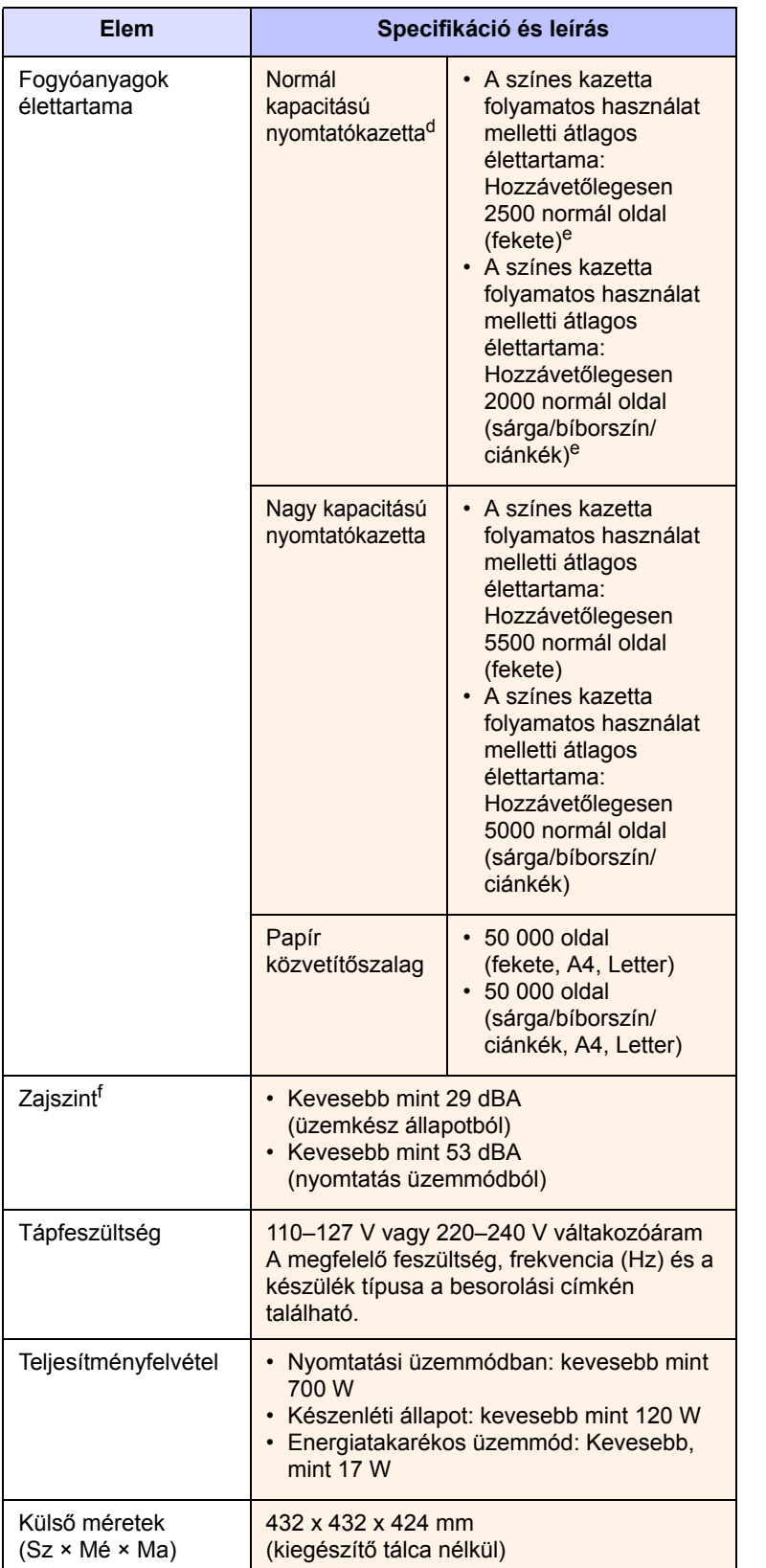

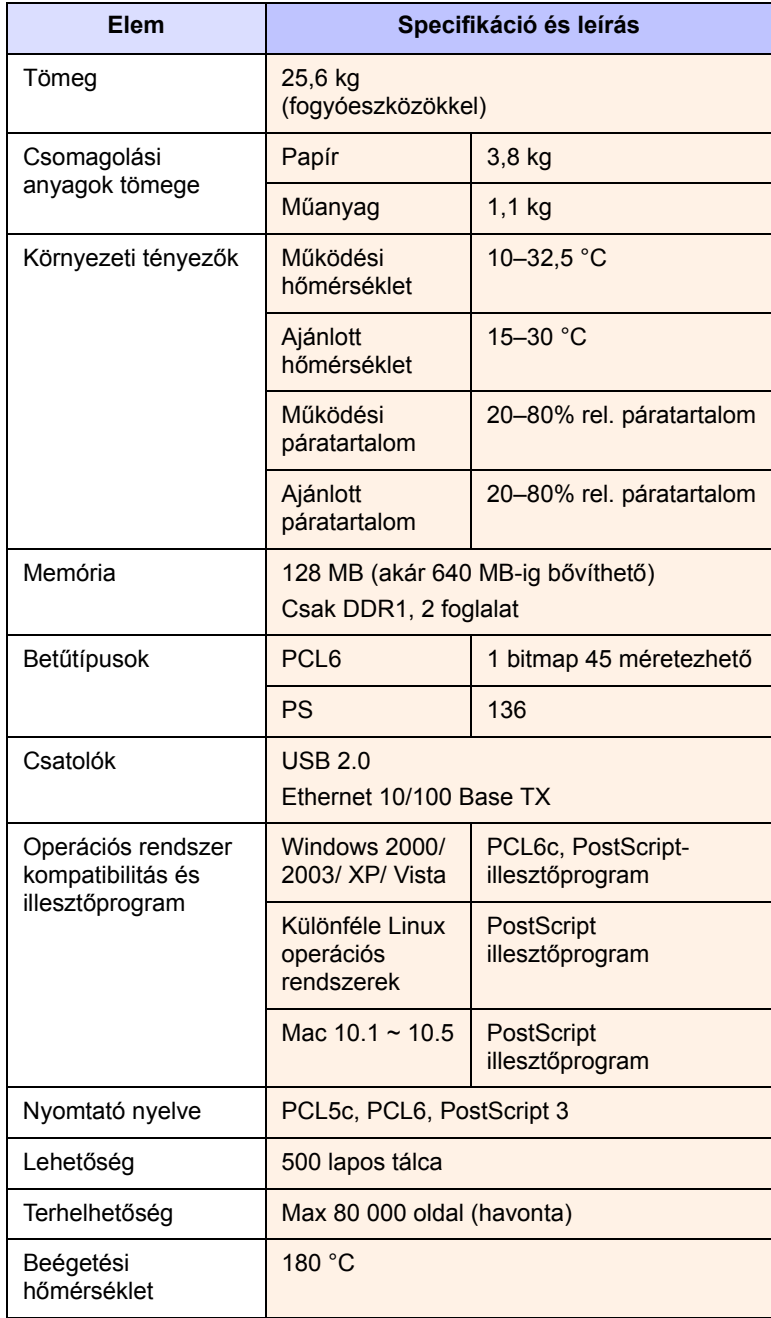

a. Nyomtatási sebesség: befolyásolja az alkalmazott operációs rendszer, a számítási teljesítmény, a használt program, a csatlakoztatás módja, média típusa, mérete és a feladat összetettsége.

b. ppm: oldal/perc.

c. ipm: kép/perc.

d. Az ISO/IEC 19798 szerinti teljesítmény.

e. A termékkonfigurációtól függően változik.

f. Zajszint: a hangnyomás értéke, ISO 7779.

# **11 Szójegyzék**

#### **Alapértelmezett**

Az elsőként beállított értékek.

#### **Alhálózati maszk**

Bitmaszk, amellyel megadható, hogy egy oktetben hány bit azonosít egy alhálózatot, és hány bit szolgáltat területet a gazdacímek számára.

### **Átjáró**

Számítógépes hálózatok, illetve egy számítógépes hálózat és egy telefonvonal közötti kapcsolat. Igen népszerű, mivel ez egy olyan számítógép vagy hálózat, amely lehetővé teszi egy másik számítógép vagy hálózat elérését.

#### **Beégető egység**

A lézernyomtatónak ez a része olvasztja a festéket a nyomathordozó felületére. Az egység két forró görgőből áll. Miután a festék a papírra került, a beégető egység hővel és nyomással éri el, hogy a festék megmaradjon a papíron, ezért meleg a papír, amikor kilép a lézernyomtatóból.

#### **BOOTP**

A Bootstrap protokollra, egy olyan hálózati protokollra vonatkozik, amelyet a hálózati ügyfél használ IP-címe automatikus megszerzésére. Ezt rendszerint a számítógépek vagy az azokon futó operációs rendszerek programbehúzó folyamatai használják. A BOOTP szerverek az IP-címet egy címkészletből rendelik hozzá az egyes kliensekhez.

#### **DHCP**

A Dynamic Host Configuration Protocol (DHCP) egy kliens-szerver alapú hálózatkezelő protokoll. A DHCP-szerver a DHCP-kliensgazdára vonatkozó konfigurációs paramétereket biztosít általában úgy, hogy lekéri azokat az információkat, amelyekre a kliensgazdának van szüksége ahhoz, hogy egy IP-hálózaton működhessen.

#### **DIMM**

Kétoldali kivezetésekkel rendelkező memóriamodul, vagyis adattárolásra alkalmas kis áramköri lap. A DIMM tárolja a készülék valamennyi adatát, így a nyomtatási adatokat, a fogadott faxok adatait vagy a szkennelési adatokat.

#### **DNS**

A tartománynév-kiszolgáló (DNS) egy olyan rendszer, amely a tartománynevekhez társított információkat hálózatokon közzétett adatbázisokban tárolja.

#### **DPI**

A nyomtatás vagy szkennelés során használt felbontási mértékegység. Általában elmondható, hogy egy nagyobb felbontásban minél több pont található egy adott területen, annál részletesebb a kép, és annál nagyobb a fájl mérete.

#### **Ethernet**

Az Ethernet egy keret alapú számítógépes hálózatkezelési technológia helyi hálózatok (LAN-ok) számára. Meghatározza a fizikai szint huzalozását és jeltovábbítását, valamint a keretformátumokat és a protokollokat az OSI-modell médiahozzáférés-vezérlési (MAC)/ adatkapcsolati szintje esetében. Ez a jelenleg legelterjedtebben használt LAN-technológia.

#### **Fedettség**

Nyomdai kifejezés, amely az egyes nyomatokon felhasznált festék mennyiségének mérésére szolgál, és általában 5%-os fedettség formában használatos. Az 5%-os fedettség azt jelenti, hogy egy A4 méretű lap felületének 5%-át fedi le kép vagy szöveg. Így, ha a papíron vagy az eredetin bonyolult ábra vagy nagy mennyiségű szöveg található, a fedettség 5% felett lesz, és ugyanakkor a festékfelhasználás is a fedettség mértékének megfelelően növekszik.

#### **Felbontás**

Egy kép élessége pont/hüvelykben (dpi) kifejezve. Minél nagyobb a dpiérték, annál nagyobb a felbontás.

#### **Féltónus**

Olyan képtípus, amely a pontok számának változtatásával szimulálja a szürkeskálát. A színgazdag területek sok pontot tartalmaznak, míg a világosabb területeken kevesebb pont található.

#### **Intranet**

Magánhálózat, amely internetprotokollokat, hálózati kapcsolatokat és esetleg a telekommunikációs rendszert használja a vállalati információk egy részének vagy az alkalmazottakkal kapcsolatos tevékenységek biztonságos megosztására. A kifejezés olykor csak a legnyilvánvalóbb szolgáltatásra, a belső webhelyre vonatkozik.

#### **IP-cím**

Az internetprotokoll-cím (IP-cím) olyan egyedi szám, amelyet az eszközök használnak egymás azonosítására és az egymás közti kommunikációra egy olyan hálózatban, amely az IP-szabványt használja.

#### **IPM**

Kép/perc.

#### **ISO**

A Nemzetközi Szabványügyi Szervezet (ISO) egy nemzetközi szabványokat kidolgozó szervezet, amelynek tagjai nemzeti szabványügyi szervezetek képviselői. A szervezet világszerte elfogadott ipari és kereskedelmi szabványokat állít fel.

#### **Kétoldalas**

Olyan mechanizmus, amely automatikusan átfordítja a papírlapot úgy, hogy a készülék annak mindkét oldalára nyomtasson vagy mindkét oldalát szkennelje. A duplex rendszerrel rendelkező készülék kétoldalas nyomtatásra alkalmas.

#### **Kezelőpanel**

A kezelőpanel egy olyan felület, amelyen a kezelő- vagy megfigyelő eszközök jelennek meg. Ezek rendszerint a készülék elülső részén találhatók.

#### **LED**

A fénykibocsátó dióda (LED) olyan félvezető eszköz, amely a készülék állapotát jelzi.

#### **Nyomathordozó**

Olyan médium, például papír, boríték, címke és fólia, amely nyomtatóban, szkennerben, faxban vagy másológépben is használható.

#### **Nyomtatókazetta**

Egy készüléken, például egy nyomtatón belül egy olyan tárolótartály, amely festéket tartalmaz. A festék a lézernyomtatókban és fénymásolókban használatos por, amely létrehozza a szöveget és az ábrát a nyomtatott papíron. A festéket a beégető egység által gerjesztett hő olvasztja meg, így az behatol a papír rostjai közé.

#### **OPC-dob**

Olyan mechanizmus, amely egy lézernyomtató által kibocsátott lézernyalábbal hozza létre a nyomtatni kívánt virtuális képet, rendszerint zöld vagy szürke színű és henger alakú. Egy dob expozíciós egysége lassan elkopik attól, hogy a nyomtató használja azt, és szükség szerint cserélni kell, mert karcossá válhat a papírszemcséktől.

#### **PDF**

A Portable Document Format (PDF) egy az Adobe Systems által síkbeli dokumentumok megjelenítésére kifejlesztett eszköz- és felbontásfüggetlen szabadalmaztatott fájlformátum.

#### **PostScript**

A PostScript (PS) egy oldalleíró és programozási nyelv, amely elsődlegesen az elektronikus kiadványszerkesztés terén használatos, és amely egy fordítóban futtatva hozza létre a képet.

#### **PPM**

Oldal/perc. Ez az érték a nyomtató sebességét mutatja, vagyis azt, hogy percenként hány oldal nyomtatására képes.

#### **PRN-fájl**

Illesztőprogram felülete, amely lehetővé teszi, hogy a szoftver együttműködjön az eszköz illesztőprogramjával szabványos input/output rendszerhívások révén, amelyek számos feladatot egyszerűbbé tesznek.

#### **Protokoll**

Olyan megállapodás vagy szabvány, amely szabályozza vagy lehetővé teszi a kapcsolatot, kommunikációt és adatátvitelt két számítástechnikai végpont között.

#### **PS**

Lásd: PostScript.

#### **Szürkeárnyalat**

A szürke különböző árnyalatai, amelyek egy kép világos és sötét részleteit ábrázolják, ha egy színes képet fekete-fehérre konvertálunk; a színeket a szürke különböző árnyalatai jelölik.

#### **TCP/IP**

A Transmission Control Protocol (TCP) és az Internet Protocol (IP). Olyan kommunikációs protokollkészlet, amely azt a protokollcsoportot alkotja, amelyen az Internet és a legtöbb kereskedelmi hálózat fut.

#### **Terhelhetőség**

A terhelhetőség az a lapmennyiség, amely nem befolyásolja a nyomtató havi teljesítményét. A nyomtató élettartam-korlátozása rendszerint az évenként előállított oldalak számával áll kapcsolatban. Az élettartam a nyomatok átlagos mennyiségét jelenti általában a garancia-időszakon belül. Ha például a terhelhetőség 20 munkanapot feltételezve 48 000 oldal/hónap, a nyomtató napi korlátozása 2 400 oldal/nap, ami nem kis mennyiség.

#### **URL**

A Uniform Resource Locator (URL) a dokumentumok és erőforrások globális címe az Interneten. A cím első része az alkalmazott protokollra vonatkozik, a második része megadja az IP-címet vagy a tartománynevet, ahol az erőforrás található.

#### **USB**

Az univerzális soros busz (USB) egy szabvány, amelyet az USB Implementers Forum, Inc. fejlesztett ki számítógépek és perifériák összekapcsolására. A párhuzamos porttal szemben az USB úgy került kialakításra, hogy egyetlen USB-porthoz több periféria is csatlakoztatható.

# **TÁRGYMUTATÓ**

# **A**

alapértelmezett beállítások [papír betöltése 3.5](#page-29-0) [tálcabeállítás 3.5](#page-29-1) alkatrészek cseréje [festékkazetta 6.5](#page-43-1)

# **Á**

[állapot 1.4](#page-15-0)

# **B**

[bal/jobb nyilak 1.4](#page-15-1)

# **E**

elülső [fedél 1.2](#page-13-0) elülső [fedél karja 1.2](#page-13-1) energiatak [energiatakarékos mód használata 3.5](#page-29-2) [energiatakarékos 3.5](#page-29-3) [energiatakarékos mód 3.5](#page-29-4)

# **É**

érintő[képerny](#page-15-0)ő 1.4

# **F**

[festékszínek 1.4](#page-15-2) fogyóeszközök [festékkazetta várható élettartama 6.3](#page-41-2) [fogyóeszközök élettartamának](#page-39-4)  ellenőrzése 6.1 [fogyóeszközök rendelése 8.1](#page-63-5) [fogyóeszközök rendelése 8.1](#page-63-5)

### **H**

hálózat [beállítás 3.1](#page-25-0) [követelmények 3.1](#page-25-1) [port 1.3](#page-14-0) [hátul 1.4](#page-15-3) [hibaelhárítás 7.1](#page-46-3) [hibaüzenet 7.7](#page-52-1)

## **I**

illesztőprogram [funkció 2.2](#page-23-0) [telepítés 3.3](#page-27-0)

# **K**

[karbantartás 6.1](#page-39-5) [alkatrészek karbantartása 6.7](#page-45-2) [festékkazetta 6.3](#page-41-3) kezelő[panel 1.2,](#page-13-2) [1.4](#page-15-4) [kijelz](#page-15-5)ő 1.4

# **L**

[leállítás 1.4](#page-15-6) LED [állapot 1.5](#page-16-0) Linux [követelmények 2.3](#page-24-0) [problémák 7.16](#page-61-0)

# **M**

Macintosh [követelmények 2.3](#page-24-1) [problémák 7.17](#page-62-0) [mellékelt szoftver 2.1](#page-22-0) memóriamodul [rendelés 8.1](#page-63-6) [telepítés 9.1](#page-64-2) [menü 1.4](#page-15-7) minőség [nyomtatási probléma megoldása 7.13](#page-58-0)

# **N**

[nyelv 3.5](#page-29-5) nyomathordozó [méretek 4.3](#page-33-0) mű[szaki adatok 4.2](#page-32-0) [nyomathordozó kiválasztása 4.1](#page-31-1) [útmutató 4.1](#page-31-2) [nyomtatás 5.1](#page-38-0) [problémamegoldás 7.10](#page-55-1) nyomtatás/jelentés [webhelyr](#page-45-3)ől 6.7

[nyomtatószoftver-CD 2.1](#page-22-1)

# **O**

OK 14 [opcionális tálca 1.2,](#page-13-3) [8.1](#page-63-7)

### **P**

papír [betöltés a többcélú tálcába 4.6](#page-36-0) [betöltés az 1. tálcába 4.4](#page-34-1) [betöltés az opcionális tálcába 4.4](#page-34-2) [méret beállítása 4.5](#page-35-0) [papíradagolási problémák 7.10](#page-55-2) [papírelakadás megszüntetése 7.1](#page-46-4) [tálca papírméretének beállítása 4.7](#page-37-0) papírelakadás [papírelakadás megsz](#page-46-5)űntetése az 1. tálcában 7.1 [tippek a papírelakadás elkerüléséhez 7.1](#page-46-6) [papírkiadó tálca 1.2](#page-13-4) PostScript [problémák 7.16](#page-61-1) problémák kijelző[üzenet 7.7](#page-52-2) [Linux 7.16](#page-61-2) [Macintosh 7.17](#page-62-1) [nyomtatás 7.10](#page-55-1) [nyomtatási min](#page-58-0)őség 7.13 [papíradagoló 7.10](#page-55-2) [PostScript 7.16](#page-61-3) [Windows 7.15](#page-60-0)

# **S**

[SyncThru Web Service 6.7](#page-45-4)

# **T**

tálca [1. tálca 1.2](#page-13-5) [opcionális tálca 1.2](#page-13-3) [szélesség és a hosszúság beállítása 4.5](#page-35-0) [tápkapcsoló 1.3](#page-14-1) tisztítás [bels](#page-40-0)ő 6.2 [küls](#page-39-6)ő 6.1
[többcélú tálca 1.2](#page-13-0) [többcélú tálca karja 1.2](#page-13-1)

#### **U**

USB [port 1.3](#page-14-0)

### **Ü**

[üzenet a kijelz](#page-52-0)őn 7.7

#### **W**

Windows [követelmények 2.3](#page-24-0) [problémák 7.15](#page-60-0)

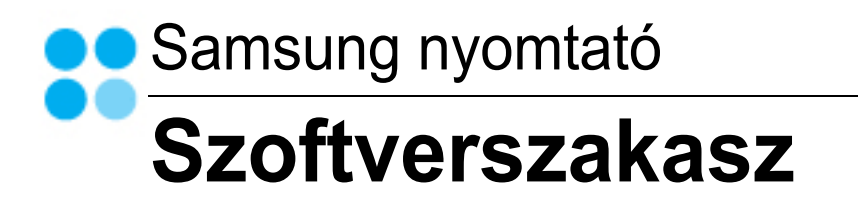

### **SZOFTVERSZAKASZ**

# TARTALOMJEGYZÉK

### 1. fejezet: NYOMTATÓSZOFTVER TELEPÍTÉSE WINDOWS HASZNÁLATA ESETÉN

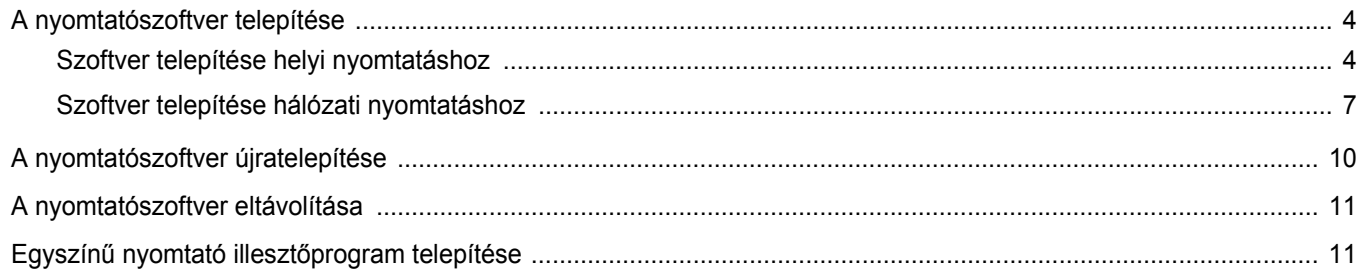

### 2. fejezet: ALAPVETŐ NYOMTATÁS

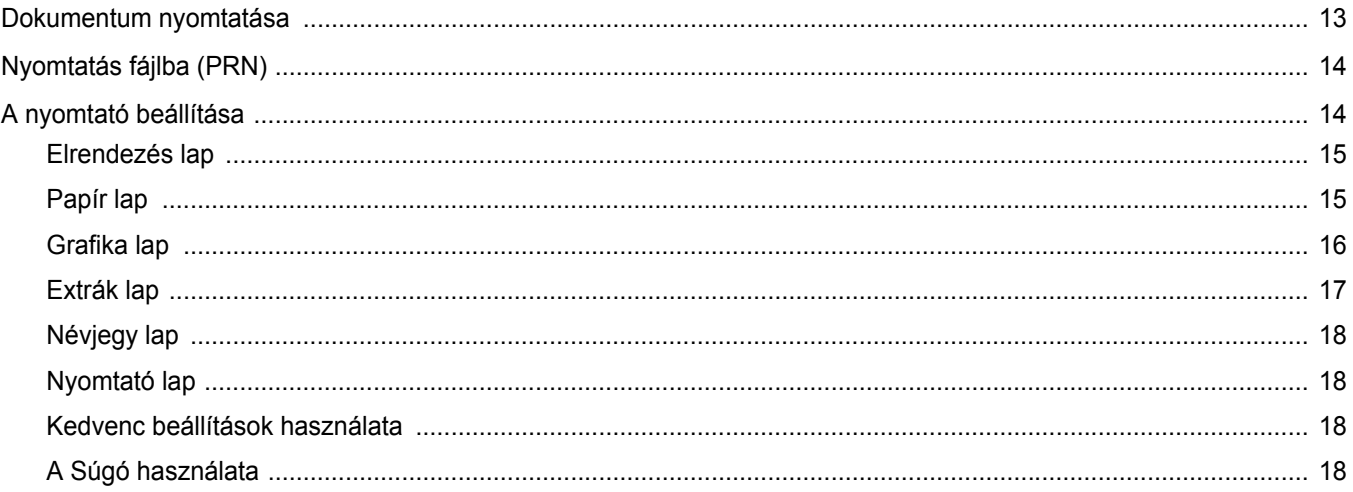

### 3. fejezet: SPECIÁLIS NYOMTATÁSI SZOLGÁLTATÁSOK

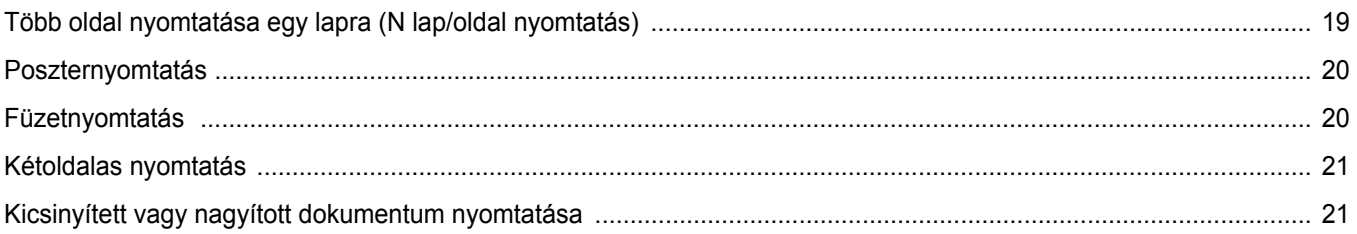

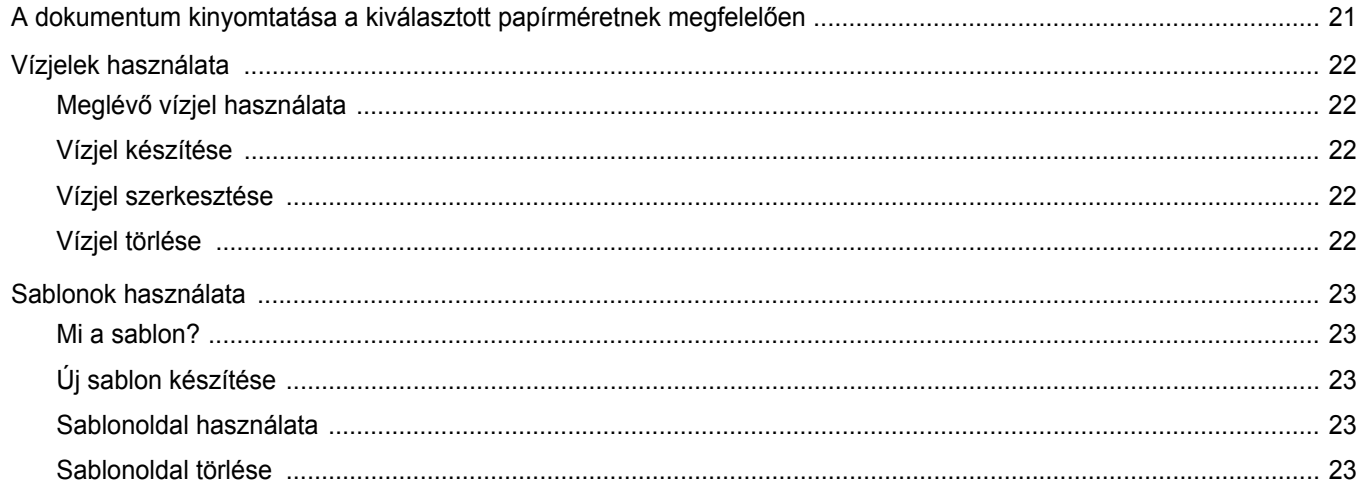

### 4. fejezet: A WINDOWS POSTSCRIPT-ILLESZTŐPROGRAMJÁNAK HASZNÁLATA

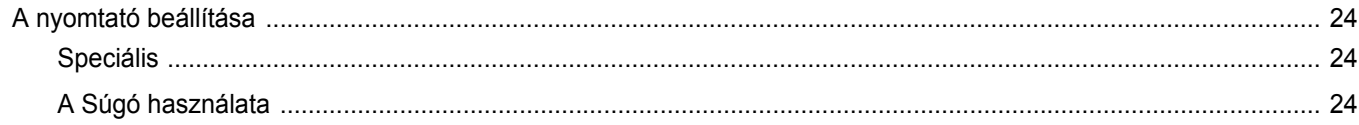

### 5. fejezet: A NYOMTATÓ HELYI MEGOSZTÁSA

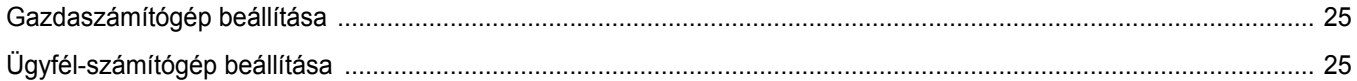

### 6. fejezet: A SMART PANEL HASZNÁLATA

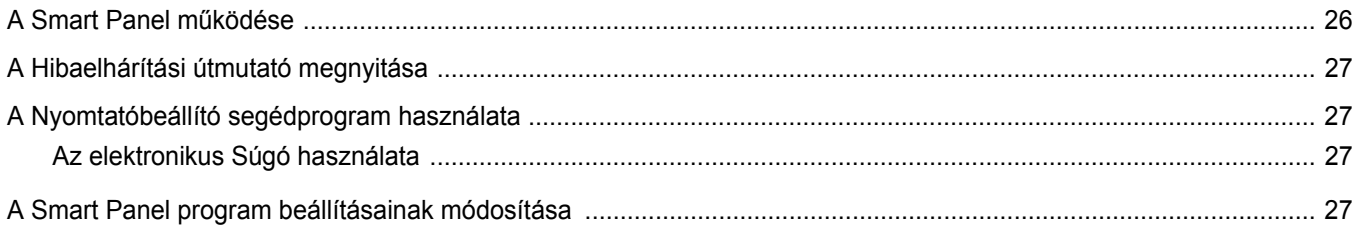

### 7. fejezet: A NYOMTATÓ HASZNÁLATA LINUX OPERÁCIÓS RENDSZER ESETÉN

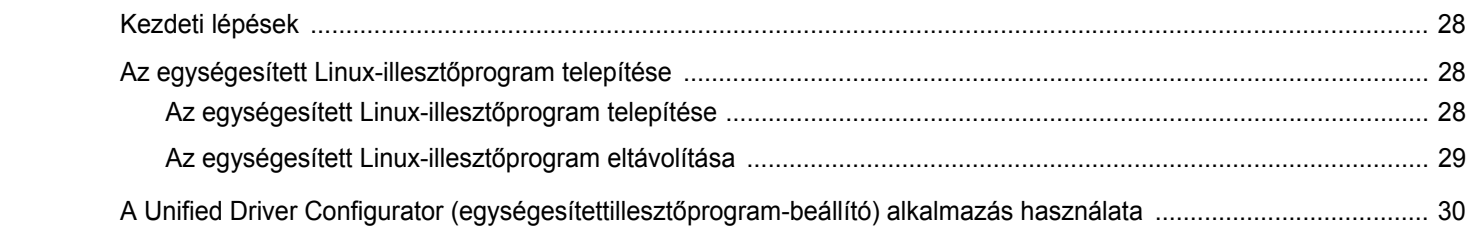

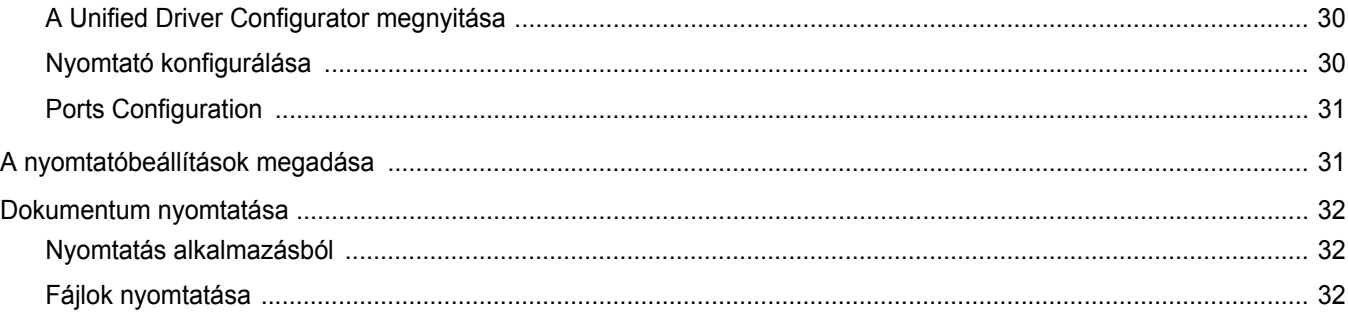

### 8. fejezet: A NYOMTATÓ HASZNÁLATA A MACINTOSH SZÁMÍTÓGÉPEN

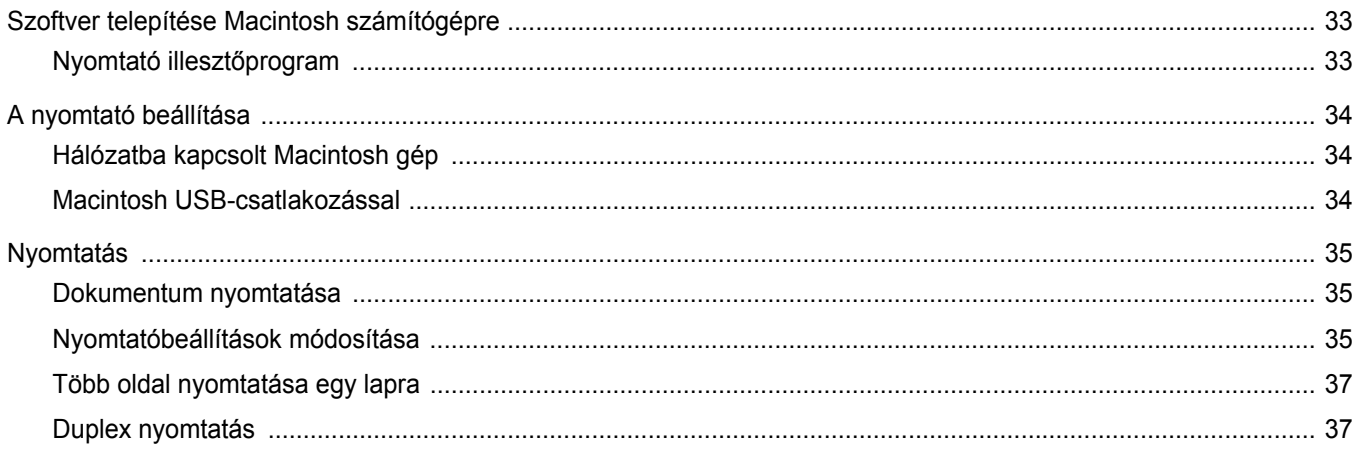

# <span id="page-77-0"></span>**1 Nyomtatószoftver telepítése Windows használata esetén**

A fejezet tartalma:

- **• [A nyomtatószoftver telepítése](#page-77-1)**
- **• [A nyomtatószoftver újratelepítése](#page-83-0)**
- **• [A nyomtatószoftver eltávolítása](#page-84-0)**
- **Egyszínű nyomtató illesztő[program telepítése](#page-84-1)**

### <span id="page-77-1"></span>**A nyomtatószoftver telepítése**

A nyomtatószoftvert helyi vagy hálózati nyomtatáshoz telepítheti. A nyomtatószoftver számítógépre való telepítéséhez hajtsa végre a szükséges telepítési folyamatot a használt nyomtatótól függően.

A nyomtató-illesztőprogram egy olyan szoftver, amely lehetővé teszi a nyomtató és a számítógép közötti kommunikációt. Az illesztőprogramtelepítési folyamat különböző lehet a használt operációs rendszertől függően.

Lépjen ki minden alkalmazásból a számítógépen a telepítés megkezdése előtt.

#### <span id="page-77-2"></span>**Szoftver telepítése helyi nyomtatáshoz**

A helyi nyomtató egy olyan nyomtató, amely közvetlenül van egy számítógéphez csatlakoztatva a nyomtatóhoz mellékelt kábel (például egy párhuzamos vagy egy USB-kábel) segítségével. Ha a nyomtató egy hálózathoz van kapcsolva, ugorja át ezt a lépést, és folytassa itt: ["Szoftver telepítése hálózati nyomtatáshoz", 7. oldal.](#page-80-0)

A nyomtatószoftvereket tipikus és egyéni módon telepítheti.

**MEGJEGYZÉS:** Ha az "Új hardver varázsló" megjelenik a telepítési folyamat során, az ablak bezárásához kattintson a jobb felső sarokban lévő gombra, vagy kattintson a **Mégse** gombra.

#### **Tipikus telepítés**

A legtöbb felhasználó számára ajánlott. A nyomtatóműveletek számára szükséges összetevőket telepíti.

- **1** Győződjön meg arról, hogy a nyomtató a számítógéphez van csatlakoztatva és be van kapcsolva.
- **2** Helyezze be a mellékelt CD-ROM-ot a CD-meghajtóba.

A CD-lemezen lévő program automatikusan elindul, és megjelenik a szoftvertelepítési ablak.

Ha a telepítési ablak nem jelenik meg, kattintson a **Start** gombra, és válassza a **Futtatás** lehetőséget. Írja be az **X:\Setup.exe** útvonalat, ahol az "**X**" a meghajtót jelöli, majd kattintson az **OK** gombra.

Ha Windows Vista rendszert használ, kattintson a **Start** →**Minden program** →**Kellékek** →**Futtatás** pontra, és írja be a következőt: **X:\Setup.exe** .

Ha Window Vista esetén megjelenik az **Automatikus lejátszás** ablak, kattintson a **Setup.exe futtatása** opcióra az **Program telepítése vagy futtatása** mezőben, majd kattintson a **Folytatás** gombra a **Felhasználói fiók felügyelete** ablakban.

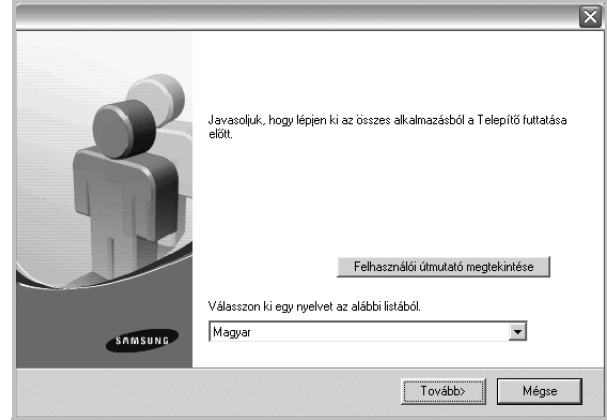

**3** Kattintson a **Tovább** gombra.

• Ha szükséges, válasszon egy nyelvet a legördülő listából.

• **Felhasználói útmutató megtekintése**: Lehetővé teszi a Felhasználói kézikönyv megtekintését. Ha a számítógépére nincs telepítve az Adobe Acrobat program, kattintson erre a lehetőségre, és a rendszer automatikusan telepíti azt.

**4** Válassza a **Tipikus telepítés helyi nyomtató esetén** lehetőséget. Kattintson a **Tovább** gombra.

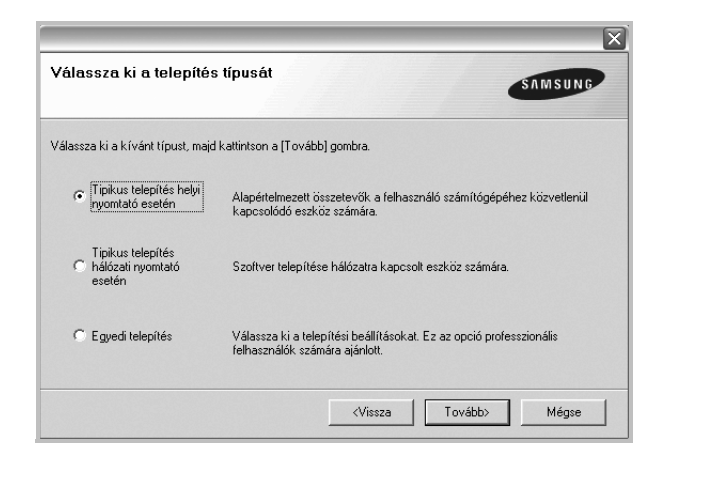

**MEGJEGYZÉS**: Ha a nyomtató nincs csatlakoztatva a számítógéphez, az alábbi ablak jelenik meg.

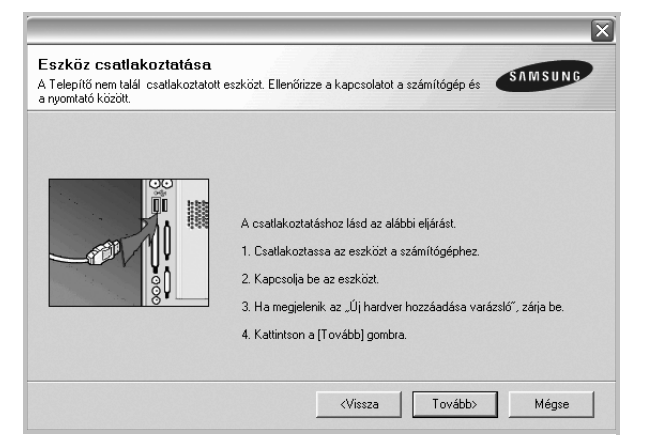

- **•** A nyomtató csatlakoztatása után kattintson a **Tovább** gombra.
- **•** Ha még nem akarja csatlakoztatni a nyomtatót, kattintson a **Tovább**, majd a következő képernyőn a **Nem** gombra. Ekkor elindul a telepítés, de a telepítő nem nyomtat tesztoldalt a telepítés befejezésekor.
- **•** *A felhasználói kézikönyvben feltűntetett ablakok eltérőek lehetnek a használt nyomtatótól és kezelőfelülettől függően.*
- **5** A telepítés befejezése után megjelenik egy tesztoldal-nyomtatási párbeszédablak. Ha szeretne tesztoldalt nyomtatni, jelölje be a négyzetet, és kattintson a **Tovább** gombra.

Ellenkező esetben csak kattintson a **Tovább** gombra, és folytassa itt: [7. lépés](#page-78-0).

**6** Ha a kinyomtatott tesztoldal megfelelő, kattintson az **Igen** gombra. Ha az oldal nem jó, az újranyomtatáshoz kattintson a **Nem** gombra. <span id="page-78-0"></span>**7** Ahhoz, hogy egy Samsung nyomtató tulajdonosaként regisztrálja magát, hogy információkat kapjon a Samsungtól, jelölje be a négyzetet, és kattintson a **Befejezés** gombra. Most átirányításra kerül a Samsung webhelyére.

Ellenkező esetben csak kattintson a **Befejezés** gombra.

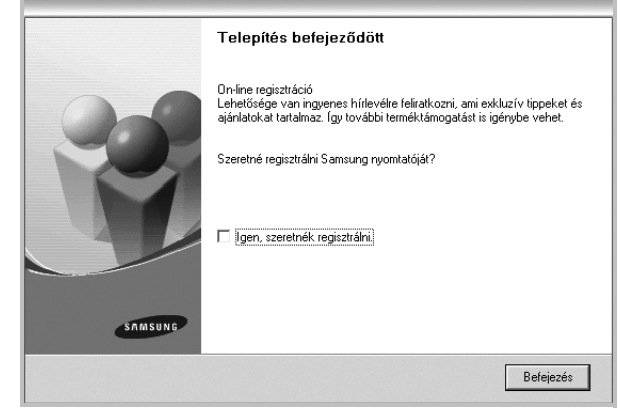

**MEGJEGYZÉS**: A telepítés befejezése után ha a nyomtató-illesztőprogram nem működik megfelelően, telepítse újra az illesztőprogramot. Lásd: ["A nyomtatószoftver újratelepítése", 10. oldal](#page-83-0).

#### **Egyedi telepítés**

Egyenként kiválaszthatja a telepítendő összetevőket.

- **1** Győződjön meg arról, hogy a nyomtató a számítógéphez van csatlakoztatva és be van kapcsolva.
- **2** Helyezze be a mellékelt CD-ROM-ot a CD-meghajtóba. A CD-lemezen lévő program automatikusan elindul, és megjelenik a szoftvertelepítési ablak.

Ha a telepítési ablak nem jelenik meg, kattintson a **Start** gombra, és válassza a **Futtatás** lehetőséget. Írja be az **X:\Setup.exe** útvonalat, ahol az "X" a meghajtót jelöli, majd kattintson az OK gombra.

Ha Windows Vista rendszert használ, kattintson a **Start** →**Minden program** →**Kellékek** →**Futtatás** pontra, és írja be a következőt: **X:\Setup.exe** .

Ha Window Vista esetén megjelenik az **Automatikus lejátszás** ablak, kattintson a **Setup.exe futtatása** opcióra az **Program telepítése vagy futtatása** mezőben, majd kattintson a **Folytatás** gombra a **Felhasználói fiók felügyelete** ablakban.

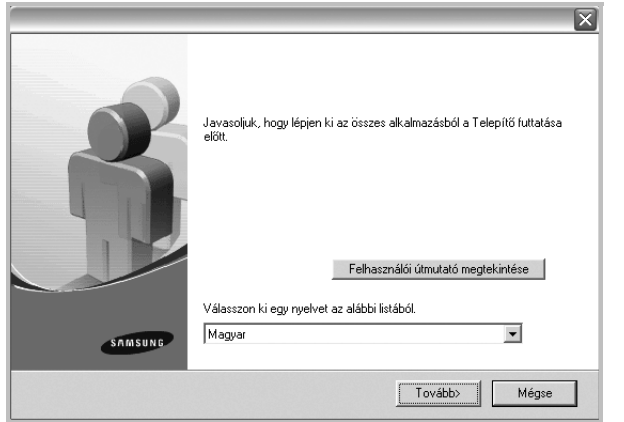

- **3** Kattintson a **Tovább** gombra.
	- Ha szükséges, válasszon egy nyelvet a legördülő listából.
	- **Felhasználói útmutató megtekintése**: Lehetővé teszi a Felhasználói kézikönyv megtekintését. Ha a számítógépére nincs telepítve az Adobe Acrobat program, kattintson erre a lehetőségre, és a rendszer automatikusan telepíti azt.
- **4** Válassza az **Egyedi telepítés** lehetőséget. Kattintson a **Tovább** gombra.

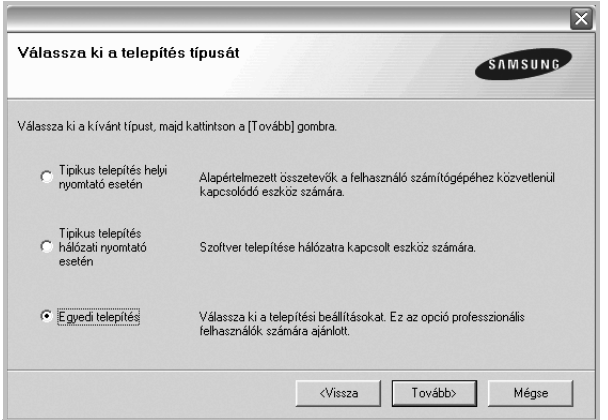

**5** Válassza ki a nyomtatóját, majd kattintson a **Tovább** gombra..

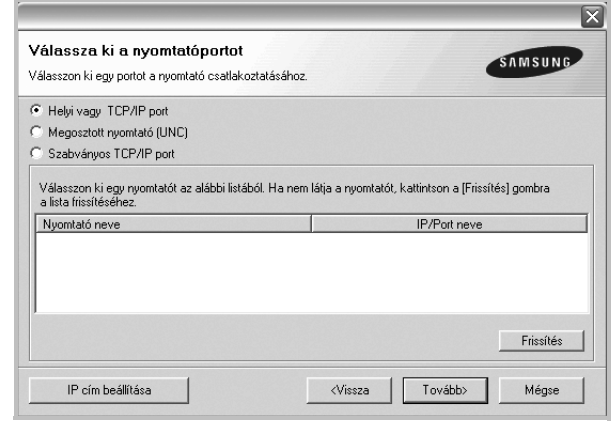

**MEGJEGYZÉS**: Ha a nyomtató nincs csatlakoztatva a számítógéphez, az alábbi ablak jelenik meg.

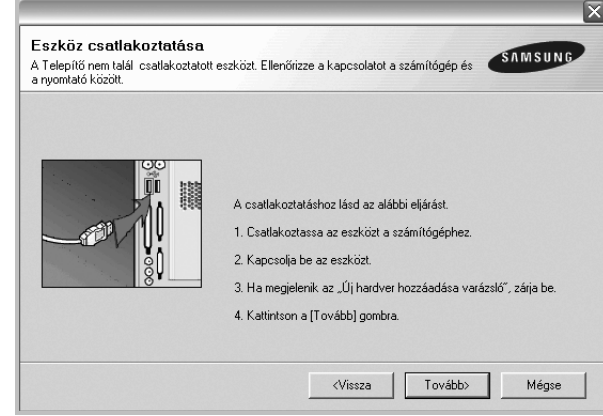

- **•** A nyomtató csatlakoztatása után kattintson a **Tovább** gombra.
- **•** Ha még nem akarja csatlakoztatni a nyomtatót, kattintson a **Tovább**, majd a következő képernyőn a **Nem** gombra. Ekkor elindul a telepítés, de a telepítő nem nyomtat tesztoldalt a telepítés befejezésekor.
- **•** *A felhasználói kézikönyvben feltűntetett ablakok eltérőek lehetnek a használt nyomtatótól és kezelőfelülettől függően.*

**6** Válassza ki a telepítendő összetevőket, majd kattintson a **Tovább** gombra.

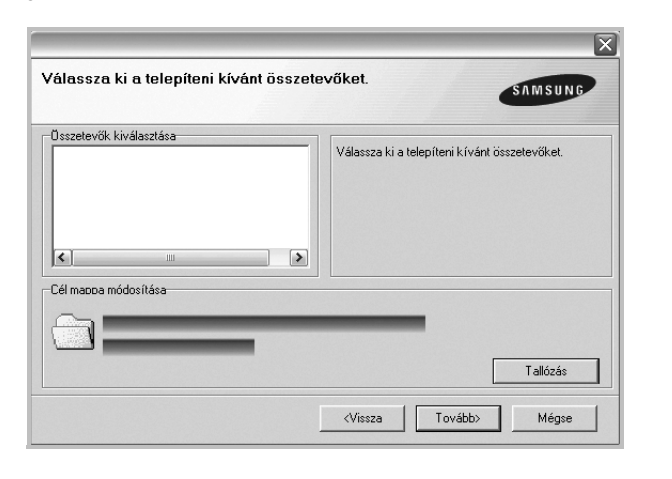

**MEGJEGYZÉS**: A kívánt telepítési könyvtár módosításához kattintson a [**Tallózás**] gombra.

**7** A telepítés befejezése után megjelenik egy tesztoldal-nyomtatási párbeszédablak. Ha szeretne tesztoldalt nyomtatni, jelölje be a négyzetet, és kattintson a **Tovább** gombra.

Ellenkező esetben csak kattintson a **Tovább** gombra, és folytassa itt: [9. lépés](#page-80-1).

- **8** Ha a kinyomtatott tesztoldal megfelelő, kattintson az **Igen** gombra. Ha az oldal nem jó, az újranyomtatáshoz kattintson a **Nem** gombra.
- <span id="page-80-1"></span>**9** Ahhoz, hogy egy Samsung nyomtató tulajdonosaként regisztrálja magát, hogy információkat kapjon a Samsungtól, jelölje be a négyzetet, és kattintson a **Befejezés** gombra. Most átirányításra kerül a Samsung webhelyére.

Ellenkező esetben csak kattintson a **Befejezés** gombra.

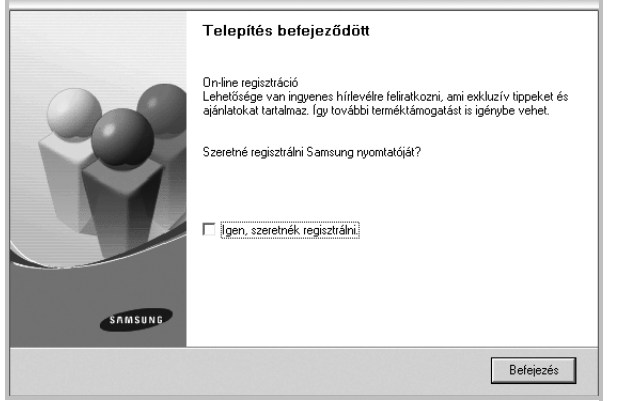

### <span id="page-80-0"></span>**Szoftver telepítése hálózati nyomtatáshoz**

Ha a nyomtatót egy hálózathoz csatlakoztatja, akkor előbb meg kell adnia a nyomtató TCP/IP-beállításait. Miután megadta és ellenőrizte a TCP/IP-

beállításokat, készen áll arra, hogy telepítse a szoftvert a hálózathoz kapcsolt számítógépekre.

A nyomtatószoftvereket tipikus és egyedi módon telepítheti.

#### **Tipikus telepítés**

A legtöbb felhasználó számára ajánlott. A nyomtatóműveletek számára szükséges összetevőket telepíti.

- **1** Győződjön meg arról, hogy a nyomtató a hálózathoz van csatlakoztatva és be van kapcsolva. Bővebb információkat a nyomtató hálózathoz való csatlakoztatásáról a Felhasználói kézikönyvben olvashat.
- **2** Helyezze be a mellékelt CD-ROM-ot a CD-meghajtóba.

A CD-lemezen lévő program automatikusan elindul, és megjelenik a szoftvertelepítési ablak.

Ha a telepítési ablak nem jelenik meg, kattintson a **Start** gombra, és válassza a **Futtatás** lehetőséget. Írja be az **X:\Setup.exe** útvonalat, ahol az "**X**" a meghajtót jelöli, majd kattintson az **OK** gombra.

Ha Windows Vista rendszert használ, kattintson a **Start** →**Minden program** →**Kellékek** →**Futtatás** pontra, és írja be a következőt: **X:\Setup.exe** .

Ha Window Vista esetén megjelenik az **Automatikus lejátszás** ablak, kattintson a **Setup.exe futtatása** opcióra az **Program telepítése vagy futtatása** mezőben, majd kattintson a **Folytatás** gombra a **Felhasználói fiók felügyelete** ablakban.

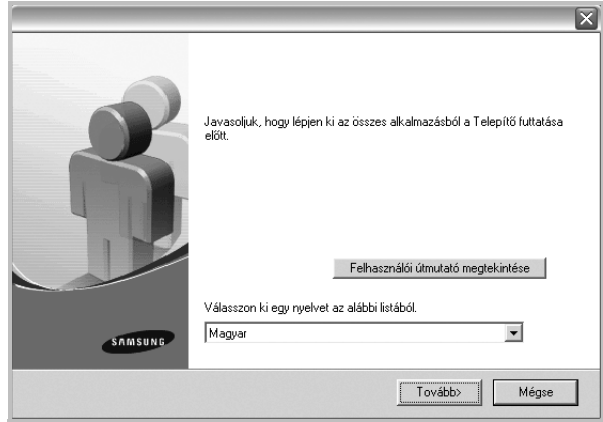

- **3** Kattintson a **Tovább** gombra.
	- Ha szükséges, válasszon egy nyelvet a legördülő listából.
	- **Felhasználói útmutató megtekintése**: Lehetővé teszi a Felhasználói kézikönyv megtekintését. Ha a számítógépére nincs telepítve az Adobe Acrobat program, kattintson erre a lehetőségre, és a rendszer automatikusan telepíti azt.

**4** Válassza a **Tipikus telepítés hálózati nyomtató esetén** lehetőséget. Kattintson a **Tovább** gombra.

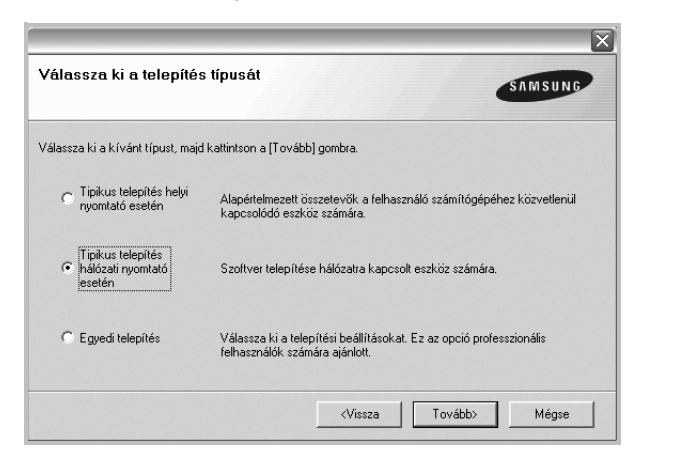

**5** Megjelenik a hálózaton elérhető nyomtatók listája. Válassza ki a telepítendő nyomtatót a listából, majd kattintson a **Tovább** gombra.

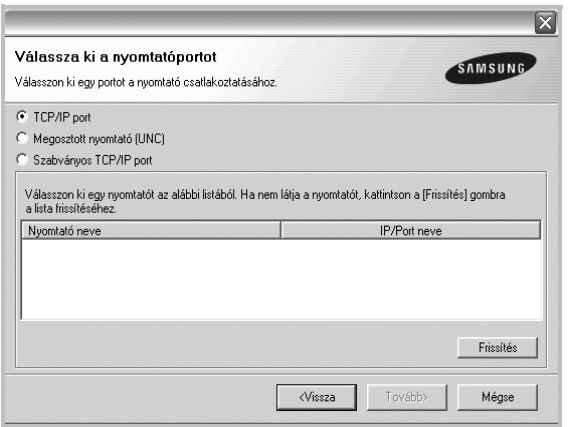

• Ha nem találja nyomtatóját a listában, a lista frissítéséhez kattintson a **Frissítés** gombra, vagy a nyomtató hozzáadásához válassza a **TCP/IP port** lehetőséget. A nyomtató hozzáadásához adja meg a nyomtató portnevét és IP-címét.

A nyomtató IP vagy MAC címének ellenőrzéséhez nyomtassa ki a hálózati konfigurációs oldalt.

• Egy megosztott hálózati nyomtató kereséséhez (UNC-útvonal) válassza a **Megosztott nyomtató (UNC)** lehetőséget, és írja be kézzel a megosztási nevet, vagy a **Tallózás** gombra kattintva keresse meg a megosztott nyomtatót.

**MEGJEGYZÉS**:Ha nem találja a készüléket a hálózaton, akkor kapcsolja ki a tűzfalat, és kattintson a **Frissítés** lehetőségre.

**6** A telepítés befejezése után megjelenik egy ablak, amely egy tesztoldal nyomtatására szólítja fel, valamint arra, hogy regisztrálja magát egy Samsung nyomtató tulajdonosaként, így hozzáférhet a Samsung által kiadott információkhoz. Ha ezt szeretné tenni, válassza ki a megfelelő jelölőnégyzeteket, és kattintson a **Befejezés** gombra.

#### Ellenkező esetben csak kattintson a **Befejezés** gombra.

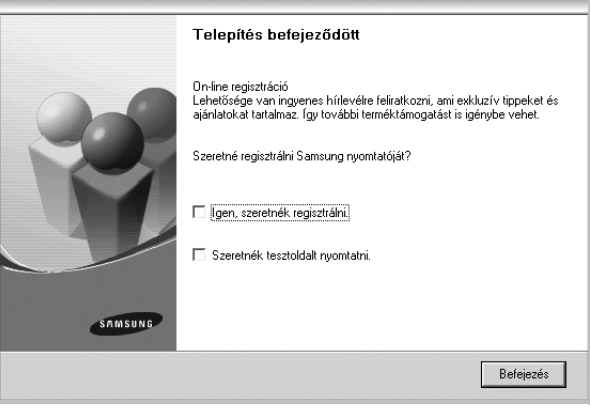

**MEGJEGYZÉS**: A telepítés befejezése után ha a nyomtató-illesztőprogram nem működik megfelelően, telepítse újra az illesztőprogramot. Lásd: ["A nyomtatószoftver újratelepítése", 10. oldal](#page-83-0).

#### **Egyedi telepítés**

Egyenként kiválaszthatja a telepítendő összetevőket, és megadhat egy adott IP-címet.

- **1** Győződjön meg arról, hogy a nyomtató a hálózathoz van csatlakoztatva és be van kapcsolva. Bővebb információkat a nyomtató hálózathoz való csatlakoztatásáról a Felhasználói kézikönyvben olvashat.
- **2** Helyezze be a mellékelt CD-ROM-ot a CD-meghajtóba.

A CD-lemezen lévő program automatikusan elindul, és megjelenik a szoftvertelepítési ablak.

Ha a telepítési ablak nem jelenik meg, kattintson a **Start** gombra, és válassza a **Futtatás** lehetőséget. Írja be az **X:\Setup.exe** útvonalat, ahol az "**X**" a meghajtót jelöli, majd kattintson az **OK** gombra.

Ha Windows Vista rendszert használ, kattintson a **Start** →**Minden program** →**Kellékek** →**Futtatás** pontra, és írja be a következőt: **X:\Setup.exe** .

Ha Window Vista esetén megjelenik az **Automatikus lejátszás** ablak, kattintson a **Setup.exe futtatása** opcióra az **Program telepítése vagy futtatása** mezőben, majd kattintson a **Folytatás** gombra a **Felhasználói fiók felügyelete** ablakban.

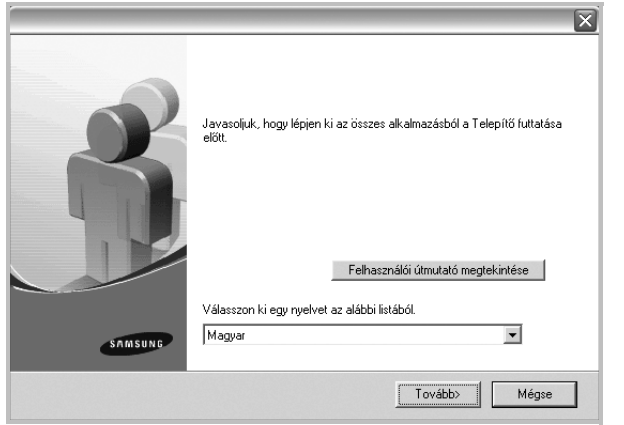

- **3** Kattintson a **Tovább** gombra.
	- Ha szükséges, válasszon egy nyelvet a legördülő listából.
	- **Felhasználói útmutató megtekintése**: Lehetővé teszi a Felhasználói kézikönyv megtekintését. Ha a számítógépére nincs telepítve az Adobe Acrobat program, kattintson erre a lehetőségre, és a rendszer automatikusan telepíti azt.
- **4** Válassza az **Egyedi telepítés** lehetőséget. Kattintson a **Tovább** gombra.

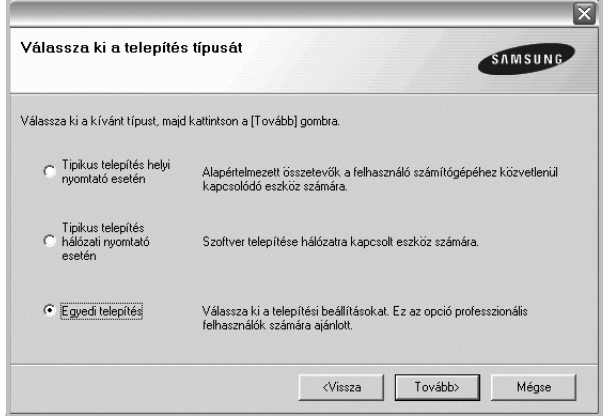

**5** Megjelenik a hálózaton elérhető nyomtatók listája. Válassza ki a telepítendő nyomtatót a listából, majd kattintson a **Tovább** gombra.

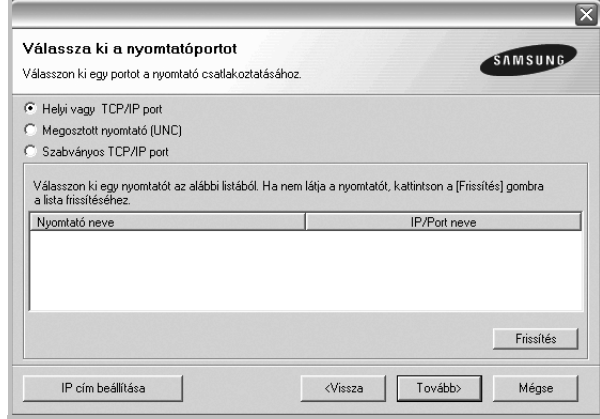

• Ha nem találja nyomtatóját a listában, a lista frissítéséhez kattintson a **Frissítés** gombra, vagy a nyomtató hozzáadásához válassza a **TCP/IP port** lehetőséget. A nyomtató hozzáadásához adja meg a nyomtató portnevét és IP-címét.

A nyomtató IP vagy MAC címének ellenőrzéséhez nyomtassa ki a hálózati konfigurációs oldalt.

• Egy megosztott hálózati nyomtató kereséséhez (UNC-útvonal) válassza a **Megosztott nyomtató (UNC)** lehetőséget, és írja be kézzel a megosztási nevet, vagy a **Tallózás** gombra kattintva keresse meg a megosztott nyomtatót.

**MEGJEGYZÉS**:Ha nem találja a készüléket a hálózaton, akkor kapcsolja ki a tűzfalat, és kattintson a **Frissítés** lehetőségre. Windows operációs rendszereknél kattintson a Start -> Vezérlőpult parancsra, és indítsa el a Windows tűzfalprogramját, majd állítsa be inaktívra. Más operációs rendszerekről az online útmutatójukban olvashat.

**TIPP**: Ha be akar állítani egy adott IP-címet egy adott hálózaton, kattintson az **IP cím beállítása** gombra. Megjelenik az IP cím beállítása ablak. Tegye a következőket:

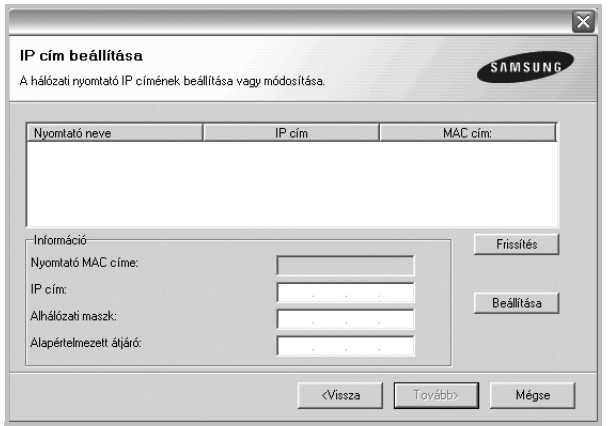

- a. Válassza ki azt a nyomtatót a listából, amelyhez IP-címet kíván rendelni.
- b. Konfigurálja kézzel az IP-címet, az alhálózati maszkot és az átjárót a nyomtató számára, majd a hálózati nyomtatóhoz tartozó IP-cím beállításához kattintson a **Beállítása** gombra.
- c. Kattintson a **Tovább** gombra.
- **6** Válassza ki a telepítendő összetevőket. Az összetevők kiválasztása után a következő ablak jelenik meg. Módosíthatja a nyomtatónevet is, megoszthatja a nyomatót a hálózaton, alapértelmezettként állíthatja be a nyomtatót, és módosíthatja az egyes nyomtatók portnevét. Kattintson a **Tovább** gombra.

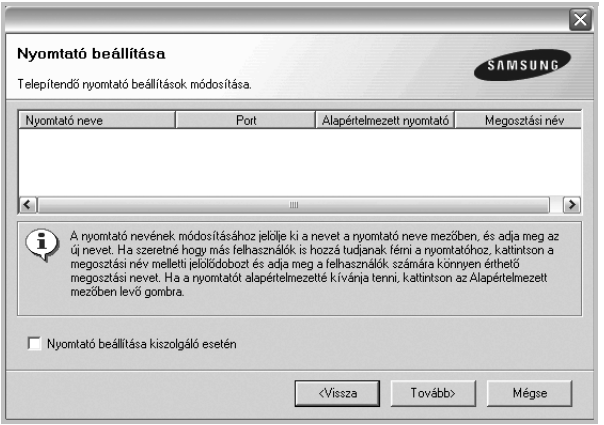

A szoftver kiszolgálóra való telepítéséhez jelölje be a **Nyomtató beállítása kiszolgáló esetén** jelölőnégyzetet.

**7** A telepítés befejezése után megjelenik egy ablak, amely egy tesztoldal nyomtatására szólítja fel, valamint arra, hogy regisztrálja magát egy Samsung nyomtató tulajdonosaként, így hozzáférhet a Samsung által kiadott információkhoz. Ha ezt szeretné tenni, válassza ki a megfelelő jelölőnégyzeteket, és kattintson a **Befejezés** gombra.

#### Ellenkező esetben csak kattintson a **Befejezés** gombra.

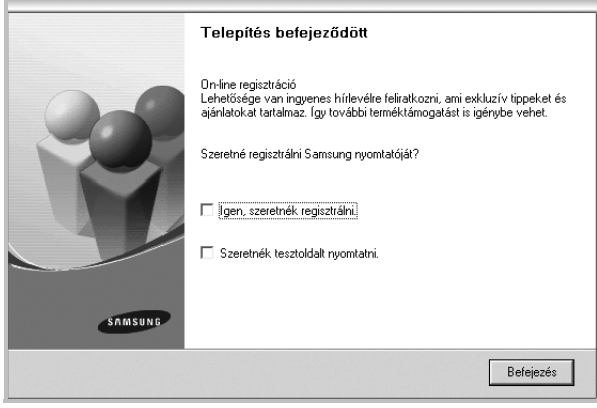

**MEGJEGYZÉS**: A telepítés befejezése után ha a nyomtató-illesztőprogram nem működik megfelelően, telepítse újra az illesztőprogramot. Lásd: ["A nyomtatószoftver újratelepítése", 10. oldal](#page-83-0).

#### <span id="page-83-0"></span>**A nyomtatószoftver újratelepítése**

A szoftver újratelepíthető, ha a telepítés során hiba lépett fel.

- **1** Indítsa el a Windows-t.
- **2** A **Start** menüből válassza a **Programok** vagy a **Minden program** → **a nyomtató-illesztőprogram neve** →**Karbantartás** lehetőséget.
- **3** Válassza a **Javítás** lehetőséget, majd kattintson a **Tovább** gombra.
- **4** Megjelenik a hálózaton elérhető nyomtatók listája. Válassza ki a telepítendő nyomtatót a listából, majd kattintson a **Tovább** gombra.

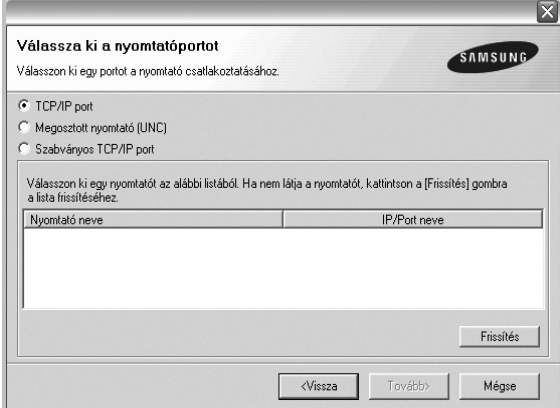

• Ha nem találja nyomtatóját a listában, a lista frissítéséhez kattintson a **Frissítés** gombra, vagy a nyomtató hozzáadásához válassza a **TCP/IP port** lehetőséget. A nyomtató hozzáadásához adja meg a nyomtató portnevét és IP-címét.

• Egy megosztott hálózati nyomtató kereséséhez (UNC-útvonal) válassza a **Megosztott nyomtató (UNC)** lehetőséget, és írja be kézzel a megosztási nevet, vagy a **Tallózás** gombra kattintva keresse meg a megosztott nyomtatót.

Megjelenik az összetevők listája, így bármelyik összetevőt újra tudja telepíteni.

**MEGJEGYZÉS**: Ha a nyomtató nincs csatlakoztatva a számítógéphez, az alábbi ablak jelenik meg.

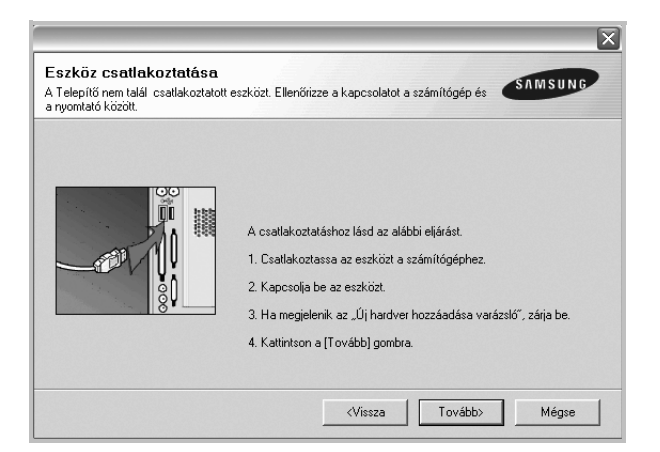

- **•** A nyomtató csatlakoztatása után kattintson a **Tovább** gombra.
- **•** Ha még nem akarja csatlakoztatni a nyomtatót, kattintson a **Tovább**, majd a következő képernyőn a **Nem** gombra. Ezután a telepítés elindul, de annak végén nem lesz kinyomtatva tesztoldal.
- **•** *Az felhasználói kézikönyvben látható újratelepítési ablak eltérő lehet a használt nyomtatótól és a kezelőfelülettől függően.*
- **5** Válassza ki az újratelepítendő összetevőket, majd kattintson a **Tovább** gombra.

Ha a nyomtatószoftvert helyi nyomatatáshoz telepítette, és kiválasztja a **nyomtató-illesztőprogram nevét**, megjelenik a tesztoldal nyomtatását kérő ablak. Tegye a következőket:

- a. Tesztoldal nyomtatásához jelölje be a négyzetet, és kattintson a **Tovább** gombra.
- b. Ha megfelelő lett a tesztoldal, kattintson az **Igen** gombra. Ellenkező esetben az újranyomtatáshoz kattintson a **Nem** gombra.
- **6** Ha az újratelepítés véget ért, kattintson a **Befejezés** gombra.

### <span id="page-84-0"></span>**A nyomtatószoftver eltávolítása**

- **1** Indítsa el a Windowst.
- **2** A **Start** menüből válassza a **Programok** vagy a **Minden program** →**a nyomtató-illesztőprogram neve** →**Karbantartás** lehetőséget.
- **3** Válassza az **Eltávolítás** lehetőséget, majd kattintson a **Tovább** gombra.

Megjelenik az összetevők listája, így bármelyik összetevőt el tudja távolítani.

- **4** Válassza ki az eltávolítandó összetevőket, majd kattintson a **Tovább** gombra.
- **5** A kiválasztás megerősítését kérő párbeszédablakban kattintson az **Igen** gombra.

A kiválasztott illesztőprogram és összetevői törlődnek a számítógépről.

**6** A szoftver eltávolítása után kattintson a **Befejezés** gombra.

### <span id="page-84-1"></span>**Egyszínű nyomtató illesztőprogram telepítése**

A nyomtatóhoz tartozik egyszínű illesztőprogram is, így a nyomtató fekete-fehér készülékként is használható. Telepítenie kell az egyszínű illesztőprogramot a számítógépre. A következő lépések mutatják be részletesen a telepítési folyamatot.

- **1** Győződjön meg arról, hogy a nyomtató a számítógéphez van csatlakoztatva és be van kapcsolva. Illetve arról, hogy a számítógép és a nyomtató a hálózathoz kapcsolódik.
- **2** Helyezze a mellékelt CD-lemezt a CD-meghajtóba. A CD-lemezen lévő program automatikusan elindul, és megjelenik a szoftvertelepítési ablak.
- **3** Kattintson a Mégse gombra.

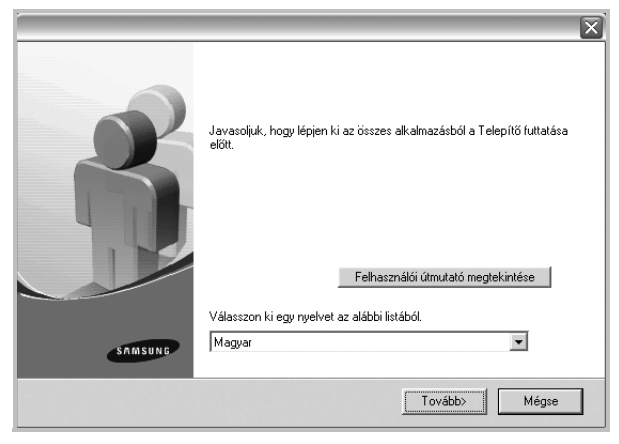

Amikor megjelenik a megerősítést kérő ablak, kattintson a Befejezés gombra.

**4** Kattintson a **Start** →**Nyomtatók és faxok** menüre.

- **5** Válassza a **Nyomtató hozzáadása** lehetőséget.
- **6** Amikor megjelenik a **Nyomtató hozzáadása varázsló**, kattintson a **Tovább** gombra.
- **7** Válassza ki a **Számítógéphez csatlakoztatott helyi nyomtató**, és a **Plug and Play nyomtató automatikus észlelése és telepítése** lehetőségeket, majd kattintson a **Tovább** gombra. Lépjen a 13. lépésre ha a számítógép nem találja meg a nyomtatót, majd folytassa a következő lépéssel.
- **8** Kattintson a **Tovább** gombra a **Nyomtatóport kiválasztása**  ablakban.
- **9** A **Nyomtatóport kiválasztása** ablakban válassza a **Saját lemez...** lehetőséget.
- **10** Kattintson a **Tallózás** gombra a nyomtatóhoz tartozó egyszínű illesztőprogram megkereséséhez. ex) Windows XP 32 bit CD-ROM meghajtó →**Printer** →**PC\_MONO** →**WINXP\_2000\_VISTA-32**
- **11** Válassza ki az **\*\*\*.inf** fájlt, majd kattintson a **Megnyitás** gombra.
- **12** Kattintson az **OK** gombra a **Telepítés lemezről** ablakban.
- **13** Válasszon ki egy egyszínű illesztőprogramot a **Nyomtatók** mezőben, majd kattintson a **Tovább** gombra.

**MEGJEGYZÉS**:Ha már telepített korábban egyszínű illesztőprogramot, használja a **Meglévő illesztőprogram használata** ablakot. Válassza ki értelemszerűen az ablakban található lehetőségek közül a megfelelőt, majd kattintson a **Tovább** gombra. A számítógép konfigurációjától függően megjelenhet a nyomtató megosztása vagy a tesztoldal nyomtatása ablak; válassza ki a megfelelő lehetőséget.

- **14** Adja meg a nyomtató nevét, majd kattintson a **Tovább** gombra.
- **15** Kattintson a **Befejezés** gombra az egyszínű nyomtató illesztőprogram telepítésének megkezdéséhez.

**MEGJEGYZÉS**:Ha a nyomtató hálózathoz csatlakozik, nyissa meg a nyomtató **Tulajdonságok** ablakát, válassza ki a **Portok** fület, majd kattintson a **Port hozzáadása** és **Szabványos TCP/IP Port** lehetőségre az új nyomtatóport létrehozásához. Új port létrehozásához kövesse a varázsló ablakban leírt eljárást.

# **2 Alapvető nyomtatás**

<span id="page-86-0"></span>Ez a fejezet mutatja be a nyomtatási opciókat és a leggyakoribb nyomtatási feladatokat a Windowson belül.

A fejezet tartalma:

- **• [Dokumentum nyomtatása](#page-86-1)**
- **• [Nyomtatás fájlba \(PRN\)](#page-87-0)**
- **• [A nyomtató beállítása](#page-87-1)**
	- **- [Elrendezés lap](#page-88-0)**
	- **- [Papír lap](#page-88-1)**
	- **- [Grafika lap](#page-89-0)**
	- **- [Extrák lap](#page-90-0)**
	- **- [Névjegy lap](#page-91-0)**
	- **- [Nyomtató lap](#page-91-1)**
	- **- [Kedvenc beállítások használata](#page-91-2)**
	- **- [A Súgó használata](#page-91-3)**

### <span id="page-86-2"></span><span id="page-86-1"></span>**Dokumentum nyomtatása**

#### **MEGJEGYZÉS**:

- **•** A felhasználói kézikönyvben feltűntetett nyomtató-illesztőprogram **Tulajdonságok** ablaka eltérő lehet a használt nyomtatótól és a kezelőfelülettől függően. Azonban a nyomtatótulajdonságok-ablak összetétele hasonló.
- **•** *Ellenőrizze a nyomtatóval kompatibilis operációs rendszer(eke)t. Tekintse meg a nyomtató felhasználói kézikönyvének operációs rendszerekkel való kompatibilitásról szóló részét.*
- **•** Ha meg akarja tudni a nyomtató pontos nevét, ellenőrizheti azt a mellékelt CD-ROM-on.

Az alábbi utasítások írják le a különböző Windows-alkalmazásokból történő nyomtatáshoz szükséges lépéseket. A dokumentum nyomtatásához szükséges pontos lépések az Ön által használt alkalmazástól is függenek. A pontos nyomtatási eljárással kapcsolatban olvassa el az adott alkalmazás felhasználói kézikönyvét.

- **1** Nyissa meg a kinyomtatni kívánt dokumentumot.
- **2** Válassza a **Nyomtatás** pontot a **Fájl** menüből. Megjelenik a Nyomtatás párbeszédpanel. Az ablak megjelenése a használt alkalmazástól függően változhat.

A Nyomtatás párbeszédpanelen lehet kijelölni az alapvető nyomtatási beállításokat. Ilyen beállítás a példányszám vagy a nyomtatandó oldalak tartománya.

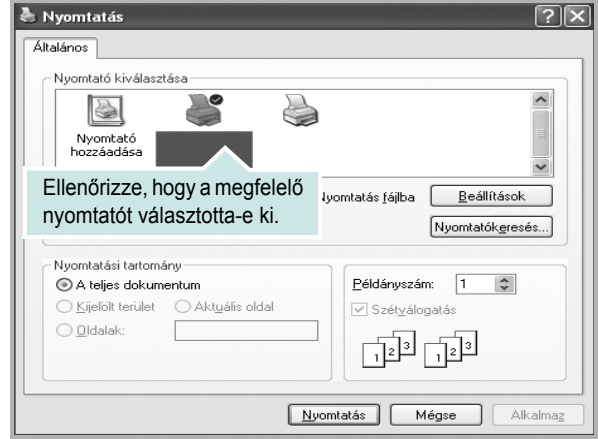

- **3** Válassza a **saját nyomtató-illesztőprogram** lehetőséget a **Név** legördülő listából.
- **4** A nyomtató szolgáltatásainak kihasználásához kattintson a **Tulajdonságok** vagy az alkalmazás Nyomtatás ablakában a **Tulajdonságok** lehetőségre. Részletes információkért lásd: ["A nyomtató beállítása", 14. oldal](#page-87-1).

Ha **Beállítás**, **Nyomtató** vagy **Opciók** gombot lát a Nyomtatás ablakban, kattintson arra a gombra. Ezek után kattintson a **Tulajdonságok** gombra a következő képernyőn.

- **5** A nyomtatótulajdonságok ablakának bezárásához kattintson az **OK** gombra.
- **6** A nyomtatási feladat elindításához kattintson az **OK** vagy a **Nyomtatás** gombra a Nyomtatás ablakban.

### <span id="page-87-0"></span>**Nyomtatás fájlba (PRN)**

Előfordulhat, hogy fájlba akarja menteni a nyomtatandó adatokat. Fájl létrehozása:

**1** Jelölje be a **Nyomtatás fájlba** négyzetet a **Nyomtatás** ablakban..

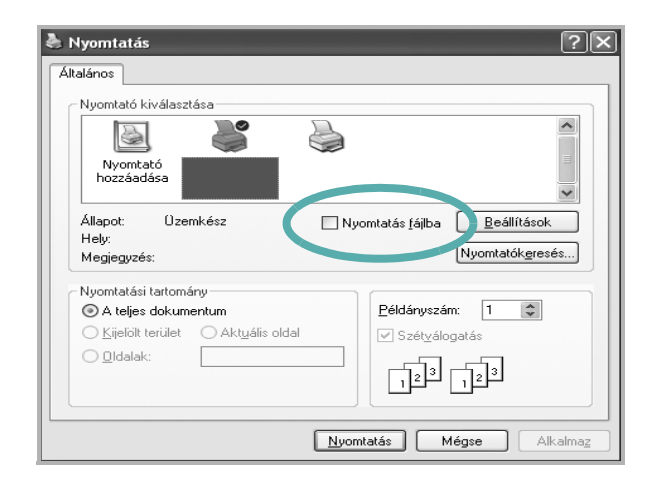

**2** Válasszon egy mappát, adjon nevet a fájlnak, majd kattintson az **OK** gombra.

#### **MEGJEGYZÉS**:

A prn fájlok nyomtatásához szükség van egy olyan segédprogramra, amely DOS ablakban a prn-fájlt az USB-portra küldi.

### <span id="page-87-2"></span><span id="page-87-1"></span>**A nyomtató beállítása**

Megjelenik a nyomtatótulajdonságok ablaka, amelyben megtalálhatóak a nyomtató használatához szükséges opciók. A Nyomtató tulajdonságai ablakban lehet a nyomtatáshoz szükséges beállításokat ellenőrizni és módosítani.

A Nyomtató tulajdonságai ablak kinézete a használt operációs rendszertől függhet. A jelen használati útmutató a Windows XP Tulajdonságok ablakát mutatja be.

A felhasználói kézikönyvben feltűntetett nyomtató-illesztőprogram **Tulajdonságok** ablaka eltérő lehet a használt nyomtatótól és a kezelőfelülettől függően.

A nyomtató tulajdonságait a Nyomtatók mappából elérve több Windows fül (lásd a Windows felhasználói útmutatót) és a Nyomtatás lap jelenik meg (lásd: ["Nyomtató lap", 18. oldal\)](#page-91-1).

#### **MEGJEGYZÉS**:

- A legtöbb Windows-alkalmazás felülírja a nyomtató-illesztőprogram számára beállított értékeket. Először a használt programban módosítása az elérhető nyomtatási beállításokat, majd a maradék beállítást végezze el a nyomtató illesztőprogramjának használatával.
- **•** A módosítások csak az éppen használt program működése során érvényesek. **Tartós módosításhoz** a beállításokat a Nyomtatók mappában kell elvégezni.
- A következő információk Windows XP esetén érvényesek. Más Windows rendszer esetén olvassa el a rendszer kézikönyvét vagy online súgóját.
	- 1. Kattintson a Windows **Start** gombjára.
	- 2. Válassza a **Nyomtatók és faxok** lehetőséget.
	- 3. Válassza ki a **nyomtató ikonját**.
- 4. Kattintson az ikonra jobb egérgombbal, és válassza a **Nyomtatási beállítások** lehetőséget.
- 5. Módosítsa a beállításokat a lapokon, majd kattintson az OK gombra.

### <span id="page-88-0"></span>**Elrendezés lap**

Az **Elrendezés** lap teszi lehetővé annak beállítását, hogy a dokumentum hogyan nézzen ki nyomtatásban. Az **Elrendezés beállítás** pontban a **Laponként több oldal** és a **Poszternyomtatás** közül választhat. A yomtató tulajdonságainak megjelenítésével kapcsolatos további információkért lásd: ["Dokumentum nyomtatása", 13. oldal](#page-86-1).

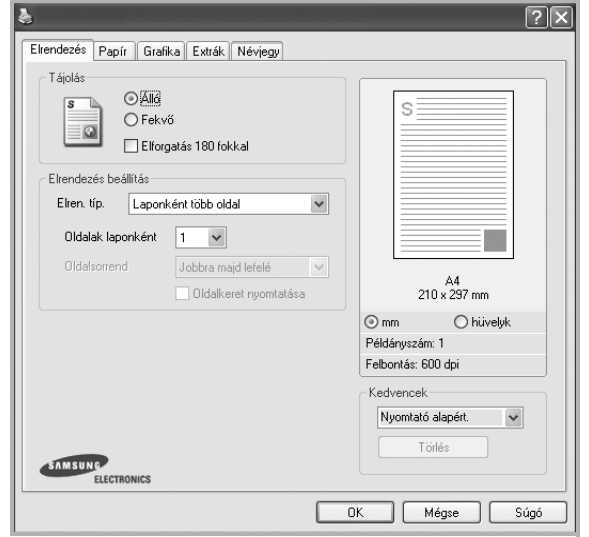

#### **Tájolás**

**Tájolás** - lehetővé teszi a nyomtatási kép tájolásának beállítását.

- **Álló** álló helyzetben, levél stílusban nyomtatja ki az oldalt.
- **Fekvő** fekvő helyzetben, tájkép nézetben nyomatja ki az oldalt.
- **Elforgatás** a kiválasztott fokkal elfordíthatja az oldalt.

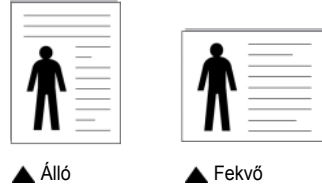

#### **Elrendezés beállítás**

**Elrendezés beállítás** - speciális nyomtatási opciókat választhat ki. Lehetőségek: **Laponként több oldal** és **Poszternyomtatás**.

- Részletes információkét lásd: ["Több oldal nyomtatása egy lapra](#page-92-2)  [\(N lap/oldal nyomtatás\)", 19. oldal](#page-92-2).
- Részletes információkért lásd: ["Poszternyomtatás", 20. oldal.](#page-93-2)
- Részletes információkért lásd: ["Füzetnyomtatás", 20. oldal.](#page-93-3)

#### **Kétoldalas nyomtatás**

A **Kétoldalas nyomtatás** segítségével a papír mindkét oldalára nyomtathat. *Ha nem jelenik meg ez a lehetőség, a nyomtató nem nyújtja ezt a szolgáltatást.*

• Részletes információkért lásd: ["Kétoldalas nyomtatás", 21. oldal](#page-94-3).

### <span id="page-88-1"></span>**Papír lap**

A nyomtatótulajdonságok panelén a következő beállításokkal lehet megadni az alapvető papírkezelést. A nyomtató tulajdonságainak megjelenítésével kapcsolatos további információkért lásd: ["Dokumentum nyomtatása", 13. oldal.](#page-86-1)

A **Papír** fülre kattintva különböző papírbeállításokat érhet el.

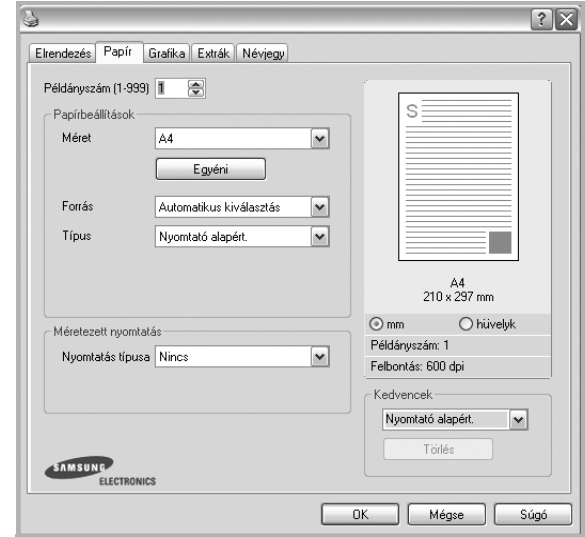

#### **Példányszám**

**Példányszám** - megadhatja a nyomtatandó példányok számát. 1 és 999 közötti példányszámot adhat meg.

#### **Leválogatás**

Ez az opció 2 példány felett automatikusan leválogatja a példányokat. Például, ha egy 5 oldalas dokumentumból 2 példányt másol, a nyomtató először az első példányt nyomtatja ki az 1-5. oldalig, majd a második példányt az 1-5. oldalig. Ha nem választja ki ezt a beállítást, a nyomtató az 1-1., 2-2., ... 5-5. oldalt nyomtatja ki, és a példányokat Önnek kell szétválogatnia nyomtatás után. *Ha nem jelenik meg ez a lehetőség, a nyomtató nem nyújtja ezt a szolgáltatást.*

#### **Méret**

**Méret** - megadhatja a tálcába töltött papír méretét. Ha szükséges méret nincs benne a **Méret** mezőben, kattintson az **Egyeni** lehetőségre. Amikor megjelenik az **Egyéni papírbeállítások** ablak, állítsa be a papírméretet, kattintson az **OK** gombra. Ezek után megjelenik a kiválasztható méretbeállítás a méretlistában.

#### **Forrás**

Ellenőrizze, hogy a **Forrás** mezőben a megfelelő papírtálca szerepel-e. Használja a **Kézi adagoló** funkciót, ha speciális nyomathordozóra nyomtat, például borítékra vagy fóliára. Egyszerre csak egy lapot helyezzen a kézi adagolóba vagy a többfunkciós tálcába.

Ha a beállított papírforrás **Automatikus kiválasztás**, akkor a nyomtató automatikusan keresi a nyomathordozókat a következő sorrendben: Kézi adagoló vagy multi-funkciós, 1. tálca, opcionális 2. tálca

#### **Típus**

A **Típus** opciót úgy állítsa be, hogy megfeleljen a nyomtatáshoz használt tálcába betöltött papírnak. Így kapja a legjobb minőségű nyomtatást. Ha nem így állítja be, a kapott nyomtatási minőség nem biztos, hogy megfelel az elvárásainak.

**Gyapjú**: 75–90 g/m2 súlyú kartonpapír, mint a Gilbert 25%-os és Gilbert 100%-os.

**Sima papír**: Normál, sima papír. Ezt a típust akkor válassza, ha a nyomtató fekete-fehér és 60 g/m<sup>2</sup> súlyú kartonpapírra nyomtat.

**Újrahasznosított**: 75–90 g/m2 súlyú újrafelhasznált papír.

**Színes papír**: 75–90 g/m<sup>2</sup> súlyú színes hátterű papír.

**Vastag papír**: 90 -105 g/m2 tömegű vastag papír

**Vékony papír**: 60 -70 g/m2 tömegű vastag papír

**Bankjegy papír**: Bankjegypapír használata esetén válassza ezt a lehetőséget.

**Archív papír**: Ezt a lehetőséget akkor célszerű választani, ha hosszabb időre (például archiválás céljára) szeretné megőrizni a nyomatot.

#### **Első oldal**

Itt állítható be, hogy az első oldalt a készülék más papírtípusra nyomtassa ki mint a dokumentum többi oldalát. Kiválasztható az első oldalhoz kívánt papírtípus.

Például helyezzen vastag papírt a multifunkcionális tálcába és sima papírt az 1. tálcába. Ezután válassza a **1. tálca** opciót a **Forrás** kiválasztásánál, majd az **Multi-funkciós tálca** lehetőséget az **Első oldal** értékre.

#### **Méretezett nyomtatás**

**Méretezett nyomtatás** - ezzel a lehetőséggel lehet a nyomtatási feladatot automatikusan vagy kézzel méretezni. Lehetőségek: **Nincs**, **Kicsinyítés/ Nagyítás** és **Lapméretnek megfelelően**.

- Részletes információkét lásd: ["Kicsinyített vagy nagyított dokumentum](#page-94-4)  [nyomtatása", 21. oldal](#page-94-4).
- Részletes információkért lásd: ["A dokumentum kinyomtatása](#page-94-5)  [a kiválasztott papírméretnek megfelel](#page-94-5)ően", 21. oldal.

### <span id="page-89-0"></span>**Grafika lap**

Az alábbi grafikus tulajdonságokkal állíthatja be a nyomtatás minőséget az adott feladat szükségleteihez. A nyomtató tulajdonságainak megjelenítésével kapcsolatos további információkért lásd: ["Dokumentum nyomtatása", 13. oldal](#page-86-1).

Kattintson a **Grafika** fülre az alábbi tulajdonságok megjelenítéséhez.

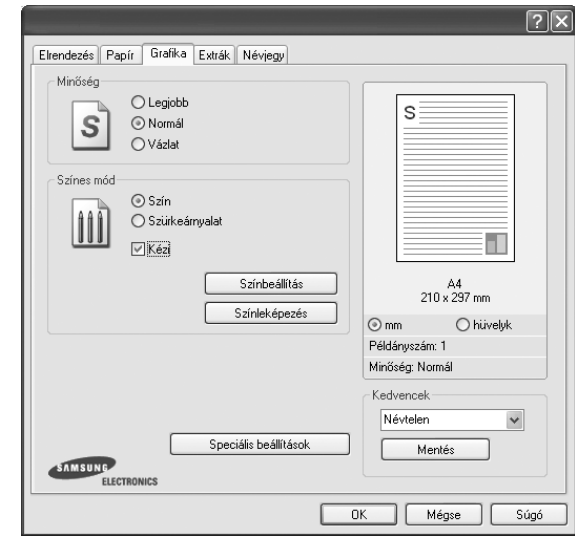

#### **Minőség**

#### *A kiválasztható Felbontás lehetőségek a nyomtatómodelltől*

*függően változhatnak.* A magasabb felbontás beállítása a grafikák és karakterek élesebb és tisztább nyomtatását eredményezi. Magasabb értékek esetén a dokumentum nyomtatása hosszabb ideig tarthat.

#### **Színes mód**

Itt választhatók ki a színbeállítások. A **Szín** beállítás kiválasztása eredményezi általában a legjobb nyomtatási minőséget színes dokumentumok esetén. Ha színes dokumentumot szürkeárnyalatban szeretne nyomtatni, válassza a **Szürkeárnyalat** lehetőséget. Ha a színbeállításokat kézzel akarja módosítani, válassza a **Kézi** lehetőséget, majd kattintson a **Színbeállítás Színleképezés** gombra.

- **Színbeállítás**: A képek megjelenésének módját a **Levels** rész értékeinek módosításával adhatja meg.
- **Színleképezés**: A nyomtató kimeneti színeit a képernyőn megjeleő színekhez igazíthatja a **Settings** pontban.
- **Példányszám**: Ha több másolatot készít, és azt szeretné, hogy valamelyik színes, valamelyik szürkeárnyalatos legyen, használja ezt a beállítást, és adja meg a szürkeárnyalatos példányok számát.

#### **Speciális beállítások**

A speciális beállítások módosításához kattintson a **Speciális beállítások** gombra.

- **Rasztertömörítés**: Ez a beállítás határozza meg a képek tömörítési szintjét a számítógép és a nyomtató közötti adatátvitel során. Ha a beállítás értékét Maximumra állítja, a nyomtatás gyorsabb lesz, de a minőség csökkenni fog. *Ez a funkció csak akkor áll rendelkezésre, ha a PCL6-nyomtató-illesztőprogramot használja.*
- **TrueType beállítások**: Ez a beállítás határozza meg, hogy az illesztőprogram milyen módon képezi le a dokumentumban található szöveget a nyomtatón. Válassza ki a dokumentumnak megfelelő beállítást..
- **Letöltés kontúrrajzként**: Ha ezt a lehetőséget választja, az illesztőprogram letölti a dokumentumban használt összes olyan TrueType-betűtípust, mely nincs a készülék memóriájában. Ha a dokumentum nyomtatásakor a betűtípusok nem jelennek meg helyesen, válassza a Letöltés bittérképként beállítást, és nyomtassa ki újra a feladatot. A Letöltés bittérképként beállítás Adobe-programmal történő nyomtatás esetén lehet hasznos. *Ez a funkció csak akkor áll rendelkezésre, ha a PCL6-nyomtató-illesztőprogramot használja.*
- **Letöltés bittérképként**: Ha ezt az opciót választja, az illesztőprogram a betűtípusok adatait bittérképes grafikaként tölti le. A bonyolult betűtípusokkal szedett, mint pl. koreai vagy kínai, vagy több különböző betűtípust használó dokumentumok nyomtatása ezzel a beállítással felgyorsítható. *Ez a funkció csak akkor áll rendelkezésre, ha a PCL6-nyomtató-illesztőprogramot használja.*
- **Nyomtatás grafikaként**: Ha a nyomtatás képként opciót választja ki, az illesztőprogram minden betűtípust képként tölt le a nyomtatóra. Sok grafikával és viszonylag kevés TrueType-betűtípussal rendelkező dokumentumok esetén ez a beállítás javíthatja a nyomtatási teljesítményt (sebességet). *Ez a funkció csak akkor áll rendelkezésre, ha a PCL6-nyomtató-illesztőprogramot használja.*
- **Minden szöveg feketén**: Ha a **Minden szöveg feketén** lehetőség engedélyezve van, a készülék a dokumentumban lévő szöveget feketével nyomtatja, függetlenül attól, hogy az a képernyőn milyen színnel jelenik meg.
- **Minden szöveg sötétebben**: A **Minden szöveg sötétebben** opció kiválasztásával a készülék a dokumentumban lévő szöveget sötétebben nyomtatja, mint normál dokumentumoknál. *Ez a funkció csak akkor áll rendelkezésre, ha a SPL-nyomtató-illesztőprogramot használja.*
- **Szürkeárnyalat-javítás**: Nyomja meg az **Intelligens színkezelés** fület. Lehetővé teszi a felhasználók számára, hogy színes dokumentumok szürkeárnyalatos nyomtatásakor megőrizzék a természetfotók részleteit, valamint javítsák a szürketónusként megjelenített színek kontrasztját és olvashatóságát.
- **Élfinomítás**: Nyomja meg az **Intelligens színkezelés** fület. Lehetővé teszi a felhasználók számára a szövegek és vékony vonalak széleinek kiemelését az olvashatóság javítása érdekében, és színes nyomtatási módban minden egyes szín-csatorna regisztrációjának beállítását.. *Ez a funkció csak akkor áll rendelkezésre, ha a SPL-nyomtatóillesztőprogramot használja.*

### <span id="page-90-0"></span>**Extrák lap**

Kimeneti beállításokat adhat meg a dokumentumok számára. A nyomtató tulajdonságainak megjelenítésével kapcsolatos további információkért lásd: ["Dokumentum nyomtatása", 13. oldal.](#page-86-1)

Az **Extrák** fülre kattintva a következő funkciókat érheti el:

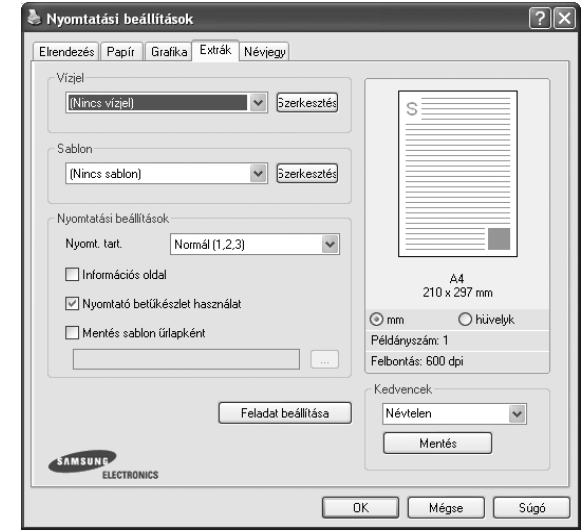

#### **Vízjel**

Háttérkép készíthető különböző szövegekkel a dokumentum minden oldalához. Részletes információkért lásd: ["Vízjelek használata", 22. oldal.](#page-95-5)

#### **Sablon**

Gyakran sablont használnak az előnyomott űrlapok és levélpapírok helyett. Részletes információkért lásd: ["Sablonok használata", 23. oldal](#page-96-5).

#### **Nyomtatási beállítások**

- **Nyomt. tart.**: Itt állítható be az oldalak nyomtatási sorrendje. Válassza ki a nyomtatási sorrendet a legördülő listából.
	- **Normál (1, 2, 3)**: A nyomtató a lapokat az első oldaltól az utolsóig sorrendben nyomtatja.
	- **Fordított sorrendben (3, 2, 1)**: A nyomtató a lapokat az utolsó oldaltól az első oldalig sorrendben nyomtatja.
	- **Páratlan oldalak**: A nyomtató csak a dokumentum páratlan oldalait nyomtatja ki.
	- **Páros oldalak**: A nyomtató csak a dokumentum páros oldalait nyomtatja ki.
- **Nyomtató betűkészlet használat**: Ha a Nyomtató betűkészlet használat lehetőség be van jelölve, a készülék a dokumentum betűtípusainak letöltése helyett a saját memóriájában tárolt betűtípusokat (rezidens betűtípusok) használja a dokumentum nyomtatásához. Mivel a betűtípusok letöltése időbe telik, a beállítás kiválasztása felgyorsíthatja a nyomtatást. Ha a nyomtató betűtípusait használja, a készülék megpróbálja megfeleltetni a saját betűtípusait a dokumentum betűtípusaival. Viszont, ha a dokumentumban használt betűtípusok nagyon eltérnek a nyomtató betűtípusaitól, akkor a nyomtatott oldal jelentősen el fog térni a képernyőn látott oldaltól. *Ez a funkció csak akkor áll rendelkezésre, ha a PCL6-nyomtató-illesztőprogramot használja.*

### <span id="page-91-0"></span>**Névjegy lap**

A **Névjegy** lapon tekintheti meg a szerzői jogi nyilatkozatot és a nyomtató illesztőprogram verziószámát. Ha van internetböngészője, a honlap ikonra kattintva kapcsolódhat az internetre. A nyomtató tulajdonságainak megjelenítésével kapcsolatos további információkért lásd: ["Dokumentum nyomtatása", 13. oldal](#page-86-1).

#### <span id="page-91-1"></span>**Nyomtató lap**

Ha a nyomtatótulajdonságokat a **Nyomtatók** mappán keresztül éri el, megtekintheti a **Nyomtató** lapot. Beállíthatja a nyomtatókonfigurációt.

A következő információk Windows XP esetén érvényesek. Más Windows rendszer esetén olvassa el a rendszer kézikönyvét vagy online súgóját.

- **1** Kattintson a Windows **Start** menüjére.
- **2** Válassza a **Nyomtatók és faxok** lehetőséget.
- **3** Válassza ki **a nyomtató** ikonját.
- **4** Kattintson jobb egérgombbal a nyomtató ikonjára, majd válassza a **Tulajdonságok** lehetőséget.
- **5** Kattintson a **Nyomtató** fülre, és adja meg a beállításokat.

#### <span id="page-91-2"></span>**Kedvenc beállítások használata**

A **Kedvencek** opció, amely minden tulajdonságlapon megtalálható, lehetővé teszi, hogy az aktuális tulajdonság-beállításokat későbbi újrafelhasználás céljából mentse.

Egy **Kedvencek** elem mentéséhez:

- **1** Módosítsa szükség szerint a beállításokat minden fülön.
- **2** Adjon egy nevet az elemnek a **Kedvencek** adatbeviteli mezőben.

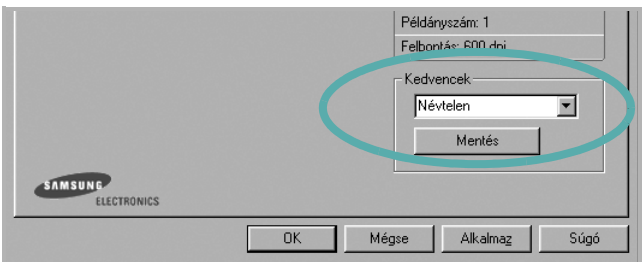

#### **3** Kattintson a **Mentés** gombra.

A **Kedvencek** mentésekor az illesztőprogram összes beállítása mentésre kerül.

Egy már mentett beállítás használatához válassza ki az elemet a **Kedvencek** legördülő listából. A nyomtató ezután a kiválasztott Kedvencek beállítások szerint működik.

Egy Kedvencek beállítás törléséhez válassza ki a kívánt elemet a listából, majd kattintson a **Törlés** gombra.

A nyomtató alapértelmezett beállításainak visszaállításához válassza ki az **Nyomtató alapért.** opciót a listából.

#### <span id="page-91-3"></span>**A Súgó használata**

A készülékhez van egy súgó, mely a **Súgó** gombbal érhető el a nyomtató tulajdonságok párbeszédpanelén. A súgótémakörök részletes információkkal szolgának a nyomtató-illesztőprogram funkcióival kapcsolatban.

Kattinthat az ablak jobb felső sarkában lévő [1] gombra is, majd a kérdéses opcióra.

# <span id="page-92-0"></span>**3 Speciális nyomtatási szolgáltatások**

Ez a fejezet mutatja be a nyomtatási opciókat és a speciális nyomtatási feladatokat.

#### **MEGJEGYZÉS**:

- A felhasználói kézikönyvben feltűntetett nyomtató-illesztőprogram **Tulajdonságok** ablaka eltérő lehet a használt nyomtatótól és a kezelőfelülettől függően. Azonban a nyomtatótulajdonságok-ablak összetétele hasonló.
- Ha meg akarja tudni a nyomtató pontos nevét, ellenőrizheti azt a mellékelt CD-ROM-on.

#### A fejezet tartalma:

- **• [Több oldal nyomtatása egy lapra \(N lap/oldal nyomtatás\)](#page-92-1)**
- **• [Poszternyomtatás](#page-93-0)**
- **• [Füzetnyomtatás](#page-93-1)**
- **• [Kétoldalas nyomtatás](#page-94-0)**
- **• [Kicsinyített vagy nagyított dokumentum nyomtatása](#page-94-1)**
- **• [A dokumentum kinyomtatása a kiválasztott papírméretnek](#page-94-2)  [megfelel](#page-94-2)ően**
- **• [Vízjelek használata](#page-95-0)**
- **• [Sablonok használata](#page-96-0)**

#### **THEFT**  $2 \equiv$ Į  $\frac{1}{3}$  $4 \equiv$ ▬ Ξ

<span id="page-92-2"></span>**Több oldal nyomtatása egy lapra (N lap/oldal nyomtatás)** 

<span id="page-92-1"></span>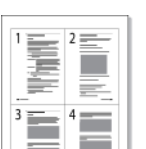

Kiválaszthatja, hogy hány oldalt szeretne egy papírlapra kinyomtatni. Ha egy lapra több oldalt szeretne nyomtatni, az oldalak kisebb méretben jelennek meg, az Ön által meghatározott sorrendben. Maximum 16 oldalt lehet egy lapra kinyomtatni.

- **1** A használt alkalmazásból nyissa meg a nyomtató Tulajdonságok panelét, mert itt lehet a nyomtatási beállításokat módosítani. Lásd: ["Dokumentum nyomtatása", 13. oldal.](#page-86-2)
- **2** Az **Elrendezés** lapon válassza a **Laponként több oldal** lehetőséget az **Elrendezés típusa** legördülő listából.
- **3** Válassza ki az egy lapra nyomtatandó oldalak számát (1, 2, 4, 6, 9 vagy 16) az **Lap/oldal** legördülő listából.
- **4** Válassza ki az oldalsorrendet az **Oldalsorrend** legördülő listából, ha szükséges.

Jelölje be az **Oldalkeret nyomtatása** lehetőséget, ha minden oldalra egy keretet szeretne nyomtatni.

- **5** Kattintson a **Papír** fülre, és válassza ki a papírforrást, a -méretet és a -típust.
- **6** Kattintson az **OK** gombra, és nyomtassa ki a dokumentumot.

### <span id="page-93-2"></span>**Poszternyomtatás**

<span id="page-93-0"></span>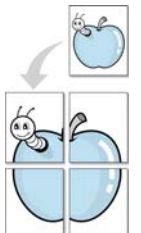

Ez a szolgáltatás teszi lehetővé, hogy egyoldalas dokumentumot 4, 9 vagy 16 papírlapra nyomtasson ki, majd a lapok összeragasztásával egy poszter méretű dokumentumot kapjon.

- **1** A használt alkalmazásból nyissa meg a nyomtató Tulajdonságok panelét, mert itt lehet a nyomtatási beállításokat módosítani. Lásd: ["Dokumentum nyomtatása", 13. oldal.](#page-86-2)
- **2** Az **Elrendezés** lapon válassza a **Poszternyomtatás** lehetőséget az **Elrendezés típusa** legördülő listából.
- **3** A Poszter lehetőség beállítása:

Az oldalelrendezés lehetséges értékei: **Poszter (2x2)**, **Poszter (3x3)** vagy **Poszter (4x4)**. Ha a **Poszter (2x2)** lehetőséget választja, akkor a kimenet automatikusan 4 lapra lesz széthúzva.

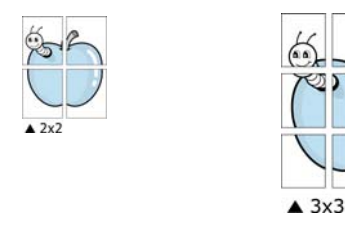

Határozza meg az átfedést milliméterben vagy hüvelykben, így könnyebb lesz összeillesztenie a lapokat.

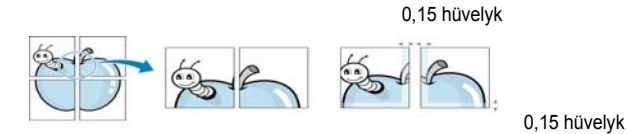

- **4** Kattintson a **Papír** fülre, és válassza ki a papírforrást, a -méretet és a -típust.
- **5** Kattintson az **OK** gombra, és nyomtassa ki a dokumentumot. Készítse el a posztert a lapok összeállításával.

### <span id="page-93-3"></span><span id="page-93-1"></span>**Füzetnyomtatás**

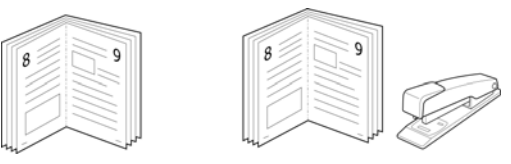

A füzetnyomtatási szolgáltatás kiválasztásakor a rendszer a dokumentumot a papír mindkét oldalára nyomtatja, és a lapokat úgy rendezni el, hogy azokat félbehajtva egy füzetet kapjon.

- **1** A használt alkalmazásból nyissa meg a nyomtató Tulajdonságok panelét, mert itt lehet a nyomtatási beállításokat módosítani. Lásd: ["Dokumentum nyomtatása", 13. oldal.](#page-86-2)
- **2** Az **Elrendezés** lapon válassza a **Füzetnyomtatás** lehetőséget a **Típus** legördülő listából.

**MEGJEGYZÉS**: A **Füzetnyomtatás** opció nem minden papírméret esetén érhető el. A szolgáltatáshoz használható papírméretek megállapításához válassza ki a papírméretet a **Méret**beállításnál a **Papír** fülön, majd ellenőrizze, hogy a **Füzetnyomtatás** benne van-e a **Típus** legördülő listában a **Elrendezés** fülön.

- **3** Kattintson a **Papír** fülre a papír forrásának, méretének és típusának kiválasztásához.
- **4** Kattintson az **OK** gombra, és nyomtassa ki a dokumentumot.
- **5** Nyomatás után hajtsa félbe és tűzze össze a lapokat.

### <span id="page-94-3"></span><span id="page-94-0"></span>**Kétoldalas nyomtatás**

A papír mindkét oldalára lehet nyomtatni. Nyomtatás előtt határozza meg a dokumentum tájolását.

Az alábbi opciók közül választhat:

- **Nyomtató beállítása**: Ezen opció kiválasztásával a készülék kezelőpaneljén beállítottak szerint működik ez a funkció. Ha ez az opció nem található, a nyomtató nem támogatja a szolgáltatást.
- **Nincs**
- **Hosszanti él:** Lefűzés a hosszanti él mentén; ez a könyvkötésben használt hagyományos álló formátum.
- **Rövidebb él:** Lefűzés a rövidebb él mentén; ami a naptáraknál használatos fekvő formátum.

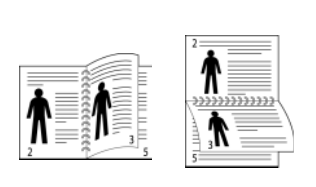

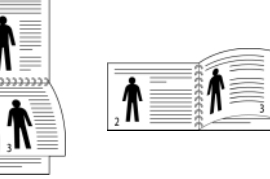

- ▲ Hosszanti él **▲ Rövidebb** él
	-
- **Fordított duplex**: Ezzel a lehetőséggel az általános nyomtatási sorrendet állíthatja be duplex nyomtatási sorrendként. Ha ez az opció nem található, a nyomtató nem támogatja a szolgáltatást.

**MEGJEGYZÉS**: Ne nyomtasson címkék, fóliák, borítékok és vastag papírok mindkét oldalára. Ilyen műveletek során elakadhat a papír, és megsérülhet a nyomtató.

- **1** A használt alkalmazásból nyissa meg a nyomtató Tulajdonságok panelét, mert itt lehet a nyomtatási beállításokat módosítani. ["Dokumentum nyomtatása", 13. oldal.](#page-86-2)
- **2** Az **Elrendezés** fülön válassza ki a papír tájolását.
- **3** A **Kétoldalas nyomtatás** részben válassza ki a kívánt kétoldalas kötési lehetőséget.
- **4** Kattintson a **Papír** fülre a papír forrásának, méretének és típusának kiválasztásához.
- **5** Kattintson az **OK** gombra, és nyomtassa ki a dokumentumot.

**MEGJEGYZÉS**: Ha a nyomtató nem rendelkezik duplex egységgel, a nyomtatást kézzel végezze el. A nyomtató előbb a dokumentum minden második oldalát nyomtatja ki. Az első oldal kinyomtatása után megjelenik a Nyomtatási tipp ablak. Kövesse a képernyőn megjelenő utasításokat a nyomtatási feladat befejezéséhez.

### <span id="page-94-4"></span><span id="page-94-1"></span>**Kicsinyített vagy nagyított dokumentum nyomtatása**

Úgy módosíthatja egy oldal tartalmát, hogy az nagyobb vagy kisebb legyen a kinyomtatott oldalon.

**1** A használt alkalmazásból nyissa meg a nyomtató Tulajdonságok panelét, mert itt lehet a nyomtatási beállításokat módosítani. Lásd: ["Dokumentum nyomtatása", 13. oldal.](#page-86-2)

8

A

- **2** A **Papír** lapon válassza a **Kicsinyítés/Nagyítás** lehetőséget a **Nyomtatás típusa** legördülő listából.
- **3** Írja be az átméretezési arányt a **Százalék** mezőbe.
	- A **v** és a **A** gombokat is használhatja.
- **4** Válassza ki a papírforrást, a -méretet és a -típust a **Papírbeállítások** ablakban.
- **5** Kattintson az **OK** gombra, és nyomtassa ki a dokumentumot.

### <span id="page-94-5"></span><span id="page-94-2"></span>**A dokumentum kinyomtatása a kiválasztott papírméretnek megfelelően**

A nyomtatónak ez a szolgáltatása teszi lehetővé a nyomtatási feladat adott papírmérethez igazítását, a digitális dokumentum méretétől függetlenül. Ez hasznos lehet például olyankor, ha egy nagyobb dokumentum megjelenését a végleges nyomtatás előtt kisebb méretű papíron szeretné ellenőrizni.

- **1** A használt alkalmazásból nyissa meg a nyomtató Tulajdonságok panelét, mert itt lehet a nyomtatási beállításokat módosítani. Lásd: ["Dokumentum nyomtatása", 13. oldal.](#page-86-2)
- **2** A **Papír** lapon válassza a **Laphoz méretezés** lehetőséget a **Nyomtatás típusa** legördülő listából.
- **3** Jelölje ki a megfelelő méretet a **Cél oldal** legördülő listából.
- **4** Válassza ki a papírforrást, a -méretet és a -típust a **Papírbeállítások** ablakban.
- **5** Kattintson az **OK** gombra, és nyomtassa ki a dokumentumot.

### <span id="page-95-5"></span><span id="page-95-0"></span>**Vízjelek használata**

A vízjelnyomtatás opció lehetővé teszi szöveg nyomtatását a meglévő dokumentum fölé. Előfordulhat, hogy például nagy, szürke betűs "VÁZLAT", vagy "BIZALMAS" feliratot szeretne átlósan dokumentuma első vagy összes oldalára nyomtatni.

A nyomtató több, előre megadott vízjelet tartalmaz, amiket módosítani lehet, vagy újakat lehet hozzáadni a listához.

#### <span id="page-95-1"></span>**Meglévő vízjel használata**

- **1** A használt alkalmazásból nyissa meg a nyomtató Tulajdonságok panelét, mert itt lehet a nyomtatási beállításokat módosítani. Lásd: ["Dokumentum nyomtatása", 13. oldal.](#page-86-2)
- **2** Kattintson az **Extrák** fülre, és válassza ki a kívánt vízjelet a **Vízjel** legördülő listából. A kiválasztott vízjel megjelenik az előnézeti képen.
- **3** Kattintson az **OK** gombra, és kezdje meg a nyomtatást.

**MEGJEGYZÉS**: Az előnézeti képen látható az oldal nyomtatási képe.

#### <span id="page-95-2"></span>**Vízjel készítése**

- **1** A használt alkalmazásból nyissa meg a nyomtató Tulajdonságok panelét, mert itt lehet a nyomtatási beállításokat módosítani. Lásd: ["Dokumentum nyomtatása", 13. oldal.](#page-86-2)
- **2** Kattintson az **Extrák** fülre, majd kattintson a **Szerkesztés** gombra a **Vízjel** részben. Megjelenik a **Vízjel szerkesztése** ablak.
- **3** Írjon be egy szöveget **A vízjel szövege** mezőbe. Legfeljebb 40 karakter hosszú szöveget írhat be. Az üzenet megjelenik az előnézeti ablakban.

Ha a **Csak az elso oldal** négyzet meg van jelölve, a vízjel csak az első oldalra lesz kinyomtatva.

**4** Válassza ki a vízjelbeállításokat.

A betűtípus nevét, stílusát, színét, szürkeskála-szintjét és a betűméretet a **Betutípus tulajdonságok** részen, a vízjel szögét pedig a **Szöveg tájolása** szakaszban adhatja meg.

- **5** Kattintson a **Hozzáadás** gombra, ha új vízjelet szeretne a listához adni.
- **6** Ha elkészült a szerkesztéssel, kattintson az **OK** gombra, és indítsa el a nyomtatást.

A vízjel nyomtatásának kikapcsolásához válassza ki a **(Nincs vízjel)** értéket a **Vízjel** legördülő listából.

#### <span id="page-95-3"></span>**Vízjel szerkesztése**

- **1** A használt alkalmazásból nyissa meg a nyomtató Tulajdonságok panelét, mert itt lehet a nyomtatási beállításokat módosítani. Lásd: ["Dokumentum nyomtatása", 13. oldal.](#page-86-2)
- **2** Kattintson az **Extrák** fülre, majd kattintson a **Szerkesztés** gombra a **Vízjel** részben. Megjelenik a **Vízjel szerkesztése** ablak.
- **3** Válassza ki a szerkeszteni kívánt vízjelet a **Jelenlegi vízjelek** listából, majd módosítsa a vízjel szövegét és tulajdonságait.
- **4** Kattintson a **Frissítés** gombra a változtatások mentéséhez.
- **5** Kattintson az **OK** gombra, amíg ki nem lép a nyomtatásablakból.

#### <span id="page-95-4"></span>**Vízjel törlése**

- **1** A használt alkalmazásból nyissa meg a nyomtató Tulajdonságok panelét, mert itt lehet a nyomtatási beállításokat módosítani. Lásd: ["Dokumentum nyomtatása", 13. oldal.](#page-86-2)
- **2** Kattintson az **Extrák** fülre, majd kattintson a **Szerkesztés** gombra a Vízjel területen. Megjelenik a **Vízjel szerkesztése** ablak.
- **3** Válassza ki a törölni kívánt vízjelet a **Jelenlegi vízjelek** listából, majd kattintson a **Törlés** gombra.
- **4** Kattintson az **OK** gombra, amíg ki nem lép a nyomtatásablakból.

### <span id="page-96-5"></span><span id="page-96-0"></span>**Sablonok használata**

#### <span id="page-96-1"></span>**Mi a sablon?**

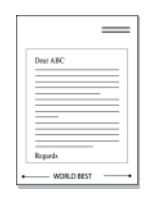

A sablon egy speciális formátumú fájlban, a merevlemezes meghajtón (HDD) tárolt szöveg és/vagy kép, melyet bármely dokumentumra nyomtathatunk. Gyakran használnak sablont az előnyomott űrlapok és levélpapírok helyett. Előnyomott levélpapír helyett sablont is készíthet, mely ugyanazokat az információkat tartalmazza, amit jelenleg a fejléces levélpapírja. Céges fejlécű levél nyomtatásához nem szükséges előre nyomtatott fejléces papírt helyeznie a nyomtatóba. Elég egy üres papírt helyeznie a nyomtatóba és azt fejléc-sablon nyomtatására beállítania.

### <span id="page-96-2"></span>**Új sablon készítése**

Sablon használatához egy céges emblémát vagy képet tartalmazó új sablont kell készítenie.

- **1** Hozzon létre, vagy nyisson meg egy dokumentumot, ami a sablonhoz szükséges szöveget vagy képet tartalmazza. Helyezze el az elemeket pontosan úgy, ahogy azt a kinyomtatott lapon látni szeretné.
- **2** Dokumentum sablonként való mentéséhez lépjen a nyomtató tulajdonságaihoz. Lásd: ["Dokumentum nyomtatása", 13. oldal.](#page-86-2)
- **3** Kattintson az **Extrák** fülre, majd kattintson a **Szerkesztés** gombra a **Sablon** területen.
- **4** A Sablon szerkesztése ablakban kattintson a **Sablon létrehozása** gombra.
- **5** A Sablon létrehozása ablakban adjon meg egy maximum nyolc karakter hosszú nevet a **Fájlnév** mezőben. Válassza ki a kívánt elérési utat, ha szükséges. (Az alapértelmezett elérési út: C:\Formover.)
- **6** Kattintson a **Mentés** gombra. A név megjelenik a **Sablon lista** mezőben.
- **7** A létrehozás befejezéséhez kattintson az **OK** vagy az **Igen**  gombra.

A számítógép nem nyomtatja ki a fájlt. A fájl nyomtatás helyett a számítógép merevlemezén lesz eltárolva.

**MEGJEGYZÉS**: A sablondokumentum mérete meg kell, hogy egyezzen a sablonnal nyomtatandó dokumentumok méretével. A sablon ne tartalmazzon vízjelet.

### <span id="page-96-3"></span>**Sablonoldal használata**

A sablont elkészítése után azonnal ki lehet nyomtatni a kívánt dokumentummal. Sablon nyomtatása dokumentummal:

- **1** Hozza létre, vagy nyissa meg a kinyomtatni kívánt dokumentumot.
- **2** A használt alkalmazásból nyissa meg a nyomtató Tulajdonságok panelét, mert itt lehet a nyomtatási beállításokat módosítani. Lásd: ["Dokumentum nyomtatása", 13. oldal.](#page-86-2)
- **3** Kattintson az **Extrák** fülre.
- **4** Válassza ki a kívánt sablont a **Sablon** legördülő listából.
- **5** Ha a kívánt sablonfájl nem jelenik meg a **Sablon** listában, kattintson a **Szerkesztés** és a **Sablon betöltése** gombra, majd válassza ki a sablonfájlt.

Ha a használni kívánt sablonfájlt külső adattárolóra mentette, a **Sablon betöltése** ablak használatával azt is be lehet tölteni.

A fájl kiválasztása után kattintson a **Megnyitás** gombra. A fájl megjelenik a **Sablon lista** mezőben, és készen áll a nyomtatásra. Válassza ki a kívánt sablont a **Sablon lista** mezőből.

**6** Szükség esetén kattintson a **Sablon nyomtatásának megerosítése nyomtatáskor** jelölőnégyzetre. Ha bejelöli ezt az opciót, minden alkalommal, amikor dokumentumot kívánt nyomtatni, megjelenik egy ablak, ami megkérdezi, hogy kíván-e sablont nyomtatni a dokumentumra.

Ha a négyzet nincs bejelölve, és kiválasztott egy sablont, a rendszer automatikusan kinyomtatja a sablont a dokumentumra.

**7** Kattintson az **OK** vagy az **Igen** gombra addig, amíg a nyomtatás el nem indul.

A nyomtató letölti a kiválasztott sablont a nyomtatási feladathoz, és kinyomtatja a dokumentumra.

**MEGJEGYZÉS**: A sablon felbontásának meg kell egyeznie a sablonnal együtt nyomtatott dokumentum felbontásával.

#### <span id="page-96-4"></span>**Sablonoldal törlése**

A nem használt sablonoldalakat le lehet törölni.

- **1** A Nyomtató tulajdonságai ablakban kattintson az **Extrák** fülre.
- **2** Kattintson a **Szerkesztés** gombra a **Sablon** területen.
- **3** Válassza ki a törölni kívánt sablont a **Sablon lista** mezőből.
- **4** Kattintson a **Sablon törlése** gombra.
- **5** Amikor egy megerősítést kérő ablak jelenik meg, kattintson az **Igen** gombra.
- **6** Kattintson az **OK** gombra, amíg ki nem lép a nyomtatásablakból.

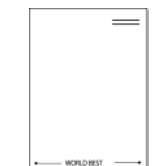

## <span id="page-97-0"></span>**4 A Windows PostScriptillesztőprogramjának használata**

Ha dokumentumok nyomtatásához a rendszerhez kapott PostScript-illesztőprogramot akarja használni

A PPD-k a PostScript-illesztőprogrammal hozzáférnek a nyomtató jellemzőihez, és lehetővé teszik a számítógép és a nyomtató kommunikációját. A PPD-k telepítőprogramja megtalálható a nyomtatóhoz adott CD-ROM-on.

A fejezet tartalma:

### <span id="page-97-1"></span>**A nyomtató beállítása**

Megjelenik a nyomtatótulajdonságok ablaka, amelyben megtalálhatóak a nyomtató használatához szükséges opciók. A nyomtató tulajdonságainak ablakában lehet a nyomtatáshoz szükséges beállításokat ellenőrizni és módosítani.

A nyomtató tulajdonságai ablakának kinézete a használt operációs rendszertől függhet. A jelen használati útmutató a Windows XP Tulajdonságok ablakát mutatja be.

A Felhasználói kézikönyvben feltűntetett nyomtató-illesztőprogram **Tulajdonságok** ablaka eltérő lehet a használt nyomtatótól és a kezelőfelülettől függően.

#### **MEGJEGYZÉSEK**:

- A legtöbb Windows-alkalmazás felülírja a nyomtató-illesztőprogram számára beállított értékeket. Először a használt programban módosítása az elérhető nyomtatási beállításokat, majd a maradék beállítást végezze el a nyomtató illesztőprogramjának használatával.
- A módosítások csak az éppen használt program működése során érvényesek. **Tartós módosításhoz a beállításokat** a Nyomtatók mappában kell elvégezni.
- A következő információk Windows XP esetén érvényesek. Más Windows-rendszer esetén olvassa el a rendszer kézikönyvét vagy online súgóját.
	- 1. Kattintson a Windows **Start** gombjára.
	- 2. Válassza a **Nyomtatók és faxok** lehetőséget.
	- 3. Válassza ki a **nyomtató ikonját**.
	- 4. Kattintson az ikonra jobb egérgombbal, és válassza a **Nyomtatási beállítások** lehetőséget.
	- 5. Módosítsa a beállításokat a lapokon, majd kattintson az OK gombra.

### <span id="page-97-2"></span>**Speciális**

A speciális beállítások módosításához kattintson a **Speciális** gombra.

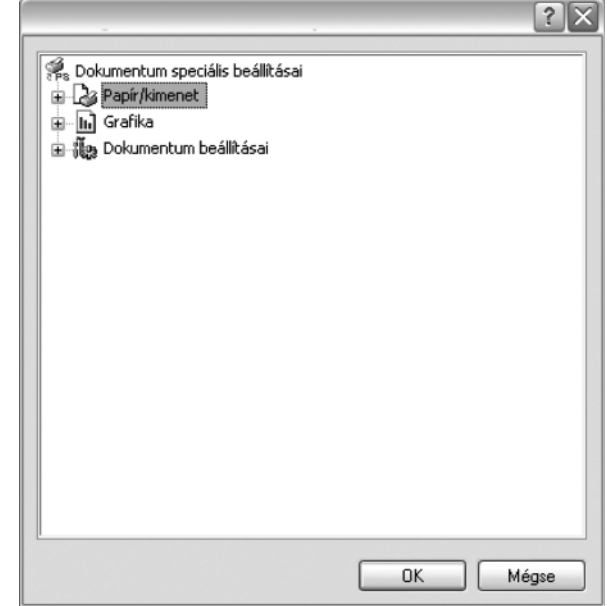

- **Papír/kimenet**: A mezőben választható ki a tálcába töltött papír mérete.
- **Grafika:** Ezzel a lehetőséggel állíthatja be a kívánt nyomtatási minőséget.
- **Dokumentum beállításai:** Ezzel a lehetőséggel állíthatók be a PostScript-tulajdonságok vagy a nyomtató funkciói.

#### <span id="page-97-3"></span>**A Súgó használata**

Kattinthat az ablak jobb felső sarkában lévő gombra is, majd az adott opcióra.

# **5 A nyomtató helyi megosztása**

<span id="page-98-0"></span>A nyomtatót közvetlenül csatlakoztathatja egy kiválasztott számítógéphez, melyet "gazdaszámítógépnek" hívnak a hálózaton.

A következő információk Windows XP esetén érvényesek. Más Windows rendszer esetén olvassa el a rendszer kézikönyvét vagy online súgóját.

#### **MEGJEGYZÉS**:

- Ellenőrizze a nyomtatóval kompatibilis operációs rendszer(eke)t. Tekintse meg a nyomtató felhasználói kézikönyvének operációs rendszerekkel való kompatibilitásról szóló részét.
- Ha meg akarja tudni a nyomtató pontos nevét, ellenőrizheti azt a mellékelt CD-ROM-on.

### <span id="page-98-1"></span>**Gazdaszámítógép beállítása**

- **1** Indítsa el a Windowst.
- **2** A **Start** menüből válassza a **Nyomtatók és faxok** lehetőséget.
- **3** Kattintson kétszer a **nyomtató ikonjára**.
- **4** A **Nyomtató** menüből válassza a **Megosztás** lehetőséget.
- **5** Jelölje be **A nyomtató megosztása** négyzetet.
- **6** Töltse ki a **Megosztás neve** mezőt, majd kattintson az **OK** gombra.

### <span id="page-98-2"></span>**Ügyfél-számítógép beállítása**

- **1.** Kattintson jobb gombbal a Windows **Start** gombjára, és válassza az **Intéző** lehetőséget.
- **2** Válassza a **Hálózati helyek** lehetõséget, majd kattintson jobb gombbal a **Számítógépek keresése** pontra.
- **3** Írja be a gazdagép IP-címét a **Számítógépnév** mezõbe, és kattintson a Keresés pontra. (Ha a gazdagéphez meg kell adni a Felhasználónév és a **Jelszó** értéket, töltse ki a megfelelõ mezõket a gazdagépfiók alapján.)
- **4** Kattintson kétszer a **Nyomtatók és faxok** lehetõségre.
- **5** Kattintson jobb gombbal a nyomtató-illesztõprogram ikonkára, és válassza a **Csatlakozás** lehetõséget.
- **6** Kattintson az **Igen** gombra, ha a telepítés jóváhagyását kérõ üzenet megjelenik.

# **6 A Smart Panel használata**

<span id="page-99-0"></span>A Smart Panel egy olyan program, amely figyeli a nyomtató állapotát, és arról értesítést küld a felhasználónak. Ezen kívül lehetővé teszi a nyomtató beállításainak testreszabását. A Smart Panel a nyomtatószoftver telepítésével együtt automatikusan telepítésre kerül.

#### **MEGJEGYZÉSEK**:

- A program használatához a következők szükségesek:
	- A nyomtatóval kompatibilis operációs rendszer(ek) ellenőrzéséhez olvassa el a nyomtató felhasználói kézikönyvének nyomtatóspecifikációkról szóló részét.
	- Mac OS X 10.3 vagy újabb verzió
	- Linux. A nyomtatóval kompatibilis Linux rendszerek ellenőrzéséhez olvassa el a nyomtató felhasználói kézikönyvének nyomtatóspecifikációkról szóló részét.
	- Internet Explorer 5.0 vagy újabb verzió HTML-súgóban megjelenő Flash-animációkhoz
- Ha tudni akarja a nyomtató pontos nevét, ellenőrizze a mellékelt CD-ROM-ot.

### <span id="page-99-1"></span>**A Smart Panel működése**

Ha nyomtatás közben hiba lép fel, a Smart Panel automatikusan megjelenik, és figyelmezteti a felhasználót a hibáról.

A Smart Panelt kézzel is elindíthatja. Kattintson duplán a Smart Panel ikonra a Windows tálcán (Windows alatt), vagy a jelentéseket tartalmazó területre (Linux alatt). Az állapotsoron is rákattinthat (Mac OS X alatt).

Kattintson duplán erre az ikonra Windows alatt.

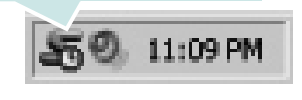

Kattintson erre az ikonra Mac OS X alatt.

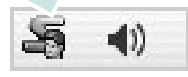

Kattintson erre az ikonra Linux alatt.

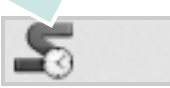

Windows alatt a **Start** menüből válassza a **Programs** vagy az **All Programs** →**nyomtató illesztőprogram neve** →**Smart Panel** parancsot.

#### **MEGJEGYZÉSEK**:

- Ha már egynél több Samsung nyomtatót telepített, akkor előbb ki kell választania azt a modellt, amelyet vezérelni szeretne a Smart Panel programmal. Jobb (Windows vagy Linux alatt) vagy bal (Mac OS X alatt) egérgombbal kattintson a Smart Panel ikonra és válassza ki a **nyomtatója nevét**.
- A szoftver felhasználói kézikönyvében található Smart Panel-ablakok és azok tartalma eltérhet a használt nyomtatótól vagy operációs rendszertől függően.

A Smart Panel program a nyomtató jelenlegi állapotát mutatja, jelzi a festékkazetták festékszintjét, és további információkat közöl. Megváltoztathatja a beállításokat is.

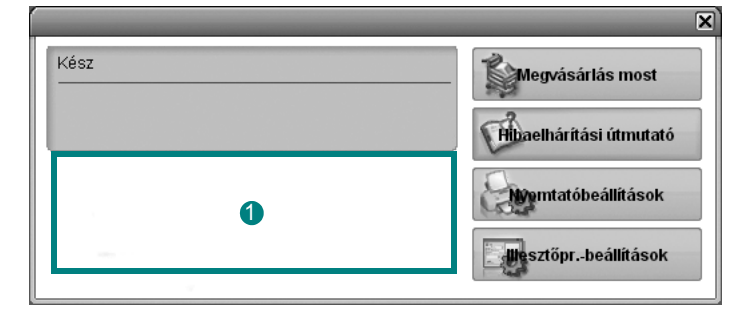

#### **Festékszint** 1

Megtekintheti a festékkazettákban hátralévő festék szintjét. A fenti, nyomtatót és a festékkazetta-számot bemutató ablak eltérő lehet a használt nyomtatótól függően. Egyes nyomtatók nem támogatják ezt a lehetőséget.

#### **Buy Now**

Festékkazettá(ka)t online rendelhet.

#### **Troubleshooting Guide**

A problémák megoldásához megtekintheti a Súgót.

#### **Printer Setting**

Különféle nyomtatóbeállításokat tekinthet meg a Nyomtatóbeállító segédprogramban. Egyes nyomtatók nem támogatják ezt a lehetőséget.

**MEGJEGYZÉS**: Amennyiben a nyomtató hálózatra van kötve és Windows-t használ, a **SyncThru Web Service** ablak jelenik meg a Nyomtatóbeállító segédprogram ablaka helyett. A Linux nem támogatja a hálózati környezetet.

#### **Driver Setting (Csak Windows esetén)**

Megjelenik a nyomtatótulajdonságok ablaka, amelyben megtalálhatóak a nyomtató használatához szükséges opciók. További részletekért lásd: [Lásd: "A nyomtató beállítása", 14. oldal.](#page-87-2)

### <span id="page-100-0"></span>**A Hibaelhárítási útmutató megnyitása**

A Hibaelhárítási útmutató használatával megoldásokat kereshet az esetleges hibákra.

Jobb (Windows vagy Linux alatt) vagy bal (Mac OS X alatt) egérgombbal kattintson a Smart Panel ikonra és válassza ki a **Troubleshooting Guide** parancsot.

### <span id="page-100-1"></span>**A Nyomtatóbeállító segédprogram használata**

A Nyomtatóbeállító segédprogram segítségével megadhatja és ellenőrizheti a nyomtatási beállításokat.

- **1** Jobb (Windows vagy Linux alatt) vagy bal (Mac OS X alatt) egérgombbal kattintson a Smart Panel ikonra és válassza ki a **Printer Setting** parancsot.
- **2** Módosítsa a beállításokat.
- **3** A módosítások érvényesítéséhez kattintson a **Apply (Alkalmaz)** gombra.

**MEGJEGYZÉSEK**: Amennyiben a nyomtató hálózatra van kapcsolva a **SyncThru Web Service** ablak jelenik meg a Nyomtatóbeállító segédprogram ablaka helyett.

### <span id="page-100-2"></span>**Az elektronikus Súgó használata**

A Nyomtatóbeállító segédprogramról bővebb információkat olvashat, ha a **le** lehetőségre kattint.

### <span id="page-100-3"></span>**A Smart Panel program beállításainak módosítása**

Jobb (Windows vagy Linux alatt) vagy bal (Mac OS X alatt) egérgombbal kattintson a Smart Panel ikonra és válassza ki az **Options** parancsot. Válassza ki a kívánt beállításokat az **Options** ablakban.

## <span id="page-101-0"></span>**7 A nyomtató használata Linux operációs rendszer esetén**

A készülék Linux környezetben is használható.

A fejezet tartalma:

- **• [Kezdeti lépések](#page-101-1)**
- **• [Az egységesített Linux-illeszt](#page-101-2)őprogram telepítése**
- **• [A Unified Driver Configurator \(egységesítettilleszt](#page-103-0)őprogram[beállító\) alkalmazás használata](#page-103-0)**
- **• [A nyomtatóbeállítások megadása](#page-104-1)**
- **• [Dokumentum nyomtatása](#page-105-0)**

### <span id="page-101-1"></span>**Kezdeti lépések**

A mellékelt CD-lemezen megtalálható a Samsung egységesített Linuxillesztőprogram-csomagja Linux rendszert használó számítógépekhez.

Az illesztőprogram Linux rendszerre történő telepítését követően a programcsomag segítségével egyszerre több, gyors ECP párhuzamos portra, illetve USB-portra csatlakoztatott készülék is kezelhető.

Az egységesített Linux-illesztőprogram-csomaghoz egy intelligens, konfigurálható telepítőprogram is tartozik. Az egységesített Linuxillesztőprogram szoftveréhez nem szükséges külön összetevőket keresnie: a telepítő automatikusan a számítógépre másolja és telepíti az összes szükséges programcsomagot. Ez a lehetőség a legnépszerűbb Linux változatok többsége esetében fennáll.

### <span id="page-101-2"></span>**Az egységesített Linuxillesztőprogram telepítése**

#### <span id="page-101-3"></span>**Az egységesített Linux-illesztőprogram telepítése**

- **1** Ellenőrizze, hogy a készülék csatlakoztatva van-e a számítógéphez. Kapcsolja be a készüléket és a számítógépet is.
- **2** Amikor megjelenik a rendszergazda bejelentkezési ablaka, felhasználónévként a "root" nevet írja be, majd adja meg a rendszer jelszavát.

**MEGJEGYZÉS**: A nyomtatószoftver telepítéséhez rendszergazdaként (root) kell bejelentkeznie. Ha nincs ilyen jogosultsága, kérje meg a rendszergazdát.

**3** Helyezze be a nyomtatószoftvert tartalmazó CD-lemezt. A számítógép automatikusan futtatja a CD-lemezt.

Ha a CD-lemez futtatása nem indul el automatikusan, kattintson

az asztal alján levő  $\Box$  ikonra. A megjelenő konzolon írja be az alábbiakat:

Ha a CD-ROM a második vezérlőcsatorna elsődleges meghajtója, és a csatlakoztatandó hely a /mnt/cdrom:

[root@localhost root]#mount -t iso9660 /dev/hdc /mnt/cdrom

[root@localhost root]#cd /mnt/cdrom/Linux

[root@localhost root]#./install.sh

Ha még mindig nem sikerül a CD-ROM futtatása, akkor írja be az alábbi parancsot:

[root@localhost root]#unmount/dev/hdc

[root@localhost root]#mount -t iso9660 /dev/hdc /mnt/cdrom

**MEGJEGYZÉS**: A telepítőprogram abban az esetben indul el automatikusan, ha telepített és megfelelően konfigurált valamilyen automatikus indítást kezelő (autorun) programot.

**4** Az üdvözlőképernyőn kattintson a **Next** gombra.

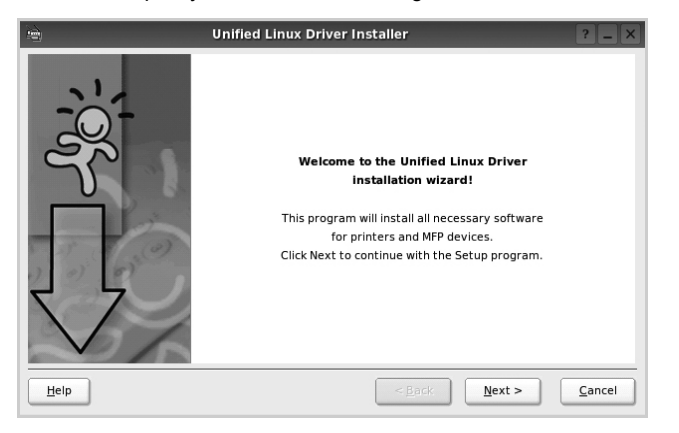

**5** A telepítés befejeztével kattintson a **Finish** gombra.

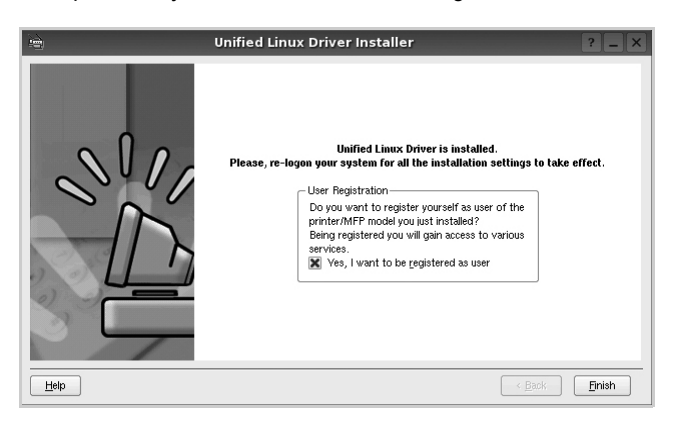

A telepítőprogram a későbbi használat megkönnyítése érdekében az asztalra helyezi az egységesített illesztőprogram beállítójának (Unified Driver Configurator) ikonját, és felveszi a Samsung Unified Driver csoportot a rendszermenübe. Ha probléma merül fel, olvassa el a rendszermenüből elérhető súgóban található tudnivalókat. A súgó megnyitható a telepítőcsomag ablakos alkalmazásaiból is, például a **Unified Driver Configurator**.

**MEGJEGYZÉSEK**: Az eszközillesztő telepítése szöveges módban:

- Ha nem grafikus illesztőfelületet használ, vagy az eszközillesztő telepítése sikertelen, akkor azt szöveges módban kell használnia.
- Kövesse az 1-3. lépéseket, majd írja be a [root@localhost Linux]# ./ install.sh parancsot, majd kövesse a konzolon megjelenő utasításokat. Ezután a telepítés befejeződik.
- Az eszközillesztő telepítésének eltávolításakor kövesse a fenti telepítési útmutatást, de a konzolon a [root@localhost Linux]# ./ uninstall.sh parancsot írja be.

#### <span id="page-102-0"></span>**Az egységesített Linux-illesztőprogram eltávolítása**

**1** Amikor megjelenik a rendszergazda bejelentkezési ablaka, felhasználónévként a "root" nevet írja be, majd adja meg a rendszer jelszavát.

**MEGJEGYZÉS**: A nyomtatószoftver telepítéséhez rendszergazdaként (root) kell bejelentkeznie. Ha nincs ilyen jogosultsága, kérje meg a rendszergazdát.

**2** Helyezze be a nyomtatószoftvert tartalmazó CD-lemezt. A számítógép automatikusan futtatja a CD-lemezt.

Ha a CD-lemez futtatása nem indul el automatikusan, kattintson

az asztal alján levő  $\Box$  ikonra. A megjelenő konzolon írja be az alábbiakat:

Ha a CD-ROM a második vezérlőcsatorna elsődleges meghajtója, és a csatlakoztatandó hely a /mnt/cdrom:

[root@localhost root]#mount -t iso9660 /dev/hdc /mnt/cdrom

[root@localhost root]#cd /mnt/cdrom/Linux

[root@localhost root]#./uninstall.sh

**MEGJEGYZÉS**: A telepítőprogram abban az esetben indul el automatikusan, ha telepített és megfelelően konfigurált valamilyen automatikus indítást kezelő (autorun) programot.

- **3** Kattintson az **Uninstall** gombra.
- **4** Kattintson a **Next** gombra.

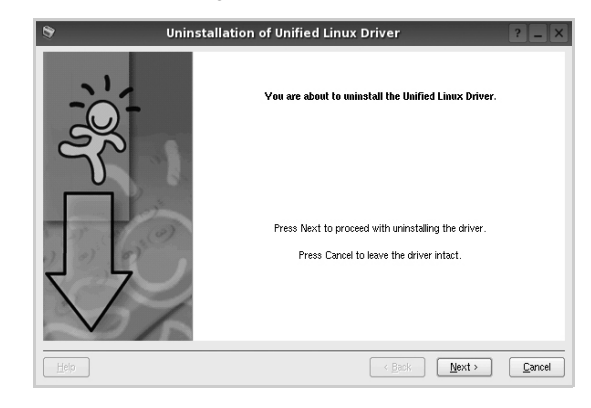

**5** Kattintson a **Finish** gombra.

### <span id="page-103-0"></span>**A Unified Driver Configurator (egységesítettillesztőprogrambeállító) alkalmazás használata**

A Unified Linux Driver Configurator elsősorban a nyomtatók konfigurálására szolgáló eszköz. .

Az egységesített Linux-illesztőprogram telepítése után automatikusan létrejön az asztalon a Unified Linux Driver Configurator beállítóprogram ikonja.

### <span id="page-103-1"></span>**A Unified Driver Configurator megnyitása**

**1** Kattintson duplán a **Unified Driver Configurator** elemre az asztalon.

Másik módja ennek, ha az indítómenü ikonjára kattint, és kiválasztja a **Samsung Unified Driver**, majd a **Unified Driver Configurator** lehetőséget.

**2** Kattintson a Modules panelen található megfelelő gombra az ahhoz tartozó konfigurációs panel megjelenítéséhez.

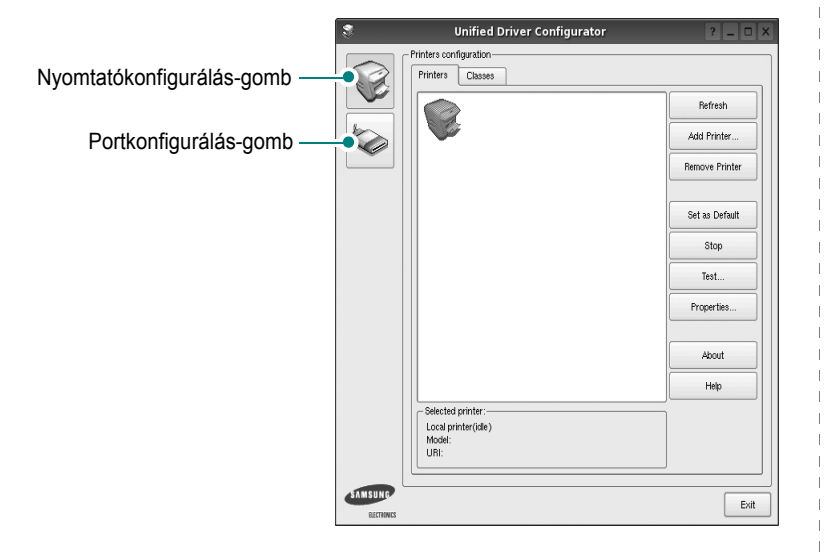

A képernyőn megjelenő súgó a **Help** gombra kattintva jeleníthető meg. **3** A beállítások módosítása után az **Exit** gombra kattintva zárhatja be a Unified Driver Configurator programot.

### <span id="page-103-2"></span>**Nyomtató konfigurálása**

A Nyomtató konfigurálása panelen két lap érhető el: a **Printers** és a **Classes**.

#### **Printers lap**

Az aktuális rendszer nyomtatóbeállításait a Unified Driver Configurator ablakának bal oldalán elhelyezkedő, nyomtatót ábrázoló ikont tartalmazó gombra kattintva tekintheti meg.

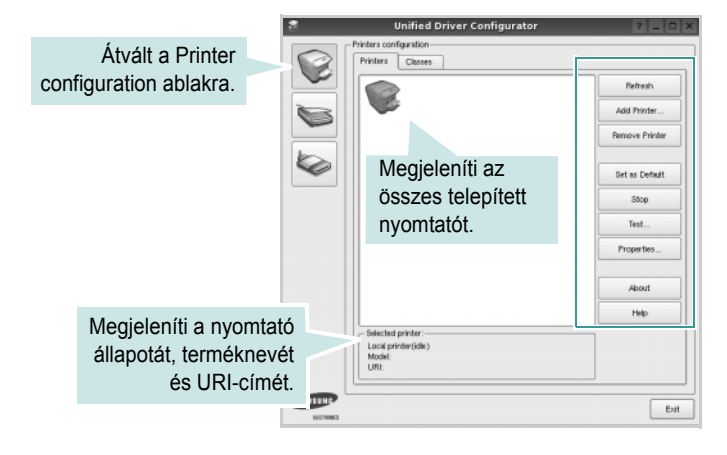

Az alábbi nyomtatókezelő gombok állnak rendelkezésre:

- **Refresh**: frissíti a rendelkezésre álló nyomtatók listáját.
- **Add Printer**: új nyomtató hozzáadását teszi lehetővé.
- **Remove Printer**: eltávolítja a kijelölt nyomtatót.
- **Set as Default**: az aktuális nyomtatót alapértelmezetté teszi.
- **Stop**/**Start**: leállítja/elindítja a nyomtatót.
- **Test**: a készülék megfelelő működésének ellenőrzését teszi lehetővé tesztoldal kinyomtatásával.
- **Properties**: a nyomtató tulajdonságainak megtekintését és módosítását teszi lehetővé. Részletekért lásd: [31. oldal.](#page-104-1)

#### **Classes lap**

A Classes lapon az elérhető nyomtatóosztályok listája látható.

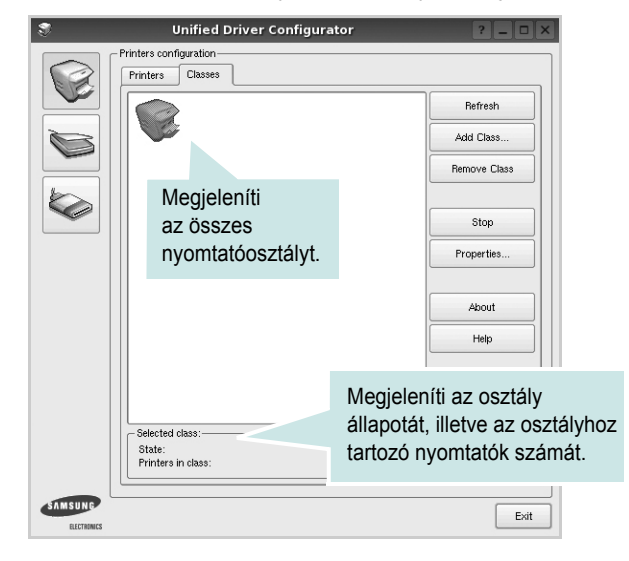

- **Refresh**: frissíti az osztálylistát.
- **Add Class...**: új nyomtatóosztály hozzáadását teszi lehetővé.
- **Remove Class**: eltávolítja a kijelölt nyomtatóosztályt.

#### <span id="page-104-0"></span>**Ports Configuration**

Ebben az ablakban megtekintheti az elérhető portokat, ellenőrizheti az egyes portok állapotát, illetve felszabadíthatja az olyan portokat, melyek tulajdonosával valamilyen okból megszakadt a kapcsolat, amikor éppen adatküldés volt folyamatban.

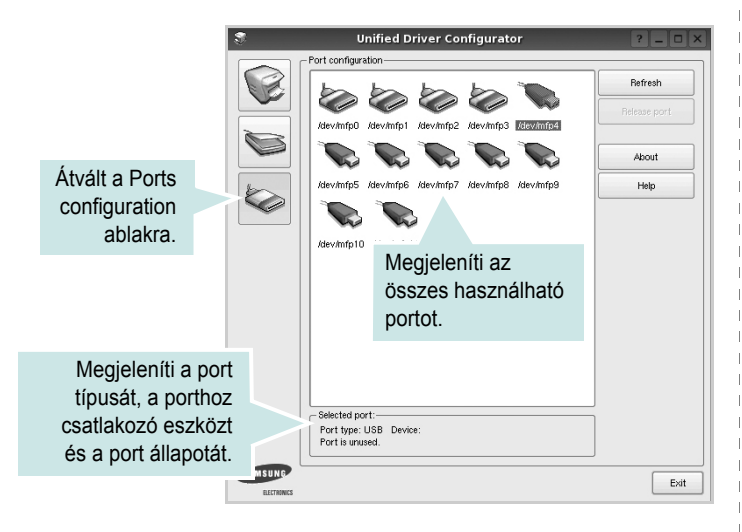

- **Refresh**: frissíti a használható portok listáját.
- **Release port**: felszabadítja a kijelölt portot.

### <span id="page-104-1"></span>**A nyomtatóbeállítások megadása**

A Printers configuration panel tulajdonságablakában módosíthatja a készülék nyomtatóként való használatához tartozó tulajdonságokat.

**1** Nyissa meg a Unified Driver Configurator alkalmazást.

Ha szükséges, váltson át a Printers configuration lapra.

- **2** Az elérhető nyomtatók listájában jelölje ki saját készülékét, majd kattintson a **Properties** gombra.
- **3** Megnyílik a Printer Properties ablak.

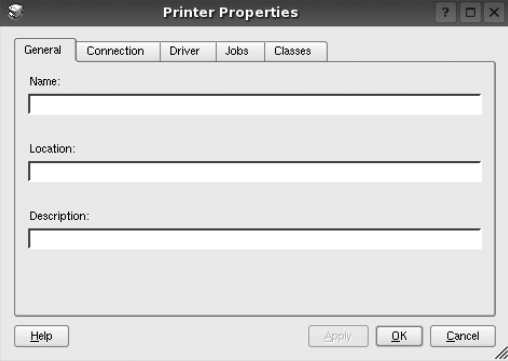

Az alábbi öt fül jelenik meg a panel tetején:

- •**General**: a nyomtató nevének és helyének módosítását teszi lehetővé. Az itt megadott név szerepel a Printers configuration ablakban található nyomtatólistában.
- •**Connection**: másik port megtekintését és kijelölését teszi lehetővé. Ha a nyomtatás portját használat közben USB-portról párhuzamos portra (vagy fordítva) módosítja, ezen a lapon ismét konfigurálnia kell a nyomtatási portot.
- •**Driver**: másik nyomtató-illesztőprogram megtekintését és kijelölését teszi lehetővé. Az **Options** gombra kattintva megadhatja a készülék alapértelmezett beállításait.
- •**Jobs**: megjeleníti a nyomtatási feladatok listáját. A kijelölt feladat visszavonásához kattintson a **Cancel job** lehetőségre. Ha a feladatok listájában korábban szereplő feladatokat kívánja megtekinteni, jelölje be a **Show completed jobs** jelölőnégyzetet.
- •**Classes**: megjeleníti azt az osztályt, amelyhez a nyomtató tartozik. Ha a nyomtatót valamely adott osztályhoz kívánja adni, kattintson az **Add to class** gombra, ha pedig el kívánja távolítani a kijelölt osztályból, a **Remove from Class** gombra kattintson.
- **4** A módosítások életbe léptetéséhez és a Printer Properties ablak bezárásához kattintson az **OK** gombra.

### <span id="page-105-0"></span>**Dokumentum nyomtatása**

#### <span id="page-105-1"></span>**Nyomtatás alkalmazásból**

A Common UNIX Printing System (Egységes UNIX alapú nyomtatási rendszer, CUPS) használatának köszönhetően számos Linuxalkalmazásból lehetséges a nyomtatás. Bármely ilyen alkalmazásból lehetősége van a készülékre nyomtatni.

- **1** A használt alkalmazásban válassza a **File** menü **Print** menüelemét.
- **2** Válassza a **Print directly using lpr** lehetőséget.
- **3** Az LPR GUI-panelén válassza ki saját készüléktípusa nevét a Printers listából, majd kattintson a **Properties** gombra.

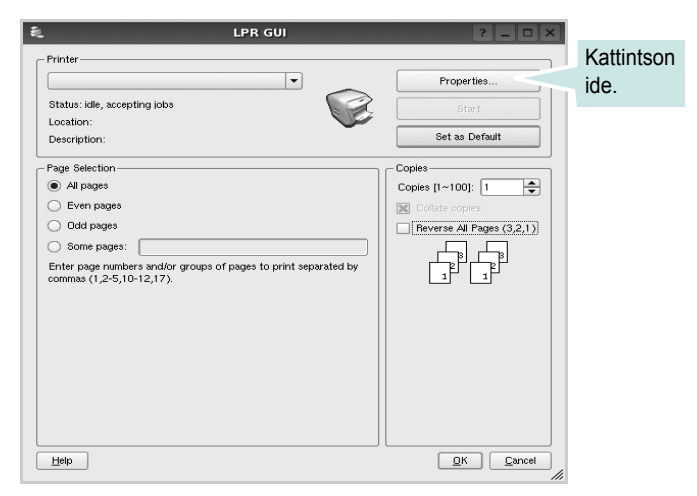

**4** Módosítsa a nyomtató, illetve a nyomtatási feladat tulajdonságait.

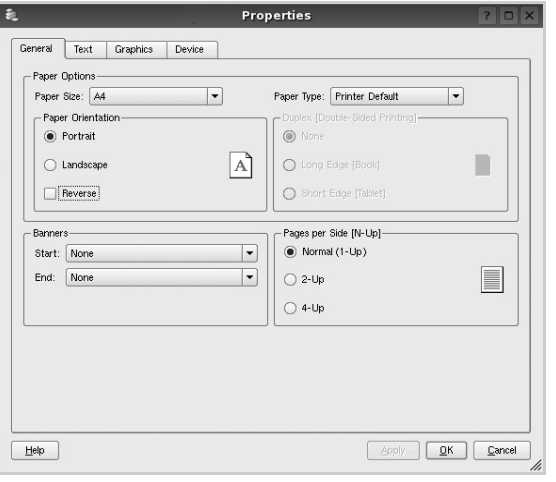

Az alábbi négy fül jelenik meg a panel tetején:

- •**General**: lehetővé teszi a papírméret, papírtípus, dokumentumtájolás módosítását, a duplex üzemmód engedélyezését, fejléc és lábléc hozzáadását, valamint az egy lapra nyomtatott oldalak számának megadását.
- •**Text**: lehetővé teszi az oldalak margóinak, illetve a szöveges adatok tulajdonságainak (pl. sortávolság vagy hasábok) megadását. •**Graphics**: lehetővé teszi a képek/fájlok nyomtatása során érvényes képkezelési lehetőségek megadását, pl.: színkezelés,
- •**Device**: itt adható meg a nyomtatás felbontása, a papírforrás és a kimenet.
- **5** A beállítások érvényesítéséhez, illetve a tulajdonságablak bezárásához kattintson az **Apply** gombra.
- **6** A nyomtatás elindításához kattintson az **OK** gombra az LPR GUI-panelén.
- **7** Megjelenik a Printing ablak, melyben figyelemmel kísérheti a nyomtatási feladat állapotát.

Az aktuális feladat megszakításához kattintson a **Cancel** gombra.

#### <span id="page-105-2"></span>**Fájlok nyomtatása**

kép mérete és pozíciója.

A Samsung készüléken a szabványos CUPS módszerrel többféle fájltípus nyomtatására is lehetősége van a parancssori illesztő használatával. Ezt a CUPS lpr segédprogram teszi lehetővé. A szokásos lpr eszköz helyett az illesztőprogram-csomag egy sokkal egyszerűbben használható LPR GUI programot biztosít.

Dokumentumfájlok nyomtatásának menete:

**1** A Linux-rendszerhéj parancssorába írja be az *lpr <fájlnév>* parancsot, és nyomja meg az **Enter** billentyűt. Megjelenik az LPR GUI-ablaka.

Ha csak az *lpr* parancsot adja ki, majd megnyomja az **Enter** billentyűt, először a Select file(s) to print ablak jelenik meg. Jelölje ki a nyomtatandó fájlokat, majd kattintson az **Open** gombra.

**2** Az LPR GUI-ablakában válassza ki saját nyomtatóját a listából, és módosítsa a nyomtató, illetve a nyomtatási feladat tulajdonságait.

További tudnivalók a tulajdonságok panellel kapcsolatban: [32. oldal](#page-105-0).

**3** Kattintson az **OK** gombra a nyomtatás megkezdéséhez.

## <span id="page-106-0"></span>**8 A nyomtató használata a Macintosh számítógépen**

A nyomtató a beépített USB-csatolóval, illetve 10/100 Base-TX hálózati kártyával rendelkező Macintosh rendszereket támogatja. Ha Macintosh rendszerből nyomtat fájlt, a PPD-fájl telepítésével fogja tudni használni a PostScript-illesztőprogramot.

**MEGJEGYZÉS:** *Egyes nyomtatók nem támogatják a hálózati csatlakozást. Győződjön meg arról, hogy a nyomtató támogatja a hálózati csatlakozást. Erről információt a nyomtató felhasználói kézikönyvének Nyomtatóspecifikációk részében olvashat.*

#### A fejezet tartalma:

- **• [Szoftver telepítése Macintosh számítógépre](#page-106-1)**
- **• [A nyomtató beállítása](#page-107-0)**
- **• [Nyomtatás](#page-108-3)**

### <span id="page-106-1"></span>**Szoftver telepítése Macintosh számítógépre**

A nyomtatóhoz kapott CD-ROM tartalmazza azt a PPD-fájlt, amely lehet?vé teszi a CUPS-illeszt?program, illetve az Apple LaserWriterilleszt?program használatát a (feltéve ha a nyomtató támogatja a PostScript-illeszt?programokat) Macintosh számítógépen való nyomtatáshoz.

#### <span id="page-106-2"></span>**Nyomtató illesztőprogram**

#### **Nyomtató illesztőprogram telepítése**

- **1** Csatlakoztassa a készüléket a számítógéphez USB-kábellel vagy Ethernet-kábellel.
- **2** Kapcsolja be a számítógépet, majd a készüléket.
- **3** Helyezze be a nyomtatóval kapott, PostScript-illesztőprogramot tartalmazó CD-ROM-ot a CD-ROM-meghajtóba.
- **4** Kattintson duplán a **Samsung\_CLBP** ikonra a Macintosh asztalon.
- **5** Kattintson duplán a **MAC\_Installer** mappára.
- **6** Kattintson duplán a **MAC\_Printer** mappára.
- **7** Kattintson duplán a **Samsung\_CLBP Installer OSX (Telepítő OSX-hez)** ikonra.
- **8** Kattintson a **Continue (Folytatás)** gombra.
- **9** Kattintson az **Install (Telepítés)** gombra.
- **10** Ha a telepítés véget ért, kattintson a **Quit (Kilépés)** gombra.

#### **Nyomtató illesztőprogram távolítsa**

- **1** A nyomtatóhoz mellékelt CD-t helyezze be a számítógép CD-ROM meghajtójába.
- **2** Kattintson duplán a Macintosh Asztalon megjelenő **CD-ROM ikonra**.
- **3** Kattintson duplán a **Samsung\_CLBP** ikonra a Macintosh asztalon.
- **4** Kattintson duplán a **MAC\_Installer** mappára.
- **5** Kattintson duplán a **MAC\_Printer** mappára.
- **6** Kattintson duplán a **Samsung\_CLBP Installer OSX (Telepítő OSX-hez)** ikonra.
- **7** A telepítési típusok közül válassza ki az **Uninstall** opciót, majd kattintson az **Uninstall** gombra.
- **8** Kattintson a **Continue** gombra.
- **9** Ha az eltávolítás véget ért, kattintson a **Quit** (Befejezés) gombra.

### <span id="page-107-0"></span>**A nyomtató beállítása**

A nyomtató beállítása különböző annak megfelelően, hogy a nyomtató számítógéphez csatlakoztatásához a hálózati kábelt vagy az USB-kábelt használja-e.

#### <span id="page-107-1"></span>**Hálózatba kapcsolt Macintosh gép**

**MEGJEGYZÉS**: *Egyes nyomtatók nem támogatják a hálózati csatlakozást. A nyomtató csatlakoztatása előtt győződjön meg arról, hogy a nyomtató támogatja a hálózati csatlakozást. Erről információt a nyomtató felhasználói kézikönyvének Nyomtatóspecifikációk részében olvashat.*

- **1** Kövesse a ["Szoftver telepítése Macintosh számítógépre", 33. oldal](#page-106-1)  utasításait a PPD-fájl telepítéséhez.
- **2** Nyissa meg az **Applications** mappa →**Utilities**, és **Printer Setup Utility (Nyomtatóbeállító segédprogram)** lehetőséget.
	- MAC OS 10.5 esetén nyissa meg a **System Preferences** lehetőséget az **Applications** mappában, majd kattintson a **Printer & Fax** opcióra.
- **3** Kattintson az **Add (Hozzáadás)** gombra a **Printer List** felsorolásban.
	- MAC OS 10.5 esetén nyomja le a "+" ikont, majd egy ablak jelenik meg.
- **4** Válassza az **Bonjour** (**Default Browser**, **Default**) lapot.

A nyomtató neve megjelenik a listában. Válassza a **SEC000xxxxxxxxx** lehetőséget a nyomtatómezőben, ahol **xxxxxxxxx** a nyomtatótól függően változik..

- **5** Kattintson az **Add (Hozzáadás)** gombra.
- **6** Ha az Auto Select (Automatikus kiválasztás) nem működik megfelelően, válassza a **Samsung** lehetőséget a **Printer Model (Nyomtatómodell)** listában, majd a **nyomtató nevét** a **Model Name (Modell neve)** lehetőségnél.

A nyomtató megjelenik a Printer List (Nyomtatólista) részben, és alapértelmezettként lesz beállítva.

#### <span id="page-107-2"></span>**Macintosh USB-csatlakozással**

- **1** Kövesse a ["Szoftver telepítése Macintosh számítógépre", 33. oldal](#page-106-1)  utasításait a PPD-fájl telepítéséhez.
- **2** Nyissa meg az **Applications** mappa →**Utilities**, és **Printer Setup Utility (Nyomtatóbeállító segédprogram)** lehetőséget.
	- MAC OS 10.5 esetén nyissa meg a **System Preferences** lehetőséget az **Applications** mappában, majd kattintson a **Printer & Fax** opcióra.
- **3** Kattintson az **Add (Hozzáadás)** gombra a **Printer List** felsorolásban.
	- MAC OS 10.5 esetén nyomja le a "**+**" ikont, majd egy ablak jelenik meg.
- **4** MAC OS 10.3 esetén válassza ki az **USB** fület.
	- MAC OS 10.4 esetén kattintson a **Default Browser** lehetőségre, és keresse meg az USB kapcsolatot.
	- MAC OS 10.5 esetén kattintson a **Default** lehetőségre, és keresse meg az USB kapcsolatot.
- **5** Válassza ki a **nyomtató nevét**, majd kattintson az **Add (Hozzáadás)** gombra.
- **6** Ha az Auto Select (Automatikus kiválasztás) nem működik megfelelően, válassza a **Samsung** lehetőséget a **Printer Model (Nyomtatómodell)** listában, majd a **nyomtató nevét** a **Model Name (Modell neve)** lehetőségnél.

A nyomtató megjelenik a Printer List (Nyomtatólista) részben, és alapértelmezettként lesz beállítva.
## <span id="page-108-1"></span>**Nyomtatás**

#### **MEGJEGYZÉS**:

- **•** A felhasználói kézikönyvben látható, Macintosh rendszerre vonatkozó nyomtatótulajdonságok-ablak eltérő lehet a használt nyomtatótól és a kezelőfelülettől függően. Azonban a nyomtatótulajdonságok-ablak összetétele hasonló.
- **•** *A nyomtató nevét a mellékelt CD-ROM-on ellenőrizheti.*

## <span id="page-108-0"></span>**Dokumentum nyomtatása**

Macintosh számítógépről történő nyomtatás esetén minden alkalmazásban ellenőrizni kell a nyomtató szoftver beállításait. Macintosh számítógépen történő nyomtatáshoz kövesse az alábbi lépéseket.

- **1** Nyisson meg egy Macintosh-alkalmazást, és válassza ki a nyomtatandó fájlt.
- **2** Nyissa ki a **File** (Fájl) menüt, és kattintson a **Page Setup** (Oldalbeállítás), egyes alkalmazásokban a **Document Setup** (Dokumentumbeállítás) lehetőségre.
- **3** Válassza ki a papírméretet, a tájolást, a méretezést és ez egyéb opciókat, majd kattintson az **OK** gombra.

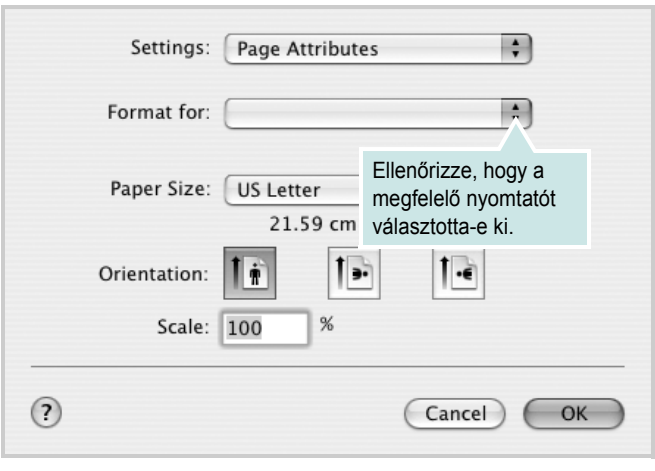

- ▲ Mac OS 10.3
- **4** A **File** (Fájl) menüben kattintson a **Print** (Nyomtatás) gombra.
- **5** Válassza ki a nyomtatás példányszámát, és adja meg, hogy mely oldalakat kívánja kinyomtatni.
- **6** Kattintson **Print** (Nyomtatás) gombra miután elvégezte a beállításokat.

## <span id="page-108-2"></span>**Nyomtatóbeállítások módosítása**

A nyomtató használatakor fejlett nyomtatási funkciókat is igénybe vehet.

A Macintosh-alkalmazásból válassza a **Print** (Nyomtatás) pontot a **File** (Fájl) menüből. A nyomtatótulajdonságok-ablakban megjelenő nyomtatónév eltérő lehet a használat nyomtatótól függően. A nevet kivéve a nyomtatótulajdonságok-ablakok szerkezete hasonló.

#### **Layout**

A **Layout** fül segítségével lehet beállítani, hogy a dokumentum miként jelenjen meg a nyomtatásban. Egy lapra több oldalt nyomtathat. Válassza a **Layout** pontot a Presets legördülő listából a következő funkciók eléréséhez:

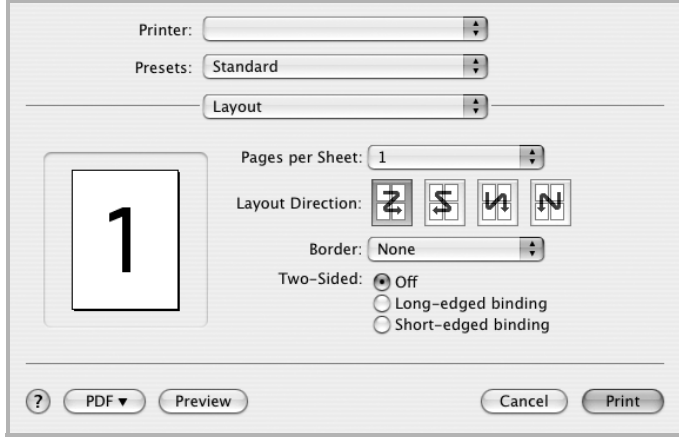

#### ▲ Mac OS 10.4

- **Pages per Sheet**: Ez a szolgáltatás határozza meg, hogy hány oldalt fog egy lapra nyomtatni. Részletekért lásd a "Több oldal nyomtatása egy lapra" részt a következő oszlopban.
- **Layout Direction**: Megadhatja a nyomtatási irányt a példaábrán látható lapok esetében.

#### **Graphics**

A Graphics fül teszi lehetővé a Resolution(Quality) és Color Mode beállítások kiválasztását. Válassza ki a Graphics lehetőséget a Presets legördülő listából a grafikus szolgáltatások eléréséhez.

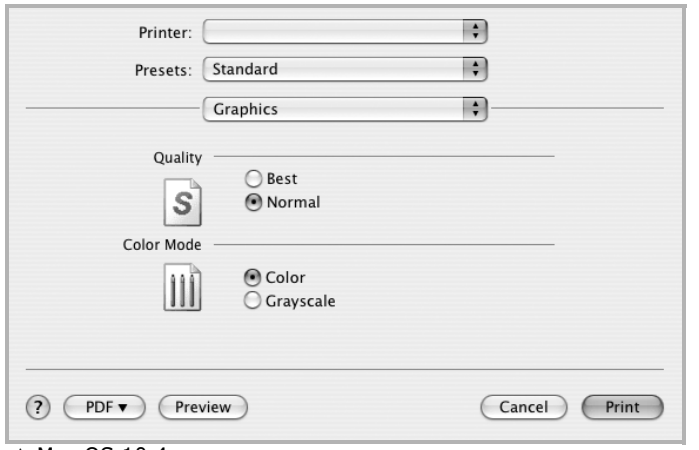

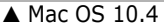

- **Resolution(Quality)**: Megadhatja a nyomtatási felbontást. Minél magasabb értékre állítja a felbontást, annál élesebben és tisztábban jelennek meg a kinyomtatott grafikák és karakterek. Magasabb értékek esetén a dokumentum nyomtatása hosszabb ideig tarthat.
- **Color Mode**: Itt végezhetők el a szín beállítások. A Color beállítás kiválasztása eredményezi általában a legjobb nyomtatási minőséget színes dokumentumok esetén. Ha színes dokumentumot szürkeárnyalatban szeretne nyomtatni, válassza a Grayscale opciót.

#### **Paper**

Állítsa be a **Paper Type** értékét a nyomtatáshoz használni kívánt tálcában található papírnak megfelelőre. Így kapja a legjobb minőségű nyomtatást. Ha másmilyen nyomtatási anyagot helyez a nyomtatóba, válassza ki az annak megfelelő papírtípust.

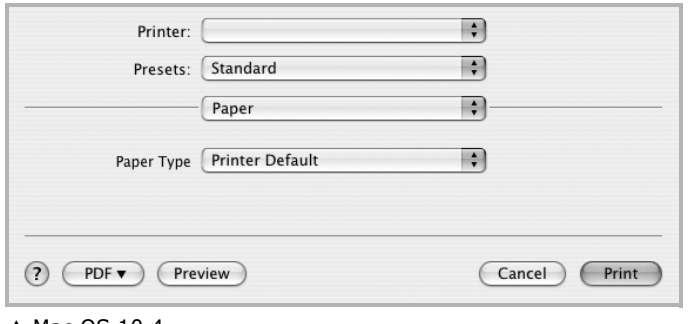

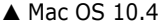

#### **Printer Features**

Ezen a lapon papírtípussal és papírminőséggel kapcsolatos beállításokat találhat. Válassza a **Printer Features** pontot a **Presets** legördülő listából a következő funkciók eléréséhez:

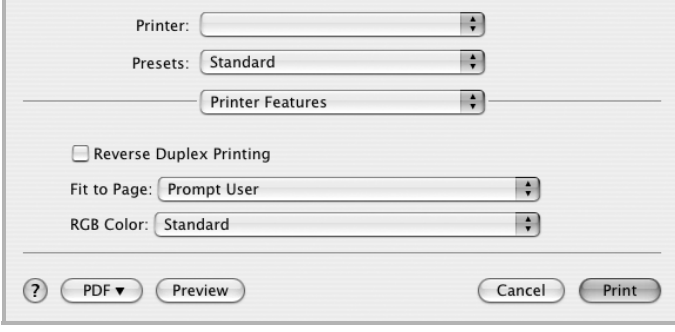

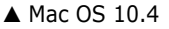

- **Reverse Duplex Printing**: Ezzel a lehetőséggel az általános nyomtatási sorrendet állíthatja be kétoldalas nyomtatási sorrendként.
- **Fit to Page**: A nyomtatónak ez a szolgáltatása teszi lehetővé a nyomtatási feladat adott papírmérethez igazítását, a digitális dokumentum méretétől függetlenül. Ez hasznos lehet például olyankor, ha finom részleteket kíván ellenőrzi kisebb dokumentumon.
- **RGB Color**: Ez a beállítás határozza meg a színleképezés módját. **Standard** a leggyakrabban használt beállítás, a tónus itt emlékeztet leginkább a szabványos monitorok tónusára (sRGB Monitor). **Vivid** a prezentációs adatok és grafikonok nyomtatásához megfelelő üzemmód. A Vivid mód színtónusa a Szabványos módnál **élénkebb** színű képeket eredményez. **Device** a finom vonalakhoz, kisméretű karakterekhez és színes rajzokhoz leginkább alkalmas mód. A **Device** mód színtónusa eltérhet a monitoron megjelenőtől, mivel a tiszta festékszínt használja a ciánkék, bíbor és sárga színek nyomtatásához.
- **Fine Edge**: Lehetővé teszi a felhasználók számára a szövegek és vékony vonalak széleinek kiemelését az olvashatóság javítása érdekében, és színes nyomtatási módban minden egyes szín-csatorna regisztrációjának beállítását.

#### <span id="page-110-0"></span>**Több oldal nyomtatása egy lapra**

Egy lapra több oldalt is nyomtathat. Ezzel költséghatékonyan nyomtathat vázlatoldalakat.

- **1** A Macintosh-alkalmazásból válassza a **Print** (Nyomtatás) pontot a **File** (Fájl) menüből.
- **2** Válassza az **Layout** lehetőséget.

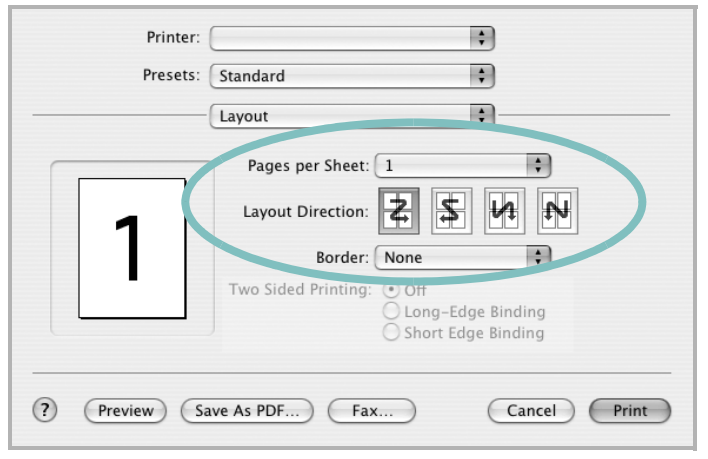

▲ Mac OS 10.3

- **3** Válassza ki az egy lapra nyomtatandó oldalak számát a **Pages per Sheet** (Oldal/lap) legördülő listában.
- **4** Válassza ki a lapsorrendet a **Layout Direction** (Elrendezés iránya) pontban.

Ha keretet akar nyomtatni a lapon lévő oldalak köré, válassza ki a kívánt lehetőséget a **Border** (Keret) legördülő listából.

**5** Kattintson a **Print** (Nyomtatás) gombra, és a nyomtató a beállított számú oldalt fogja nyomtatni egy lapra.

#### **Duplex nyomtatás**

Ezzel a szolgáltatással a papír mindkét oldalára lehet automatikusan nyomtatni. Mielőtt duplex módban nyomtatna, be kell állítani, hogy melyik élével fogja lefűzni a dokumentumot. Az alábbi opciók közül választhat:

**Long-Edge Binding**: Ez a könyvkötésben használt hagyományos álló formátum.

**Short-Edge Binding**: Ez a naptáraknál használatos fekvő formátum.

- **1** A Macintosh-alkalmazásból válassza a **Print** pontot a **File** menüből.
- **2** Válassza a **Layout** pontot.

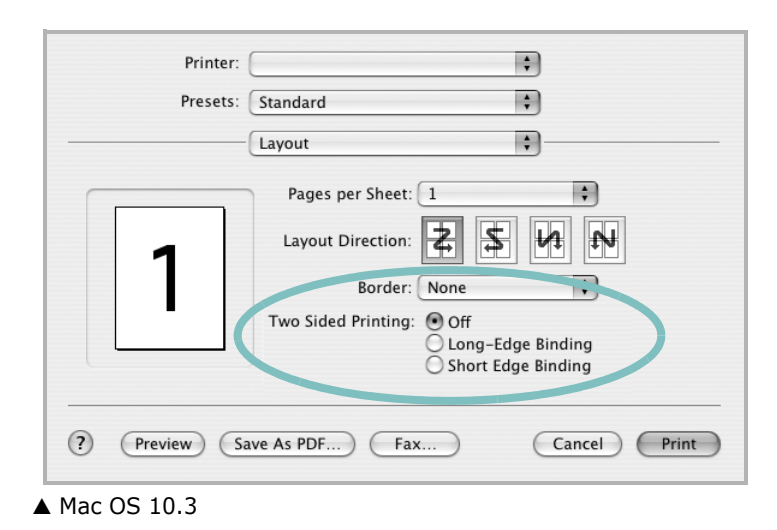

- **3** Válassza ki a lefűzés irányát a **Two Sided Printing** lehetőségei közül.
- **4** Kattintson a **Print** gombra, és a nyomtató a papírlap mindkét oldalára fog nyomtatni.

**VIGYÁZAT**: Ha a duplex nyomtatást választotta ki, és ezután egy dokumentumból több példányt kíván nyomtatni, elképzelhető, hogy a nyomtató nem az Ön által kívánt módon nyomtatja majd ki a dokumentumot. A «Collated copy (Leválogatás)» kiválasztása esetén, ha a dokumentum oldalainak száma páratlan, az első példány utolsó oldala, és a következő példány első oldalát a nyomtató egy papírlap elejére és hátuljára nyomtatja. Az «Uncollated copy (Nincs leválogatás)» kiválasztása esetén ugyanaz az oldal kerül a lap elejére és hátuljára. Ezért, ha több példányra van szükség egy dokumentumból, és kétoldalas nyomtatással nyomtat, a dokumentumokat egyenként, külön-külön nyomtatási feladatként nyomtassa ki.

# **SZOFTVERSZAKASZ TÁRGYMUTATÓ**

# **Á**

[állapotfigyel](#page-99-0) ő, használat 26

#### **B**

beállítás felbontás [Windows](#page-89-0) 16 [kedvencek](#page-91-0) 18

#### **D**

dokumentum, nyomtatás [Windows](#page-86-0) 13 [Macintosh](#page-108-0) 35

## **E**

[Extratulajdonságok, beállítás](#page-90-0) 17 Elrendezéstulajdonságok, beállítás [Windows](#page-88-0) 15 eltávolítás, szoftver [Windows](#page-84-0) 11

## **F**

felbontás [nyomtatás](#page-105-0) 32 [festéktakarékos, beállítás](#page-89-1) 16 [füzetnyomtatás](#page-93-0) 20

#### **G**

[Grafikai tulajdonságok, beállítás](#page-89-2) 16

#### **K**

[kedvencek beállítása, használat](#page-91-1) 18 [kétoldalas nyomtatás](#page-94-0) 21

#### **L**

Linux illeszt ő[program, telepítés](#page-101-0) 28 [nyomtatás](#page-105-1) 32 [nyomtató tulajdonságai](#page-104-0) 31

#### **M**

Macintosh illeszt őprogram [telepítés](#page-106-0) 33 [nyomtatás](#page-108-1) 35 [nyomtató telepítése](#page-107-0) 34

#### **N**

n lap/oldal nyomtatás [Windows](#page-92-0) 19 [Macintosh](#page-110-0) 37 nyomtatás [Windowsból](#page-86-0) 13 [dokumentum](#page-86-0) 13 [füzetek](#page-93-0) 20 [kétoldalas](#page-94-0) 21 [Linux rendszerb](#page-105-2) ő l 32 [laphoz méretezés](#page-94-1) 21 [Macintosh-ról](#page-108-1) 35 [méretezés](#page-94-2) 21 N lap/oldal [Windows](#page-92-1) 19 [Macintosh](#page-110-0) 37 [poszter](#page-95-0) 22 [sablon](#page-96-0) 23 [vízjel](#page-95-0) 22 [nyomtatási felbontás](#page-105-0) 32 nyomtató tulajdonságai [Linux](#page-105-3) 32 nyomtató tulajdonságai, beállítás [Macintosh](#page-108-2) 35 nyomtatófelbontás, beállítás [Windows](#page-89-0) 16

nyomtató-illeszt őprogram [telepítés Macintosh](#page-106-1) 33 nyomtató-illeszt őprogram, telepítés [Linux](#page-101-0) 28 nyomtatószoftver eltávolítás [Windows](#page-84-0) 11 telepítés [Windows](#page-77-0) 4 nyomtatótulajdonságok, beállítás [Windows](#page-87-0) 14, [24](#page-97-0)

#### **P**

[Papírtulajdonságok, beállítás](#page-88-1) 15 PostScript-illeszt őprogram [telepítés](#page-97-1) 24 [papírforrás, beállítás](#page-105-0) 32 [Windows](#page-89-3) 16 [papírméret, beállítás](#page-88-2) 15 [nyomtatás](#page-105-4) 32 papírtípus, beállítás [nyomtatás](#page-105-4) 32 [poszter, nyomtatás](#page-93-1) 20

## **S**

sablon [létrehozás](#page-96-1) 23 [nyomtatás](#page-96-2) 23 [törlés](#page-96-3) 23 [speciális nyomtatás, használat](#page-92-2) 19 [súgó, használat](#page-91-2) 18, [24](#page-97-2) szoftver eltávolítás [Windows](#page-84-0) 11 rendszerkövetelmények [Macintosh](#page-106-0) 33 telepítés [Windows](#page-77-0) 4 [Macintosh](#page-106-0) 33 újratelepítés

## **T**

[tájolás, nyomtatás](#page-105-4) 32 [Windows](#page-88-3) 15 telepítés [Linux-szoftver](#page-101-1) 28 nyomtató-illesztőprogram [Windows](#page-77-1) 4 [Macintosh](#page-106-0) 33

# **V**

vízjel [létrehozás](#page-95-1) 22 [nyomtatás](#page-95-0) 22 [szerkesztés](#page-95-2) 22 [törlés](#page-95-3) 22

www.samsungprinter.com